## **Canon**

# **LiDE 220 Online-käyttöopas**

Lue tämä ensin Laitteessa olevat hyödylliset toiminnot Yleistä Laitteesta Skannaaminen Vianmääritys

## **Sisällys**

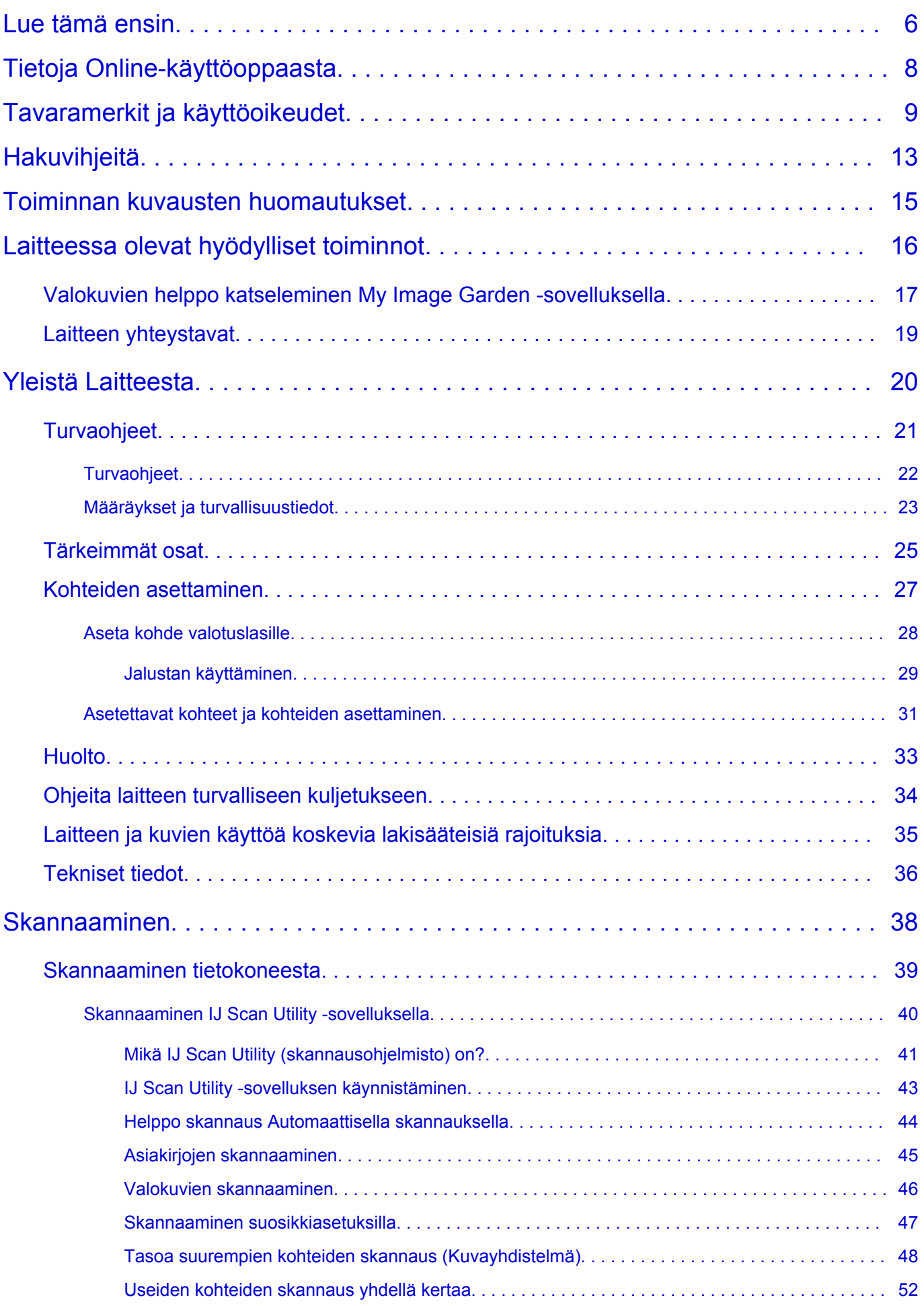

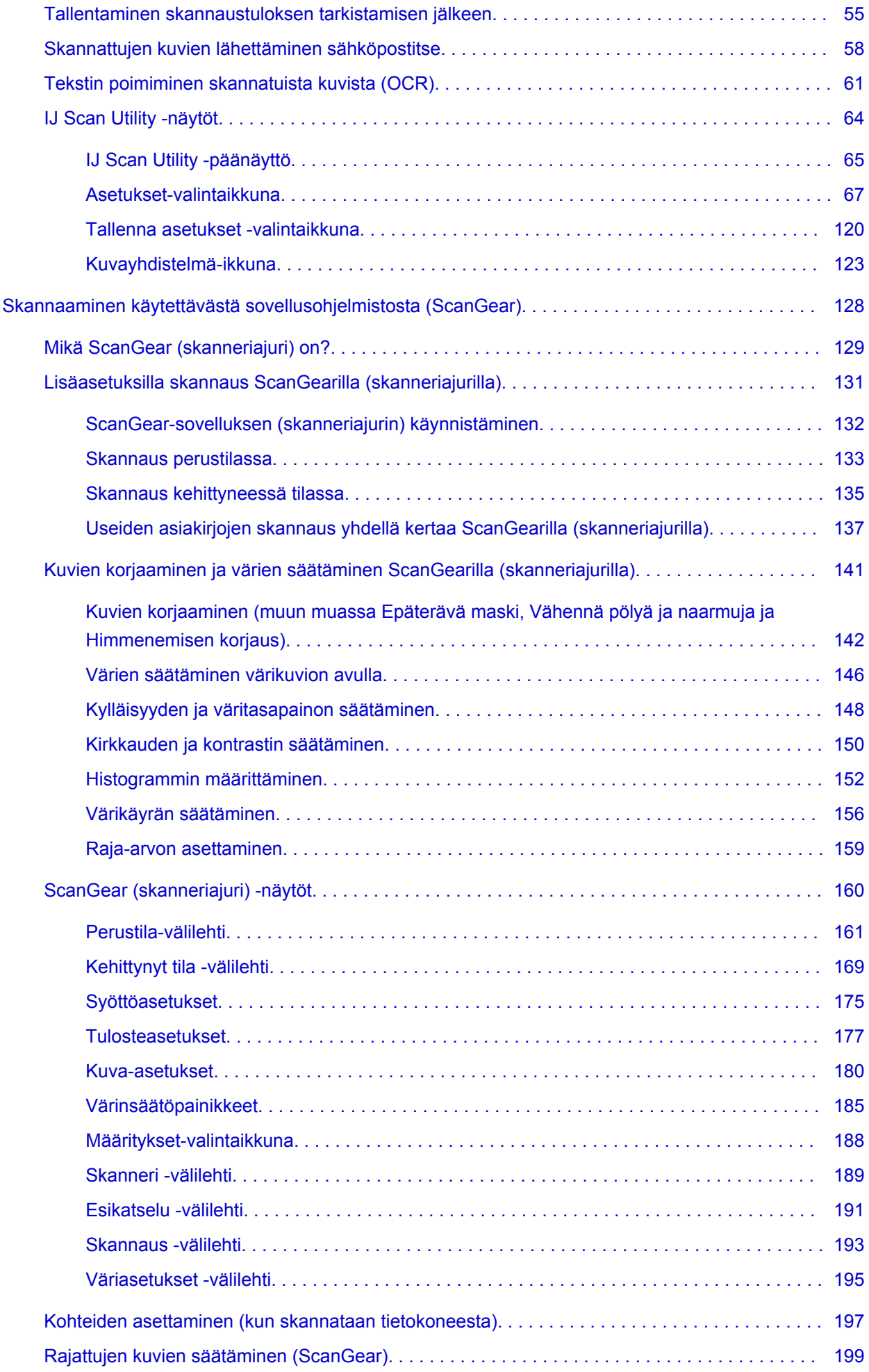

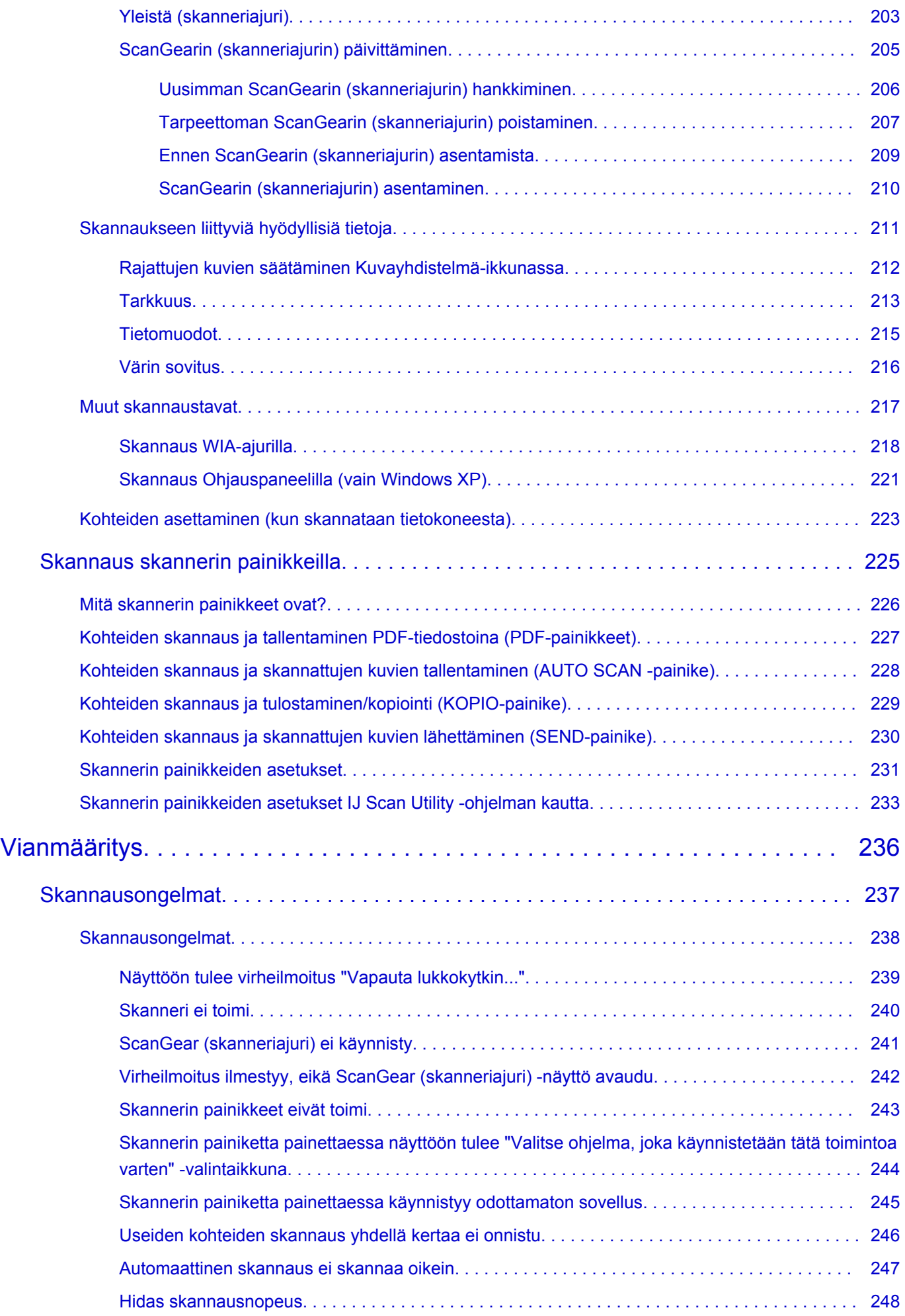

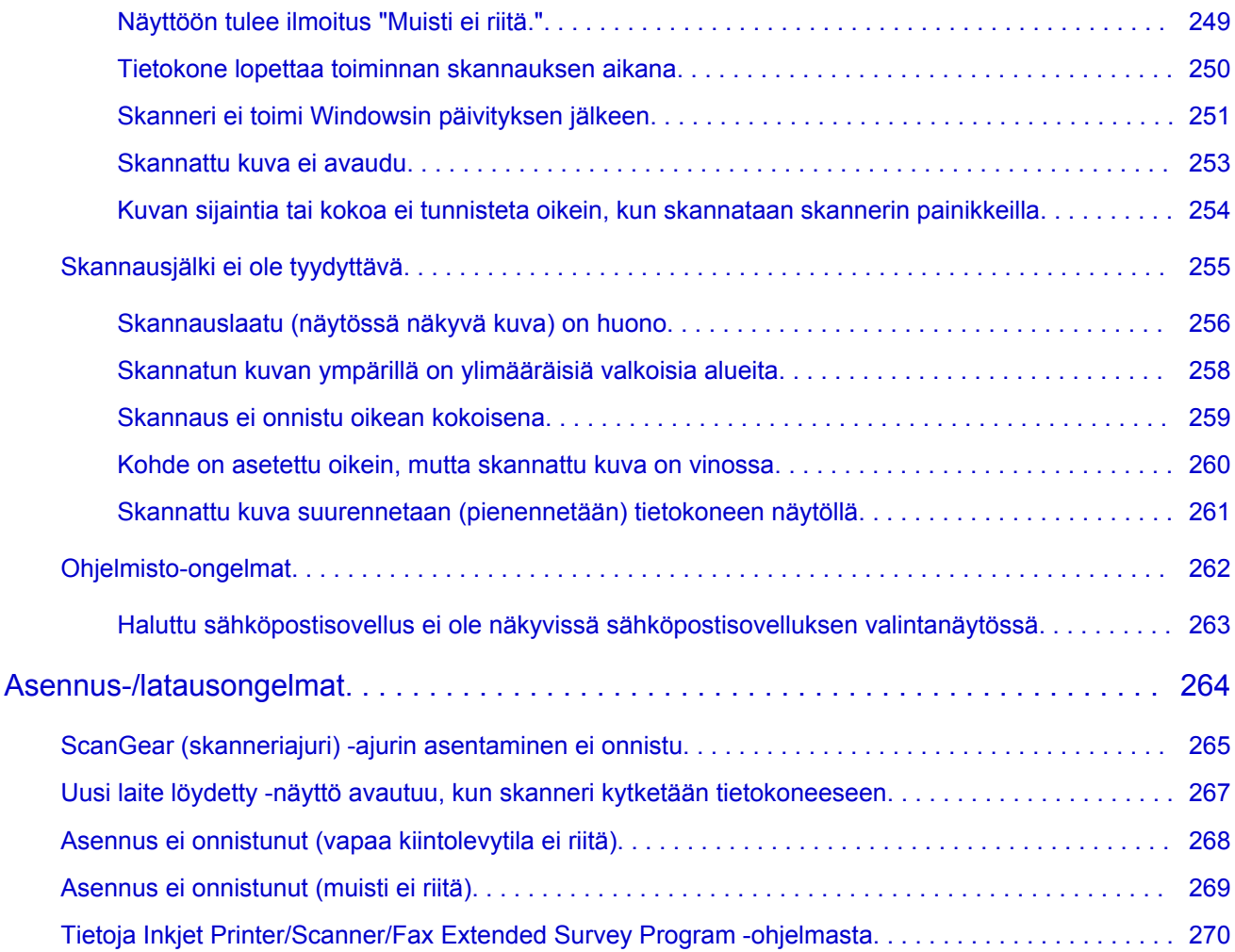

## <span id="page-5-0"></span>**Lue tämä ensin**

- **Huomautuksia Online-käyttöoppaan käytöstä**
- **M** Tulostaminen

### **Huomautuksia Online-käyttöoppaan käytöstä**

- *Online-käyttöopas* -oppaan (jäljempänä "tämä opas") tekstien tai kuvien jäljentäminen tai kopiointi kokonaisuudessaan tai osittain on kielletty.
- Canon voi muuttaa tai poistaa tämän oppaan sisältöä ilman erillistä asiakkaille tehtävää ilmoitusta. Lisäksi Canon voi pakottavista syistä keskeyttää tai lopettaa tämän oppaan julkaisemisen. Canon ei ole vastuussa mistään vahingoista, jotka aiheutuvat asiakkaille tässä oppaassa esitettyjen tietojen muuttamisesta tai poistamisesta tai tämän oppaan julkaisemisen keskeyttämisestä tai lopettamisesta.
- Tämän oppaan sisältö on valmisteltu huolella. Jos kuitenkin havaitset siinä virheellisiä tai puutteellisia tietoja, ota yhteyttä asiakaspalveluun.
- Tässä oppaassa esitetyt kuvaukset perustuvat pääsääntöisesti tuotteeseen sen alkuperäisellä myyntihetkellä.
- Tässä oppaassa ei julkaista kaikkien Canonin myymien tuotteiden käyttöoppaita. Jos käytät sellaista tuotetta, jota ei ole kuvattu tässä oppaassa, tutustu tuotteen mukana toimitettuun käyttöoppaaseen.

## **Tulostaminen**

Voit tulostaa tämän oppaan käyttämällä selaimen tulostustoimintoa.

Voit määrittää tulostuksen taustavärit ja kuvat alla olevien ohjeiden avulla.

### **Huomautus**

- Jos käytät Windows 8:aa, tulosta työpöytänäkymässä.
- **Internet Explorer 9, 10 tai 11**
	- 1. Valitse (Työkalut) > **Tulosta (Print)** > **Sivun asetukset... (Page setup...)**.
	- 2. Valitse **Tulosta taustavärit ja -kuvat (Print Background Colors and Images)** -valintaruutu.

#### • **Internet Explorer 8**

- 1. Tuo valikon näkyviin painamalla Alt-näppäintä. Voit tuoda valikot näkyviin myös valitsemalla **Työkalut (Tools)** > **Työkalurivit (Toolbars)** > **Valikkorivi (Menu Bar)**.
- 2. Valitse **Tiedosto (File)**-valikosta **Sivun asetukset... (Page Setup...)**.
- 3. Valitse **Tulosta taustavärit ja -kuvat (Print Background Colors and Images)** -valintaruutu.

#### • **Mozilla Firefox**

- 1. Tuo valikon näkyviin painamalla Alt-näppäintä. Voit tuoda valikot näkyviin myös valitsemalla **Firefox** > **Valikkorivi (Menu Bar) Asetukset (Options)**-kohdan oikealla puolella olevan nuolen avulla.
- 2. Valitse **Tiedosto (File)**-valikosta **Sivun asetukset... (Page Setup...)**.
- 3. Valitse **Tulosta tausta (värit ja kuvat) (Print Background (colors & images))** -valintaruutu **Muotoilu ja asetukset (Format & Options)** -kohdassa.

### • **Google Chrome**

- 1. Valitse (Chrome-valikko) > **Tulosta... (Print...)**.
- 2. Valitse **Asetukset (Options)** -kohdassa **Taustavärit ja -kuvat (Background colors & images)** valintaruutu.

## <span id="page-7-0"></span>**Tietoja Online-käyttöoppaasta**

### **Tässä oppaassa käytetyt symbolit**

### **Varoitus**

Varoittaa hengenvaarasta tai vakavan vamman vaarasta, joka voi aiheutua laitteen virheellisestä käytöstä. Noudata aina näiden varoitusten ohjeita.

### **Huomio**

Osoittaa, että ohjeiden noudattamatta jättämisestä saattaa aiheutua henkilö- tai esinevahinkoja. Noudata aina näiden varoitusten ohjeita.

### **Tärkeää**

Ohjeita, jotka sisältävät tärkeitä tietoja. Lue nämä tiedot, jotta vältyt vaurioilta ja loukkaantumiselta tai vältät tuotteen virheellisen käytön.

### **Huomautus**

Ohjeet sisältävät toimintahuomautuksia ja lisäselvityksiä.

#### **Perustoiminnot**

Ohjeita, jotka kuvaavat tuotteen perustoimintoja.

### **Huomautus**

• Kuvakkeet voivat vaihdella eri tuotteissa.

## **Kosketuslaitteiden käyttäjät**

Kosketustoiminnoissa käytettävien laitteiden käyttöohjeissa tämä asiakirjan "hiiren kakkospainikkeen" napsautusohjeet on korvattava asianmukaisella kosketustoiminnon ohjeella. Jos tämä toiminto on esimerkiksi "pitkä painallus", on "hiiren kakkospainikkeen" ohjeet korvattava "pitkän napsautuksen" ohjeilla.

## <span id="page-8-0"></span>**Tavaramerkit ja käyttöoikeudet**

- Microsoft on Microsoft Corporationin rekisteröity tavaramerkki.
- Windows on Microsoft Corporationin tavaramerkki tai rekisteröity tavaramerkki Yhdysvalloissa ja/tai muissa maissa.
- Windows Vista on Microsoft Corporationin tavaramerkki tai rekisteröity tavaramerkki Yhdysvalloissa ja/tai muissa maissa.
- Internet Explorer on Microsoft Corporationin tavaramerkki tai rekisteröity tavaramerkki Yhdysvalloissa ja/tai muissa maissa.
- Mac, Mac OS, AirPort, Safari, Bonjour, iPad, iPhone ja iPod touch ovat Apple Inc. -yhtiön tavaramerkkejä, jotka on rekisteröity Yhdysvalloissa ja muissa maissa. AirPrint ja AirPrint-logo ovat Apple Inc. -yhtiön tavaramerkkejä.
- IOS on Ciscon tavaramerkki tai rekisteröity tavaramerkki Yhdysvalloissa ja muissa maissa, ja sitä käytetään lisenssisopimuksen mukaisesti.
- Google Cloud Print, Google Chrome, Android, Google Play ja Picasa ovat Google Inc. -yrityksen rekisteröityjä tavaramerkkejä tai tavaramerkkejä.
- Adobe, Photoshop, Photoshop Elements, Lightroom, Adobe RGB ja Adobe RGB (1998) ovat Adobe Systems Incorporated -yhtiön rekisteröityjä tavaramerkkejä tai tavaramerkkejä Yhdysvalloissa ja/tai muissa maissa.
- Photo Rag on Hahnemühle FineArt GmbH:n tavaramerkki.
- Bluetooth on Canon Inc.:lle lisensoitu tavaramerkki, jonka omistaa Bluetooth SIG, Inc., U.S.A.

#### **Huomautus**

• Windows Vistan virallinen nimi on Microsoft Windows Vista -käyttöjärjestelmä.

Copyright (c) 2003-2004, Apple Computer, Inc. All rights reserved.

Redistribution and use in source and binary forms, with or without modification, are permitted provided that the following conditions are met:

- 1. Redistributions of source code must retain the above copyright notice, this list of conditions and the following disclaimer.
- 2. Redistributions in binary form must reproduce the above copyright notice, this list of conditions and the following disclaimer in the documentation and/or other materials provided with the distribution.
- 3. Neither the name of Apple Computer, Inc. ("Apple") nor the names of its contributors may be used to endorse or promote products derived from this software without specific prior written permission.

THIS SOFTWARE IS PROVIDED BY APPLE AND ITS CONTRIBUTORS "AS IS" AND ANY EXPRESS OR IMPLIED WARRANTIES, INCLUDING, BUT NOT LIMITED TO, THE IMPLIED WARRANTIES OF MERCHANTABILITY AND FITNESS FOR A PARTICULAR PURPOSE ARE DISCLAIMED. IN NO EVENT SHALL APPLE OR ITS CONTRIBUTORS BE LIABLE FOR ANY DIRECT, INDIRECT, INCIDENTAL, SPECIAL, EXEMPLARY, OR CONSEQUENTIAL DAMAGES (INCLUDING, BUT NOT LIMITED TO, PROCUREMENT OF SUBSTITUTE GOODS OR SERVICES; LOSS OF USE, DATA, OR PROFITS; OR BUSINESS INTERRUPTION) HOWEVER CAUSED AND ON ANY THEORY OF LIABILITY, WHETHER IN CONTRACT, STRICT LIABILITY, OR TORT INCLUDING NEGLIGENCE OR OTHERWISE) ARISING IN ANY WAY OUT OF THE USE OF THIS SOFTWARE, EVEN IF ADVISED OF THE POSSIBILITY OF SUCH DAMAGE.

#### Apache License

Version 2.0, January 2004

#### http://www.apache.org/licenses/

#### TERMS AND CONDITIONS FOR USE, REPRODUCTION, AND DISTRIBUTION

1. Definitions.

"License" shall mean the terms and conditions for use, reproduction, and distribution as defined by Sections 1 through 9 of this document.

"Licensor" shall mean the copyright owner or entity authorized by the copyright owner that is granting the License.

"Legal Entity" shall mean the union of the acting entity and all other entities that control, are controlled by, or are under common control with that entity. For the purposes of this definition, "control" means (i) the power, direct or indirect, to cause the direction or management of such entity, whether by contract or otherwise, or (ii) ownership of fifty percent (50%) or more of the outstanding shares, or (iii) beneficial ownership of such entity.

"You" (or "Your") shall mean an individual or Legal Entity exercising permissions granted by this License.

"Source" form shall mean the preferred form for making modifications, including but not limited to software source code, documentation source, and configuration files.

"Object" form shall mean any form resulting from mechanical transformation or translation of a Source form, including but not limited to compiled object code, generated documentation, and conversions to other media types.

"Work" shall mean the work of authorship, whether in Source or Object form, made available under the License, as indicated by a copyright notice that is included in or attached to the work (an example is provided in the Appendix below).

"Derivative Works" shall mean any work, whether in Source or Object form, that is based on (or derived from) the Work and for which the editorial revisions, annotations, elaborations, or other modifications represent, as a whole, an original work of authorship. For the purposes of this License, Derivative Works shall not include works that remain separable from, or merely link (or bind by name) to the interfaces of, the Work and Derivative Works thereof.

"Contribution" shall mean any work of authorship, including the original version of the Work and any modifications or additions to that Work or Derivative Works thereof, that is intentionally submitted to Licensor for inclusion in the Work by the copyright owner or by an individual or Legal Entity authorized to submit on behalf of the copyright owner. For the purposes of this definition, "submitted" means any form of electronic, verbal, or written communication sent to the Licensor or its representatives, including but not limited to communication on electronic mailing lists, source code control systems, and issue tracking systems that are managed by, or on behalf of, the Licensor for the purpose of discussing and improving the Work, but excluding communication that is conspicuously marked or otherwise designated in writing by the copyright owner as "Not a Contribution."

"Contributor" shall mean Licensor and any individual or Legal Entity on behalf of whom a Contribution has been received by Licensor and subsequently incorporated within the Work.

- 2. Grant of Copyright License. Subject to the terms and conditions of this License, each Contributor hereby grants to You a perpetual, worldwide, non-exclusive, no-charge, royalty-free, irrevocable copyright license to reproduce, prepare Derivative Works of, publicly display, publicly perform, sublicense, and distribute the Work and such Derivative Works in Source or Object form.
- 3. Grant of Patent License. Subject to the terms and conditions of this License, each Contributor hereby grants to You a perpetual, worldwide, non-exclusive, no-charge, royalty-free, irrevocable (except as stated in this section) patent license to make, have made, use, offer to sell, sell, import, and

otherwise transfer the Work, where such license applies only to those patent claims licensable by such Contributor that are necessarily infringed by their Contribution(s) alone or by combination of their Contribution(s) with the Work to which such Contribution(s) was submitted. If You institute patent litigation against any entity (including a cross-claim or counterclaim in a lawsuit) alleging that the Work or a Contribution incorporated within the Work constitutes direct or contributory patent infringement, then any patent licenses granted to You under this License for that Work shall terminate as of the date such litigation is filed.

- 4. Redistribution. You may reproduce and distribute copies of the Work or Derivative Works thereof in any medium, with or without modifications, and in Source or Object form, provided that You meet the following conditions:
	- 1. You must give any other recipients of the Work or Derivative Works a copy of this License; and
	- 2. You must cause any modified files to carry prominent notices stating that You changed the files; and
	- 3. You must retain, in the Source form of any Derivative Works that You distribute, all copyright, patent, trademark, and attribution notices from the Source form of the Work, excluding those notices that do not pertain to any part of the Derivative Works; and
	- 4. If the Work includes a "NOTICE" text file as part of its distribution, then any Derivative Works that You distribute must include a readable copy of the attribution notices contained within such NOTICE file, excluding those notices that do not pertain to any part of the Derivative Works, in at least one of the following places: within a NOTICE text file distributed as part of the Derivative Works; within the Source form or documentation, if provided along with the Derivative Works; or, within a display generated by the Derivative Works, if and wherever such third-party notices normally appear. The contents of the NOTICE file are for informational purposes only and do not modify the License. You may add Your own attribution notices within Derivative Works that You distribute, alongside or as an addendum to the NOTICE text from the Work, provided that such additional attribution notices cannot be construed as modifying the License.

You may add Your own copyright statement to Your modifications and may provide additional or different license terms and conditions for use, reproduction, or distribution of Your modifications, or for any such Derivative Works as a whole, provided Your use, reproduction, and distribution of the Work otherwise complies with the conditions stated in this License.

- 5. Submission of Contributions. Unless You explicitly state otherwise, any Contribution intentionally submitted for inclusion in the Work by You to the Licensor shall be under the terms and conditions of this License, without any additional terms or conditions. Notwithstanding the above, nothing herein shall supersede or modify the terms of any separate license agreement you may have executed with Licensor regarding such Contributions.
- 6. Trademarks. This License does not grant permission to use the trade names, trademarks, service marks, or product names of the Licensor, except as required for reasonable and customary use in describing the origin of the Work and reproducing the content of the NOTICE file.
- 7. Disclaimer of Warranty. Unless required by applicable law or agreed to in writing, Licensor provides the Work (and each Contributor provides its Contributions) on an "AS IS" BASIS, WITHOUT WARRANTIES OR CONDITIONS OF ANY KIND, either express or implied, including, without limitation, any warranties or conditions of TITLE, NON-INFRINGEMENT, MERCHANTABILITY, or FITNESS FOR A PARTICULAR PURPOSE. You are solely responsible for determining the appropriateness of using or redistributing the Work and assume any risks associated with Your exercise of permissions under this License.
- 8. Limitation of Liability. In no event and under no legal theory, whether in tort (including negligence), contract, or otherwise, unless required by applicable law (such as deliberate and grossly negligent acts) or agreed to in writing, shall any Contributor be liable to You for damages, including any direct, indirect, special, incidental, or consequential damages of any character arising as a result of this

License or out of the use or inability to use the Work (including but not limited to damages for loss of goodwill, work stoppage, computer failure or malfunction, or any and all other commercial damages or losses), even if such Contributor has been advised of the possibility of such damages.

9. Accepting Warranty or Additional Liability. While redistributing the Work or Derivative Works thereof, You may choose to offer, and charge a fee for, acceptance of support, warranty, indemnity, or other liability obligations and/or rights consistent with this License. However, in accepting such obligations, You may act only on Your own behalf and on Your sole responsibility, not on behalf of any other Contributor, and only if You agree to indemnify, defend, and hold each Contributor harmless for any liability incurred by, or claims asserted against, such Contributor by reason of your accepting any such warranty or additional liability.

END OF TERMS AND CONDITIONS

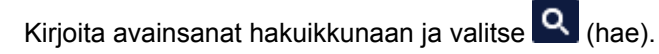

Voit etsiä kohdesivuja tästä oppaasta.

## <span id="page-12-0"></span>**Hakuvihjeitä**

Voit etsiä kohdesivuja antamalla hakuikkunassa avainsanoja.

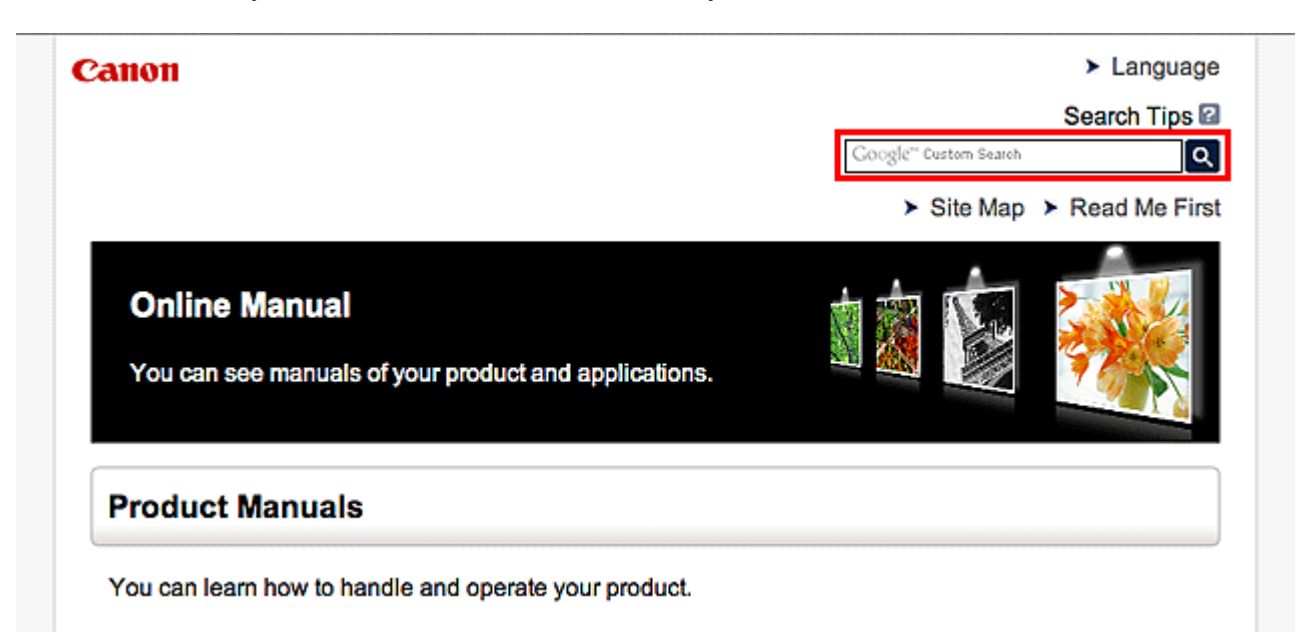

### **Huomautus**

- Näkyviin tuleva ruutu saattaa olla erilainen.
- Jos teet haun tältä sivulta tai "Kotisivu" antamatta tuotteen mallinimeä tai sovelluksen nimeä, kaikki tämän oppaan tukemat tuotteet ovat mukana haussa. Jos haluat rajoittaa hakutuloksia, lisää hakusanoihin tuotteen mallinimi tai sovelluksen nimi.

#### • **Toimintojen etsiminen**

Anna tuotteen mallinimi ja haluamaasi toimintoon liittyvä avainsana

Esimerkki: kun haluat tietoja paperin lisäämisestä Kirjoita hakuikkunaan "(tuotteesi mallinimi) lisää paperia" ja käynnistä haku

• **Vianmääritys**

Anna tuotteen mallinimi ja tukikoodi

Esimerkki: kun seuraava virhenäyttö tulee näkyviin Kirjoita hakuikkunaan "(tuotteesi mallinimi) 1000" ja käynnistä haku

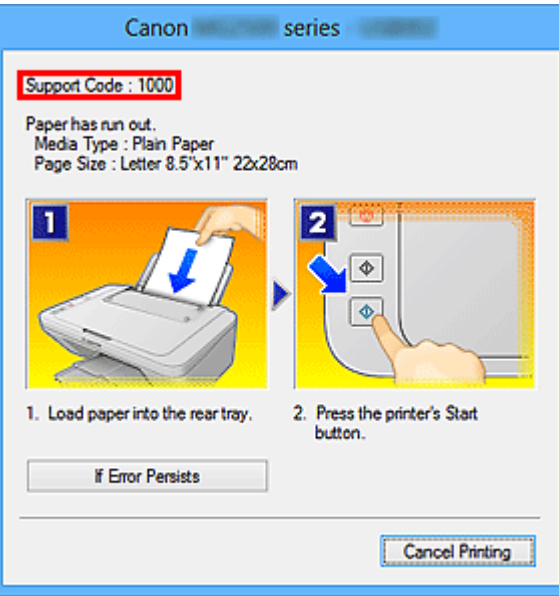

### **Huomautus**

• Näytetty ruutu vaihtelee tuotteen mukaan.

#### • **Sovellustoimintojen etsiminen**

Anna sovelluksen nimi ja haluamaasi toimintoon liittyvä avainsana

Esimerkki: Kun haluat tietoja kollaasien tulostamisesta My Image Garden -sovelluksella Kirjoita hakuikkunaan "My Image Garden kollaasi" ja käynnistä haku

#### • **Viitesivujen etsiminen**

Anna mallin nimi ja viitesivun otsikko\*

\* Viitesivut voivat löytyä helpommin kirjoittamalla myös toiminnon nimi.

Esimerkki: Kun haluat nähdä sivun, johon viitataan seuraavalla lauseella skannaustoiminnon sivulla Katso lisätietoja *Online-käyttöopas*-oppaan kotisivun malliasi vastaavasta Väriasetukset-välilehdestä. Kirjoita hakuikkunaan "(tuotteesi mallinimi) skannaus Väriasetukset-välilehti" ja suorita haku

## <span id="page-14-0"></span>**Toiminnan kuvausten huomautukset**

Suurin osa tämän oppaan kuvatuista toiminnoista perustuu Windows 8.1 operating system (jäljempänä Windows 8.1)- tai Windows 8 operating system (jäljempänä Windows 8) -käyttöjärjestelmään.

## <span id="page-15-0"></span>**Laitteessa olevat hyödylliset toiminnot**

- **[Valokuvien helppo katseleminen My Image Garden -sovelluksella](#page-16-0)**
- **[Laitteen yhteystavat](#page-18-0)**

## <span id="page-16-0"></span>**Valokuvien helppo katseleminen My Image Garden -sovelluksella**

## **Kuvien järjestäminen helposti**

Voit My Image Garden -sovelluksessa rekisteröidä ihmisten ja tapahtumien nimet kuviin. Voit järjestää kuvat helposti kuvia katsellessasi. Voit käyttää kansioiden lisäksi myös kalenteria, tapahtumaa ja henkilöä. Tällä tavalla kohdekuvat löytyvät helposti, kun etsit niitä myöhemmin.

<Kalenterinäkymä>

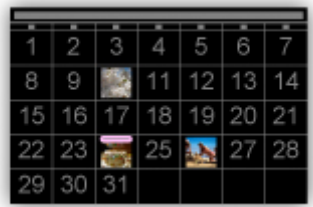

<Henkilönäkymä>

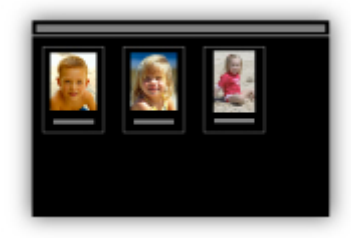

## **Suositeltujen kohteiden näyttäminen diaesityksissä**

Quick Menu valitsee automaattisesti kuviin rekisteröityjen tietojen perusteella valokuvia tietokoneestasi ja luo suositeltuja kohteita, kuten kollaaseja ja kortteja. Luodut kohteet näkyvät diaesityksissä.

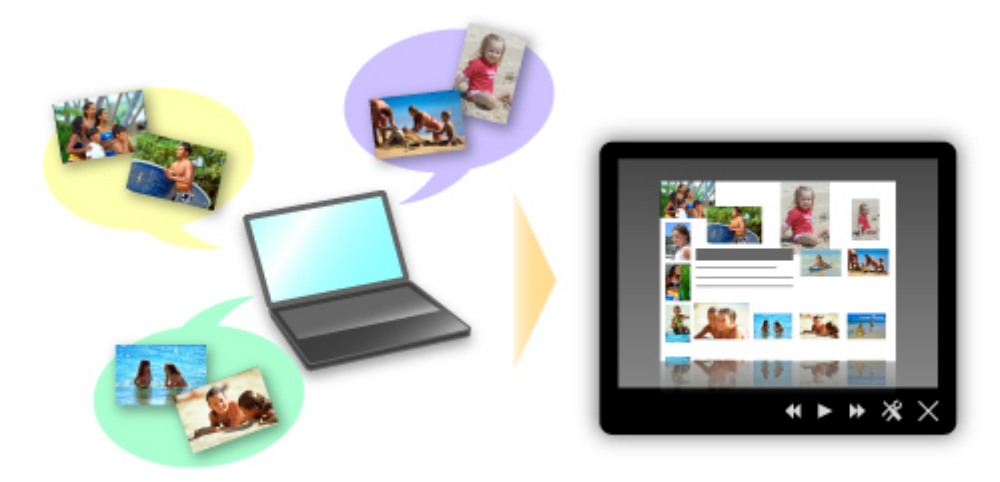

## **Kuvien sijoittaminen kuvat automaattisesti**

Viehättäviä kokonaisuuksia on helppo luoda, kun valitut kuvat sijoitetaan automaattisesti teeman mukaan.

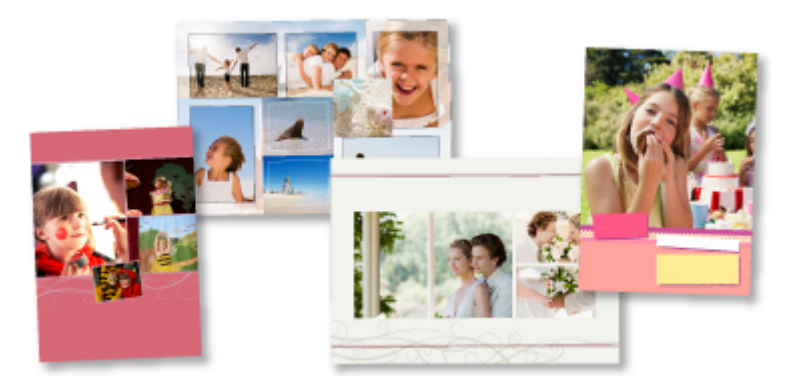

## **Muiden toimintojen käyttäminen**

My Image Garden -sovelluksessa on monia muita hyödyllisiä toimintoja.

Lisätietoja on kohdassa "My Image Garden -sovelluksen käyttötavat".

## <span id="page-18-0"></span>**Laitteen yhteystavat**

Laitteessa on seuraavat yhteystavat.

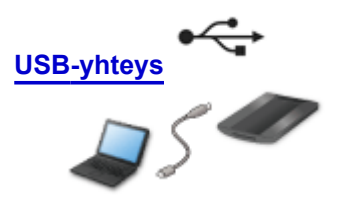

**USB-yhteys**

Yhdistä skanneri ja tietokone USB-kaapelilla. Ota USB-kaapeli valmiiksi.

## <span id="page-19-0"></span>**Yleistä Laitteesta**

- **[Turvaohjeet](#page-20-0)**
	- [Turvaohjeet](#page-21-0)
	- [Määräykset ja turvallisuustiedot](#page-22-0)
- **[Tärkeimmät osat](#page-24-0)**
- **[Kohteiden asettaminen](#page-26-0)**
	- [Aseta kohde valotuslasille](#page-27-0)
	- [Asetettavat kohteet ja kohteiden asettaminen](#page-30-0)
- **[Huolto](#page-32-0)**
- **[Ohjeita laitteen turvalliseen kuljetukseen](#page-33-0)**
- **[Laitteen ja kuvien käyttöä koskevia lakisääteisiä rajoituksia](#page-34-0)**
- **[Tekniset tiedot](#page-35-0)**

## <span id="page-20-0"></span>**Turvaohjeet**

- **[Turvaohjeet](#page-21-0)**
- **[Määräykset ja turvallisuustiedot](#page-22-0)**

## <span id="page-21-0"></span>**Turvaohjeet**

## **Laitteen paikan valitseminen**

- Älä sijoita laitetta epävakaalle alustalle äläkä altista sitä voimakkaalle tärinälle.
- Älä asenna laitetta erityisen kosteisiin tai pölyisiin tiloihin, suoraan auringonvaloon, ulos tai lähelle lämmityslaitetta.

Tulipalo- ja sähköiskuvaaran välttämiseksi laitetta tulee käyttää kohdassa Kuvaruutukäyttöopas kuvatussa käyttöympäristössä.

- Älä sijoita skanneria kapeaan kaappiin, peitä sitä pöytäliinalla tai aseta sitä paksun maton päälle. Jos skanneri näin tehtäessä kuumenee, se saattaa aiheuttaa esinevahinkoja.
- Älä aseta skanneria paikkaan, jossa lämpötilanvaihtelut ovat suuria. Älä myöskään siirrä skanneria viileästä paikasta lämpimään paikkaan. Höyryn tiivistyminen nesteeksi voi aiheuttaa virheitä kuviin. Anna skannerin sopeutua uuteen käyttöympäristöön riittävän kauan ennen käyttöä.
- Älä sijoita skanneria kosteaan tai hyvin lämpimään paikkaan, avotulen läheisyyteen tai paikkaan, jossa se on alttiina suoralle auringonvalolle. Muutoin seurauksena voi olla tulipalo tai sähköisku.
- Jätä skannerin ympärille riittävästi tilaa (noin 8 tuumaa (20 cm)), kun otat sen käyttöön.

## **Käyttöjännite**

- Kun irrotat USB-kaapelin, vedä sitä aina pistotulpasta kiinni pitäen. Kaapelista vedettäessä johtimet voivat vahingoittua ja seurauksena voi olla tulipalo tai sähköisku.
- Älä käytä liikaa voimaa USB-johdon liittämiseen tai irrottamiseen.
- Älä vioita tai muuntele USB-johtoa.
- Älä aseta raskaita esineitä USB-kaapelin päälle äläkä vedä, taivuta liikaa, kierrä tai solmi sitä.
- Älä kierrä tai sido USB-johtoa.
- Liitä USB-johto kokonaan liitäntään.

## **Työskentely laitteen läheisyydessä**

- Kun asetat jalustan, lue painetusta ohjekirjasta, miten jalusta kuuluu asettaa, ja aseta skanneri oikein jalustan päälle.
- Pidä asiakirjakansi suljettuna, kun sitä ei käytetä.
- Älä koskaan laita käsiäsi tai sormiasi skanneriin skannauksen aikana.
- Kun kannat skanneria, tue sitä kaksin käsin molemmista päistä.
- Älä aseta skannerin päälle mitään esineitä, varsinkaan paperiliittimiä, niittejä ja muita metalliosia tai säiliöitä, joissa on alkoholia, ohenteita tai muita syttyviä nesteitä.
- Vapauta skannerin lukitus aina ennen kuin liität sen tietokoneeseen. Skanneri vahingoittuu, jos sitä käytetään lukittuna.
- Kun asetat paksun kirjan tason päälle, älä paina asiakirjakantta kovasti. Taso voi särkyä.
- Älä vapauta asiakirjakantta, ennen kuin se on kokonaan auki tai kiinni.
- Älä aseta yli 2,0 kg:n (4,4 paunan) painoisia esineitä tason päälle. Älä myöskään paina voimakkaasti (yli 2,0 kg:n (4,4 paunan) voimalla) asiakirjakantta tai tasoa.
- Älä pudota raskaita kirjoja tai esineitä skannerin päälle. Älä myöskään altista tasoa iskuille. Taso voi särkyä.
- Jos tuotetta ei aiota käyttää pitkään aikaan, USB-johto on turvallisuussyistä irrotettava.

## <span id="page-22-0"></span>**Määräykset ja turvallisuustiedot**

## **Mallit, joissa on litiumakku**

- Käytetyt akut tulee hävittää paikallisten säännösten mukaisesti.
- Räjähdysvaara, jos akku vaihdetaan vääräntyyppiseen akkuun.

## **Vain Euroopan unionin sekä ETA:n (Norja, Islanti ja Liechtenstein) alueelle.**

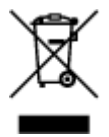

Tämä tunnus osoittaa, että sähkö- ja elektroniikkalaiteromua koskeva direktiivi (SER-direktiivi, 2012/19/EU) sekä kansallinen lainsäädäntö kieltävät tuotteen hävittämisen talousjätteen mukana. Tuote on vietävä asianmukaiseen keräyspisteeseen, esimerkiksi kodinkoneliikkeeseen uutta vastaavaa tuotetta ostettaessa tai viralliseen sähkö- ja elektroniikkalaiteromun keräyspisteeseen. Sähkö- ja elektroniikkalaiteromun virheellinen käsittely voi vahingoittaa ympäristöä ja ihmisten terveyttä, koska laitteet saattavat sisältää ympäristölle ja terveydelle haitallisia aineita. Lisäksi tuotteen asianmukainen hävittäminen säästää luonnonvaroja. Lisätietoja sähkö- ja elektroniikkalaiteromun keräyspisteistä saat kaupunkien ja kuntien tiedotuksesta, jätehuoltoviranomaisilta, sähkö- ja elektroniikkalaiteromun kierrätysjärjestelmän ylläpitäjältä ja jätehuoltoyhtiöltä. Lisätietoja sähkö- ja elektroniikkalaiteromun keräyksestä ja kierrätyksestä on osoitteessa www.canon-europe.com/weee.

### **Environmental Information**

Reducing your environmental impact while saving money

### **Power Consumption and Activation Time**

The amount of electricity a device consumes depends on the way the device is used. This product is designed and set in a way to allow you to reduce your electricity costs. After the last print it switches to Ready Mode. In this mode it can print again immediately if required. If the product is not used for a time, the device switches to its Power Save Mode. The devices consume less power (Watt) in these modes. If you wish to set a longer Activation Time or would like to completely deactivate the Power Save Mode, please consider that this device may then only switch to a lower energy level after a longer period of time or not at all.

Canon does not recommend extending the Activation Times from the optimum ones set as default.

## **Energy Star®**

The Energy Star<sup>®</sup> programme is a voluntary scheme to promote the development and purchase of energy efficient models, which help to minimise environmental impact.

Products which meet the stringent requirements of the Energy Star<sup>®</sup> programme for both environmental benefits and the amount of energy consumption will carry the Energy Star<sup>®</sup> logo accordingly.

### **Paper types**

This product can be used to print on both recycled and virgin paper (certified to an environmental stewardship scheme), which complies with EN12281 or a similar quality standard. In addition it can support printing on media down to a weight of 64g/m<sup>2</sup>, lighter paper means less resources used and a lower environmental footprint for your printing needs.

Mallin hyväksyntänumero (Regulatory Model Code - RMC) on tunniste, joka todistaa, että tuote vastaa määräyksiä. Huomioikaa, että RMC ei tarkoita tuotteen kaupallista mallinumeroa.

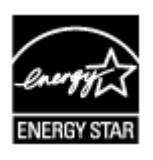

## <span id="page-24-0"></span>**Tärkeimmät osat**

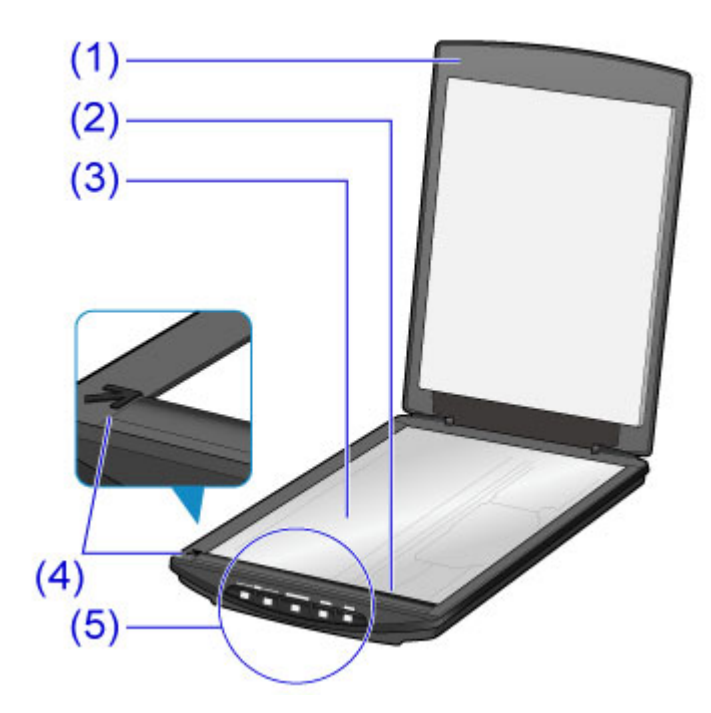

#### **(1) asiakirjakansi**

Painaa asetettua kohdetta alaspäin.

#### **(2) skannausyksikkö**

Skannerin pääosa, joka tuottaa valoa ja skannaa kohteet.

#### **(3) valotuslasi**

Aseta skannattava kohde.

#### **(4) kohdistusmerkki**

Kohdista kohteen kulma tämän merkin kanssa.

#### **(5) skannerin painikkeet**

Voit skannata helposti tarpeesi mukaan painamalla painiketta.

### **PDF-painikkeet ALOITA SKANNAUS -painike VALMIS-painike**

**AUTO SCAN -painike KOPIO (COPY)-painike SEND-painike**

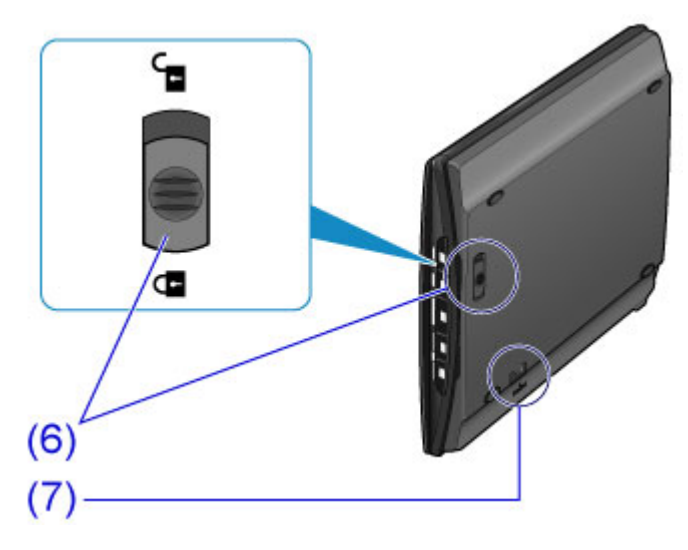

#### **(6) skannerin lukituskytkin**

Lukitse tai avaa skannausyksikkö.

#### **(7) jalustan lukitusaukko**

Lisää jalustan koukku, kun asetat skannerin pystyasentoon.

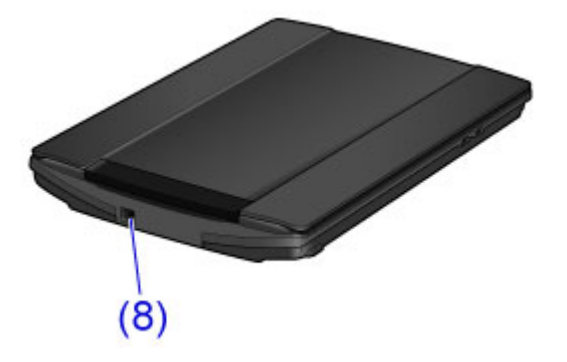

#### **(8) USB-liitin**

Kytke mukana toimitettu USB-kaapeli.

### **Tärkeää**

• Tässä skannerissa ei ole virtakytkintä tai -merkkivaloa. Verkkolaitetta tai virtajohtoa ei tarvita. Kun yhdistät tietokoneen ja skannerin USB-kaapelilla ja käynnistät tietokoneen, myös skanneri käynnistyy.

## <span id="page-26-0"></span>**Kohteiden asettaminen**

- **[Aseta kohde valotuslasille](#page-27-0)**
- **[Asetettavat kohteet ja kohteiden asettaminen](#page-30-0)**

## <span id="page-27-0"></span>**Aseta kohde valotuslasille**

Aseta skannattava kohde valotuslasille.

### **Huomautus**

- Tutustu kohtaan "[Jalustan käyttäminen"](#page-28-0), kun haluat skannata käyttämällä jalustaa.
- 1. Aseta kohde tasolle.
	- 1. Avaa asiakirjakansi.
	- 2. Aseta kohde valotuslasille skannattava puoli alaspäin.

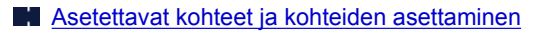

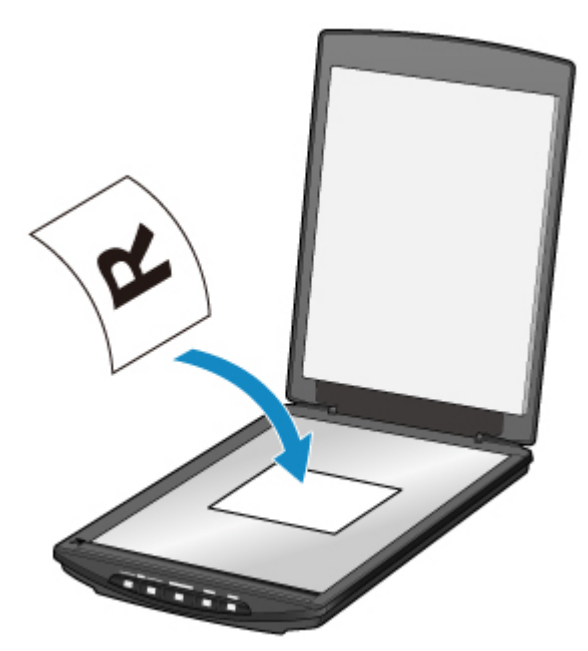

#### **Tärkeää**

- Kun asetat kohteen valotuslasille, kiinnitä huomiota seuraaviin seikkoihin. Skanneri ei välttämättä toimi oikein tai lasi voi särkyä.
	- Älä aseta valotuslasille esineitä, jotka painavat yli 2 kg (4,4 lb)
	- Älä aiheuta yli 2 kg (4,4 lb) painetta valotuslasille
- 2. Sulje asiakirjakansi varovasti.

## **Tärkeää**

• Kun olet asettanut kohteen valotuslasille, sulje asiakirjakansi ennen skannauksen aloittamista.

## <span id="page-28-0"></span>**Jalustan käyttäminen**

- 1. Aseta kohde tasolle.
	- 1. Avaa asiakirjakansi.
	- 2. Aseta kohde valotuslasille skannattava puoli alaspäin ja kohdista se kohdistusmerkkiin.

[Asetettavat kohteet ja kohteiden asettaminen](#page-30-0)

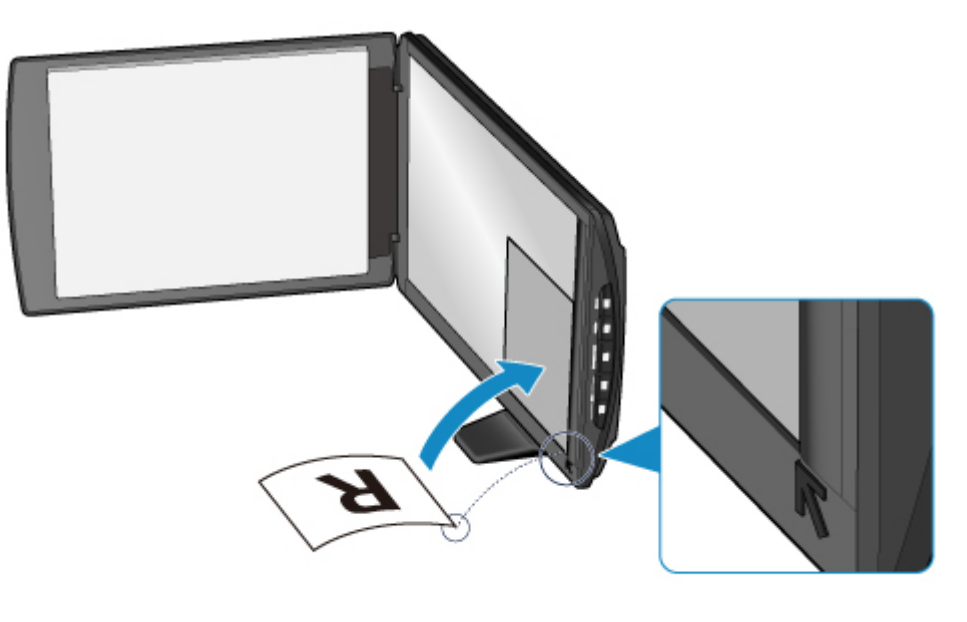

## **Tärkeää** • Jos avaat asiakirjakannen kokonaan auki, skanneri voi kaatua. • Osia, jotka ylittävät rajan **(A)** (2,4 mm (0,094 tuumaa) valotuslasin vasemmasta reunasta) tai **(B)** (2,7 mm (0,106 tuumaa) etureunasta), ei voi skannata.

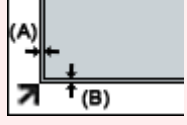

2. Sulje asiakirjakansi varovasti.

Kun skannaat, pidä asiakirjakannesta kevyesti kiinni kädelläsi, jotta kansi pysyy suljettuna.

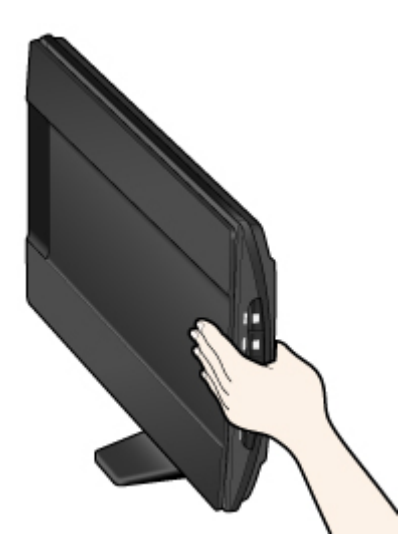

### **Tärkeää**

- Jos skannaat skanneri pystyasennossa, älä altista sitä käytön aikana tärinälle. Lopputulos ei välttämättä ole hyvä (kuva voi esimerkiksi sumentua).
- Kun skanneri on pystyasennossa, kohteen tyyppiä ei välttämättä tunnisteta automaattisesti. Määritä kohteen tyyppi ja skannaa.
	- [Asiakirjojen skannaaminen](#page-44-0)
	- [Valokuvien skannaaminen](#page-45-0)
	- **[Skannaaminen suosikkiasetuksilla](#page-46-0)**

## <span id="page-30-0"></span>**Asetettavat kohteet ja kohteiden asettaminen**

Asetettavan kohteen sijainti voi vaihdella skannattavan kohteen mukaan. Aseta kohde oikein skannattavan kohteen mukaan. Jos kohdetta ei aseteta oikein, sitä ei ehkä skannata oikein.

Valotuslasille voi asettaa seuraavia kohteita.

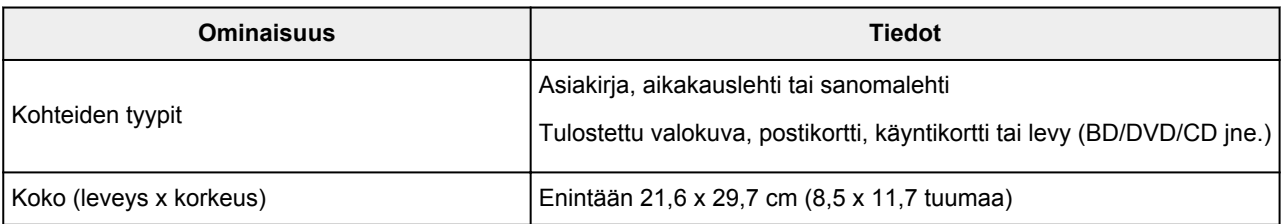

### **Kohteen kohdistaminen kohdistusmerkkiin ( )**

#### **Asiakirjojen, aikakauslehtien tai sanomalehtien skannaus**

#### **Skannaus vakiokoko (A4, Letter jne.) määrittämällä**

Aseta kohde skannattava puoli alaspäin ja kohdista se kohdistusmerkkiin (7).

Vinoviivoitetun alueen päälle asetettuja osia ei voida skannata.

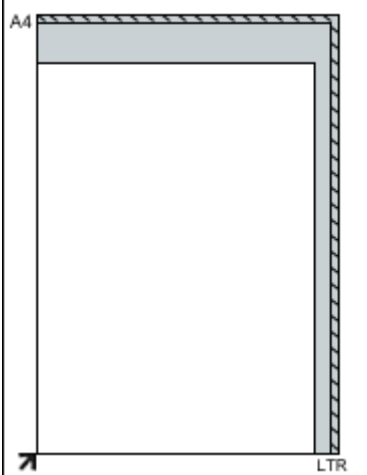

#### **Tärkeää**

Г

• Osia, jotka ylittävät rajan **(A)** (2,4 mm (0,094 tuumaa) valotuslasin vasemmasta reunasta) tai **(B)** (2,7 mm (0,106 tuumaa) etureunasta), ei voi skannata.

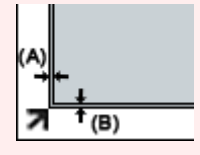

### **Kohteen asettaminen valotuslasin keskelle**

#### **Yhden tulostetun valokuvan, postikortin, käyntikortin tai levyn (BD/DVD/CD) skannaus**

Aseta kohde vähintään 0,4 tuuman / 1 cm:n etäisyydelle valotuslasin reunoista skannattava puoli alaspäin.

Vinoviivoitetun alueen päälle asetettuja osia ei voida skannata.

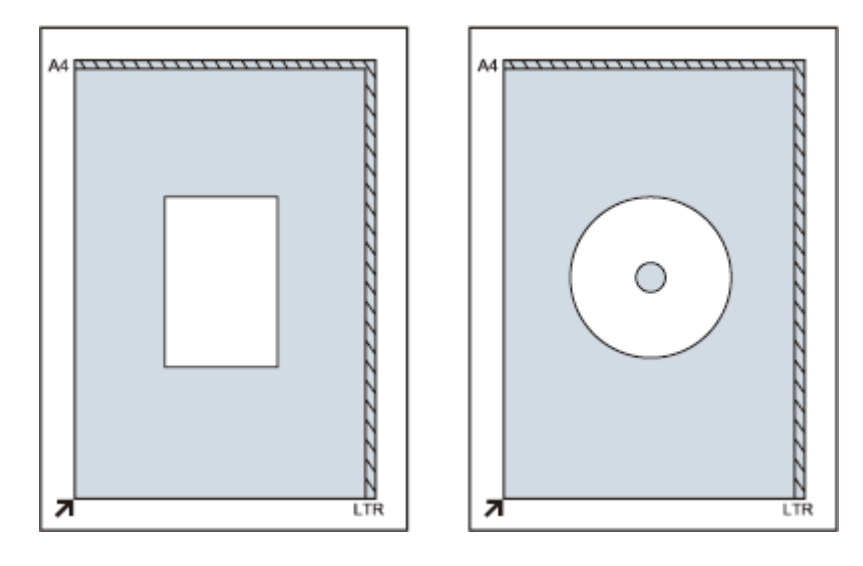

## **Useiden kohteiden asettaminen**

#### **Usean tulostetun valokuvan, postikortin tai käyntikortin skannaus**

Aseta kohteet vähintään 0,4 tuuman / 1 cm:n etäisyydelle valotuslasin reunoista skannattava puoli alaspäin.

Aseta ne vähintään 1 cm:n (0,4 tuuman) etäisyydelle toisistaan.

Voit asettaa enintään neljä E- tai L-kokoista kohdetta tai kaksi 2L- tai postikorttikokoista kohdetta.

Vinoviivoitetun alueen päälle asetettuja osia ei voida skannata.

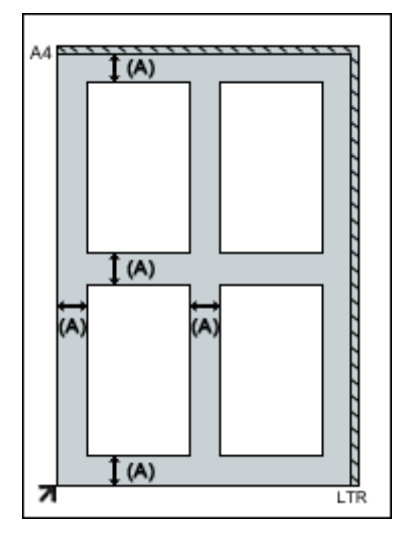

**(A)**1 cm (0,4 tuumaa)

#### **Huomautus**

- Vinossa olevien kohteiden (enintään noin 10 astetta) asento korjataan automaattisesti vääristymien korjaustoiminnolla. Vinossa olevia valokuvia, joiden pitkä sivu on vähintään noin 18 cm (7,1 tuumaa) pitkä, ei voi korjata.
- Valokuvat, jotka eivät ole suorakulmaisia tai joiden muoto on epäsäännöllinen (kuten eri muotoihin leikatut valokuvat), eivät ehkä skannaudu kunnolla.

## <span id="page-32-0"></span>**Huolto**

### **Tärkeää**

- Irrota USB-kaapeli tietokoneesta ennen laitteen puhdistusta.
- Älä käytä paperinenäliinoja, karheapintaista kangasta tai vastaavia materiaaleja, sillä ne voivat naarmuttaa pintaa.
- Älä koskaan käytä alkoholia, maalinohennetta, bentseeni tai vastaavaa. Ulkopinta voi menettää muotonsa tai värinsä tai se voi liueta.

Pyyhi valotuslasi **(A)**, asiakirjakannen sisäpuoli (valkoinen levy) **(B)** ja ulkopinta **(C)** kuivalla kankaalla. Puhdista vaikea lika kostealla liinalla ja pyyhi sitten kosteus pois pehmeällä, kuivalla liinalla. Pyyhi erityisesti lasipintaan kunnolla, ettei siihen jää puhdistuksesta jälkiä.

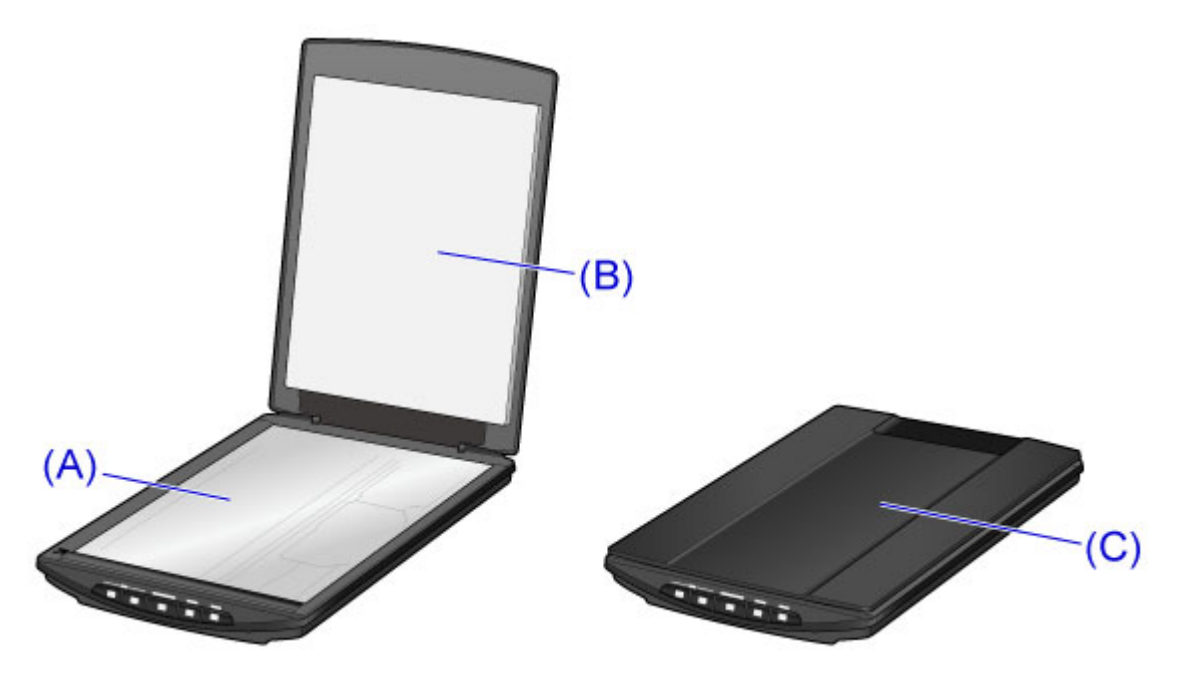

### **Tärkeää**

- Älä paina asiakirjakantta tai valotuslasia voimakkaasti. Lasi saattaa särkyä ja aiheuttaa vahinkoja.
- Pyyhi kosteus kokonaan pois. Jos lasipinnalle tai asiakirjakanteen jää kosteutta, se voi vaikuttaa kuvaan.
- Älä kastele laitteen takaosassa sijaitsevia liittimiä tai metalliosia. Jos ne kastuvat, pyyhi ne kunnolla kuivalla liinalla.
- Älä pyyhi märällä liinalla, jota ei ole väännetty kuivaksi, äläkä suihkuta vettä tai puhdistusainetta laitteeseen. Kosteus voi päästä laitteen sisälle ja joutua valotuslasin tai lukupään sisäpuolelle ja aiheuttaa kuvavirheen tai virhetoiminnon.

## <span id="page-33-0"></span>**Ohjeita laitteen turvalliseen kuljetukseen**

Jos siirrät laitetta, varmista seuraavat asiat.

### **Tärkeää**

- Pakkaa laite tukevaan laatikkoon niin, että tulostin asetetaan laatikkoon alapuoli alaspäin. Käytä riittävästi suojaavaa materiaalia kuljetusvaurioiden välttämiseksi.
- Jos kuljetuspalvelu kuljettaa laitteen, merkitse laatikkoon "SÄRKYVÄÄ" tai "KÄSITELTÄVÄ VAROEN" ja aseta laite laatikkoon pohja alaspäin.
- 1. Irrota USB-kaapeli.
- 2. Kiinnitä asiakirjakansi teipillä niin, että se pysyy suljettuna.
- 3. Siirrä laitteen pohjassa oleva skannerin lukituskytkin lukitusmerkin suuntaan ( $\blacksquare$ ) ja pakkaa sitten laite laukkuun.

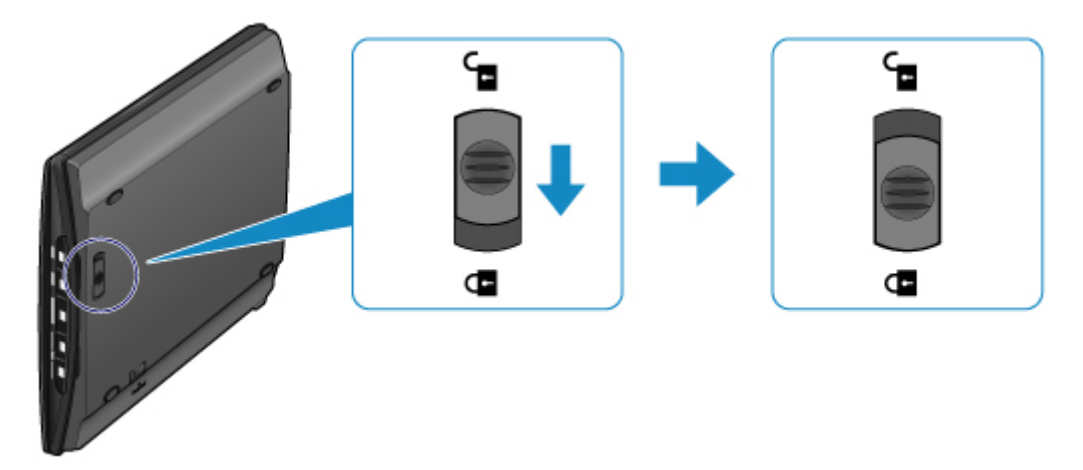

4. Peitä laite suojamateriaalilla, kun pakkaat laitteen laatikkoon.

## <span id="page-34-0"></span>**Laitteen ja kuvien käyttöä koskevia lakisääteisiä rajoituksia**

Seuraavien painotuotteiden kopioiminen, skannaaminen tai tulostaminen tai niiden kopioiden käyttäminen voi olla lainvastaista.

Luettelo ei ole kattava. Jos olet epävarma, kysy neuvoa paikalliset määräykset tuntevalta lakimieheltä.

- Setelit
- Maksumääräykset
- Talletustodistukset
- Postimerkit (leimatut tai leimaamattomat)
- Nimilaatat ja sotilaiden arvomerkit
- Asevelvollisuus- tai kutsuntapaperit
- Valtionhallinnon virastojen sekit ja vekselit
- Moottoriajoneuvojen rekisterilaatat ja omistusoikeustodistukset
- Matkasekit
- Elintarvikekupongit
- Passit
- Maahanmuuttopaperit
- Leimamerkit (leimatut tai leimaamattomat)
- Joukkovelkakirjat ja muut todistukset velallisuudesta
- Osakekirjat
- Tekijänoikeudella suojatut teokset ilman tekijänoikeuden haltijan lupaa

## <span id="page-35-0"></span>**Tekniset tiedot**

### **Yleiset tekniset tiedot**

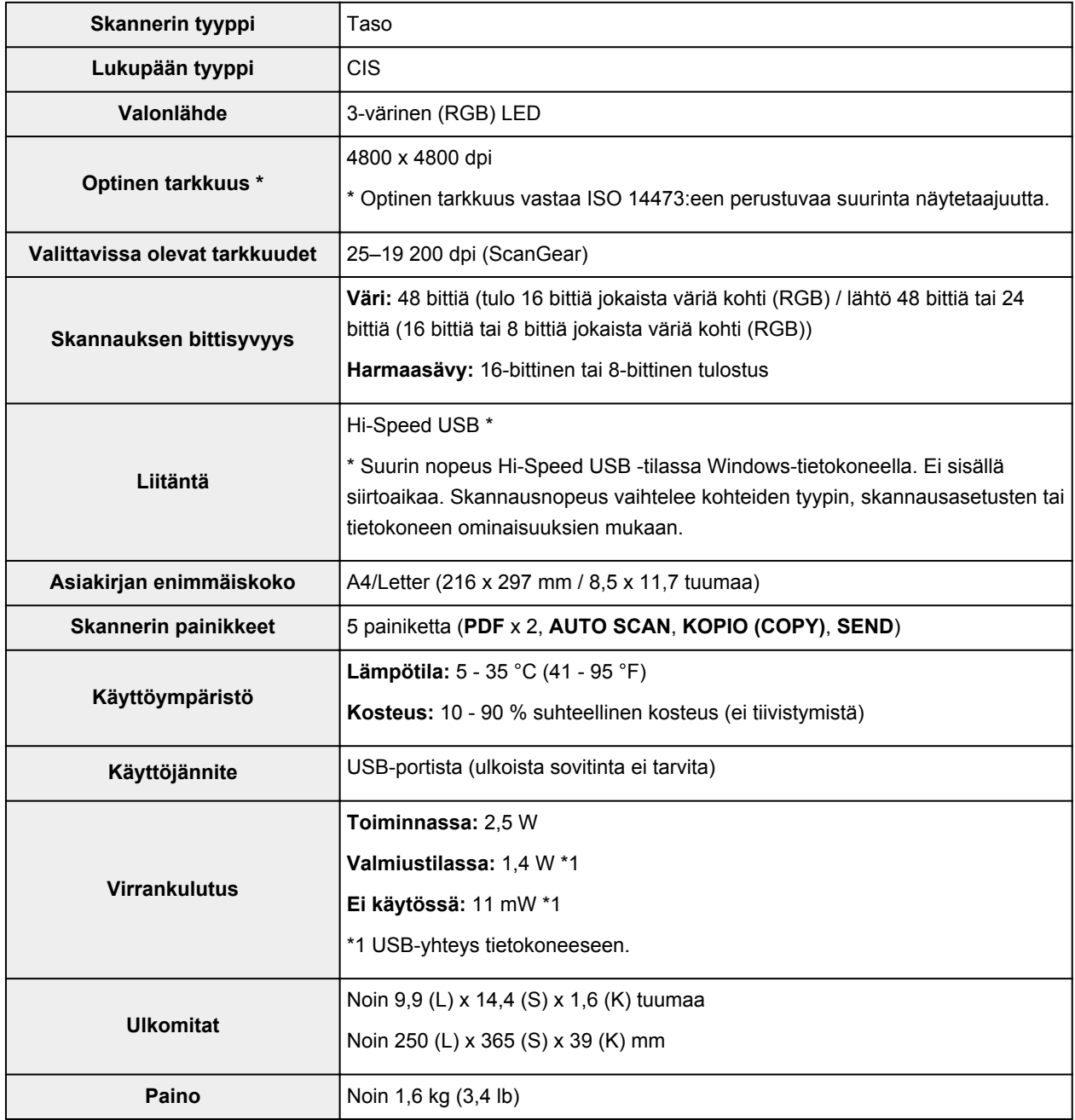

## **Järjestelmän vähimmäisvaatimukset**

Noudata käyttöjärjestelmän vaatimuksia, jos ne ovat tiukempia kuin tässä ilmoitetut vaatimukset.

### **Windows**

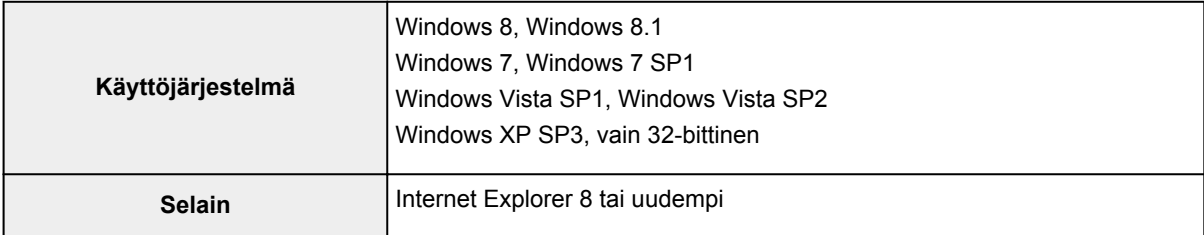
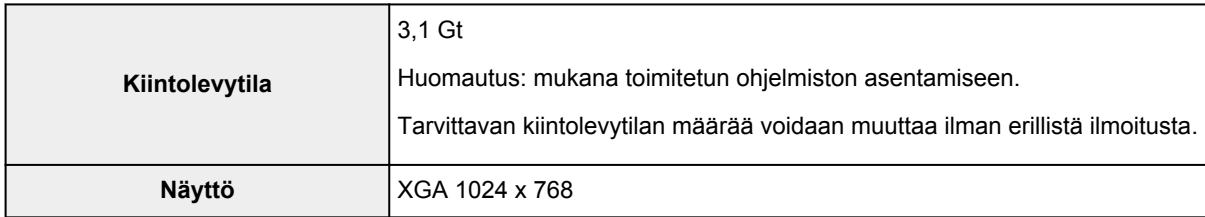

#### **Mac OS**

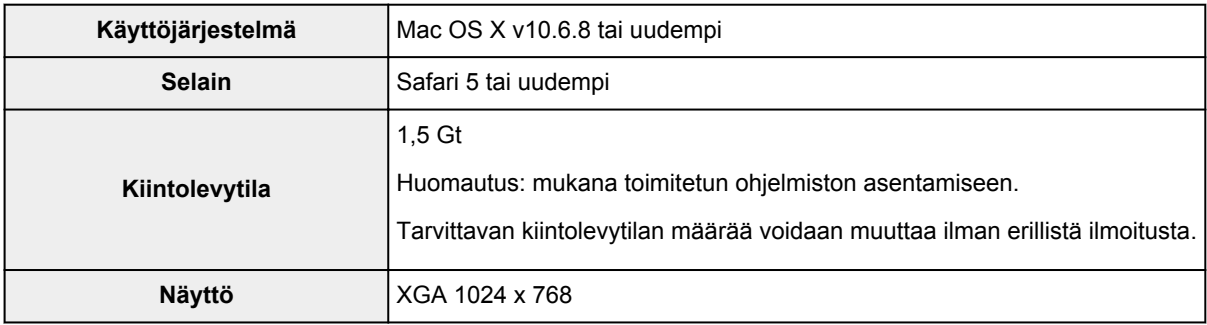

• *Online-käyttöopas* tarvitsee Internet-yhteyden.

- Windows: .NET Framework 4 tai 4.5 on asennettava Windows-ohjelmiston käyttöä varten.
- Windows: Ohjelmiston asennuksessa tarvitaan CD-ROM-asema tai Internet-yhteys.
- Windows: XPS Essentials Pack tarvitaan tulostamiseen Windows XP -käyttöjärjestelmässä.
- Windows: toiminta voidaan taata vain tietokoneessa, johon on asennettu valmiiksi Windows 8.1, Windows 8, Windows 7, Windows Vista tai Windows XP.
- Windows: kaikki toiminnot eivät ehkä ole käytettävissä Windows Media Centerissä.
- Mac OS: kiintolevy on alustettava Mac OS Extended (Journaled) -muotoon tai Mac OS Extended muotoon.
- Mac OS: Mac OS -käyttöjärjestelmässä ohjelmiston asennuksessa tarvitaan Internet-yhteys.
- Windows: TWAIN-ajuri (ScanGear) perustuu TWAIN 1.9 -määrityksiin ja se vaatii käyttöjärjestelmän mukana toimitetun Tietolähteen hallinta (Data Source Manager) -ohjelmiston.

Tämän oppaan tietoja voidaan muuttaa ilman erillistä ilmoitusta.

## **Skannaaminen**

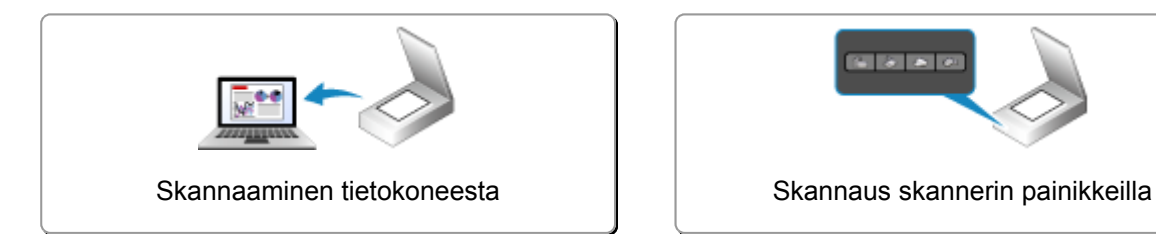

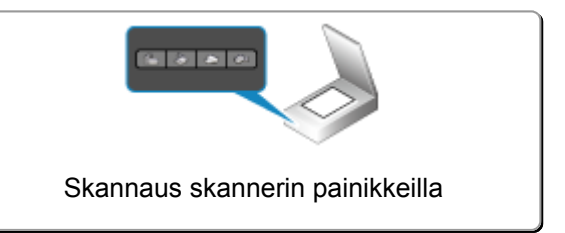

## <span id="page-38-0"></span>**Skannaaminen tietokoneesta**

- **[Skannaaminen IJ Scan Utility -sovelluksella](#page-39-0)**
- **[Skannaaminen käytettävästä sovellusohjelmistosta \(ScanGear\)](#page-127-0)**
- **[Skannaukseen liittyviä hyödyllisiä tietoja](#page-210-0)**
- **[Muut skannaustavat](#page-216-0)**
- **[Kohteiden asettaminen \(kun skannataan tietokoneesta\)](#page-222-0)**

## <span id="page-39-0"></span>**Skannaaminen IJ Scan Utility -sovelluksella**

- **[Mikä IJ Scan Utility \(skannausohjelmisto\) on?](#page-40-0)**
- **[IJ Scan Utility -sovelluksen käynnistäminen](#page-42-0)**
- $\blacktriangleright$  **[Helppo skannaus Automaattisella skannauksella](#page-43-0) VPerustoiminnot**
- **[Asiakirjojen skannaaminen](#page-44-0)**
- **[Valokuvien skannaaminen](#page-45-0)**
- **[Skannaaminen suosikkiasetuksilla](#page-46-0)**
- **[Tasoa suurempien kohteiden skannaus \(Kuvayhdistelmä\)](#page-47-0)**
- **[Useiden kohteiden skannaus yhdellä kertaa](#page-51-0)**
- **[Tallentaminen skannaustuloksen tarkistamisen jälkeen](#page-54-0)**
- **[Skannattujen kuvien lähettäminen sähköpostitse](#page-57-0)**
- **[Tekstin poimiminen skannatuista kuvista \(OCR\)](#page-60-0)**
- **[IJ Scan Utility -näytöt](#page-63-0)**

## <span id="page-40-0"></span>**Mikä IJ Scan Utility (skannausohjelmisto) on?**

IJ Scan Utility on sovellus, jonka avulla voit kätevästi skannata valokuvia, asiakirjoja ja muita kohteita.

Voit skannata kohteen ja tallentaa sen kätevästi yhdellä toiminnolla painamalla toimenpidettä vastaavaa kuvaketta IJ Scan Utility -päänäytössä.

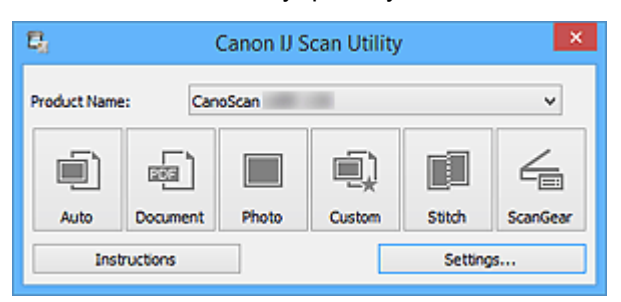

### **IJ Scan Utility -sovelluksen käyttötavat**

#### **Helppo skannaus käyttötarkoituksen mukaan**

Voit skannata napsauttamalla haluttua kuvaketta kohteen tyypin tai käyttötarkoituksen mukaan. Valitse **Autom. (Auto)**, kun haluat skannata nopeasti, valitse **Valokuva (Photo)**, kun haluat skannata valokuville sopivilla asetuksilla tai valitse **Asiakirja (Document)**, kun haluat terävöittää asiakirjan tai aikakauslehden tekstiä paremmin luettavaksi.

#### **Huomautus**

• Lisätietoja [IJ Scan Utility](#page-64-0) -päänäytöstä on kohdassa "IJ Scan Utility -päänäyttö".

#### **Skannattujen kuvien automaattinen tallennus**

Skannatut kuvat tallennetaan määritettyyn kansioon automaattisesti. Voit vaihtaa kansiota tarvittaessa.

#### **Huomautus**

- Oletustallennuskansiot ovat seuraavat.
	- Windows 8.1: **Tiedostot (Documents)** -kansio
	- Windows 8: **Tiedostot (My Documents)**-kansio
	- Windows 7: **Tiedostot (My Documents)** -kansio
	- Windows Vista: **Tiedostot (Documents)** -kansio
	- Windows XP: **Omat tiedostot (My Documents)** -kansio
- Lisätietoja kansion määrittämisestä on kohdassa ["Asetukset-valintaikkuna](#page-66-0)".

#### **Sovellusten integroiminen**

Integrointitoiminnon avulla voit käyttää skannattuja kuvia muissa sovelluksissa. Voit esimerkiksi näyttää skannatut kuvat suosikkisovelluksessa, liittää niitä sähköposteihin ja poimia tekstiä kuvista.

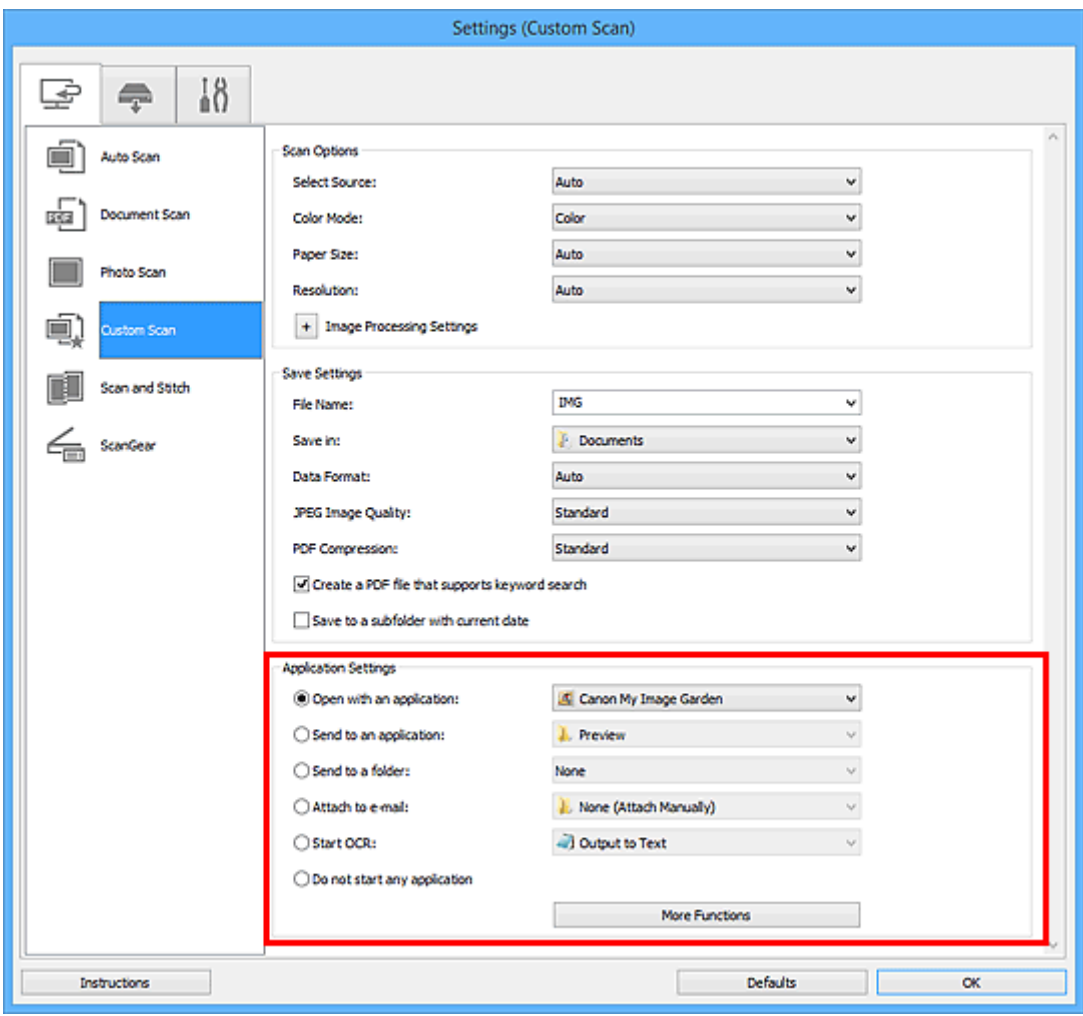

#### **Tärkeää**

• Jotkin toiminnot ovat käytettävissä vain, kun My Image Garden on asennettuna.

#### **Huomautus**

• Lisätietoja integroitavien sovellusten määrittämisestä on kohdassa ["Asetukset-valintaikkuna](#page-66-0)".

## <span id="page-42-0"></span>**IJ Scan Utility -sovelluksen käynnistäminen**

Käynnistä IJ Scan Utility alla olevien ohjeiden mukaisesti.

#### **Windows 8.1 / Windows 8:**

Käynnistä **IJ Scan Utility** valitsemalla aloitusnäytössä IJ Scan Utility.

Jos **IJ Scan Utility** -sovellusta ei näy aloitusnäytössä, valitse **Hae (Search)**-oikopolku ja tee haku hakusanoilla "IJ Scan Utility".

#### **Windows 7 / Windows Vista / Windows XP:**

Käynnistä IJ Scan Utility valitsemalla **Käynnistä (Start)** -valikosta **Kaikki ohjelmat (All Programs)** > **Canon Utilities** > **IJ Scan Utility** > **IJ Scan Utility**.

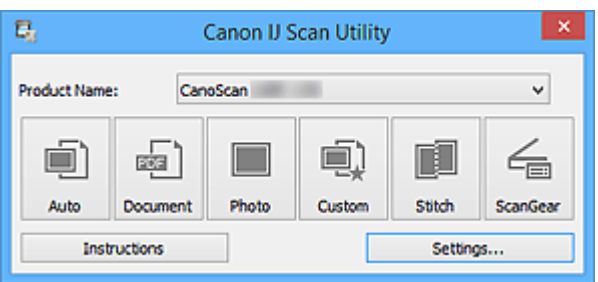

## <span id="page-43-0"></span>**Helppo skannaus Automaattisella skannauksella**

Voit skannata helposti tunnistamalla kohteen tyypin automaattisesti.

#### **Tärkeää**

- Seuraavia kohdetyyppejä ei ehkä voida skannata oikein. Säädä tässä tapauksessa rajauskuvia (skannausalueita) ScanGearin (skanneriajurin) koko kuvan näkymässä ja skannaa uudelleen.
	- Valokuvat, joissa on lähes valkoinen tausta
	- Valkoiselle paperille tulostetut kohteet, käsinkirjoitetut asiakirjat, käyntikortit jne.
	- Ohuet kohteet
	- Paksut kohteet

#### 1. Aseta kohteet skannerin tasolle.

**[Kohteiden asettaminen \(kun skannataan tietokoneesta\)](#page-222-0)** 

2. [Käynnistä IJ Scan Utility.](#page-42-0)

#### 3. Valitse **Autom. (Auto)**.

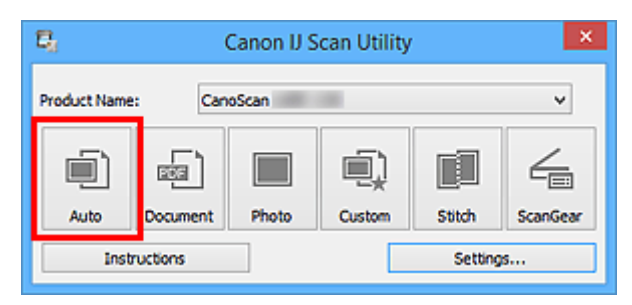

Skannaus käynnistyy.

- Peruuta skannaus valitsemalla **Peruuta (Cancel)**.
- Jos haluat, että sopivat korjaukset tehdään kohteen tyypin perusteella, valitse **Asetukset... (Settings...)** ja valitse sitten **Asetukset (Automaattinen skannaus) (Settings (Auto Scan))** -valintaikkunan **Käytä suositeltua kuvankorjausta (Apply recommended image correction)** -valintaruutu.
- Skannatut kuvat tallennetaan **[Asetukset \(Automaattinen skannaus\)](#page-68-0) (Settings (Auto Scan))** [valintaikkunan](#page-68-0) **Tallenna kohteeseen (Save in)** -asetuksessa määritettyyn kansioon. Voit avata tämän välilehden valitsemalla **Asetukset... (Settings...) Asetukset (Automaattinen skannaus) (Settings (Auto Scan))** -valintaikkunassa voit määrittää myös skannauksen lisäasetukset.
- Tutustu seuraaviin sivuihin, kun haluat skannata määrittämällä kohteen tyypin.
	- [Valokuvien skannaaminen](#page-45-0)
	- **[Asiakirjojen skannaaminen](#page-44-0)**
	- **Kannaaminen suosikkiasetuksilla**

## <span id="page-44-0"></span>**Asiakirjojen skannaaminen**

Voit skannata tasolle asetettuja kohteita erityisesti asiakirjoille sopivilla asetuksilla.

1. Aseta kohde tasolle.

**[Kohteiden asettaminen \(kun skannataan tietokoneesta\)](#page-222-0)** 

- 2. [Käynnistä IJ Scan Utility.](#page-42-0)
- 3. Valitse **Asetukset... (Settings...)** ja aseta sitten paperikoko, tarkkuus ja muut asetukset **[Asetukset \(Asiakirjan skannaus\)](#page-72-0) (Settings (Document Scan))** -valintaikkunassa tarpeen mukaan.

Kun asetukset on määritetty, valitse **OK**.

4. Valitse **Asiakirja (Document)**.

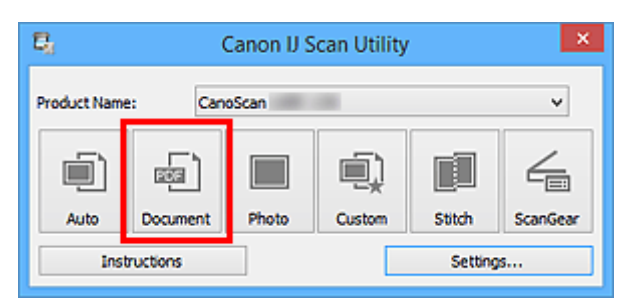

Skannaus käynnistyy.

- Peruuta skannaus valitsemalla **Peruuta (Cancel)**.
- Skannatut kuvat tallennetaan **[Asetukset \(Asiakirjan skannaus\)](#page-72-0) (Settings (Document Scan))** [valintaikkunan](#page-72-0) **Tallenna kohteeseen (Save in)** -asetuksessa määritettyyn kansioon. Voit avata tämän välilehden valitsemalla **Asetukset... (Settings...) Asetukset (Asiakirjan skannaus) (Settings (Document Scan))** -valintaikkunassa voit määrittää myös skannauksen lisäasetukset.

## <span id="page-45-0"></span>**Valokuvien skannaaminen**

Voit skannata tasolle asetettuja valokuvia erityisesti valokuville sopivilla asetuksilla.

1. Aseta valokuva tasolle.

[Kohteiden asettaminen \(kun skannataan tietokoneesta\)](#page-222-0)

- 2. [Käynnistä IJ Scan Utility.](#page-42-0)
- 3. Valitse **Asetukset... (Settings...)** ja aseta sitten paperikoko, tarkkuus ja muut asetukset **[Asetukset \(Valokuvan skannaus\)](#page-78-0) (Settings (Photo Scan))** -valintaikkunassa tarpeen mukaan.

Kun asetukset on määritetty, valitse **OK**.

4. Valitse **Valokuva (Photo)**.

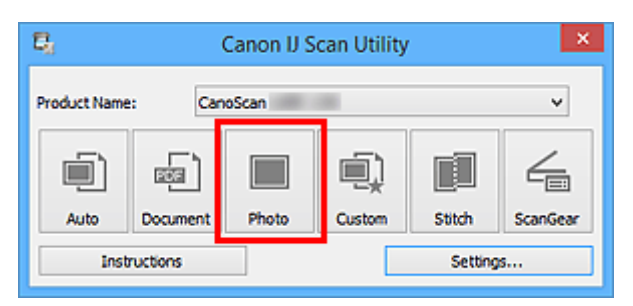

Skannaus käynnistyy.

- Peruuta skannaus valitsemalla **Peruuta (Cancel)**.
- Skannatut kuvat tallennetaan **[Asetukset \(Valokuvan skannaus\)](#page-78-0) (Settings (Photo Scan))** [valintaikkunan](#page-78-0) **Tallenna kohteeseen (Save in)** -asetuksessa määritettyyn kansioon. Voit avata tämän välilehden valitsemalla **Asetukset... (Settings...) Asetukset (Valokuvan skannaus) (Settings (Photo Scan))** -valintaikkunassa voit määrittää myös skannauksen lisäasetukset.

## <span id="page-46-0"></span>**Skannaaminen suosikkiasetuksilla**

Voit skannata tasolle asetettuja kohteita etukäteen tallennetuilla suosikkiasetuksilla.

Tämä on kätevä menetelmä, kun haluat tallentaa usein käytetyt asetukset tai kun skannausasetukset määritetään yksityiskohtaisesti.

- 1. [Käynnistä IJ Scan Utility.](#page-42-0)
- 2. Valitse **Asetukset... (Settings...)** ja aseta sitten kohteen tyyppi, tarkkuus ja muut asetukset **[Asetukset \(Mukautettu skannaus\)](#page-82-0) (Settings (Custom Scan))** -valintaikkunassa tarpeen mukaan.

Kun asetukset on määritetty, valitse **OK**.

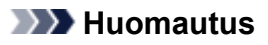

• Kun asetukset on tehty, voit skannata samoilla asetuksilla seuraavasta kerrasta lähtien.

3. Aseta kohde tasolle.

[Kohteiden asettaminen \(kun skannataan tietokoneesta\)](#page-222-0)

4. Valitse **Mukautettu (Custom)**.

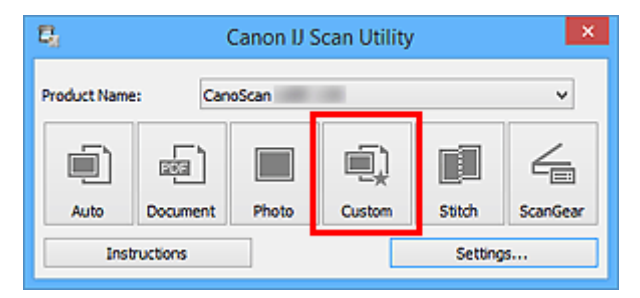

Skannaus käynnistyy.

- Peruuta skannaus valitsemalla **Peruuta (Cancel)**.
- Skannatut kuvat tallennetaan **[Asetukset \(Mukautettu skannaus\)](#page-82-0) (Settings (Custom Scan))** [valintaikkunan](#page-82-0) **Tallenna kohteeseen (Save in)** -asetuksessa määritettyyn kansioon. Voit avata tämän välilehden valitsemalla **Asetukset... (Settings...) Asetukset (Mukautettu skannaus) (Settings (Custom Scan))** -valintaikkunassa voit määrittää myös skannauksen lisäasetukset.

## <span id="page-47-0"></span>**Tasoa suurempien kohteiden skannaus (Kuvayhdistelmä)**

Voit skannata kohteen vasemman tai oikean puoliskon suurempana kuin taso ja yhdistää ne uudelleen yhdeksi kuvaksi. Toiminto tukee noin kaksi kertaa tason kokoisia kohteita.

#### **Huomautus**

- Seuraavassa on kuvattu vasemmalla puolelle asetettavan kohteen skannaaminen.
- 1. [Käynnistä IJ Scan Utility.](#page-42-0)
- 2. Valitse **Asetukset... (Settings...)** ja aseta sitten kohteen tyyppi, tarkkuus ja muut asetukset **[Asetukset \(Skannaa ja yhdistä\)](#page-89-0) (Settings (Scan and Stitch))** -valintaikkunassa tarpeen mukaan.

Kun asetukset on määritetty, valitse **OK**.

3. Valitse **Yhdistä (Stitch)**.

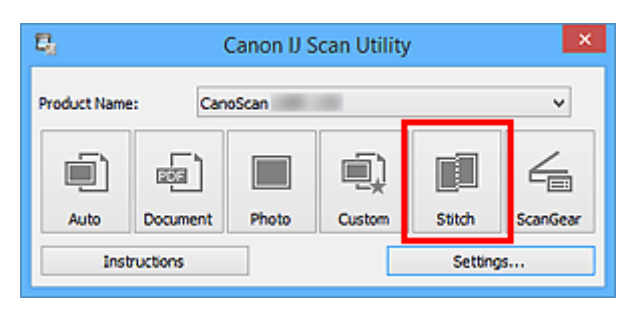

Näyttöön tulee **Kuvayhdistelmä (Image Stitch)**-ikkuna.

4. Valitse tulostuskoko kohdassa **Valitse tulostuskoko (Select Output Size)** paperikoon mukaan.

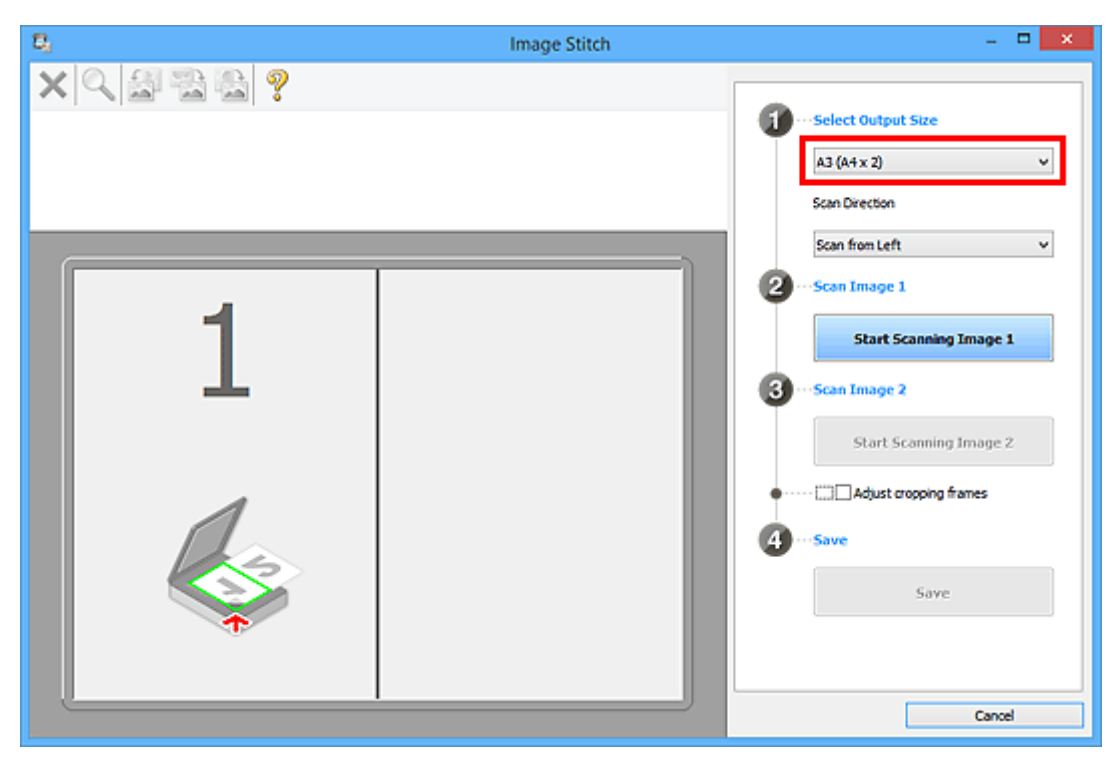

5. Varmista, että **Skannaa vasemmalta (Scan from Left)** on valittuna kohdassa **Skannauksen suunta (Scan Direction)**.

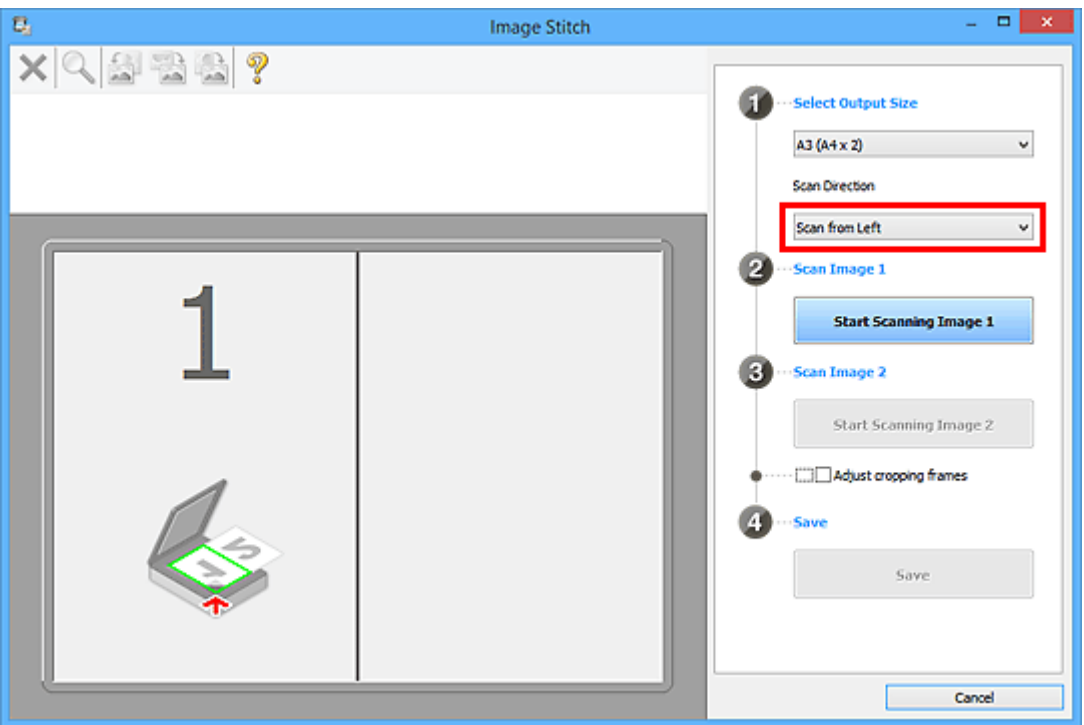

6. Aseta näytön vasemmalla puolella näytettävä kohde tasolle skannattava puoli alaspäin.

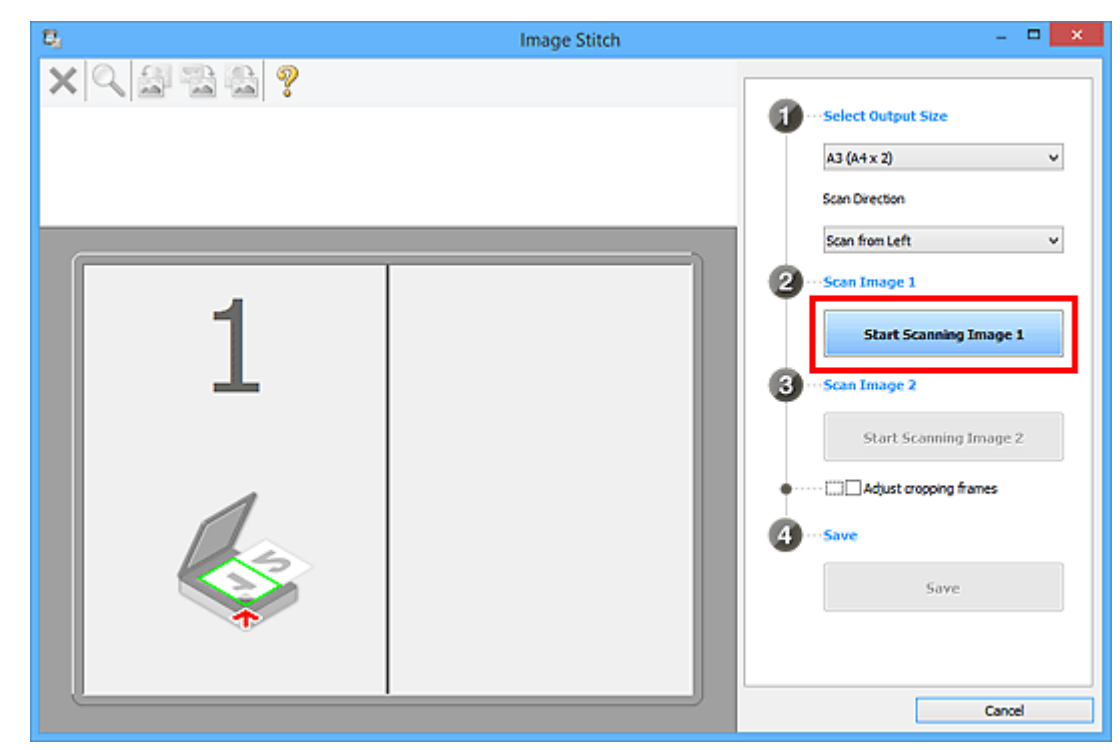

7. Valitse **Aloita kuvan 1 skannaus (Start Scanning Image 1)**.

Ensimmäinen kohde skannataan ja se tulee näkyviin kohtaan **1**.

#### **Huomautus**

• Peruuta skannaus valitsemalla **Peruuta (Cancel)**.

- 8. Aseta näytön oikealla puolella näytettävä kohde tasolle skannattava puoli alaspäin.
- 9. Valitse **Aloita kuvan 2 skannaus (Start Scanning Image 2)**.

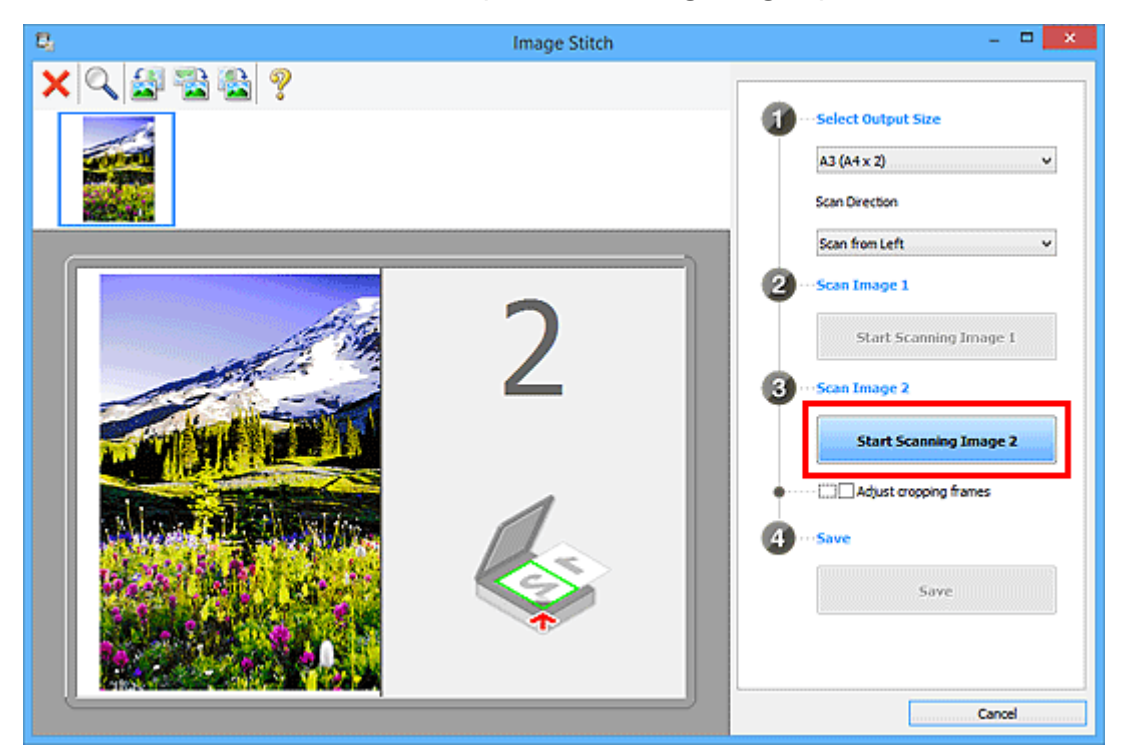

Toinen kohde skannataan ja se tulee näkyviin kohtaan **2**.

#### **Huomautus**

- Peruuta skannaus valitsemalla **Peruuta (Cancel)**.
- 10. Säädä skannattuja kuvia tarvittaessa.

Voit kiertää, lähentää tai loitontaa kuvaa työkalurivin avulla tai säätää kuvien sijaintia vetämällä kuvia näytössä.

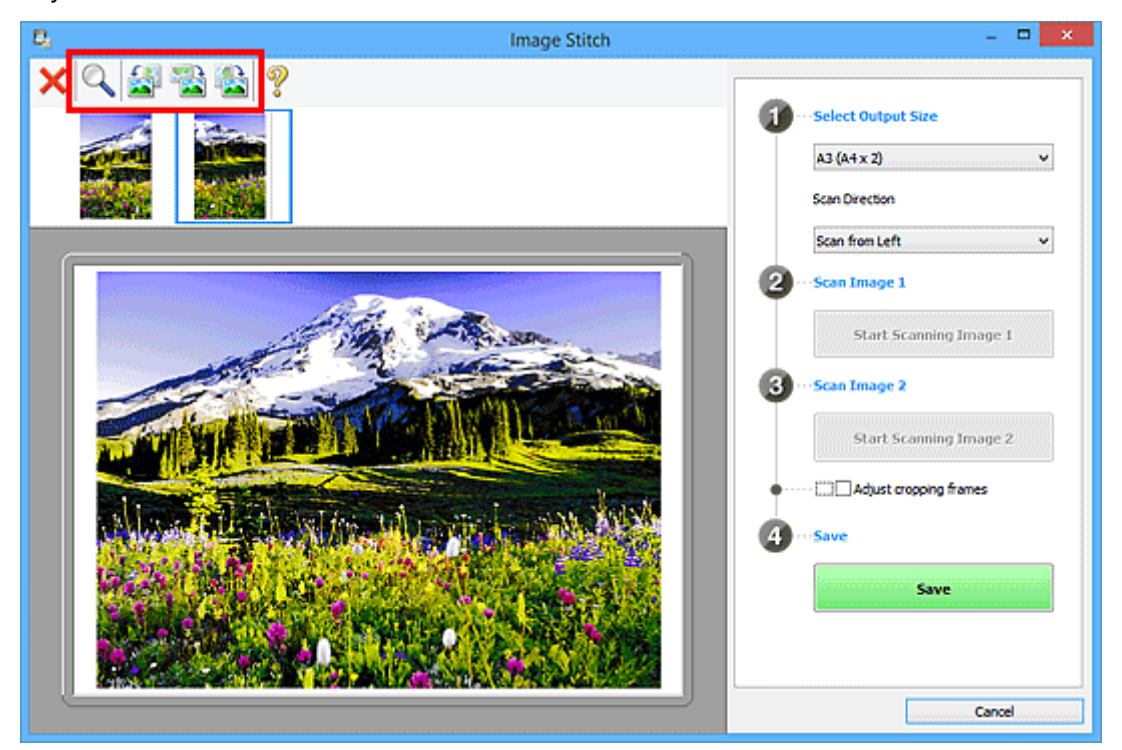

#### **Huomautus**

• Määritä tallennettava alue valitsemalla **Säädä rajauskuvia (Adjust cropping frames)**.

[Rajattujen kuvien säätäminen](#page-211-0) **Kuvayhdistelmä**-ikkunassa

• Jos haluat skannata kohteen uudelleen, valitse esikatselualueella oleva kuva tai näytön yläosassa

näkyvä pienoiskuva ja valitse sitten (poista). Valittu kuva poistetaan, ja voit skannata kohteen uudelleen.

#### 11. Valitse **Tallenna (Save)**.

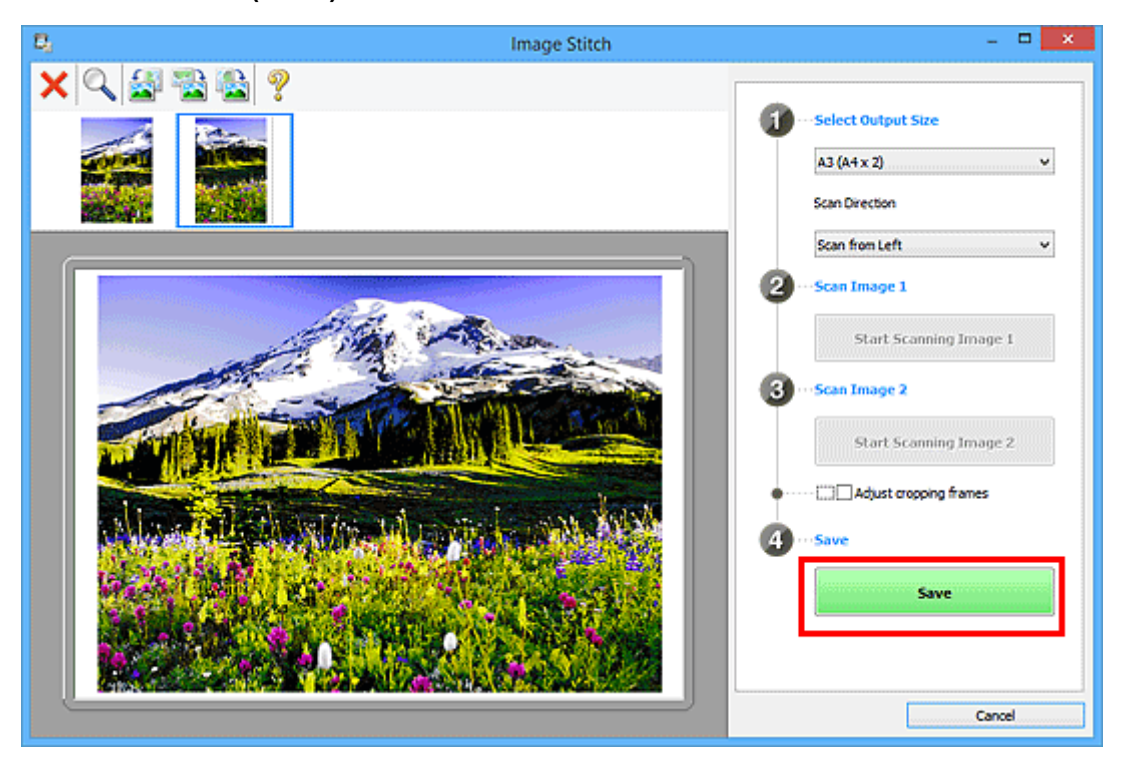

Yhdistetty kuva tallennetaan.

- Saat lisätietoja **Kuvayhdistelmä (Image Stitch)**-ikkunasta kohdasta "**[Kuvayhdistelmä](#page-122-0)**-ikkuna".
- Voit määrittää skannauksen lisäasetukset valitsemalla näytetyssä **[Asetukset \(Skannaa ja yhdistä\)](#page-89-0) [\(Settings \(Scan and Stitch\)\)](#page-89-0)** -valintaikkunassa **Asetukset... (Settings...)**.

## <span id="page-51-0"></span>**Useiden kohteiden skannaus yhdellä kertaa**

Voit skannata useita tasolle asetettuja valokuvia (pieniä kohteita) yhdellä kertaa ja tallentaa kuvat yksitellen.

#### **Tärkeää**

- Seuraavia kohdetyyppejä ei ehkä voida skannata oikein. Säädä tässä tapauksessa rajauskuvia (skannausalueita) ScanGearin (skanneriajurin) koko kuvan näkymässä ja skannaa uudelleen.
	- Valokuvat, joissa on lähes valkoinen tausta
	- Valkoiselle paperille tulostetut kohteet, käsinkirjoitetut asiakirjat, käyntikortit jne.
	- Ohuet kohteet
	- Paksut kohteet

Katso lisätietoja *Online-käyttöopas*-oppaan aloitusnäytön malliasi vastaavasta Useiden asiakirjojen skannaus yhdellä kertaa ScanGearilla (skanneriajurilla) -kohdasta.

#### **Kun automaattista skannausta käytetään:**

Toiminto tunnistaa automaattisesti, onko useita kohteita asetettuna. Valitse **Autom. (Auto)** ja skannaa.

**[Helppo skannaus Automaattisella skannauksella](#page-43-0)** 

#### **Kun automaattista skannausta ei käytetä:**

Valitse Asetukset-valintaikkunassa **Paperikoko (Paper Size)**-asetuksen arvoksi **Automaattinen skannaus (Auto scan)** ja skannaa.

#### **Huomautus**

• Seuraavissa kuvauksissa käytetään esimerkkeinä suosikkiasetuksilla skannauksen näyttöjä.

1. Aseta kohteet tasolle.

[Kohteiden asettaminen \(kun skannataan tietokoneesta\)](#page-222-0)

- 2. [Käynnistä IJ Scan Utility.](#page-42-0)
- 3. Valitse **Asetukset... (Settings...)**.

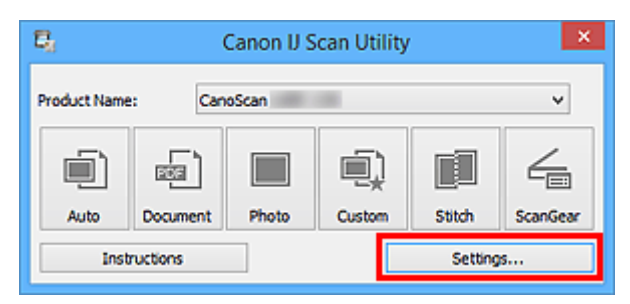

Asetukset-valintaikkuna avautuu.

4. Valitse **Mukautettu skannaus (Custom Scan)**.

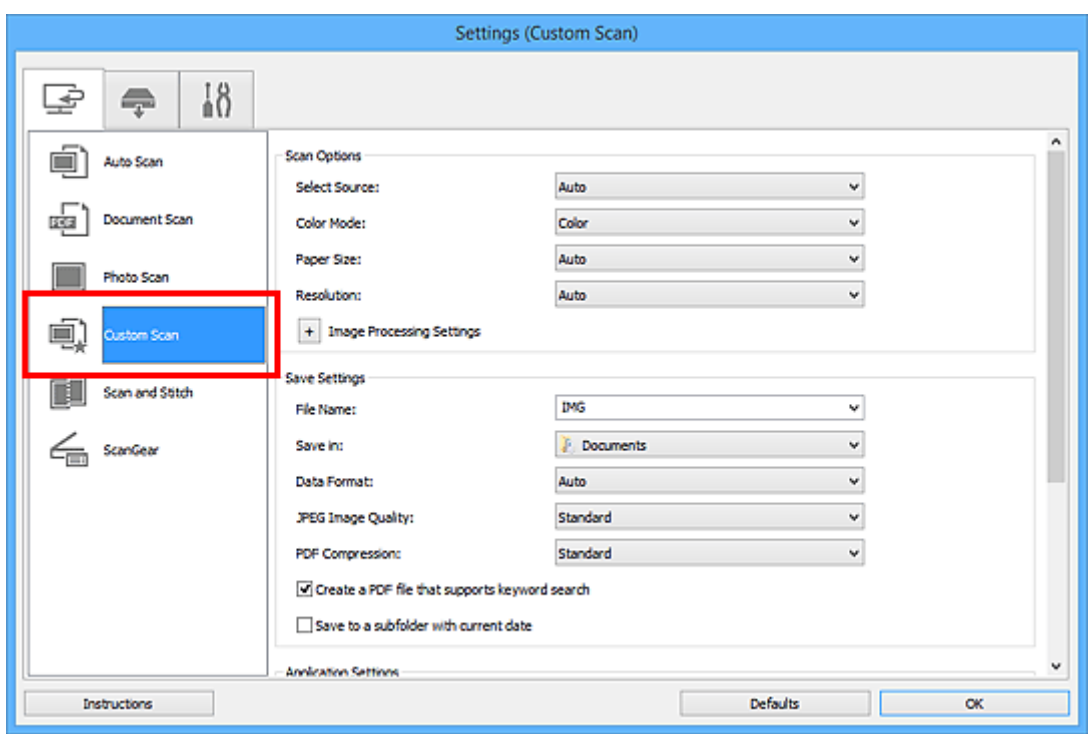

5. Valitse skannattavien kohteiden mukaan **Valitse lähde (Select Source)**.

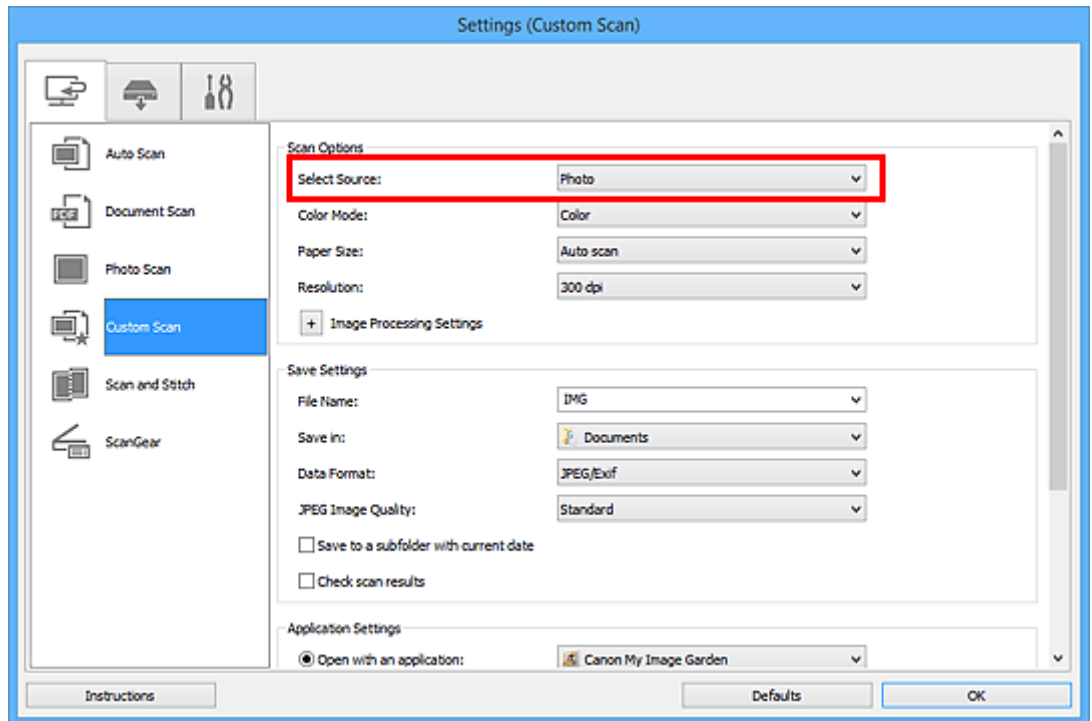

6. Valitse **Automaattinen skannaus (Auto scan)** -asetuksen arvoksi **Paperikoko (Paper Size)** ja napsauta **OK**.

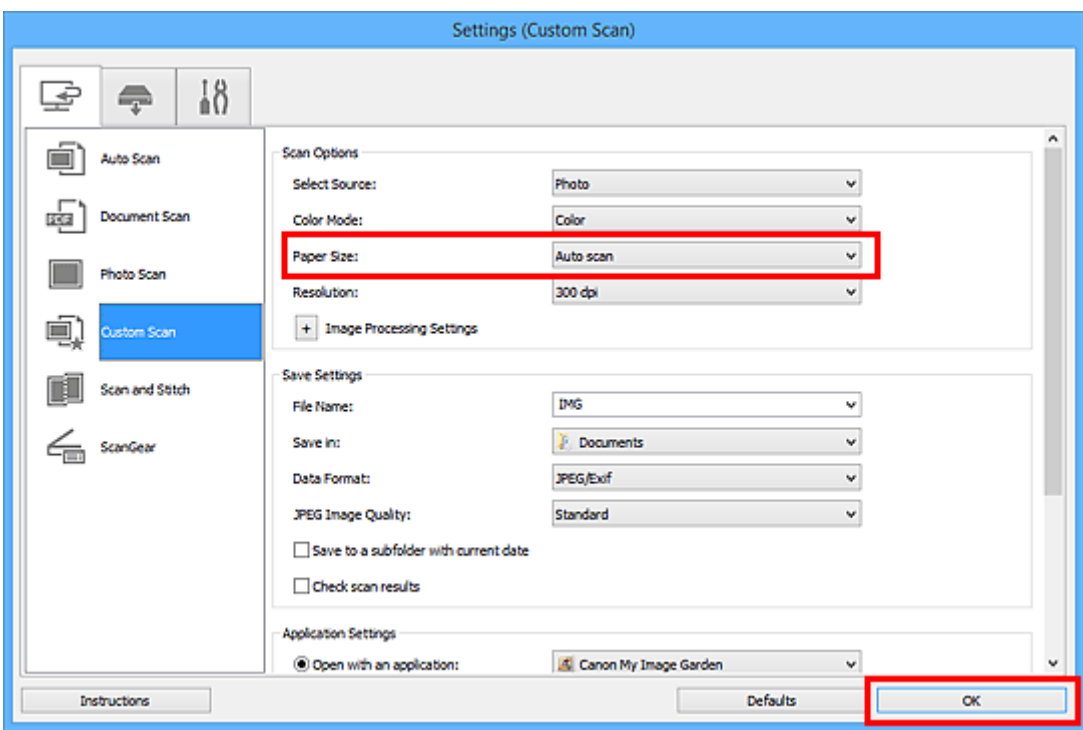

IJ Scan Utility -päänäyttö tulee näkyviin.

#### **Huomautus**

- Lisätietoja Asetukset-valintaikkunan asetuksista on seuraavilla sivuilla.
	- **[Asetukset \(Asiakirjan skannaus\)](#page-72-0)** -valintaikkuna
	- **[Asetukset \(Valokuvan skannaus\)](#page-78-0)** -valintaikkuna
	- **[Asetukset \(Mukautettu skannaus\)](#page-82-0)** -valintaikkuna

#### 7. Valitse **Mukautettu (Custom)**.

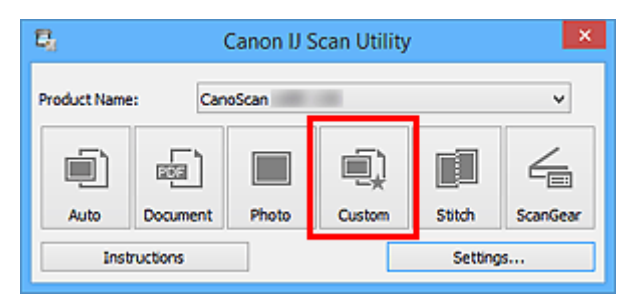

Useita kohteita skannataan yhdellä kertaa.

- Peruuta skannaus valitsemalla **Peruuta (Cancel)**.
- Skannatut kuvat tallennetaan kansioon, joka määritetään Asetukset-valintaruudun kohdassa **Tallenna kohteeseen (Save in)**, joka avataan valitsemalla **Asetukset... (Settings...)**. Kussakin Asetuksetvalintaikkunassa voit myös määrittää skannauksen lisäasetukset.

## <span id="page-54-0"></span>**Tallentaminen skannaustuloksen tarkistamisen jälkeen**

Voit tarkistaa skannaustulokset ja tallentaa kuvat sitten tietokoneeseen.

#### **Tärkeää**

• Skannaustuloksia ei voi tarkistaa ennen tallentamista, jos skannaukseen käytettiin **Autom. (Auto)** skannausta tai skannerin painikkeita.

#### **Huomautus**

- Seuraavissa kuvauksissa käytetään esimerkkeinä valokuvien skannauksen näyttöjä.
- 1. [Käynnistä IJ Scan Utility.](#page-42-0)
- 2. Valitse **Asetukset... (Settings...)**.

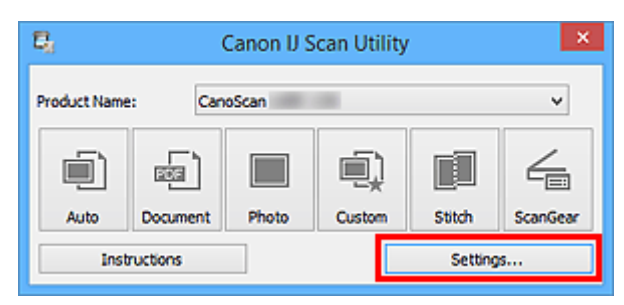

[Asetukset-valintaikkuna](#page-66-0) avautuu.

3. Valitse **Valokuvan skannaus (Photo Scan)**.

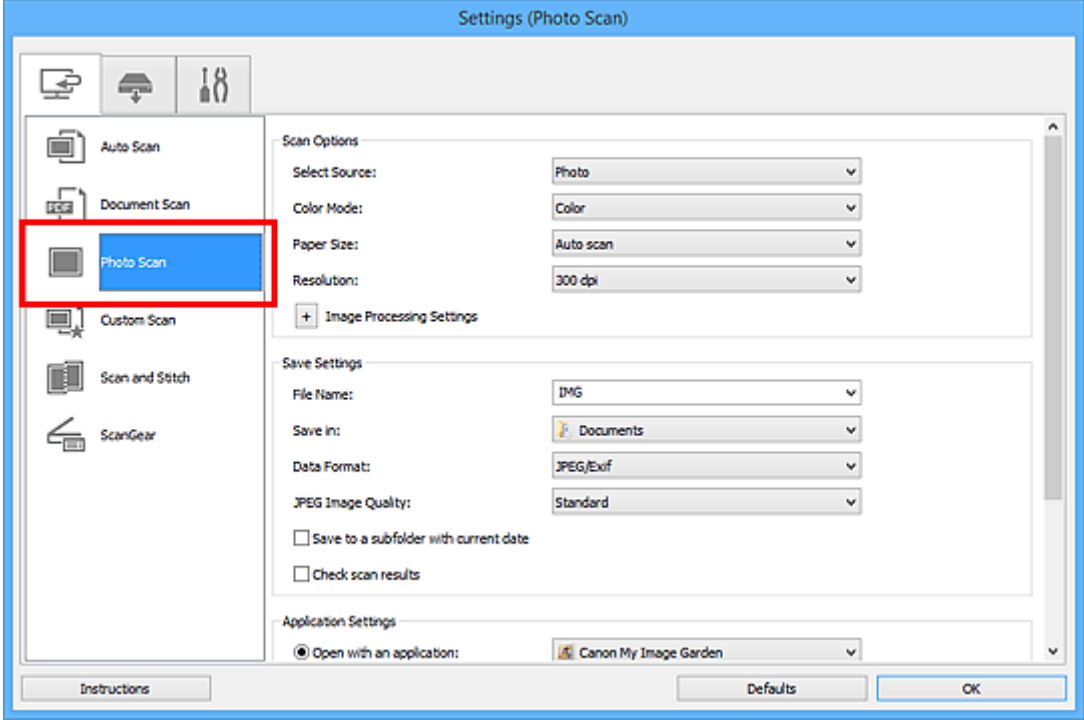

4. Valitse **Tarkista skannaustulokset (Check scan results)** -valintaruutu ja napsauta sitten **OK**.

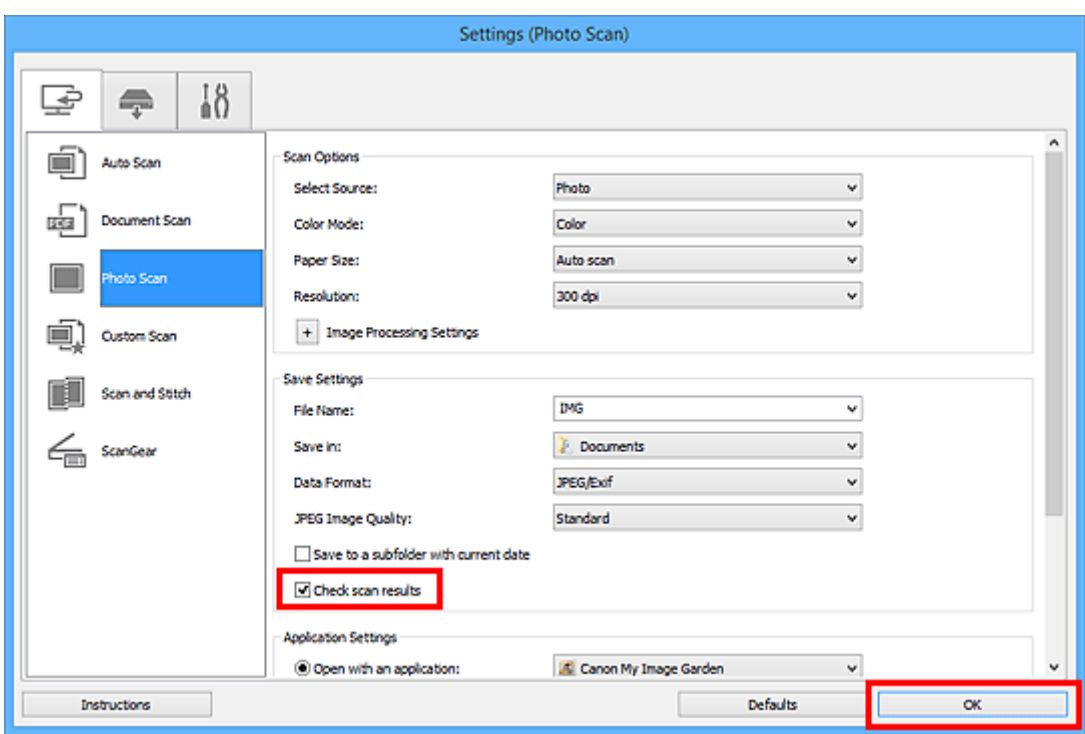

IJ Scan Utility -päänäyttö tulee näkyviin.

#### **Huomautus**

- Lisätietoja Asetukset-valintaikkunan asetuksista on seuraavilla sivuilla.
	- **[Asetukset \(Asiakirjan skannaus\)](#page-72-0)** -valintaikkuna
	- **[Asetukset \(Valokuvan skannaus\)](#page-78-0)** -valintaikkuna
	- **[Asetukset \(Mukautettu skannaus\)](#page-82-0)** -valintaikkuna
	- **[Asetukset \(Skannaa ja yhdistä\)](#page-89-0)** -valintaikkuna
	- **[Asetukset \(ScanGear\)](#page-93-0)** -valintaikkuna
- 5. Valitse **Valokuva (Photo)**.

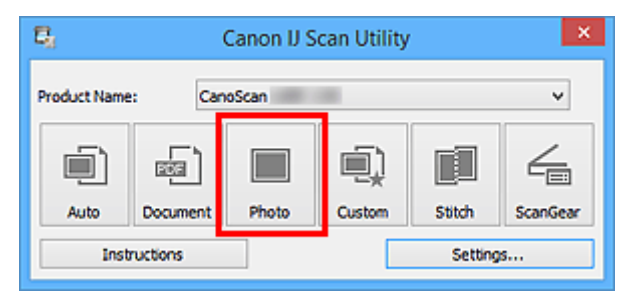

Skannaus käynnistyy.

Kun skannaus on valmis, **Tallenna asetukset (Save Settings)** -valintaikkuna tulee näkyviin.

#### **Huomautus**

- Peruuta skannaus valitsemalla **Peruuta (Cancel)**.
- 6. Vaihda kuvien järjestystä tai tiedostojen tallennusasetuksia tarvittaessa.

Voit vaihtaa kuvien järjestystä tai tiedostojen tallennusasetuksia **[Tallenna asetukset](#page-119-0) (Save Settings)** [valintaikkunassa.](#page-119-0)

#### **Huomautus**

- Oletustallennuskansiot ovat seuraavat.
	- Windows 8.1: **Tiedostot (Documents)** -kansio
	- Windows 8: **Tiedostot (My Documents)**-kansio
	- Windows 7: **Tiedostot (My Documents)** -kansio
	- Windows Vista: **Tiedostot (Documents)** -kansio
	- Windows XP: **Omat tiedostot (My Documents)** -kansio

#### 7. Valitse **OK**.

Skannatut kuvat tallennetaan asetusten mukaisesti.

## <span id="page-57-0"></span>**Skannattujen kuvien lähettäminen sähköpostitse**

Voit lähettää skannattuja kuvia sähköpostitse.

#### **Huomautus**

- Seuraavissa kuvauksissa käytetään esimerkkeinä valokuvien skannauksen näyttöjä.
- 1. [Käynnistä IJ Scan Utility.](#page-42-0)
- 2. Valitse **Asetukset... (Settings...)**.

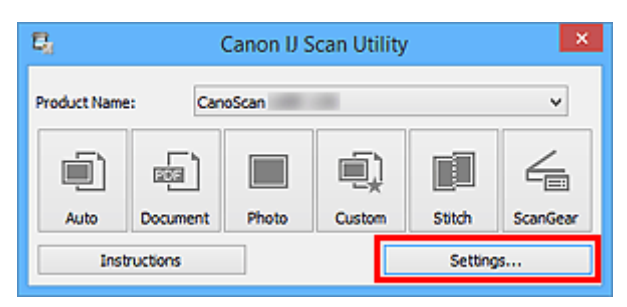

[Asetukset-valintaikkuna](#page-66-0) avautuu.

3. Valitse **Valokuvan skannaus (Photo Scan)**.

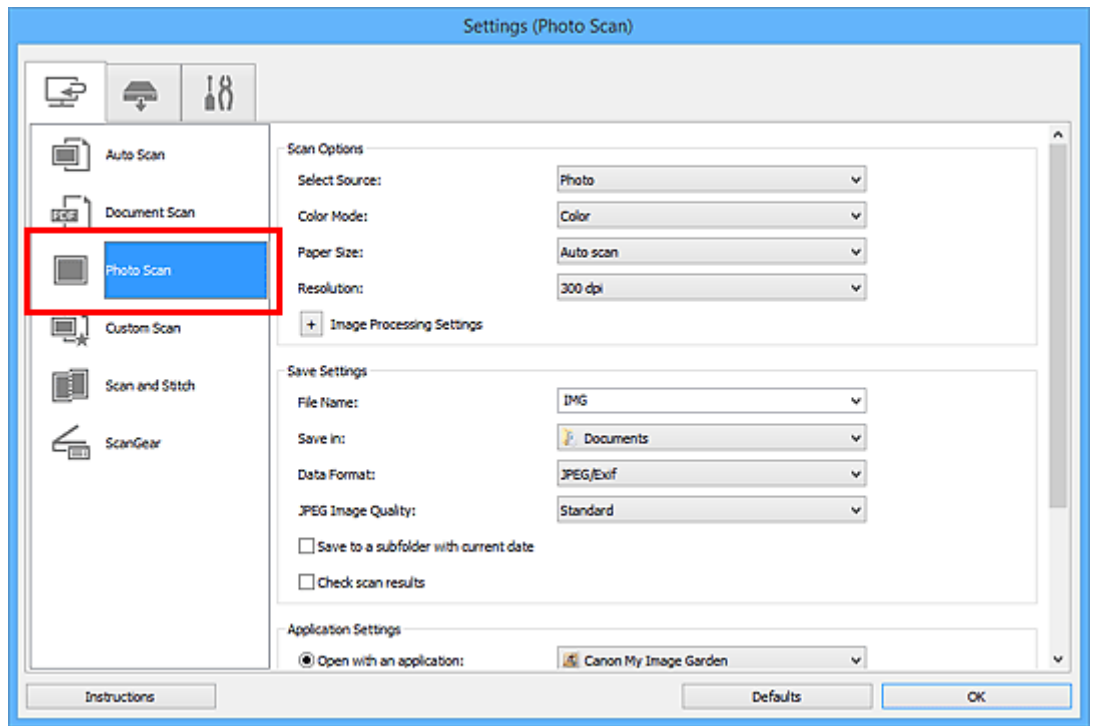

4. Valitse **Sovelluksen asetukset (Application Settings)** -kohtaan asetukseksi **Liitä sähköpostiin (Attach to e-mail)** ja valitse sitten sähköpostisovellus.

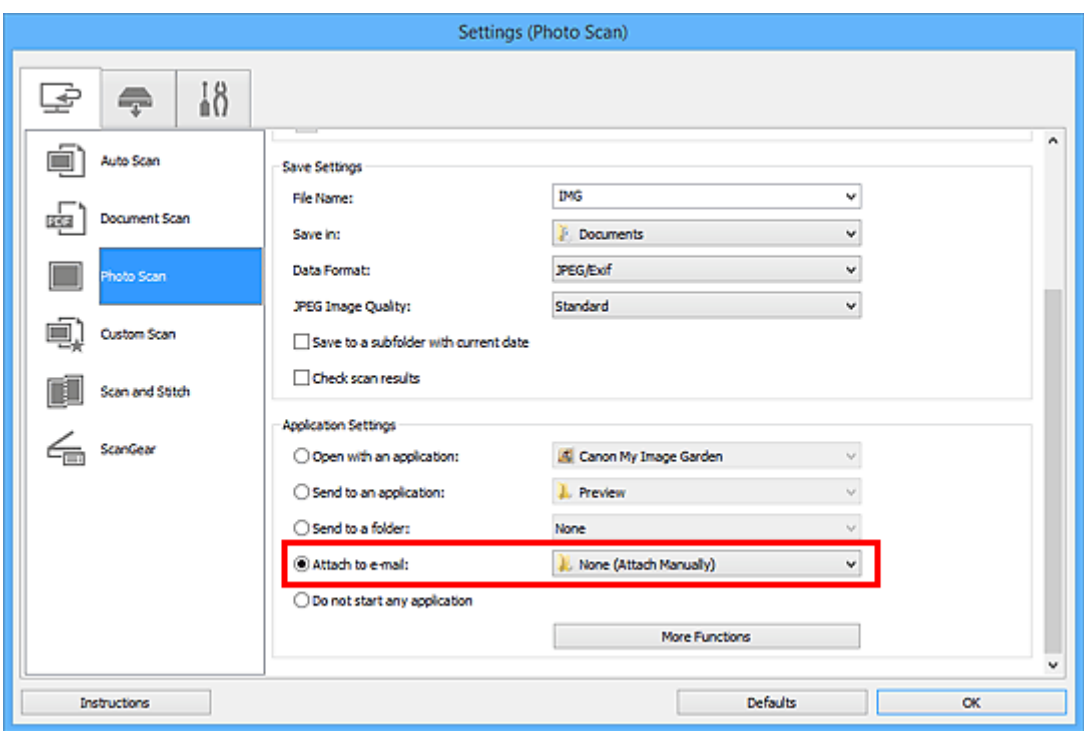

#### **Huomautus**

- Voit lisätä sähköpostisovelluksia liitetiedostoja varten valitsemalla niitä avattavasta valikosta.
- Jos olet valinnut asetukseksi **Ei mitään (liitä manuaalisesti) (None (Attach Manually))**, liitä skannatut ja tallennetut kuvat sähköpostiviestiin manuaalisesti.

#### 5. Valitse **OK**.

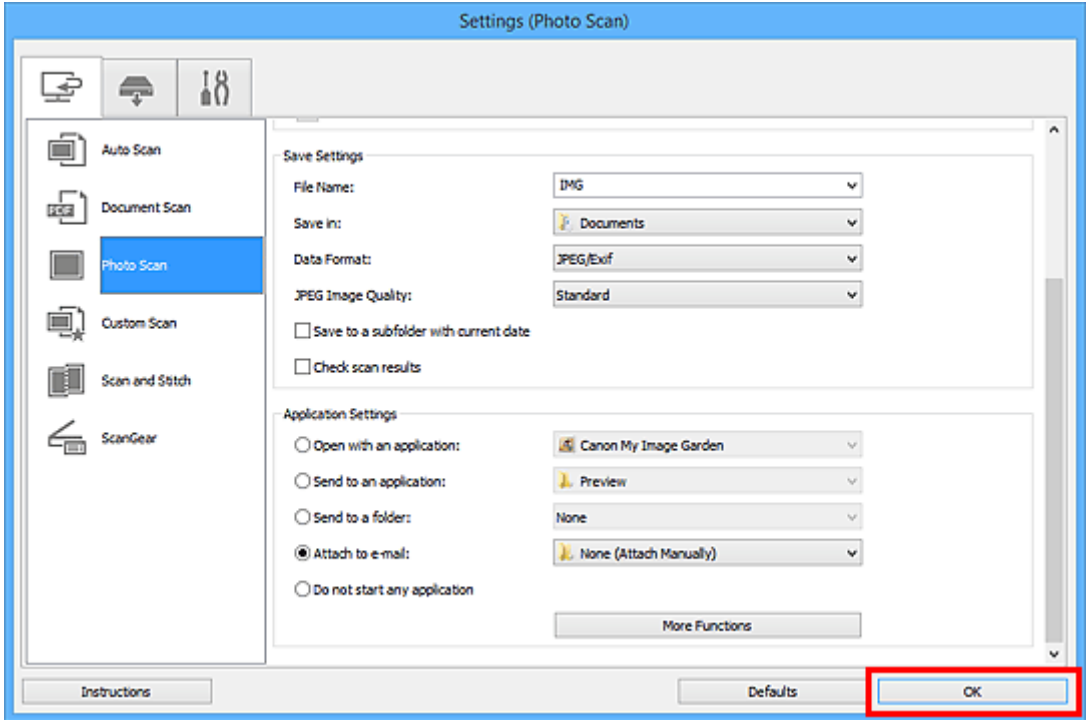

IJ Scan Utility -päänäyttö tulee näkyviin.

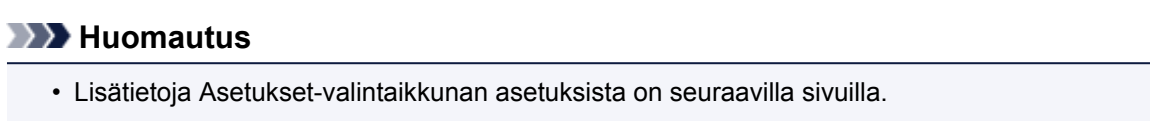

**[Asetukset \(Automaattinen skannaus\)](#page-68-0)** -valintaikkuna

#### **[Asetukset \(Asiakirjan skannaus\)](#page-72-0)** -valintaikkuna

- **[Asetukset \(Valokuvan skannaus\)](#page-78-0)** -valintaikkuna
- **[Asetukset \(Mukautettu skannaus\)](#page-82-0)** -valintaikkuna
- **[Asetukset \(ScanGear\)](#page-93-0)** -valintaikkuna

#### 6. Valitse **Valokuva (Photo)**.

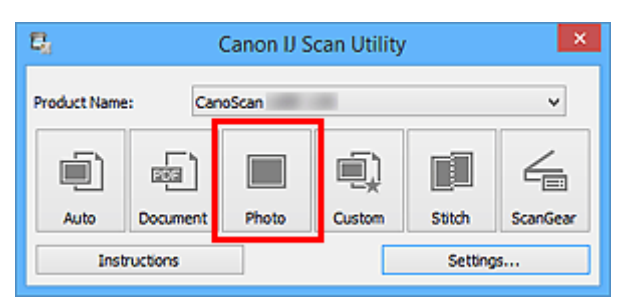

#### Skannaus käynnistyy.

Kun skannaus on valmis, määritetty sähköpostisovellus käynnistyy ja kuvat liitetään automaattisesti uuteen viestiin.

#### **Huomautus**

- Peruuta skannaus valitsemalla **Peruuta (Cancel)**.
- Skannatut kuvat tallennetaan Asetukset-valintaikkunassa tehtyjen asetusten mukaisesti.
- Kun **Tarkista skannaustulokset (Check scan results)** -valintaruutu valitaan Asetuksetvalintaikkunassa, näyttöön avautuu **[Tallenna asetukset](#page-119-0) (Save Settings)** -valintaikkuna tulee näkyviin. Kun napsautat kohtaa **OK** tallennusasetusten määrittämisen jälkeen, skannatut kuvat tallennetaan ja liitetään automaattisesti määritetyn sähköpostisovelluksen uuteen viestiin.
- 7. Määritä vastaanottaja, kirjoita aihe ja viesti, ja lähetä sähköpostiviesti.

Lisätietoja sähköpostiasetuksista on sähköpostisovelluksen käyttöoppaassa.

## <span id="page-60-0"></span>**Tekstin poimiminen skannatuista kuvista (OCR)**

Skannaa tekstiä skannatuista aikakauslehdistä ja sanomalehdistä ja näytä ne tekstieditorissa.

#### **Huomautus**

- Voit poimia tekstiä, kun skannauksen asetuksena on **Asiakirja (Document)**, **Mukautettu (Custom)** tai **ScanGear**.
- Seuraavissa kuvauksissa käytetään esimerkkeinä asiakirjojen skannauksen näyttöjä.

#### 1. [Käynnistä IJ Scan Utility.](#page-42-0)

2. Valitse **Asetukset... (Settings...)**.

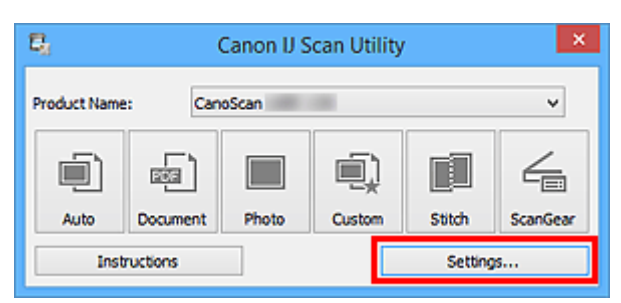

[Asetukset-valintaikkuna](#page-66-0) avautuu.

3. Valitse **Asiakirjan skannaus (Document Scan)**.

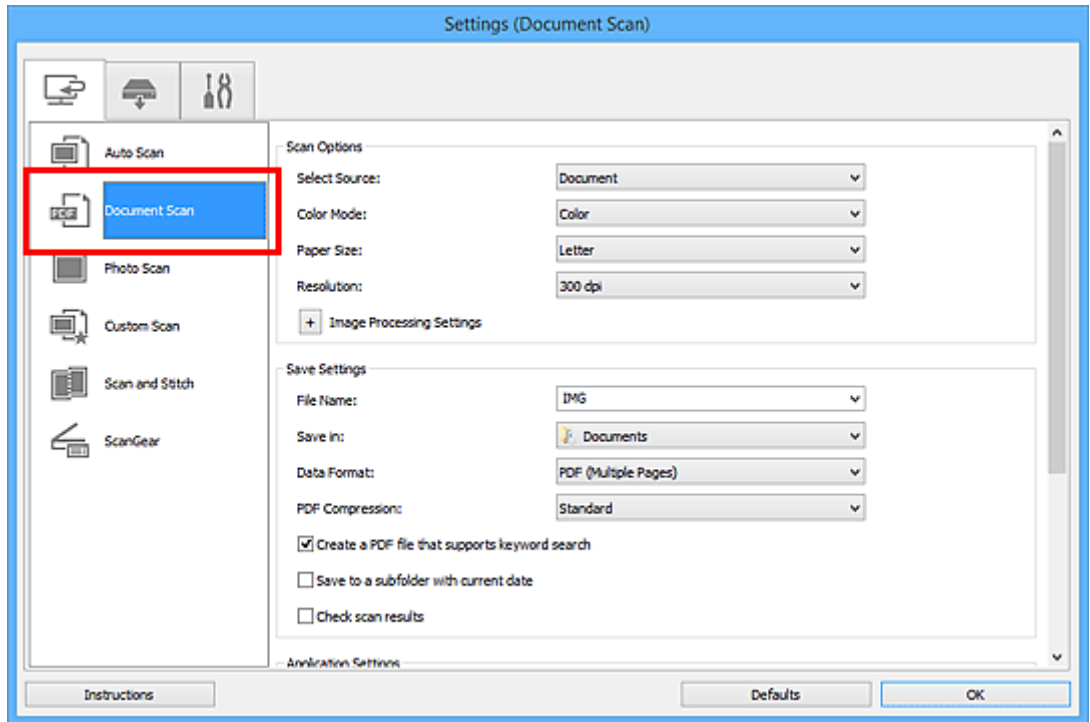

#### **Huomautus**

• Kun **Sovelluksen asetukset (Application Settings)** -kohdan **Käynnistä OCR (Start OCR)** asetus on valittuna, **Tarkkuus (Resolution)**-asetus voi olla vain **300 dpi** tai **400 dpi**.

4. Valitse **Sovelluksen asetukset (Application Settings)** -kohdassa **Käynnistä OCR (Start OCR)** ja valitse sitten sovellus, jossa haluat avata skannauksen tuloksen.

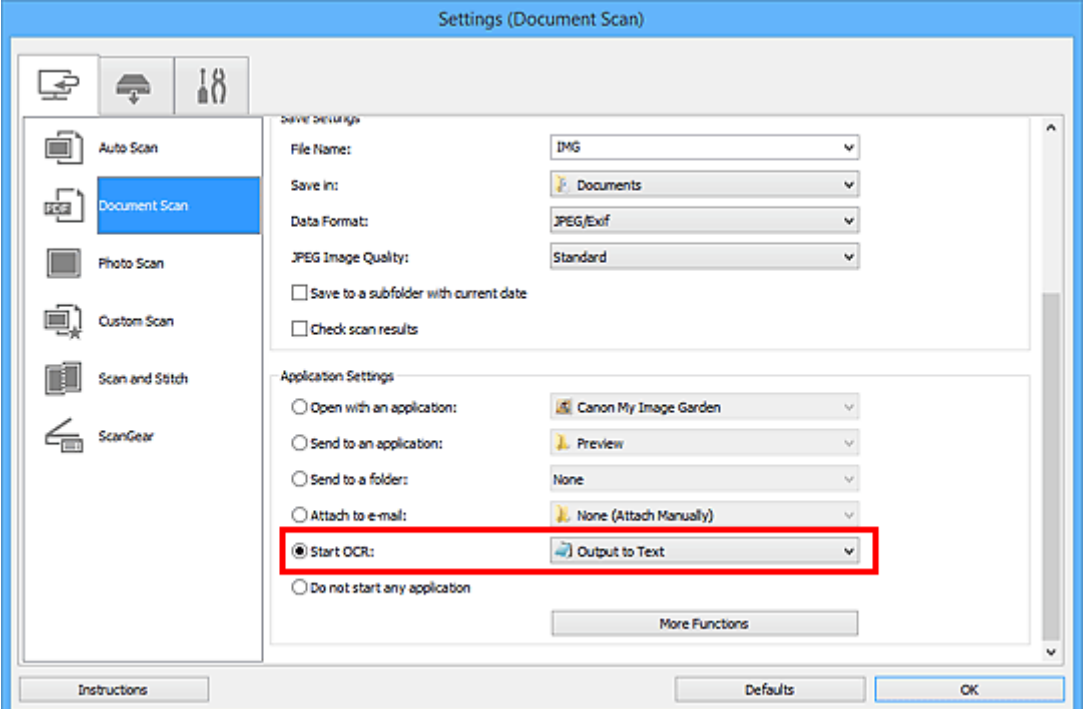

#### **Huomautus**

• Jos yhteensopivaa sovellusta ei ole asennettu, kuvassa oleva teksti poimitaan ja näytetään tekstieditorissa.

Näytettävä teksti perustuu **Asiakirjan kieli (Document Language)** -valintaan **[Asetukset \(Yleiset](#page-117-0) asetukset) [\(Settings \(General Settings\)\)](#page-117-0)** -valintaikkunassa. Valitse poimittava kieli **Asiakirjan kieli (Document Language)** -kohdassa ja skannaa.

• Voit lisätä sovelluksen avattavasta valikosta.

#### 5. Valitse **OK**.

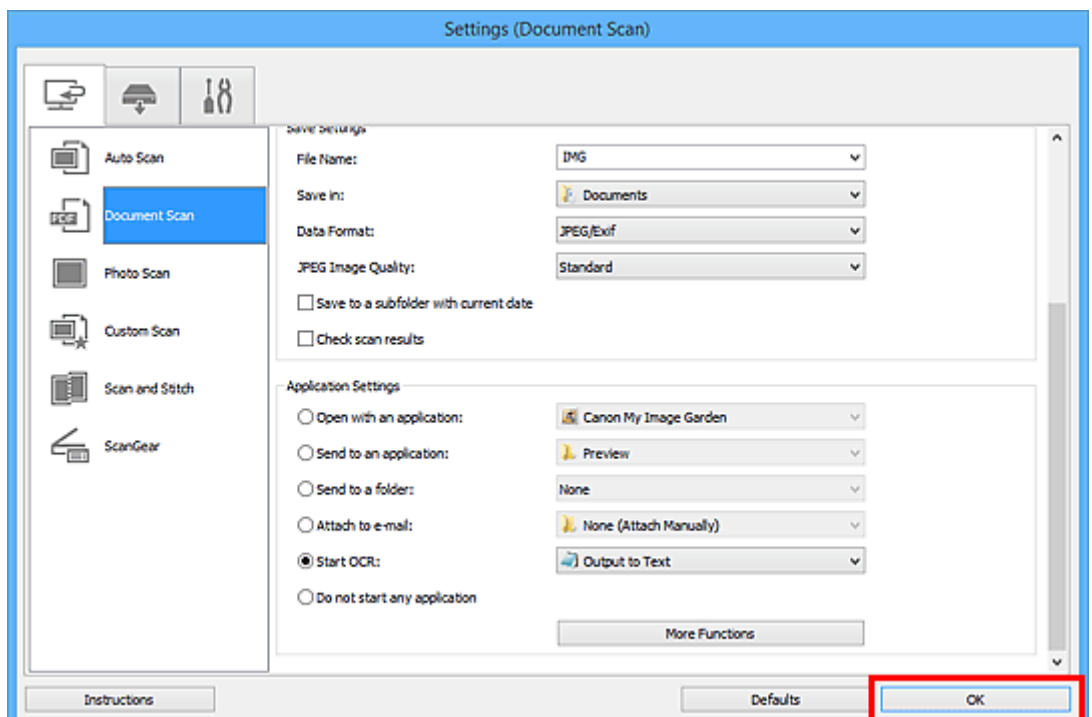

IJ Scan Utility -päänäyttö tulee näkyviin.

#### **Huomautus**

- Lisätietoja Asetukset-valintaikkunan asetuksista on seuraavilla sivuilla.
	- **[Asetukset \(Asiakirjan skannaus\)](#page-72-0)** -valintaikkuna
	- **[Asetukset \(Mukautettu skannaus\)](#page-82-0)** -valintaikkuna
	- **[Asetukset \(ScanGear\)](#page-93-0)** -valintaikkuna

#### 6. Valitse **Asiakirja (Document)**.

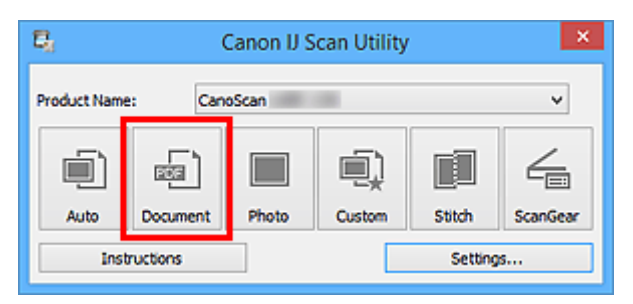

Skannaus käynnistyy.

Kun skannaus on tehty, skannatut kuvat tallennetaan valituilla asetuksilla ja poimittu teksti tulee näkyviin määritetyssä sovelluksessa.

- Peruuta skannaus valitsemalla **Peruuta (Cancel)**.
- Tekstieditorissa näytetty teksti on vain ohjeellinen. Seuraavissa asiakirjatyypeissä olevien kuvien tekstiä ei ehkä tunnisteta oikein:
	- Asiakirjat, joiden tekstin kirjasinkoko on 8–40 pisteen alueen ulkopuolella (300 dpi:n tarkkuudella)
	- Vinot asiakirjat
	- Ylösalaisin käännetyt asiakirjat tai asiakirjat, joissa teksti on väärässä suunnassa (käännetyt merkit)
	- Erikoiskirjasimia, tehosteita, kursivoitua tekstiä tai käsinkirjoitettua tekstiä sisältävät asiakirjat
	- Asiakirjat, joissa on käytetty pientä riviväliä
	- Asiakirjat, joissa teksti on värillisellä taustalla
	- Asiakirjat, joissa on useita kieliä

## <span id="page-63-0"></span>**IJ Scan Utility -näytöt**

#### **[IJ Scan Utility -päänäyttö](#page-64-0)**

#### **[Asetukset-valintaikkuna](#page-66-0)**

- **[Asetukset \(Automaattinen skannaus\)](#page-68-0)** -valintaikkuna
- **[Asetukset \(Asiakirjan skannaus\)](#page-72-0)** -valintaikkuna
- **[Asetukset \(Valokuvan skannaus\)](#page-78-0)** -valintaikkuna
- **[Asetukset \(Mukautettu skannaus\)](#page-82-0)** -valintaikkuna
- **[Asetukset \(Skannaa ja yhdistä\)](#page-89-0)** -valintaikkuna
- **[Asetukset \(ScanGear\)](#page-93-0)** -valintaikkuna
- **[Asetukset \(AUTO SCAN \(AUTOMAATTINEN\)\)](#page-102-0)** -valintaikkuna
- **[Asetukset \(PDF\)](#page-97-0)** -valintaikkuna
- **[Asetukset \(COPY \(KOPIOI\)\)](#page-106-0)** -valintaikkuna
- **[Asetukset \(SEND \(LÄHETÄ KUVA\)\)](#page-111-0)** -valintaikkuna
- **[Asetukset \(Yleiset asetukset\)](#page-117-0)** -valintaikkuna
- **[Tallenna asetukset -valintaikkuna](#page-119-0)**
- **[Kuvayhdistelmä-ikkuna](#page-122-0)**

## <span id="page-64-0"></span>**IJ Scan Utility -päänäyttö**

Käynnistä IJ Scan Utility alla olevien ohjeiden mukaisesti.

#### **Windows 8.1 / Windows 8:**

Käynnistä **IJ Scan Utility** valitsemalla aloitusnäytössä IJ Scan Utility.

Jos **IJ Scan Utility** -sovellusta ei näy aloitusnäytössä, valitse **Hae (Search)**-oikopolku ja tee haku hakusanoilla "IJ Scan Utility".

#### **Windows 7 / Windows Vista / Windows XP:**

Käynnistä IJ Scan Utility valitsemalla **Käynnistä (Start)** -valikosta **Kaikki ohjelmat (All Programs)** > **Canon Utilities** > **IJ Scan Utility** > **IJ Scan Utility**.

Voit skannata kohteen ja tallentaa sen kätevästi yhdellä toiminnolla painamalla toimenpidettä vastaavaa kuvaketta.

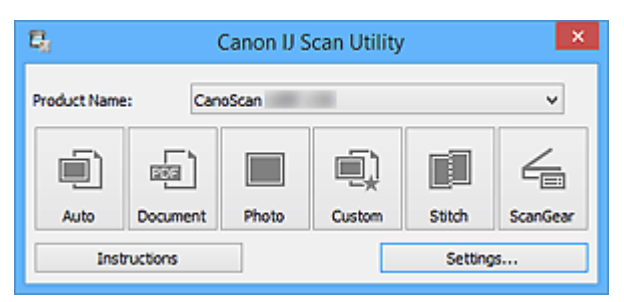

#### **Tuotenimi (Product Name)**

Näyttää sen laitteen nimen, jota IJ Scan Utility on määritetty käyttämään.

Jos näytössä oleva tuote ei ole haluamasi, valitse haluamasi tuote luettelosta.

#### **Autom. (Auto)**

Tunnistaa kohteen tyypin automaattisesti ja tallentaa ne tietokoneeseen. Tallennuksen tietomuoto määritetään myös automaattisesti.

Tallennusasetukset ja skannauksen jälkeinen toiminto voidaan määrittää **[Asetukset \(Automaattinen](#page-68-0) skannaus) [\(Settings \(Auto Scan\)\)](#page-68-0)** -valintaikkunassa.

#### **Asiakirja (Document)**

Skannaa kohteet asiakirjoina ja tallentaa ne tietokoneeseen.

Skannaus- ja tallennusasetukset ja skannauksen jälkeinen toiminto voidaan määrittää **[Asetukset](#page-72-0) (Asiakirjan skannaus) [\(Settings \(Document Scan\)\)](#page-72-0)** -valintaikkunassa.

#### **Valokuva (Photo)**

Skannaa kohteet valokuvina ja tallentaa ne tietokoneeseen.

Skannaus- ja tallennusasetukset ja skannauksen jälkeinen toiminto voidaan määrittää **[Asetukset](#page-78-0) (Valokuvan skannaus) [\(Settings \(Photo Scan\)\)](#page-78-0)** -valintaikkunassa.

#### **Mukautettu (Custom)**

Skannaa kohteet suosikkiasetuksilla ja tallentaa kuvat tietokoneeseen. Kohteen tyyppi voidaan tunnistaa automaattisesti.

Skannaus- ja tallennusasetukset ja skannauksen jälkeinen toiminto voidaan määrittää **[Asetukset](#page-82-0) (Mukautettu skannaus) [\(Settings \(Custom Scan\)\)](#page-82-0)** -valintaikkunassa.

#### **Yhdistä (Stitch)**

Näyttää **Kuvayhdistelmä (Image Stitch)**-ikkunan, jossa voit skannata kohteen vasemman tai oikean puoliskon suurempana kuin taso ja yhdistää skannatut kuvat uudelleen yhdeksi kuvaksi.

Skannaus- ja tallennusasetukset ja skannauksen jälkeinen toiminto voidaan määrittää **[Asetukset](#page-89-0) (Skannaa ja yhdistä) [\(Settings \(Scan and Stitch\)\)](#page-89-0)** -valintaikkunassa.

#### **ScanGear**

Käynnistää ScanGear-sovelluksen (skanneriajurin), jonka avulla voit tehdä kuvankorjauksia ja värien säätöjä skannauksen aikana.

Skannaus-/tallennusasetukset ja sovellukset voidaan määrittää **[Asetukset \(ScanGear\)](#page-93-0) (Settings (ScanGear))** [-valintaikkunassa.](#page-93-0)

#### **Ohjeita (Instructions)**

Avaa tämän oppaan.

#### **Asetukset... (Settings...)**

Näyttää [Asetukset-valintaikkunan,](#page-66-0) jossa voit määrittää skannaus- ja tallennusasetukset sekä skannauksen jälkeisen toiminnon.

## <span id="page-66-0"></span>**Asetukset-valintaikkuna**

Asetukset-valintaikkunassa on kolme välilehteä: (Skannaaminen tietokoneesta), (Skannaus skannerin painikkeilla) ja (Yleiset asetukset). Kun napsautat välilehteä, punaisessa kehyksessä oleva näkymä vaihtuu ja voit määrittää kullakin välilehdellä kuvattujen toimintojen lisäasetukset.

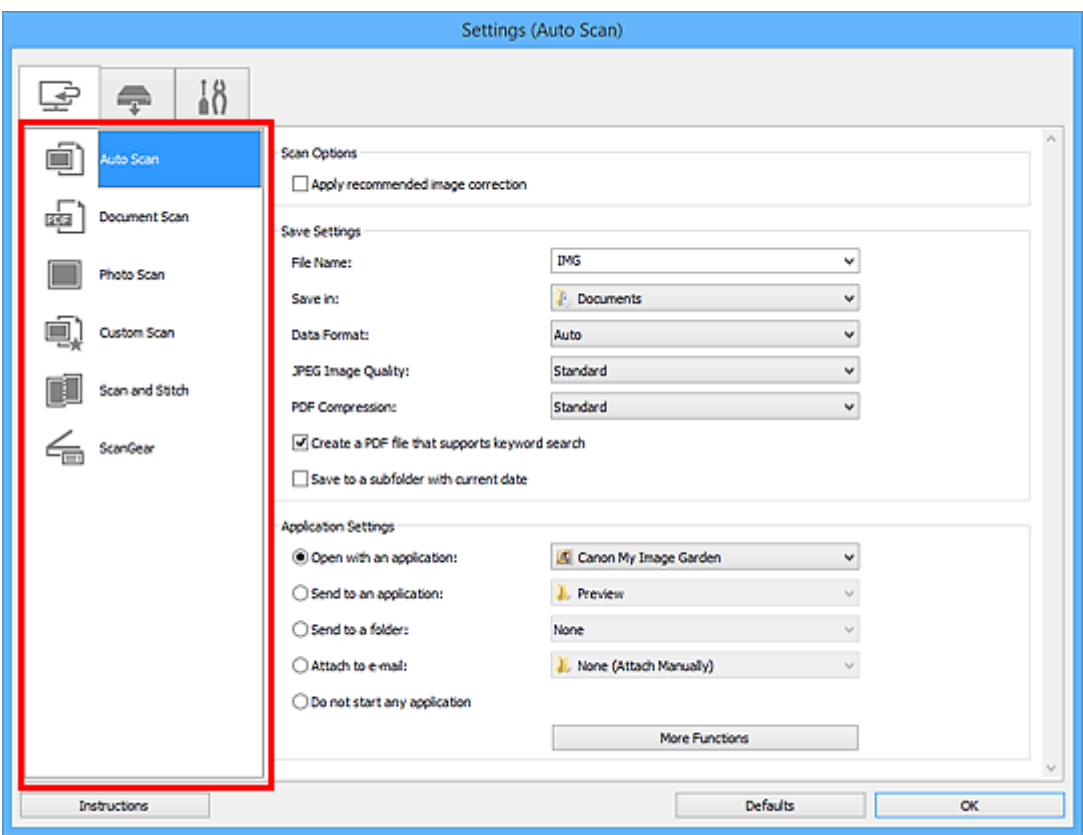

## **(Skannaaminen tietokoneesta) -välilehti**

Voit määrittää tehtävän toiminnon, kun skannaaminen käynnistetään IJ Scan Utility- tai My Image Garden -sovelluksesta.

- **[Asetukset \(Automaattinen skannaus\)](#page-68-0)** -valintaikkuna
- **[Asetukset \(Asiakirjan skannaus\)](#page-72-0)** -valintaikkuna
- **[Asetukset \(Valokuvan skannaus\)](#page-78-0)** -valintaikkuna
- **[Asetukset \(Mukautettu skannaus\)](#page-82-0)** -valintaikkuna
- **[Asetukset \(Skannaa ja yhdistä\)](#page-89-0)** -valintaikkuna
- **[Asetukset \(ScanGear\)](#page-93-0)** -valintaikkuna

## **(Skannaus skannerin painikkeilla) -välilehti**

Voit määrittää tehtävän toiminnon, kun skannaaminen käynnistetään skannerin painikkeilla.

**[Asetukset \(AUTO SCAN \(AUTOMAATTINEN\)\)](#page-102-0)** -valintaikkuna

- **[Asetukset \(PDF\)](#page-97-0)** -valintaikkuna
- **[Asetukset \(COPY \(KOPIOI\)\)](#page-106-0)** -valintaikkuna
- **[Asetukset \(SEND \(LÄHETÄ KUVA\)\)](#page-111-0)** -valintaikkuna

#### **Tärkeää**

• Kun Asetukset-valintaikkuna avataan My Image Garden -sovelluksesta, (Skannaus skannerin painikkeilla) -välilehti ei ole näkyvissä.

# **(Yleiset asetukset) -välilehti**

Voit määrittää käytettävän laitteen, sähköpostiliitteiden tiedostokokorajoituksen, kielen, jota käytetään tekstin tunnistamiseen kuvista, ja kansion, johon kuvat tallennetaan väliaikaisesti.

**[Asetukset \(Yleiset asetukset\)](#page-117-0)** -valintaikkuna

## <span id="page-68-0"></span>**Asetukset (Automaattinen skannaus) -valintaikkuna**

Avaa **Asetukset (Automaattinen skannaus) (Settings (Auto Scan))** -valintaikkuna napsauttamalla (Skannaaminen tietokoneesta) -välilehden **Automaattinen skannaus (Auto Scan)** -kohtaa.

**Asetukset (Automaattinen skannaus) (Settings (Auto Scan))** -valintaikkunassa voit määrittää skannauksen lisäasetukset, jos haluat skannata tunnistamalla kohteen tyypin automaattisesti.

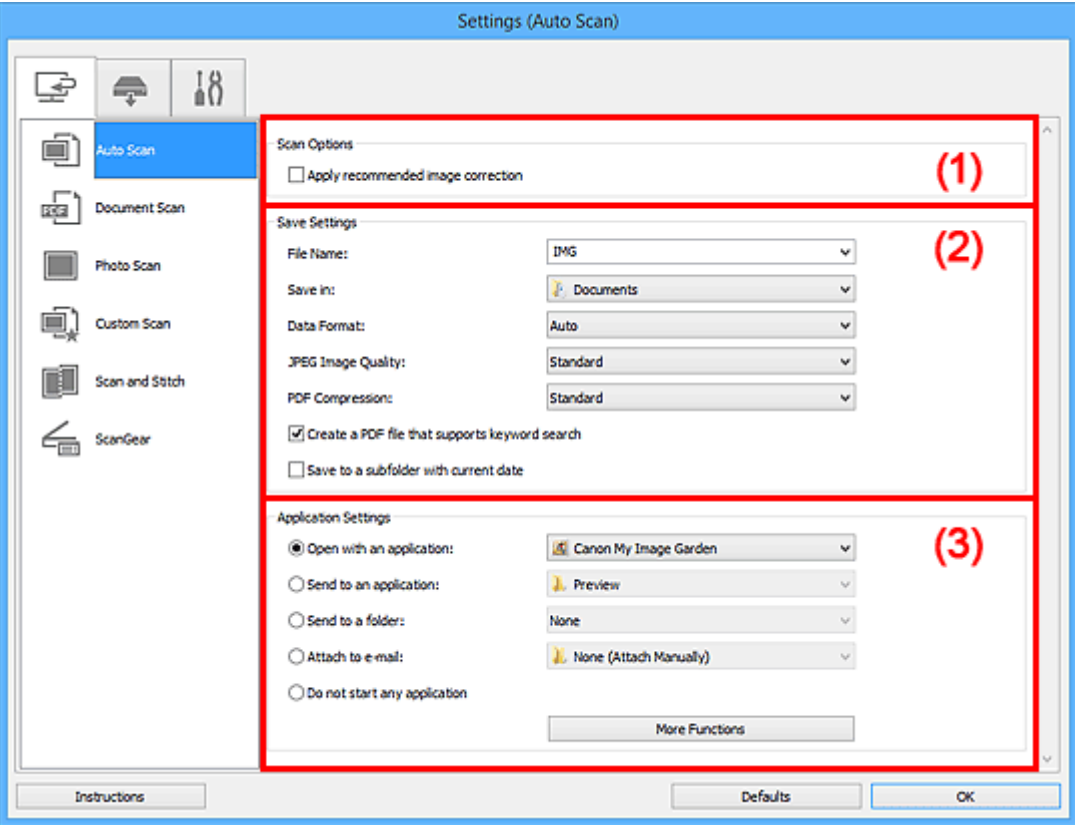

- **[\(1\) Skannauksen asetukset -alue](#page-69-0)**
- **[\(2\) Tallenna asetukset -alue](#page-69-0)**
- **[\(3\) Sovelluksen asetukset -alue](#page-70-0)**

#### **Tärkeää**

• Kun Asetukset-valintaikkuna avataan My Image Garden -sovelluksesta, **Sovelluksen asetukset (Application Settings)** -alueen asetuskohteet eivät ole näkyvissä.

#### **Tuetut kohteet**

Valokuvat, postikortit, käyntikortit, aikakauslehdet, sanomalehdet, asiakirjat sekä BD-, DVD- ja CD-levyt.

#### **Tärkeää**

- Jos haluat skannata seuraavantyyppisiä kohteita, määritä kohteen tyyppi ja koko **Asetukset (Asiakirjan skannaus) (Settings (Document Scan))** -valintaikkunassa, **Asetukset (Valokuvan skannaus) (Settings (Photo Scan))** -valintaikkunassa tai **Asetukset (Mukautettu skannaus) (Settings (Custom Scan))** -valintaikkunassa ja napsauta sitten IJ Scan Utility -päänäytössä kohtaa **Valokuva (Photo)**, **Asiakirja (Document)** tai **Mukautettu (Custom)**. Skannaus ei onnistu oikein asetuksella **Autom. (Auto)**.
	- A4-kokoiset valokuvat
	- Kokoa 2L (127 x 178 mm) (5 x 7 tuuman) pienemmät tekstiasiakirjat, esimerkiksi pehmeäkantisten kirjojen sivut ilman selkämystä
- <span id="page-69-0"></span>• Ohuelle valkoiselle paperille painetut kohteet
- Leveät kohteet, kuten panoraamakuvat
- Heijastavia levyjen etikettejä ei välttämättä skannata odotetusti.
- Aseta skannattavat kohteet tasolle oikein. Kohteita ei välttämättä skannata muussa tapauksessa oikein.

Lisätietoja kohteiden asettamisesta on kohdassa ["Kohteiden asettaminen \(kun skannataan](#page-222-0) [tietokoneesta\)"](#page-222-0).

#### **Huomautus**

• Voit vähentää skannausten läikettä määrittämällä **Asetukset (Asiakirjan skannaus) (Settings (Document Scan))**- tai **Asetukset (Mukautettu skannaus) (Settings (Custom Scan))** -valintaikkunan **Valitse lähde (Select Source)** -asetukseksi **Aikakauslehti (Magazine)** ja napsauttamalla sitten IJ Scan Utility -päänäytössä kohtaa **Asiakirja (Document)** tai **Mukautettu (Custom)**.

#### **(1) Skannauksen asetukset -alue**

#### **Käytä suositeltua kuvankorjausta (Apply recommended image correction)**

Tekee sopivat korjaukset automaattisesti kohteen tyypin perusteella.

#### **Tärkeää**

• Värisävy voi poiketa lähdekuvasta tehtyjen korjausten vuoksi. Poista siinä tapauksessa valintaruudun valinta ja skannaa.

#### **Huomautus**

• Skannaus kestää tavallista pidempään, kun otat käyttöön tämä toiminnon.

#### **(2) Tallenna asetukset -alue**

#### **Tiedoston nimi (File Name)**

Kirjoita tallennettavan kuvan tiedostonimi. Kun tallennat tiedoston, päivämäärä ja neljä numeroa lisätään määritettyyn tiedostonimeen muodossa "\_20XX0101\_0001".

#### **Huomautus**

• Kun valitset **Tallenna alikansioon nykyisellä päivämäärällä (Save to a subfolder with current date)** -valintaruudun, päivämäärä ja neljä numeroa lisätään määritettyyn tiedostonimeen.

#### **Tallenna kohteeseen (Save in)**

Näyttää kohdekansion, jonne skannatut kuvat tallennetaan. Jos haluat vaihtaa kansiota, määritä kohdekansio **Valitse kohdekansio (Select Destination Folder)** -valintaikkunassa, joka avataan valitsemalla avattavasta valikosta **Lisää... (Add...)**.

Oletustallennuskansiot ovat seuraavat.

- Windows 8.1: **Tiedostot (Documents)** -kansio
- Windows 8: **Tiedostot (My Documents)**-kansio
- Windows 7: **Tiedostot (My Documents)** -kansio
- Windows Vista: **Tiedostot (Documents)** -kansio
- Windows XP: **Omat tiedostot (My Documents)** -kansio

#### <span id="page-70-0"></span>**Tärkeää**

• Kun Asetukset-valintaikkuna avataan My Image Garden -sovelluksesta, tämä vaihtoehto ei ole näkyvissä.

#### **Tietomuoto (Data Format)**

**Automaattinen (Auto)** on valittuna. Seuraavia tietomuotoja käytetään tallennuksessa automaattisesti kohteen tyypin mukaan.

- Valokuvat, postikortit, BD-, DVD- ja CD-levyt sekä käyntikortit: JPEG
- Aikakauslehdet, sanomalehdet ja asiakirjat: PDF

#### **Tärkeää**

• Tallennusmuoto voi vaihdella kohteen asettelutavan mukaan.

**[Kohteiden asettaminen \(kun skannataan tietokoneesta\)](#page-222-0)** 

#### **JPEG-kuvan laatu (JPEG Image Quality)**

Voit määrittää JPEG-tiedostojen kuvan laadun.

#### **PDF-pakkaus (PDF Compression)**

Valitse pakkaustyyppi PDF-tiedostojen tallennusta varten.

#### **Normaali (Standard)**

Tavallisesti tätä asetusta suositellaan.

#### **Korkea (High)**

Pienentää tallennettavan tiedoston kokoa, mikä vähentää verkon ja palvelimen kuormitusta.

#### **Luo PDF-tiedosto, joka tukee avainsanahakua (Create a PDF file that supports keyword search)**

Valitse tämä valintaruutu, kun haluat muuntaa kuvissa näkyvän tekstin tekstitiedoiksi ja luoda PDFtiedostoja, jotka tukevat avainsanahakua.

#### **Huomautus**

• PDF-tiedostot, jotka ovat haettavissa kielellä, joka on valittu Asetukset-valintaikkunan (Yleiset asetukset) -välilehden **Asiakirjan kieli (Document Language)** -kohdassa, luodaan.

#### **Tallenna alikansioon nykyisellä päivämäärällä (Save to a subfolder with current date)**

Valitse tämä valintaruutu, jos haluat luoda nykyisellä päivämäärällä merkityn kansion **Tallenna kohteeseen (Save in)** -kohdassa määritettyyn kansioon ja tallentaa skannatut kuvat sinne. Kansion nimi luodaan muodossa "20XX\_01\_01" (Vuosi\_Kuukausi\_Päivä).

Jos tämä valintaruutu ei ole valittuna, tiedostot tallennetaan suoraan kohdassa **Tallenna kohteeseen (Save in)** määritettyyn kansioon.

#### **(3) Sovelluksen asetukset -alue**

#### **Avaa sovelluksessa (Open with an application)**

Valitse tämä vaihtoehto, kun haluat parantaa tai korjata skannattuja kuvia.

Voit määrittää sovelluksen avattavasta valikosta.

#### **Lähetä sovellukseen (Send to an application)**

Valitse tämä vaihtoehto, kun haluat käyttää skannattuja kuvia sellaisinaan toisessa sovelluksessa, jossa voit selata tai järjestää kuvia.

Voit määrittää sovelluksen avattavasta valikosta.

#### **Lähetä kansioon (Send to a folder)**

Valitse tämä vaihtoehto, jos haluat tallentaa skannatut kuvat myös toiseen kansioon, joka ei ole kohdassa **Tallenna kohteeseen (Save in)** määritetty kansio.

Voit määrittää kansion avattavasta valikosta.

#### **Liitä sähköpostiin (Attach to e-mail)**

Valitse tämä vaihtoehto, kun haluat lähettää skannattuja kuvia sähköpostin liitteinä.

Voit määrittää käynnistettävän sähköpostisovelluksen avattavasta valikosta.

#### **Älä käynnistä mitään sovellusta (Do not start any application)**

Tallentaa kuvat kohdassa **Tallenna kohteeseen (Save in)** määritettyyn kansioon.

#### **Huomautus**

• Määritä sovellus tai kansio **Valitse sovellus (Select Application)**- tai **Valitse kohdekansio (Select Destination Folder)** -valintaikkunassa valitsemalla avattavasta valikosta **Lisää... (Add...)**.

#### **Ohjeita (Instructions)**

Avaa tämän oppaan.

#### **Oletukset (Defaults)**

Voit palauttaa avattuna olevan näytön asetukset oletusasetuksiksi.
# **Asetukset (Asiakirjan skannaus) -valintaikkuna**

Avaa **Asetukset (Asiakirjan skannaus) (Settings (Document Scan))** -valintaikkuna napsauttamalla (Skannaaminen tietokoneesta) -välilehden **Asiakirjan skannaus (Document Scan)** -kohtaa.

ఉ

**Asetukset (Asiakirjan skannaus) (Settings (Document Scan))** -valintaikkunassa voit määrittää skannauksen lisäasetukset, kun skannaat kohteita asiakirjoina.

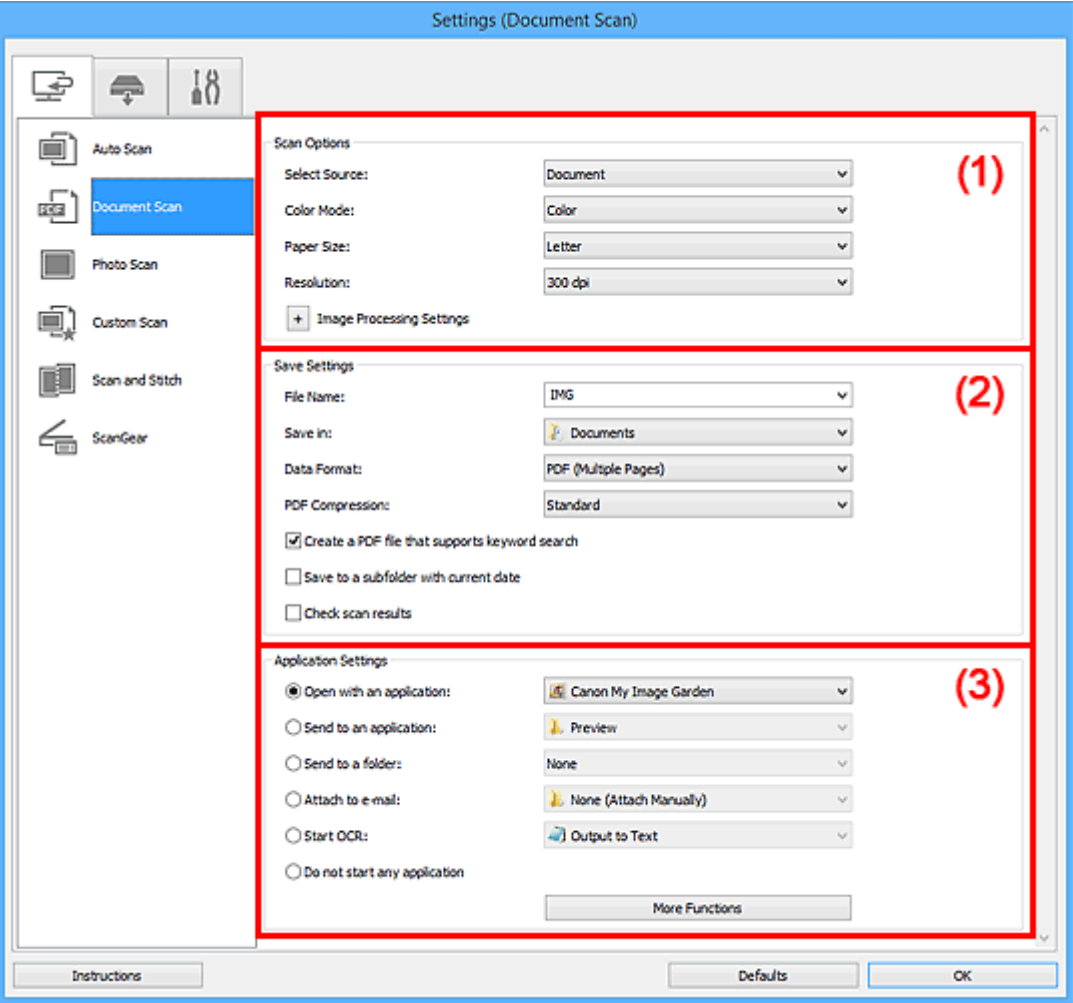

**1** (1) Skannauksen asetukset -alue

- **M** [\(2\) Tallenna asetukset -alue](#page-75-0)
- **(3)** Sovelluksen asetukset -alue

## **Tärkeää**

• Kun Asetukset-valintaikkuna avataan My Image Garden -sovelluksen Skannaus-näytöstä, **Sovelluksen asetukset (Application Settings)** -alueen asetuskohteet eivät ole näkyvissä.

# **(1) Skannauksen asetukset -alue**

## **Valitse lähde (Select Source)**

Valitse skannattavan kohteen tyyppi.

- Asiakirjojen skannaus: **Asiakirja (Document)**
- Aikakauslehtien skannaus: **Aikakauslehti (Magazine)**

#### **Väritila (Color Mode)**

Valitse väritila, jolla kohde skannataan.

## **Paperikoko (Paper Size)**

Valitse skannattavan kohteen koko.

Kun valitset **Mukautettu (Custom)**, näkyviin tulee näyttö, jossa voit määrittää paperikoon. Valitse **Yksikkö (Unit)**, anna **Leveys (Width)** ja **Korkeus (Height)** ja valitse sitten **OK**.

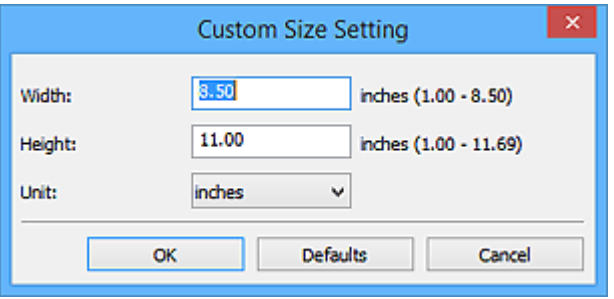

## **Huomautus**

• Napsauttamalla kohtaa **Oletukset (Defaults)** voit palauttaa määritetyt asetukset oletusasetuksiksi.

## **Tarkkuus (Resolution)**

Valitse skannattavan kohteen tarkkuus.

Mitä suurempi tarkkuusarvo on, sitä tarkempi kuvasta tulee.

#### **M** [Tarkkuus](#page-212-0)

## **Huomautus**

• Kun **Sovelluksen asetukset (Application Settings)** -kohdassa on valittuna **Käynnistä OCR (Start OCR)** -asetus, valittavissa ovat vain **300 dpi** tai **400 dpi**.

## **Kuvankäsittelyn asetukset (Image Processing Settings)**

Valitse <sup>+</sup> (plus), kun haluat määrittää seuraavat asetukset.

## **Huomautus**

• Kun **Väritila (Color Mode)**-asetuksena on **Mustavalkoinen (Black and White)**, vain **Vähennä sisävarjoa (Reduce gutter shadow)**, **Korjaa vino tekstiasiakirja (Correct slanted text document)** ja **Tunnista tekstitiedostojen suunta ja käännä kuvat (Detect the orientation of text document and rotate image)** ovat näkyvissä.

#### **Käytä automaattista asiakirjan korjausta (Apply Auto Document Fix)**

Valitse tämä valintaruutu, jos haluat terävöittää asiakirjan tai aikakauslehden tekstiä paremmin luettavaksi.

## **Tärkeää**

• Värisävy voi poiketa lähdekuvasta tehtyjen korjausten vuoksi. Poista siinä tapauksessa valintaruudun valinta ja skannaa.

## **Huomautus**

• Skannaus kestää tavallista pidempään, kun otat käyttöön tämä toiminnon.

## **Terävöitä ääriviiva (Sharpen outline)**

Korostaa kohteiden ääriviivoja ja siten terävöittää kuvaa.

## **Vähennä läpinäkyvyyttä (Reduce show-through)**

Terävöittää tekstiä kohteessa tai vähentää läpinäkyvyyttä sanomalehdissä ja muissa julkaisuissa.

#### **Vähennä läikettä (Reduce moire)**

Vähentää läikekuvioita.

Tulostetut materiaalit tulevat näkyviin terävien pisteiden ryhmänä. Läike on ilmiö, jossa kuvaan tulee epätasaisia liukusävyjä ja raidallinen kuvio, kun tällaisia valokuvia tai kuvia, jotka on tulostettua teräväpisteisinä, skannataan.

## **Huomautus**

• Skannaus kestää tavallista pidempään, kun otat käyttöön **Vähennä läikettä (Reduce moire)** -toiminnon.

#### **Vähennä sisävarjoa (Reduce gutter shadow)**

Vähentää sivujen välillä näkyviä varjoja avattujen vihkojen skannauksessa.

## **Huomautus**

• ScanGear-sovelluksen (skanneriajurin) **Kehittynyt tila (Advanced Mode)** -välilehden avulla voit korjata sisävarjoja, kun skannaat muita kuin vakiokokoisia kohteita tai määritettyjä alueita.

Katso lisätietoja *Online-käyttöopas*-oppaan aloitusnäytön malliasi vastaavasta Sisävarjon korjaus -kohdasta.

#### **Korjaa vino tekstiasiakirja (Correct slanted text document)**

Tunnistaa skannatun tekstin ja korjaa asiakirjan kulmaa (-0,1–-10 astetta tai +0,1–+10 astetta).

## **Tärkeää**

- Seuraavia asiakirjatyyppejä ei voi korjata oikein, koska tekstiä ei voi tunnistaa oikein.
	- Asiakirjojen tekstiviivat ovat vinossa yli 10 astetta tai kulmat vaihtelevat viivoittain
	- Asiakirjat sisältävät sekä pysty- että vaakasuoraa tekstiä
	- Asiakirjoissa on käytetty erittäin suuria tai pieniä kirjasimia
	- Asiakirjoissa on pieni määrä tekstiä
	- Asiakirjat sisältävät numeroita, kuvia
	- Käsinkirjoitettu teksti
	- Asiakirjat sisältävät sekä pysty- että vaakasuoria viivoja (taulukot)

## **Huomautus**

• Skannaus kestää tavallista pidempään, kun otat käyttöön **Korjaa vino tekstiasiakirja (Correct slanted text document)** -toiminnon.

## **Tunnista tekstitiedostojen suunta ja käännä kuvat (Detect the orientation of text document and rotate image)**

Kiertää kuvaa automaattisesti oikeaan suuntaan havaitsemalla tekstin suunnan skannatussa asiakirjassa.

#### **Tärkeää**

• Toiminto tukee vain sellaisia tekstitiedostoja, jotka on kirjoitettu **[Asetukset \(Yleiset](#page-117-0) asetukset) [\(Settings \(General Settings\)\)](#page-117-0)** -valintaikkunan **Asiakirjan kieli (Document Language)** -kohdasta valittavilla kielillä.

- <span id="page-75-0"></span>• Seuraavan tyyppisten asetusten ja asiakirjojen suuntaa ei ehkä tunnisteta oikein, koska tekstiä ei tunnisteta oikein.
	- Tarkkuus on 300–600 dpi:n alueen ulkopuolella
	- Kirjasinkoko on 8–48 pisteen alueen ulkopuolella
	- Erikoiskirjasimia, tehosteita, kursivoitua tekstiä tai käsinkirjoitettua tekstiä sisältävät asiakiriat
	- Asiakirjoissa on kuvioituja taustoja

Tässä tapauksessa valitse **Tarkista skannaustulokset (Check scan results)** -valintaruutu ja kierrä kuvaa **[Tallenna asetukset](#page-119-0) (Save Settings)** -valintaikkunassa.

# **(2) Tallenna asetukset -alue**

#### **Tiedoston nimi (File Name)**

Kirjoita tallennettavan kuvan tiedostonimi. Kun tallennat tiedoston, päivämäärä ja neljä numeroa lisätään määritettyyn tiedostonimeen muodossa "\_20XX0101\_0001".

## **Huomautus**

• Kun valitset **Tallenna alikansioon nykyisellä päivämäärällä (Save to a subfolder with current date)** -valintaruudun, päivämäärä ja neljä numeroa lisätään määritettyyn tiedostonimeen.

#### **Tallenna kohteeseen (Save in)**

Näyttää kohdekansion, jonne skannatut kuvat tallennetaan. Jos haluat vaihtaa kansiota, määritä kohdekansio **Valitse kohdekansio (Select Destination Folder)** -valintaikkunassa, joka avataan valitsemalla avattavasta valikosta **Lisää... (Add...)**.

Oletustallennuskansiot ovat seuraavat.

- Windows 8.1: **Tiedostot (Documents)** -kansio
- Windows 8: **Tiedostot (My Documents)**-kansio
- Windows 7: **Tiedostot (My Documents)** -kansio
- Windows Vista: **Tiedostot (Documents)** -kansio
- Windows XP: **Omat tiedostot (My Documents)** -kansio

## **Tärkeää**

• Kun Asetukset-valintaikkuna avataan My Image Garden -sovelluksesta, tämä vaihtoehto ei ole näkyvissä.

#### **Tietomuoto (Data Format)**

Valitse skannattujen kuvien tallennuksessa käytettävä tietomuoto.

Voit valita **JPEG/Exif**, **TIFF** tai **PNG**, **PDF** tai **PDF (useita sivuja) (PDF (Multiple Pages))**.

## **Tärkeää**

- Et voi valita **JPEG/Exif**-vaihtoehtoa, kun **Väritila (Color Mode)**-asetuksena on **Mustavalkoinen (Black and White)**.
- Kun **Käynnistä OCR (Start OCR)** on valittuna kohdassa **Sovelluksen asetukset (Application Settings)**, et voi valita asetusta **PDF** tai **PDF (useita sivuja) (PDF (Multiple Pages))**.

#### **PDF-pakkaus (PDF Compression)**

Valitse pakkaustyyppi PDF-tiedostojen tallennusta varten.

## <span id="page-76-0"></span>**Normaali (Standard)**

Tavallisesti tätä asetusta suositellaan.

#### **Korkea (High)**

Pienentää tallennettavan tiedoston kokoa, mikä vähentää verkon ja palvelimen kuormitusta.

## **Tärkeää**

- Tämä tulee näkyviin vain, kun **PDF** tai **PDF (useita sivuja) (PDF (Multiple Pages))** on valittu **Tietomuoto (Data Format)**-asetukseksi.
- Kun **Mustavalkoinen (Black and White)** on valittuna **Väritila (Color Mode)**-asetuksessa, tämä vaihtoehto ei ole näkyvissä.

## **JPEG-kuvan laatu (JPEG Image Quality)**

Voit määrittää JPEG-tiedostojen kuvan laadun.

#### **Tärkeää**

• Tämä tulee näkyviin vain, kun **JPEG/Exif** on valittu **Tietomuoto (Data Format)**-asetukseksi.

# **Luo PDF-tiedosto, joka tukee avainsanahakua (Create a PDF file that supports keyword search)**

Valitse tämä valintaruutu, kun haluat muuntaa kuvissa näkyvän tekstin tekstitiedoiksi ja luoda PDFtiedostoja, jotka tukevat avainsanahakua.

## **Tärkeää**

• Tämä tulee näkyviin vain, kun **PDF** tai **PDF (useita sivuja) (PDF (Multiple Pages))** on valittu **Tietomuoto (Data Format)**-asetukseksi.

## **Huomautus**

• PDF-tiedostot, jotka ovat haettavissa kielellä, joka on valittu Asetukset-valintaikkunan (Yleiset asetukset) -välilehden **Asiakirjan kieli (Document Language)** -kohdassa, luodaan.

## **Tallenna alikansioon nykyisellä päivämäärällä (Save to a subfolder with current date)**

Valitse tämä valintaruutu, jos haluat luoda nykyisellä päivämäärällä merkityn kansion **Tallenna kohteeseen (Save in)** -kohdassa määritettyyn kansioon ja tallentaa skannatut kuvat sinne. Kansion nimi luodaan muodossa "20XX\_01\_01" (Vuosi\_Kuukausi\_Päivä).

Jos tämä valintaruutu ei ole valittuna, tiedostot tallennetaan suoraan kohdassa **Tallenna kohteeseen (Save in)** määritettyyn kansioon.

#### **Tarkista skannaustulokset (Check scan results)**

Näyttää **[Tallenna asetukset](#page-119-0) (Save Settings)** -valintaikkunan skannauksen jälkeen.

## **Tärkeää**

• Kun Asetukset-valintaikkuna avataan My Image Garden -sovelluksesta, tämä vaihtoehto ei ole näkyvissä.

## **(3) Sovelluksen asetukset -alue**

#### **Avaa sovelluksessa (Open with an application)**

Valitse tämä vaihtoehto, kun haluat parantaa tai korjata skannattuja kuvia.

Voit määrittää sovelluksen avattavasta valikosta.

## **Lähetä sovellukseen (Send to an application)**

Valitse tämä vaihtoehto, kun haluat käyttää skannattuja kuvia sellaisinaan toisessa sovelluksessa, jossa voit selata tai järjestää kuvia.

Voit määrittää sovelluksen avattavasta valikosta.

#### **Lähetä kansioon (Send to a folder)**

Valitse tämä vaihtoehto, jos haluat tallentaa skannatut kuvat myös toiseen kansioon, joka ei ole kohdassa **Tallenna kohteeseen (Save in)** määritetty kansio.

Voit määrittää kansion avattavasta valikosta.

#### **Liitä sähköpostiin (Attach to e-mail)**

Valitse tämä vaihtoehto, kun haluat lähettää skannattuja kuvia sähköpostin liitteinä.

Voit määrittää käynnistettävän sähköpostisovelluksen avattavasta valikosta.

#### **Käynnistä OCR (Start OCR)**

Valitse tämä, kun haluat muuntaa skannatun kuvan tekstiä tekstitiedoiksi.

Voit määrittää sovelluksen avattavasta valikosta.

#### **Älä käynnistä mitään sovellusta (Do not start any application)**

Tallentaa kuvat kohdassa **Tallenna kohteeseen (Save in)** määritettyyn kansioon.

# **Huomautus**

• Määritä sovellus tai kansio **Valitse sovellus (Select Application)**- tai **Valitse kohdekansio (Select Destination Folder)** -valintaikkunassa valitsemalla avattavasta valikosta **Lisää... (Add...)**.

#### **Ohjeita (Instructions)**

Avaa tämän oppaan.

## **Oletukset (Defaults)**

Voit palauttaa avattuna olevan näytön asetukset oletusasetuksiksi.

# **Asetukset (Valokuvan skannaus) -valintaikkuna**

₽ Avaa **Asetukset (Valokuvan skannaus) (Settings (Photo Scan))** -valintaikkuna napsauttamalla (Skannaaminen tietokoneesta) -välilehden **Valokuvan skannaus (Photo Scan)** -kohtaa.

**Asetukset (Valokuvan skannaus) (Settings (Photo Scan))** -valintaikkunassa voit määrittää skannauksen lisäasetukset, kun skannaat kohteita valokuvina.

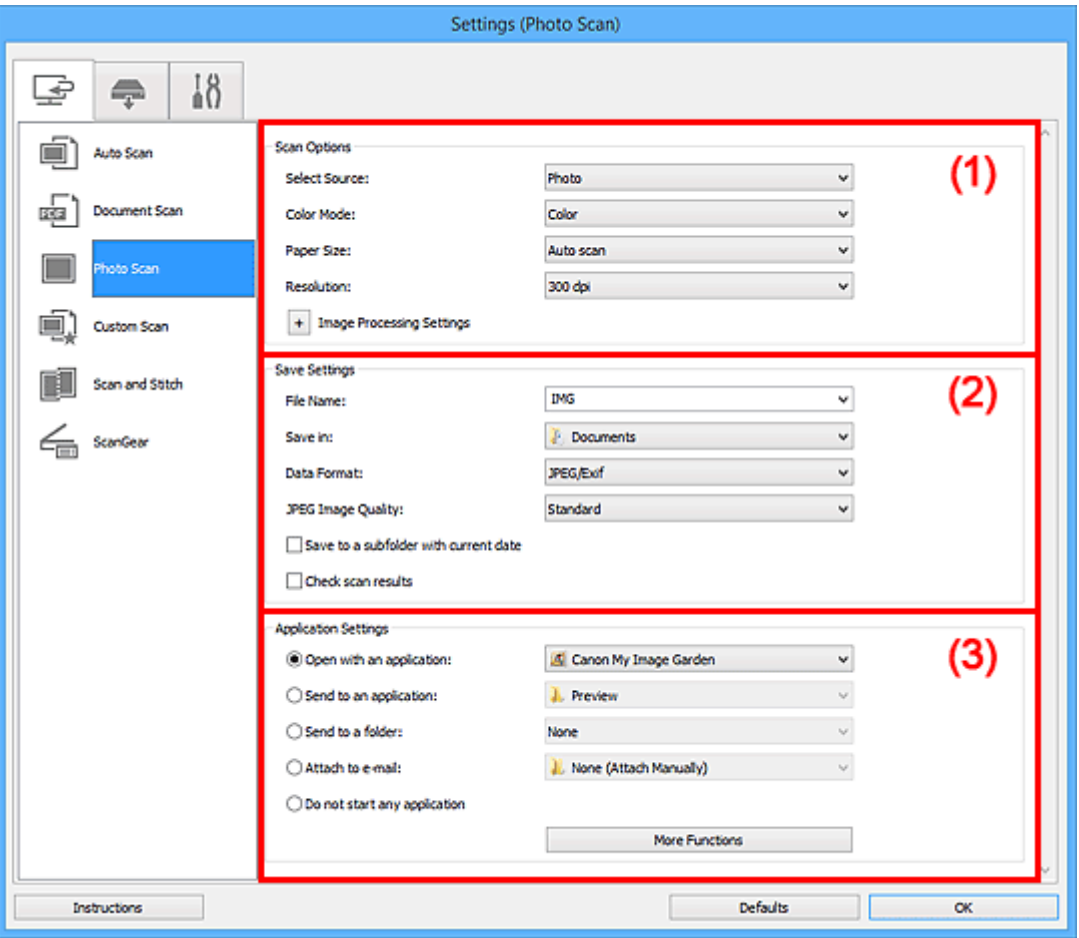

**(1) Skannauksen asetukset -alue** 

- **[\(2\) Tallenna asetukset -alue](#page-79-0)**
- **(3)** Sovelluksen asetukset -alue

## **Tärkeää**

• Kun Asetukset-valintaikkuna avataan My Image Garden -sovelluksesta, **Sovelluksen asetukset (Application Settings)** -alueen asetuskohteet eivät ole näkyvissä.

# **(1) Skannauksen asetukset -alue**

## **Valitse lähde (Select Source)**

**Valokuva (Photo)** on valittuna.

## **Väritila (Color Mode)**

Valitse väritila, jolla kohde skannataan.

## **Paperikoko (Paper Size)**

Valitse skannattavan kohteen koko.

<span id="page-79-0"></span>Kun valitset **Mukautettu (Custom)**, näkyviin tulee näyttö, jossa voit määrittää paperikoon. Valitse **Yksikkö (Unit)**, anna **Leveys (Width)** ja **Korkeus (Height)** ja valitse sitten **OK**.

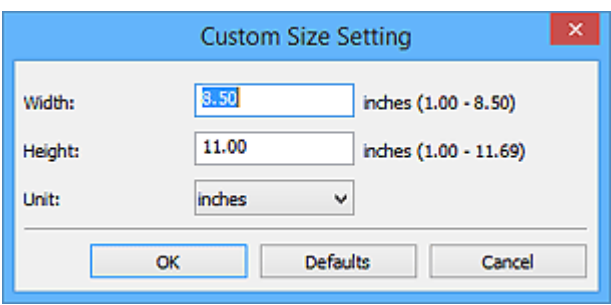

## **Huomautus**

• Napsauttamalla kohtaa **Oletukset (Defaults)** voit palauttaa määritetyt asetukset oletusasetuksiksi.

#### **Tarkkuus (Resolution)**

Valitse skannattavan kohteen tarkkuus.

Mitä suurempi tarkkuusarvo on, sitä tarkempi kuvasta tulee.

#### **M** [Tarkkuus](#page-212-0)

#### **Kuvankäsittelyn asetukset (Image Processing Settings)**

Valitse <sup>+</sup> (plus), kun haluat määrittää seuraavat asetukset.

#### **Tärkeää**

• Kun **Väritila (Color Mode)** on **Mustavalkoinen (Black and White)**, **Kuvankäsittelyn asetukset (Image Processing Settings)** eivät ole käytettävissä.

#### **Terävöitä ääriviiva (Sharpen outline)**

Korostaa kohteiden ääriviivoja ja siten terävöittää kuvaa.

## **(2) Tallenna asetukset -alue**

#### **Tiedoston nimi (File Name)**

Kirjoita tallennettavan kuvan tiedostonimi. Kun tallennat tiedoston, päivämäärä ja neljä numeroa lisätään määritettyyn tiedostonimeen muodossa "\_20XX0101\_0001".

## **Huomautus**

• Kun valitset **Tallenna alikansioon nykyisellä päivämäärällä (Save to a subfolder with current date)** -valintaruudun, päivämäärä ja neljä numeroa lisätään määritettyyn tiedostonimeen.

#### **Tallenna kohteeseen (Save in)**

Näyttää kohdekansion, jonne skannatut kuvat tallennetaan. Jos haluat vaihtaa kansiota, määritä kohdekansio **Valitse kohdekansio (Select Destination Folder)** -valintaikkunassa, joka avataan valitsemalla avattavasta valikosta **Lisää... (Add...)**.

Oletustallennuskansiot ovat seuraavat.

- Windows 8.1: **Tiedostot (Documents)** -kansio
- Windows 8: **Tiedostot (My Documents)**-kansio
- Windows 7: **Tiedostot (My Documents)** -kansio
- Windows Vista: **Tiedostot (Documents)** -kansio

<span id="page-80-0"></span>• Windows XP: **Omat tiedostot (My Documents)** -kansio

## **Tärkeää**

• Kun Asetukset-valintaikkuna avataan My Image Garden -sovelluksesta, tämä vaihtoehto ei ole näkyvissä.

#### **Tietomuoto (Data Format)**

Valitse skannattujen kuvien tallennuksessa käytettävä tietomuoto.

Voit valita **JPEG/Exif**, **TIFF** tai **PNG**.

#### **Tärkeää**

• Et voi valita **JPEG/Exif**-vaihtoehtoa, kun **Väritila (Color Mode)**-asetuksena on **Mustavalkoinen (Black and White)**.

#### **JPEG-kuvan laatu (JPEG Image Quality)**

Voit määrittää JPEG-tiedostojen kuvan laadun.

## **Tärkeää**

• Tämä tulee näkyviin vain, kun **JPEG/Exif** on valittu **Tietomuoto (Data Format)**-asetukseksi.

#### **Tallenna alikansioon nykyisellä päivämäärällä (Save to a subfolder with current date)**

Valitse tämä valintaruutu, jos haluat luoda nykyisellä päivämäärällä merkityn kansion **Tallenna kohteeseen (Save in)** -kohdassa määritettyyn kansioon ja tallentaa skannatut kuvat sinne. Kansion nimi luodaan muodossa "20XX\_01\_01" (Vuosi\_Kuukausi\_Päivä).

Jos tämä valintaruutu ei ole valittuna, tiedostot tallennetaan suoraan kohdassa **Tallenna kohteeseen (Save in)** määritettyyn kansioon.

#### **Tarkista skannaustulokset (Check scan results)**

Näyttää **[Tallenna asetukset](#page-119-0) (Save Settings)** -valintaikkunan skannauksen jälkeen.

## **Tärkeää**

• Kun Asetukset-valintaikkuna avataan My Image Garden -sovelluksesta, tämä vaihtoehto ei ole näkyvissä.

## **(3) Sovelluksen asetukset -alue**

#### **Avaa sovelluksessa (Open with an application)**

Valitse tämä vaihtoehto, kun haluat parantaa tai korjata skannattuja kuvia.

Voit määrittää sovelluksen avattavasta valikosta.

#### **Lähetä sovellukseen (Send to an application)**

Valitse tämä vaihtoehto, kun haluat käyttää skannattuja kuvia sellaisinaan toisessa sovelluksessa, jossa voit selata tai järjestää kuvia.

Voit määrittää sovelluksen avattavasta valikosta.

#### **Lähetä kansioon (Send to a folder)**

Valitse tämä vaihtoehto, jos haluat tallentaa skannatut kuvat myös toiseen kansioon, joka ei ole kohdassa **Tallenna kohteeseen (Save in)** määritetty kansio.

Voit määrittää kansion avattavasta valikosta.

#### **Liitä sähköpostiin (Attach to e-mail)**

Valitse tämä vaihtoehto, kun haluat lähettää skannattuja kuvia sähköpostin liitteinä.

Voit määrittää käynnistettävän sähköpostisovelluksen avattavasta valikosta.

## **Älä käynnistä mitään sovellusta (Do not start any application)**

Tallentaa kuvat kohdassa **Tallenna kohteeseen (Save in)** määritettyyn kansioon.

# **Huomautus**

• Määritä sovellus tai kansio **Valitse sovellus (Select Application)**- tai **Valitse kohdekansio (Select Destination Folder)** -valintaikkunassa valitsemalla avattavasta valikosta **Lisää... (Add...)**.

## **Ohjeita (Instructions)**

Avaa tämän oppaan.

## **Oletukset (Defaults)**

Voit palauttaa avattuna olevan näytön asetukset oletusasetuksiksi.

# **Asetukset (Mukautettu skannaus) -valintaikkuna**

Avaa **Asetukset (Mukautettu skannaus) (Settings (Custom Scan))** -valintaikkuna napsauttamalla (Skannaaminen tietokoneesta) -välilehden **Mukautettu skannaus (Custom Scan)** -kohtaa.

₽

**Asetukset (Mukautettu skannaus) (Settings (Custom Scan))** -valintaikkunassa voit määrittää skannauksen lisäasetukset, jotta voit skannata omilla suosikkiasetuksilla.

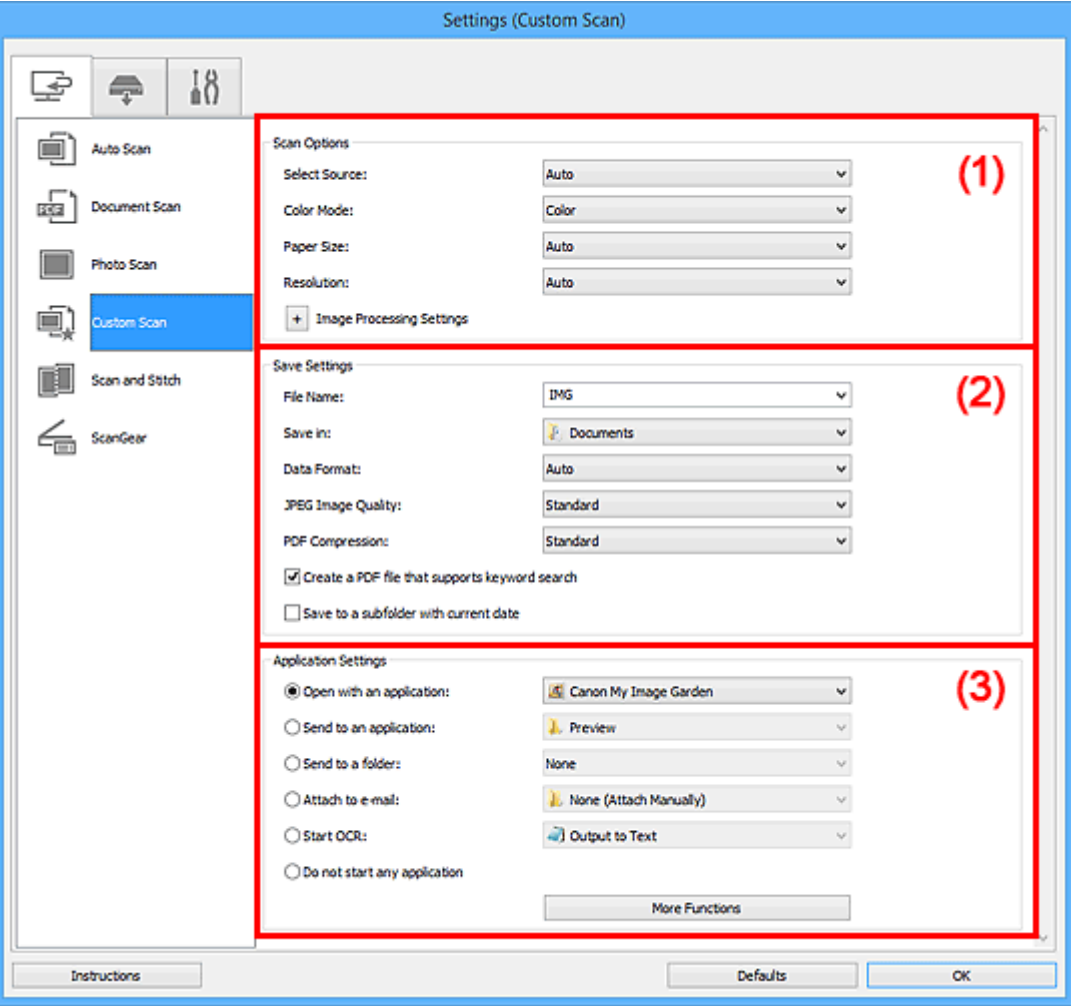

- **1** (1) Skannauksen asetukset -alue
- **M** [\(2\) Tallenna asetukset -alue](#page-86-0)
- **[\(3\) Sovelluksen asetukset -alue](#page-88-0)**

## **Tärkeää**

• Kun Asetukset-valintaikkuna avataan My Image Garden -sovelluksen Skannaus-näytöstä, **Sovelluksen asetukset (Application Settings)** -alueen asetuskohteet eivät ole näkyvissä.

# **(1) Skannauksen asetukset -alue**

#### **Valitse lähde (Select Source)**

Valitse skannattavan kohteen tyyppi. Valitse **Automaattinen (Auto)**, jolloin kohteen tyyppi tunnistetaan automaattisesti ja **Väritila (Color Mode)**-, **Paperikoko (Paper Size)**- ja **Tarkkuus (Resolution)**-asetukset määritetään automaattisesti.

# **Tärkeää**

- **Automaattinen (Auto)**-toiminnon tukemia kohdetyyppejä ovat valokuvat, postikortit, käyntikortit, aikakauslehdet, sanomalehdet, asiakirjat sekä BD-, DVD- ja CD-levyt.
- Kun haluat skannata seuraavia kohdetyyppejä, määritä kohteen tyyppi tai koko. Skannaus ei onnistu oikein asetuksella **Autom. (Auto)**.
	- A4-kokoiset valokuvat
	- Kokoa 2L (127 x 178 mm) (5 x 7 tuuman) pienemmät tekstiasiakirjat, esimerkiksi pehmeäkantisten kirjojen sivut ilman selkämystä
	- Ohuelle valkoiselle paperille painetut kohteet
	- Leveät kohteet, kuten panoraamakuvat
- Heijastavia levyjen etikettejä ei välttämättä skannata odotetusti.
- Aseta kohteet oikein skannattavan kohteen tyypin mukaan. Kohteita ei välttämättä skannata muussa tapauksessa oikein.

Lisätietoja kohteiden asettamisesta on kohdassa ["Kohteiden asettaminen \(kun skannataan](#page-222-0) [tietokoneesta\)"](#page-222-0).

# **Huomautus**

- Jos haluat muuntaa kuvassa näkyvän tekstin tekstitiedoiksi skannauksen jälkeen, valitsee **Valitse lähde (Select Source)** -asetus **Automaattinen (Auto)**-asetuksen sijaan.
- Voit vähentää läikkeiden määrää valitsemalla **Valitse lähde (Select Source)** -asetukseksi **Aikakauslehti (Magazine)**.

## **Väritila (Color Mode)**

Valitse väritila, jolla kohde skannataan.

# **Huomautus**

• Vain **Väri (Color)** on käytettävissä vain, kun **Valitse lähde (Select Source)** -asetuksena on **Automaattinen (Auto)**.

## **Paperikoko (Paper Size)**

Valitse skannattavan kohteen koko.

Kun valitset **Mukautettu (Custom)**, näkyviin tulee näyttö, jossa voit määrittää paperikoon. Valitse **Yksikkö (Unit)**, anna **Leveys (Width)** ja **Korkeus (Height)** ja valitse sitten **OK**.

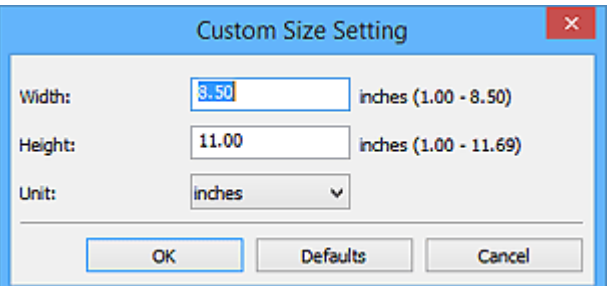

## **Huomautus**

- Vain **Automaattinen (Auto)** on käytettävissä vain, kun **Valitse lähde (Select Source)** asetuksena on **Automaattinen (Auto)**.
- Jos haluat palauttaa määritetyt asetukset oletusasetuksiksi, valitse paperikoon määritysnäytössä **Oletukset (Defaults)**.

## **Tarkkuus (Resolution)**

Valitse skannattavan kohteen tarkkuus.

Mitä suurempi tarkkuusarvo on, sitä tarkempi kuvasta tulee.

**M** [Tarkkuus](#page-212-0)

## **Huomautus**

- Vain **Automaattinen (Auto)** on käytettävissä vain, kun **Valitse lähde (Select Source)** asetuksena on **Automaattinen (Auto)**.
- Kun **Sovelluksen asetukset (Application Settings)** -kohdassa on valittuna **Käynnistä OCR (Start OCR)** -asetus, valittavissa ovat vain **300 dpi** tai **400 dpi**.

## **Kuvankäsittelyn asetukset (Image Processing Settings)**

Valitse  $\pm$  (plus), kun haluat määrittää seuraavat asetukset. Käytettävissä olevat asetuskohteet vaihtelevat **Valitse lähde (Select Source)** -asetuksen mukaan.

- **Kun Valitse lähde (Select Source) -asetukseksi on valittu Automaattinen (Auto):**
	- **Käytä suositeltua kuvankorjausta (Apply recommended image correction)**

Tekee sopivat korjaukset automaattisesti kohteen tyypin perusteella.

## **Tärkeää**

• Värisävy voi poiketa lähdekuvasta tehtyjen korjausten vuoksi. Poista siinä tapauksessa valintaruudun valinta ja skannaa.

## **Huomautus**

- Skannaus kestää tavallista pidempään, kun otat käyttöön tämä toiminnon.
- **Kun Valitse lähde (Select Source) -asetukseksi on valittu Valokuva (Photo):**

## **Tärkeää**

• Kun **Väritila (Color Mode)** on **Mustavalkoinen (Black and White)**, **Kuvankäsittelyn asetukset (Image Processing Settings)** eivät ole käytettävissä.

#### **Terävöitä ääriviiva (Sharpen outline)**

Korostaa kohteiden ääriviivoja ja siten terävöittää kuvaa.

• **Kun Valitse lähde (Select Source) -asetukseksi on valittu Aikakauslehti (Magazine) tai Asiakirja (Document):**

## **Huomautus**

• Kun **Väritila (Color Mode)**-asetuksena on **Mustavalkoinen (Black and White)**, vain **Vähennä sisävarjoa (Reduce gutter shadow)**, **Korjaa vino tekstiasiakirja (Correct slanted text document)** ja **Tunnista tekstitiedostojen suunta ja käännä kuvat (Detect the orientation of text document and rotate image)** ovat näkyvissä.

#### **Käytä automaattista asiakirjan korjausta (Apply Auto Document Fix)**

Valitse tämä valintaruutu, jos haluat terävöittää asiakirjan tai aikakauslehden tekstiä paremmin luettavaksi.

## **Tärkeää**

• Värisävy voi poiketa lähdekuvasta tehtyjen korjausten vuoksi. Poista siinä tapauksessa valintaruudun valinta ja skannaa.

## **Huomautus**

• Skannaus kestää tavallista pidempään, kun otat käyttöön tämä toiminnon.

#### **Terävöitä ääriviiva (Sharpen outline)**

Korostaa kohteiden ääriviivoja ja siten terävöittää kuvaa.

#### **Vähennä läpinäkyvyyttä (Reduce show-through)**

Terävöittää tekstiä kohteessa tai vähentää läpinäkyvyyttä sanomalehdissä ja muissa julkaisuissa.

#### **Vähennä läikettä (Reduce moire)**

Vähentää läikekuvioita.

Tulostetut materiaalit tulevat näkyviin terävien pisteiden ryhmänä. Läike on ilmiö, jossa kuvaan tulee epätasaisia liukusävyjä ja raidallinen kuvio, kun tällaisia valokuvia tai kuvia, jotka on tulostettua teräväpisteisinä, skannataan.

## **Huomautus**

• Skannaus kestää tavallista pidempään, kun otat käyttöön **Vähennä läikettä (Reduce moire)** -toiminnon.

#### **Vähennä sisävarjoa (Reduce gutter shadow)**

Vähentää sivujen välillä näkyviä varjoja avattujen vihkojen skannauksessa.

## **Huomautus**

• ScanGear-sovelluksen (skanneriajurin) **Kehittynyt tila (Advanced Mode)** -välilehden avulla voit korjata sisävarjoja, kun skannaat muita kuin vakiokokoisia kohteita tai määritettyjä alueita.

Katso lisätietoja *Online-käyttöopas*-oppaan aloitusnäytön malliasi vastaavasta Sisävarjon korjaus -kohdasta.

#### **Korjaa vino tekstiasiakirja (Correct slanted text document)**

Tunnistaa skannatun tekstin ja korjaa asiakirjan kulmaa (-0,1–-10 astetta tai +0,1–+10 astetta).

## **Tärkeää**

- Seuraavia asiakirjatyyppejä ei voi korjata oikein, koska tekstiä ei voi tunnistaa oikein.
	- Asiakirjojen tekstiviivat ovat vinossa yli 10 astetta tai kulmat vaihtelevat viivoittain
	- Asiakirjat sisältävät sekä pysty- että vaakasuoraa tekstiä
	- Asiakirjoissa on käytetty erittäin suuria tai pieniä kirjasimia
	- Asiakirjoissa on pieni määrä tekstiä
	- Asiakirjat sisältävät numeroita, kuvia
	- Käsinkirjoitettu teksti
	- Asiakirjat sisältävät sekä pysty- että vaakasuoria viivoja (taulukot)

## **Huomautus**

• Skannaus kestää tavallista pidempään, kun otat käyttöön **Korjaa vino tekstiasiakirja (Correct slanted text document)** -toiminnon.

<span id="page-86-0"></span>**Tunnista tekstitiedostojen suunta ja käännä kuvat (Detect the orientation of text document and rotate image)**

Kiertää kuvaa automaattisesti oikeaan suuntaan havaitsemalla tekstin suunnan skannatussa asiakirjassa.

## **Tärkeää**

- Toiminto tukee vain sellaisia tekstitiedostoja, jotka on kirjoitettu **[Asetukset \(Yleiset](#page-117-0) asetukset) [\(Settings \(General Settings\)\)](#page-117-0)** -valintaikkunan **Asiakirjan kieli (Document Language)** -kohdasta valittavilla kielillä.
- Seuraavan tyyppisten asetusten ja asiakirjojen suuntaa ei ehkä tunnisteta oikein, koska tekstiä ei tunnisteta oikein.
	- Tarkkuus on 300–600 dpi:n alueen ulkopuolella
	- Kirjasinkoko on 8–48 pisteen alueen ulkopuolella
	- Erikoiskirjasimia, tehosteita, kursivoitua tekstiä tai käsinkirjoitettua tekstiä sisältävät asiakiriat
	- Asiakirjoissa on kuvioituja taustoja

Tässä tapauksessa valitse **Tarkista skannaustulokset (Check scan results)** valintaruutu ja kierrä kuvaa **[Tallenna asetukset](#page-119-0) (Save Settings)** -valintaikkunassa.

# **(2) Tallenna asetukset -alue**

## **Tiedoston nimi (File Name)**

Kirjoita tallennettavan kuvan tiedostonimi. Kun tallennat tiedoston, päivämäärä ja neljä numeroa lisätään määritettyyn tiedostonimeen muodossa " 20XX0101 0001".

## **Huomautus**

• Kun valitset **Tallenna alikansioon nykyisellä päivämäärällä (Save to a subfolder with current date)** -valintaruudun, päivämäärä ja neljä numeroa lisätään määritettyyn tiedostonimeen.

#### **Tallenna kohteeseen (Save in)**

Näyttää kohdekansion, jonne skannatut kuvat tallennetaan. Jos haluat vaihtaa kansiota, määritä kohdekansio **Valitse kohdekansio (Select Destination Folder)** -valintaikkunassa, joka avataan valitsemalla avattavasta valikosta **Lisää... (Add...)**.

Oletustallennuskansiot ovat seuraavat.

- Windows 8.1: **Tiedostot (Documents)** -kansio
- Windows 8: **Tiedostot (My Documents)**-kansio
- Windows 7: **Tiedostot (My Documents)** -kansio
- Windows Vista: **Tiedostot (Documents)** -kansio
- Windows XP: **Omat tiedostot (My Documents)** -kansio

## **Tärkeää**

• Kun Asetukset-valintaikkuna avataan My Image Garden -sovelluksesta, tämä vaihtoehto ei ole näkyvissä.

#### **Tietomuoto (Data Format)**

Valitse skannattujen kuvien tallennuksessa käytettävä tietomuoto.

Voit valita vaihtoehdoista **JPEG/Exif**, **TIFF**, **PNG**, **PDF**, **PDF (useita sivuja) (PDF (Multiple Pages))** tai **Automaattinen (Auto)**.

# **Tärkeää**

• Kun valitset **Automaattinen (Auto)**, tallennusmuoto voi vaihdella kohteen asettelutavan mukaan.

[Kohteiden asettaminen \(kun skannataan tietokoneesta\)](#page-222-0)

- Et voi valita **JPEG/Exif**-vaihtoehtoa, kun **Väritila (Color Mode)**-asetuksena on **Mustavalkoinen (Black and White)**.
- Kun **Käynnistä OCR (Start OCR)** on valittuna kohdassa **Sovelluksen asetukset (Application Settings)**, et voi valita asetusta **PDF**, **PDF (useita sivuja) (PDF (Multiple Pages))** tai **Automaattinen (Auto)**.

## **Huomautus**

• **Automaattinen (Auto)** tulee näkyviin vain, kun **Valitse lähde (Select Source)** -asetuksena on **Automaattinen (Auto)**.

## **JPEG-kuvan laatu (JPEG Image Quality)**

Voit määrittää JPEG-tiedostojen kuvan laadun.

## **Tärkeää**

• Tämä tulee näkyviin vain, kun **JPEG/Exif** tai **Automaattinen (Auto)** on valittu **Tietomuoto (Data Format)**-asetukseksi.

### **PDF-pakkaus (PDF Compression)**

Valitse pakkaustyyppi PDF-tiedostojen tallennusta varten.

#### **Normaali (Standard)**

Tavallisesti tätä asetusta suositellaan.

## **Korkea (High)**

Pienentää tallennettavan tiedoston kokoa, mikä vähentää verkon ja palvelimen kuormitusta.

# **Tärkeää**

- Tämä tulee näkyviin vain, kun **PDF**, **PDF (useita sivuja) (PDF (Multiple Pages))** tai **Automaattinen (Auto)** on valittu **Tietomuoto (Data Format)**-asetukseksi.
- Kun **Mustavalkoinen (Black and White)** on valittuna **Väritila (Color Mode)**-asetuksessa, tämä vaihtoehto ei ole näkyvissä.

# **Luo PDF-tiedosto, joka tukee avainsanahakua (Create a PDF file that supports keyword search)**

Valitse tämä valintaruutu, kun haluat muuntaa kuvissa näkyvän tekstin tekstitiedoiksi ja luoda PDFtiedostoja, jotka tukevat avainsanahakua.

# **Tärkeää**

• Tämä tulee näkyviin vain, kun **PDF**, **PDF (useita sivuja) (PDF (Multiple Pages))** tai **Automaattinen (Auto)** on valittu **Tietomuoto (Data Format)**-asetukseksi.

## **Huomautus**

• PDF-tiedostot, jotka ovat haettavissa kielellä, joka on valittu Asetukset-valintaikkunan (Yleiset asetukset) -välilehden **Asiakirjan kieli (Document Language)** -kohdassa, luodaan.

#### <span id="page-88-0"></span>**Tallenna alikansioon nykyisellä päivämäärällä (Save to a subfolder with current date)**

Valitse tämä valintaruutu, jos haluat luoda nykyisellä päivämäärällä merkityn kansion **Tallenna kohteeseen (Save in)** -kohdassa määritettyyn kansioon ja tallentaa skannatut kuvat sinne. Kansion nimi luodaan muodossa "20XX\_01\_01" (Vuosi\_Kuukausi\_Päivä).

Jos tämä valintaruutu ei ole valittuna, tiedostot tallennetaan suoraan kohdassa **Tallenna kohteeseen (Save in)** määritettyyn kansioon.

#### **Tarkista skannaustulokset (Check scan results)**

Näyttää **[Tallenna asetukset](#page-119-0) (Save Settings)** -valintaikkunan skannauksen jälkeen.

## **Tärkeää**

- Tämä asetus ei ole näkyvissä, kun **Valitse lähde (Select Source)** -asetuksena on **Automaattinen (Auto)**.
- Kun Asetukset-valintaikkuna avataan My Image Garden -sovelluksesta, tämä vaihtoehto ei ole näkyvissä.

## **(3) Sovelluksen asetukset -alue**

#### **Avaa sovelluksessa (Open with an application)**

Valitse tämä vaihtoehto, kun haluat parantaa tai korjata skannattuja kuvia.

Voit määrittää sovelluksen avattavasta valikosta.

#### **Lähetä sovellukseen (Send to an application)**

Valitse tämä vaihtoehto, kun haluat käyttää skannattuja kuvia sellaisinaan toisessa sovelluksessa, jossa voit selata tai järjestää kuvia.

Voit määrittää sovelluksen avattavasta valikosta.

#### **Lähetä kansioon (Send to a folder)**

Valitse tämä vaihtoehto, jos haluat tallentaa skannatut kuvat myös toiseen kansioon, joka ei ole kohdassa **Tallenna kohteeseen (Save in)** määritetty kansio.

Voit määrittää kansion avattavasta valikosta.

#### **Liitä sähköpostiin (Attach to e-mail)**

Valitse tämä vaihtoehto, kun haluat lähettää skannattuja kuvia sähköpostin liitteinä.

Voit määrittää käynnistettävän sähköpostisovelluksen avattavasta valikosta.

#### **Käynnistä OCR (Start OCR)**

Valitse tämä, kun haluat muuntaa skannatun kuvan tekstiä tekstitiedoiksi.

Voit määrittää sovelluksen avattavasta valikosta.

## **Älä käynnistä mitään sovellusta (Do not start any application)**

Tallentaa kuvat kohdassa **Tallenna kohteeseen (Save in)** määritettyyn kansioon.

## **Huomautus**

• Määritä sovellus tai kansio **Valitse sovellus (Select Application)**- tai **Valitse kohdekansio (Select Destination Folder)** -valintaikkunassa valitsemalla avattavasta valikosta **Lisää... (Add...)**.

#### **Ohjeita (Instructions)**

Avaa tämän oppaan.

## **Oletukset (Defaults)**

Voit palauttaa avattuna olevan näytön asetukset oletusasetuksiksi.

# **Asetukset (Skannaa ja yhdistä) -valintaikkuna**

ఉ Avaa **Asetukset (Skannaa ja yhdistä) (Settings (Scan and Stitch))** -valintaikkuna napsauttamalla (Skannaaminen tietokoneesta) -välilehden **Skannaa ja yhdistä (Scan and Stitch)** -kohtaa.

**Asetukset (Skannaa ja yhdistä) (Settings (Scan and Stitch))** -valintaikkunassa voit määrittää skannauksen lisäasetukset, kun skannaat tasoa suurempia kohteita.

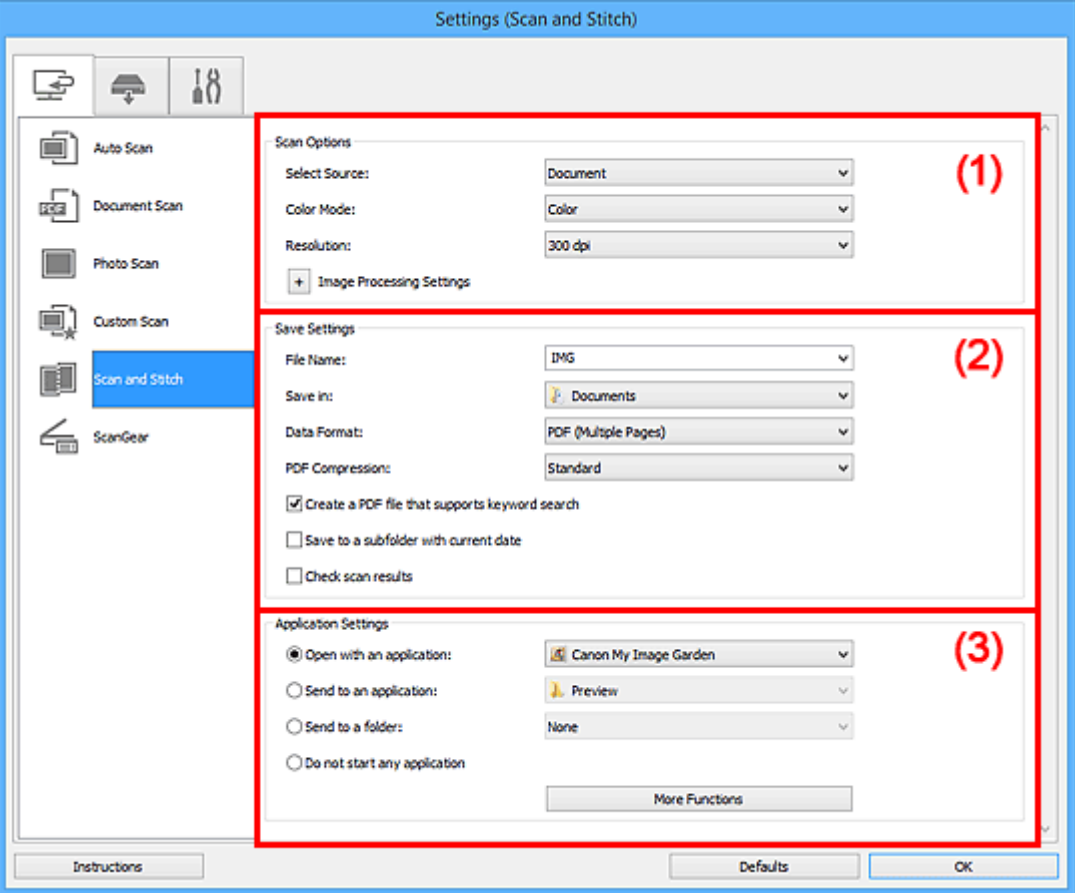

- **1** (1) Skannauksen asetukset -alue
- **M** [\(2\) Tallenna asetukset -alue](#page-90-0)
- **[\(3\) Sovelluksen asetukset -alue](#page-92-0)**

## **Tärkeää**

• Kun Asetukset-valintaikkuna avataan My Image Garden -sovelluksen Skannaus-näytöstä, **Sovelluksen asetukset (Application Settings)** -alueen asetuskohteet eivät ole näkyvissä.

# **(1) Skannauksen asetukset -alue**

#### **Valitse lähde (Select Source)**

Valitse skannattavan kohteen tyyppi.

- Valokuvien skannaus: **Valokuva (Photo)**
- Asiakirjojen skannaus: **Asiakirja (Document)**
- Aikakauslehtien skannaus: **Aikakauslehti (Magazine)**

## **Huomautus**

• Voit vähentää läikkeiden määrää valitsemalla **Valitse lähde (Select Source)** -asetukseksi **Aikakauslehti (Magazine)**.

## <span id="page-90-0"></span>**Väritila (Color Mode)**

Valitse väritila, jolla kohde skannataan.

### **Tarkkuus (Resolution)**

Valitse skannattavan kohteen tarkkuus.

Mitä suurempi tarkkuusarvo on, sitä tarkempi kuvasta tulee.

## **M** [Tarkkuus](#page-212-0)

## **Kuvankäsittelyn asetukset (Image Processing Settings)**

Valitse <sup>+</sup> (plus), kun haluat määrittää seuraavat asetukset. Käytettävissä olevat asetuskohteet vaihtelevat **Valitse lähde (Select Source)** -asetuksen mukaan.

## **Tärkeää**

- Kun **Väritila (Color Mode)** on **Mustavalkoinen (Black and White)**, **Kuvankäsittelyn asetukset (Image Processing Settings)** eivät ole käytettävissä.
- **Kun Valitse lähde (Select Source) -asetukseksi on valittu Valokuva (Photo):**

#### **Terävöitä ääriviiva (Sharpen outline)**

Korostaa kohteiden ääriviivoja ja siten terävöittää kuvaa.

• **Kun Valitse lähde (Select Source) -asetukseksi on valittu Aikakauslehti (Magazine) tai Asiakirja (Document):**

#### **Terävöitä ääriviiva (Sharpen outline)**

Korostaa kohteiden ääriviivoja ja siten terävöittää kuvaa.

#### **Vähennä läpinäkyvyyttä (Reduce show-through)**

Terävöittää tekstiä kohteessa tai vähentää läpinäkyvyyttä sanomalehdissä ja muissa julkaisuissa.

## **Vähennä läikettä (Reduce moire)**

Vähentää läikekuvioita.

Tulostetut materiaalit tulevat näkyviin terävien pisteiden ryhmänä. Läike on ilmiö, jossa kuvaan tulee epätasaisia liukusävyjä ja raidallinen kuvio, kun tällaisia valokuvia tai kuvia, jotka on tulostettua teräväpisteisinä, skannataan.

## **Huomautus**

• Skannaus kestää tavallista pidempään, kun otat käyttöön **Vähennä läikettä (Reduce moire)** -toiminnon.

# **(2) Tallenna asetukset -alue**

#### **Tiedoston nimi (File Name)**

Kirjoita tallennettavan kuvan tiedostonimi. Kun tallennat tiedoston, päivämäärä ja neljä numeroa lisätään määritettyyn tiedostonimeen muodossa "\_20XX0101\_0001".

## **Huomautus**

• Kun valitset **Tallenna alikansioon nykyisellä päivämäärällä (Save to a subfolder with current date)** -valintaruudun, päivämäärä ja neljä numeroa lisätään määritettyyn tiedostonimeen.

## **Tallenna kohteeseen (Save in)**

Näyttää kohdekansion, jonne skannatut kuvat tallennetaan. Jos haluat vaihtaa kansiota, määritä kohdekansio **Valitse kohdekansio (Select Destination Folder)** -valintaikkunassa, joka avataan valitsemalla avattavasta valikosta **Lisää... (Add...)**.

Oletustallennuskansiot ovat seuraavat.

- Windows 8.1: **Tiedostot (Documents)** -kansio
- Windows 8: **Tiedostot (My Documents)**-kansio
- Windows 7: **Tiedostot (My Documents)** -kansio
- Windows Vista: **Tiedostot (Documents)** -kansio
- Windows XP: **Omat tiedostot (My Documents)** -kansio

# **Tärkeää**

• Kun Asetukset-valintaikkuna avataan My Image Garden -sovelluksesta, tämä vaihtoehto ei ole näkyvissä.

## **Tietomuoto (Data Format)**

Valitse skannattujen kuvien tallennuksessa käytettävä tietomuoto.

Voit valita **JPEG/Exif**, **TIFF** tai **PNG**, **PDF** tai **PDF (useita sivuja) (PDF (Multiple Pages))**.

## **Tärkeää**

• Et voi valita **JPEG/Exif**-vaihtoehtoa, kun **Väritila (Color Mode)**-asetuksena on **Mustavalkoinen (Black and White)**.

## **PDF-pakkaus (PDF Compression)**

Valitse pakkaustyyppi PDF-tiedostojen tallennusta varten.

## **Normaali (Standard)**

Tavallisesti tätä asetusta suositellaan.

## **Korkea (High)**

Pienentää tallennettavan tiedoston kokoa, mikä vähentää verkon ja palvelimen kuormitusta.

# **Tärkeää**

- Tämä tulee näkyviin vain, kun **PDF** tai **PDF (useita sivuja) (PDF (Multiple Pages))** on valittu **Tietomuoto (Data Format)**-asetukseksi.
- Kun **Mustavalkoinen (Black and White)** on valittuna **Väritila (Color Mode)**-asetuksessa, tämä vaihtoehto ei ole näkyvissä.

## **Luo PDF-tiedosto, joka tukee avainsanahakua (Create a PDF file that supports keyword search)**

Valitse tämä valintaruutu, kun haluat muuntaa kuvissa näkyvän tekstin tekstitiedoiksi ja luoda PDFtiedostoja, jotka tukevat avainsanahakua.

## **Tärkeää**

• Tämä tulee näkyviin vain, kun **PDF** tai **PDF (useita sivuja) (PDF (Multiple Pages))** on valittu **Tietomuoto (Data Format)**-asetukseksi.

# **Huomautus**

• PDF-tiedostot, jotka ovat haettavissa kielellä, joka on valittu Asetukset-valintaikkunan (Yleiset asetukset) -välilehden **Asiakirjan kieli (Document Language)** -kohdassa, luodaan.

#### <span id="page-92-0"></span>**JPEG-kuvan laatu (JPEG Image Quality)**

Voit määrittää JPEG-tiedostojen kuvan laadun.

## **Tärkeää**

• Tämä tulee näkyviin vain, kun **JPEG/Exif** on valittu **Tietomuoto (Data Format)**-asetukseksi.

#### **Tallenna alikansioon nykyisellä päivämäärällä (Save to a subfolder with current date)**

Valitse tämä valintaruutu, jos haluat luoda nykyisellä päivämäärällä merkityn kansion **Tallenna kohteeseen (Save in)** -kohdassa määritettyyn kansioon ja tallentaa skannatut kuvat sinne. Kansion nimi luodaan muodossa "20XX\_01\_01" (Vuosi\_Kuukausi\_Päivä).

Jos tämä valintaruutu ei ole valittuna, tiedostot tallennetaan suoraan kohdassa **Tallenna kohteeseen (Save in)** määritettyyn kansioon.

#### **Tarkista skannaustulokset (Check scan results)**

Näyttää **[Tallenna asetukset](#page-119-0) (Save Settings)** -valintaikkunan skannauksen jälkeen.

## **Tärkeää**

• Kun Asetukset-valintaikkuna avataan My Image Garden -sovelluksesta, tämä vaihtoehto ei ole näkyvissä.

## **(3) Sovelluksen asetukset -alue**

#### **Avaa sovelluksessa (Open with an application)**

Valitse tämä vaihtoehto, kun haluat parantaa tai korjata skannattuja kuvia.

Voit määrittää sovelluksen avattavasta valikosta.

#### **Lähetä sovellukseen (Send to an application)**

Valitse tämä vaihtoehto, kun haluat käyttää skannattuja kuvia sellaisinaan toisessa sovelluksessa, jossa voit selata tai järjestää kuvia.

Voit määrittää sovelluksen avattavasta valikosta.

#### **Lähetä kansioon (Send to a folder)**

Valitse tämä vaihtoehto, jos haluat tallentaa skannatut kuvat myös toiseen kansioon, joka ei ole kohdassa **Tallenna kohteeseen (Save in)** määritetty kansio.

Voit määrittää kansion avattavasta valikosta.

#### **Älä käynnistä mitään sovellusta (Do not start any application)**

Tallentaa kuvat kohdassa **Tallenna kohteeseen (Save in)** määritettyyn kansioon.

## **Huomautus**

• Määritä sovellus tai kansio **Valitse sovellus (Select Application)**- tai **Valitse kohdekansio (Select Destination Folder)** -valintaikkunassa valitsemalla avattavasta valikosta **Lisää... (Add...)**.

#### **Ohjeita (Instructions)**

Avaa tämän oppaan.

## **Oletukset (Defaults)**

Voit palauttaa avattuna olevan näytön asetukset oletusasetuksiksi.

# **Asetukset (ScanGear) -valintaikkuna**

Avaa **Asetukset (ScanGear) (Settings (ScanGear))** -valintaikkuna napsauttamalla (Skannaaminen tietokoneesta) -välilehden **ScanGear** -kohtaa.

**Asetukset (ScanGear) (Settings (ScanGear))** -valintaikkunassa voit määrittää, miten kuvat tallennetaan, kun kohteita skannataan ScanGear-sovelluksen (skanneriajurin) avulla, ja mikä toiminto tehdään tallentamisen jälkeen.

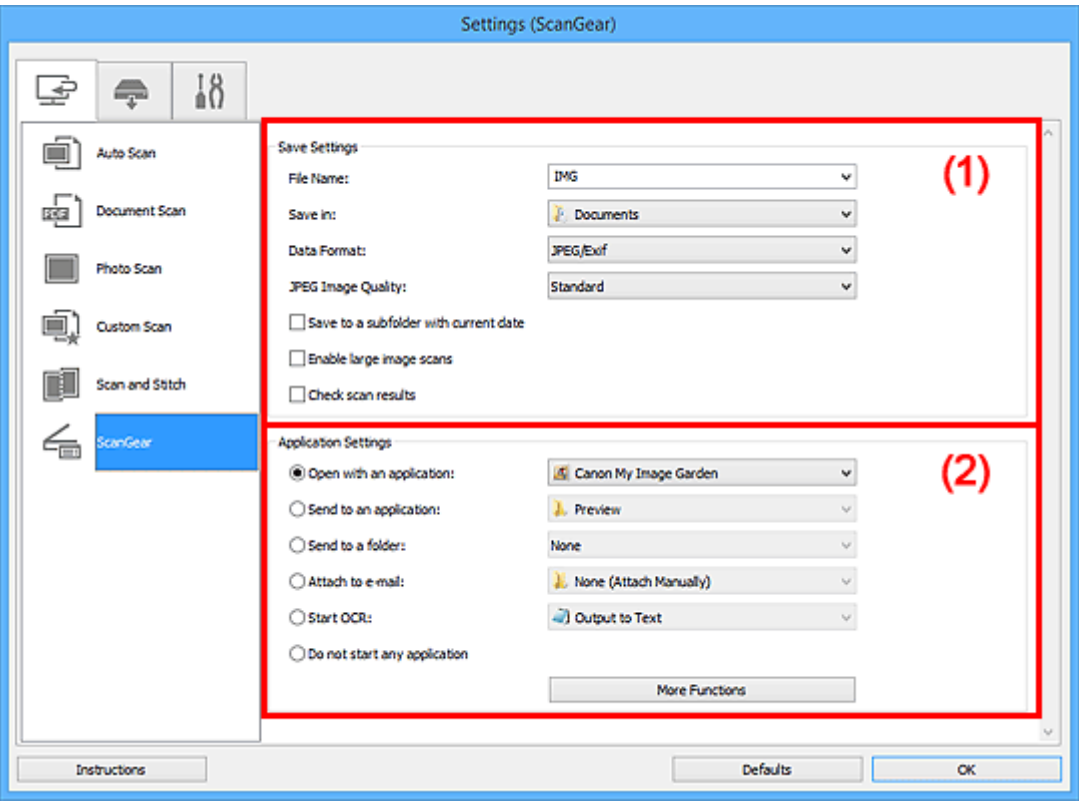

- **M** (1) Tallenna asetukset -alue
- **(2)** Sovelluksen asetukset -alue

# **Tärkeää**

• Kun Asetukset-valintaikkuna avataan My Image Garden -sovelluksesta, **Sovelluksen asetukset (Application Settings)** -alueen asetuskohteet eivät ole näkyvissä.

# **(1) Tallenna asetukset -alue**

## **Tiedoston nimi (File Name)**

Kirjoita tallennettavan kuvan tiedostonimi. Kun tallennat tiedoston, päivämäärä ja neljä numeroa lisätään määritettyyn tiedostonimeen muodossa "\_20XX0101\_0001".

## **Huomautus**

# • Kun valitset **Tallenna alikansioon nykyisellä päivämäärällä (Save to a subfolder with current date)** -valintaruudun, päivämäärä ja neljä numeroa lisätään määritettyyn tiedostonimeen.

## **Tallenna kohteeseen (Save in)**

Näyttää kohdekansion, jonne skannatut kuvat tallennetaan. Jos haluat vaihtaa kansiota, määritä kohdekansio **Valitse kohdekansio (Select Destination Folder)** -valintaikkunassa, joka avataan valitsemalla avattavasta valikosta **Lisää... (Add...)**.

Oletustallennuskansiot ovat seuraavat.

- Windows 8.1: **Tiedostot (Documents)** -kansio
- Windows 8: **Tiedostot (My Documents)**-kansio
- Windows 7: **Tiedostot (My Documents)** -kansio
- Windows Vista: **Tiedostot (Documents)** -kansio
- Windows XP: **Omat tiedostot (My Documents)** -kansio

# **Tärkeää**

• Kun Asetukset-valintaikkuna avataan My Image Garden -sovelluksesta, tämä vaihtoehto ei ole näkyvissä.

## **Tietomuoto (Data Format)**

Valitse skannattujen kuvien tallennuksessa käytettävä tietomuoto.

Voit valita **JPEG/Exif**, **TIFF** tai **PNG**, **PDF** tai **PDF (useita sivuja) (PDF (Multiple Pages))**.

## **Huomautus**

- Kun **PDF** tai **PDF (useita sivuja) (PDF (Multiple Pages))** on valittuna, skannattavien kuvien koko voi olla enintään 9 600 x 9 600 kuvapistettä.
- Kun **Ota suuret skannatut kuvat käyttöön (Enable large image scans)** -valintaruutu on valittuna kohdassa **Tallenna asetukset (Save Settings)** tai kun **Käynnistä OCR (Start OCR)** on valittuna kohdassa **Sovelluksen asetukset (Application Settings)**, voit valita asetuksen **JPEG/ Exif**, **TIFF** tai **PNG**.

## **JPEG-kuvan laatu (JPEG Image Quality)**

Voit määrittää JPEG-tiedostojen kuvan laadun.

## **Tärkeää**

• Tämä tulee näkyviin vain, kun **JPEG/Exif** on valittu **Tietomuoto (Data Format)**-asetukseksi.

## **PDF-pakkaus (PDF Compression)**

Valitse pakkaustyyppi PDF-tiedostojen tallennusta varten.

## **Normaali (Standard)**

Tavallisesti tätä asetusta suositellaan.

## **Korkea (High)**

Pienentää tallennettavan tiedoston kokoa, mikä vähentää verkon ja palvelimen kuormitusta.

## **Tärkeää**

- Tämä tulee näkyviin vain, kun **PDF** tai **PDF (useita sivuja) (PDF (Multiple Pages))** on valittu **Tietomuoto (Data Format)**-asetukseksi.
- **Luo PDF-tiedosto, joka tukee avainsanahakua (Create a PDF file that supports keyword search)** Valitse tämä valintaruutu, kun haluat muuntaa kuvissa näkyvän tekstin tekstitiedoiksi ja luoda PDFtiedostoja, jotka tukevat avainsanahakua.

## <span id="page-95-0"></span>**Tärkeää**

• Tämä tulee näkyviin vain, kun **PDF** tai **PDF (useita sivuja) (PDF (Multiple Pages))** on valittu **Tietomuoto (Data Format)**-asetukseksi.

# **Huomautus**

• PDF-tiedostot, jotka ovat haettavissa kielellä, joka on valittu Asetukset-valintaikkunan (Yleiset asetukset) -välilehden **Asiakirjan kieli (Document Language)** -kohdassa, luodaan.

## **Tallenna alikansioon nykyisellä päivämäärällä (Save to a subfolder with current date)**

Valitse tämä valintaruutu, jos haluat luoda nykyisellä päivämäärällä merkityn kansion **Tallenna kohteeseen (Save in)** -kohdassa määritettyyn kansioon ja tallentaa skannatut kuvat sinne. Kansion nimi luodaan muodossa "20XX\_01\_01" (Vuosi\_Kuukausi\_Päivä).

Jos tämä valintaruutu ei ole valittuna, tiedostot tallennetaan suoraan kohdassa **Tallenna kohteeseen (Save in)** määritettyyn kansioon.

#### **Ota suuret skannatut kuvat käyttöön (Enable large image scans)**

Valitse tämä valintaruutu, jos haluat skannata jopa 50 000 x 50 000 kuvapistettä ja 4,0 Gt:n kuvia.

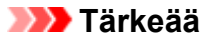

- Kun tämä valintaruutu on valittuna, et voi valita asetuksia **Lähetä sovellukseen (Send to an application)**, **Lähetä kansioon (Send to a folder)**, **Liitä sähköpostiin (Attach to e-mail)** tai **Käynnistä OCR (Start OCR)**.
- Kun Asetukset-valintaikkuna avataan My Image Garden -sovelluksesta, tämä vaihtoehto ei ole näkyvissä.

## **Huomautus**

• Kun tämä valintaruutu ei ole valittuna, skannattavien kuvien koko voi olla enintään 10 208 x 14 032 kuvapistettä.

#### **Tarkista skannaustulokset (Check scan results)**

Näyttää **[Tallenna asetukset](#page-119-0) (Save Settings)** -valintaikkunan skannauksen jälkeen.

## **Tärkeää**

• Kun Asetukset-valintaikkuna avataan My Image Garden -sovelluksesta, tämä vaihtoehto ei ole näkyvissä.

# **(2) Sovelluksen asetukset -alue**

#### **Avaa sovelluksessa (Open with an application)**

Valitse tämä vaihtoehto, kun haluat parantaa tai korjata skannattuja kuvia.

Voit määrittää sovelluksen avattavasta valikosta.

#### **Lähetä sovellukseen (Send to an application)**

Valitse tämä vaihtoehto, kun haluat käyttää skannattuja kuvia sellaisinaan toisessa sovelluksessa, jossa voit selata tai järjestää kuvia.

Voit määrittää sovelluksen avattavasta valikosta.

## **Lähetä kansioon (Send to a folder)**

Valitse tämä vaihtoehto, jos haluat tallentaa skannatut kuvat myös toiseen kansioon, joka ei ole kohdassa **Tallenna kohteeseen (Save in)** määritetty kansio.

Voit määrittää kansion avattavasta valikosta.

### **Liitä sähköpostiin (Attach to e-mail)**

Valitse tämä vaihtoehto, kun haluat lähettää skannattuja kuvia sähköpostin liitteinä.

Voit määrittää käynnistettävän sähköpostisovelluksen avattavasta valikosta.

#### **Käynnistä OCR (Start OCR)**

Valitse tämä, kun haluat muuntaa skannatun kuvan tekstiä tekstitiedoiksi.

Voit määrittää sovelluksen avattavasta valikosta.

#### **Älä käynnistä mitään sovellusta (Do not start any application)**

Tallentaa kuvat kohdassa **Tallenna kohteeseen (Save in)** määritettyyn kansioon.

## **Huomautus**

• Määritä sovellus tai kansio **Valitse sovellus (Select Application)**- tai **Valitse kohdekansio (Select Destination Folder)** -valintaikkunassa valitsemalla avattavasta valikosta **Lisää... (Add...)**.

#### **Ohjeita (Instructions)**

Avaa tämän oppaan.

## **Oletukset (Defaults)**

Voit palauttaa avattuna olevan näytön asetukset oletusasetuksiksi.

# **Asetukset (PDF) -valintaikkuna**

Avaa Asetukset (PDF) (Settings (PDF)) -valintaikkuna napsauttamalla (Skannaus skannerin painikkeilla) -välilehdessä kohtaa **PDF**.

**Asetukset (PDF) (Settings (PDF))** -valintaikkunassa voit määrittää, miten kuvat tallennetaan tietokoneeseen PDF-tiedostoina, kun ne on skannattu skannerin painikkeilla.

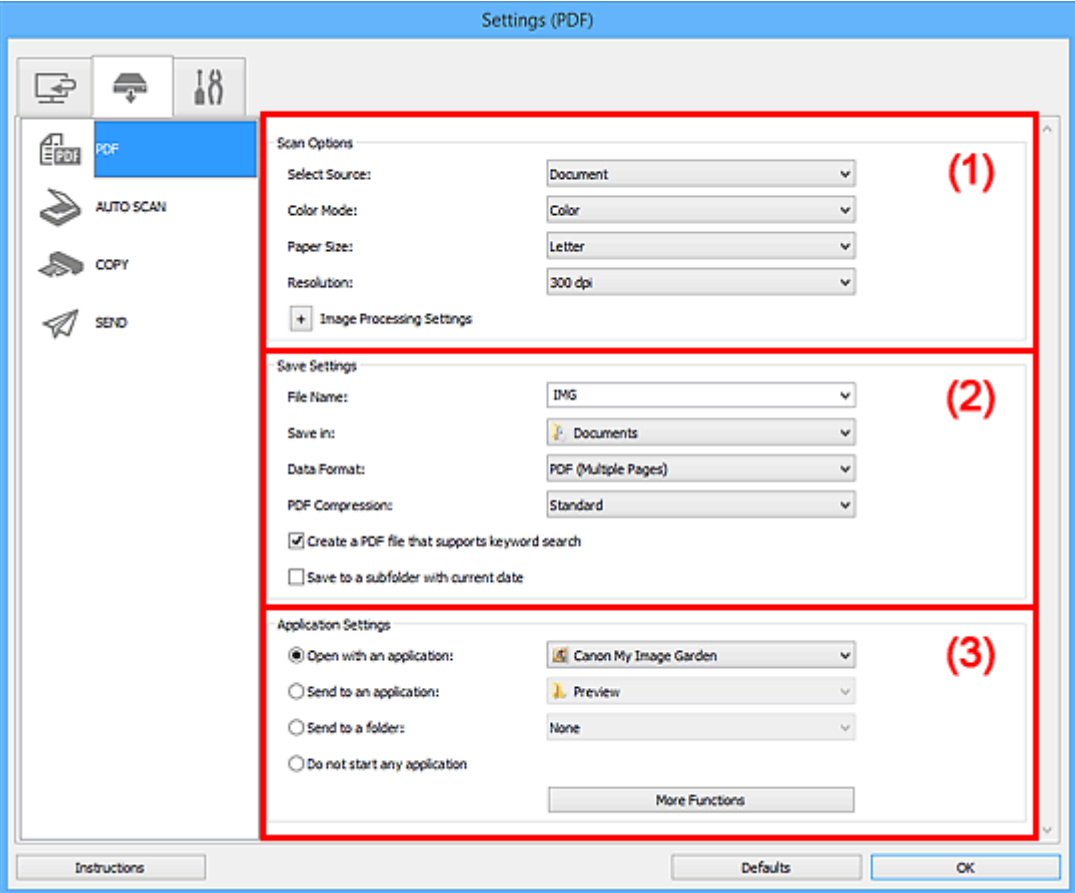

- **1** (1) Skannauksen asetukset -alue
- **M** [\(2\) Tallenna asetukset -alue](#page-100-0)
- **[\(3\) Sovelluksen asetukset -alue](#page-101-0)**

# **(1) Skannauksen asetukset -alue**

## **Valitse lähde (Select Source)**

**Asiakirja (Document)** on valittu.

## **Väritila (Color Mode)**

Valitse väritila, jolla kohde skannataan.

## **Paperikoko (Paper Size)**

Valitse skannattavan kohteen koko.

Kun valitset **Mukautettu (Custom)**, näkyviin tulee näyttö, jossa voit määrittää paperikoon. Valitse **Yksikkö (Unit)**, anna **Leveys (Width)** ja **Korkeus (Height)** ja valitse sitten **OK**.

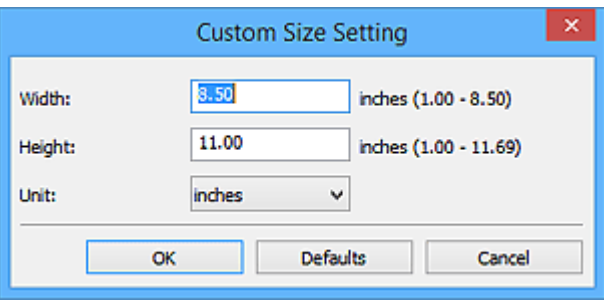

## **Huomautus**

• Napsauttamalla kohtaa **Oletukset (Defaults)** voit palauttaa määritetyt asetukset oletusasetuksiksi.

#### **Tarkkuus (Resolution)**

Valitse skannattavan kohteen tarkkuus.

Mitä suurempi tarkkuusarvo on, sitä tarkempi kuvasta tulee.

#### **[Tarkkuus](#page-212-0)**

#### **Kuvankäsittelyn asetukset (Image Processing Settings)**

Valitse  $\pm$  (plus), kun haluat määrittää seuraavat asetukset.

## **Huomautus**

• Kun **Väritila (Color Mode)**-asetuksena on **Mustavalkoinen (Black and White)**, vain **Vähennä sisävarjoa (Reduce gutter shadow)**, **Korjaa vino tekstiasiakirja (Correct slanted text document)** ja **Tunnista tekstitiedostojen suunta ja käännä kuvat (Detect the orientation of text document and rotate image)** ovat näkyvissä.

#### **Käytä automaattista asiakirjan korjausta (Apply Auto Document Fix)**

Valitse tämä valintaruutu, jos haluat terävöittää asiakirjan tai aikakauslehden tekstiä paremmin luettavaksi.

## **Tärkeää**

• Värisävy voi poiketa lähdekuvasta tehtyjen korjausten vuoksi. Poista siinä tapauksessa valintaruudun valinta ja skannaa.

## **Huomautus**

• Skannaus kestää tavallista pidempään, kun otat käyttöön tämä toiminnon.

## **Terävöitä ääriviiva (Sharpen outline)**

Korostaa kohteiden ääriviivoja ja siten terävöittää kuvaa.

#### **Vähennä läpinäkyvyyttä (Reduce show-through)**

Terävöittää tekstiä kohteessa tai vähentää läpinäkyvyyttä sanomalehdissä ja muissa julkaisuissa.

## **Vähennä läikettä (Reduce moire)**

Vähentää läikekuvioita.

Tulostetut materiaalit tulevat näkyviin terävien pisteiden ryhmänä. Läike on ilmiö, jossa kuvaan tulee epätasaisia liukusävyjä ja raidallinen kuvio, kun tällaisia valokuvia tai kuvia, jotka on tulostettua teräväpisteisinä, skannataan.

## **Huomautus**

• Skannaus kestää tavallista pidempään, kun otat käyttöön **Vähennä läikettä (Reduce moire)** -toiminnon.

## **Vähennä sisävarjoa (Reduce gutter shadow)**

Vähentää sivujen välillä näkyviä varjoja avattujen vihkojen skannauksessa.

## **Huomautus**

• ScanGear-sovelluksen (skanneriajurin) **Kehittynyt tila (Advanced Mode)** -välilehden avulla voit korjata sisävarjoja, kun skannaat muita kuin vakiokokoisia kohteita tai määritettyjä alueita.

Katso lisätietoja *Online-käyttöopas*-oppaan aloitusnäytön malliasi vastaavasta Sisävarjon korjaus -kohdasta.

## **Korjaa vino tekstiasiakirja (Correct slanted text document)**

Tunnistaa skannatun tekstin ja korjaa asiakirjan kulmaa (-0,1–-10 astetta tai +0,1–+10 astetta).

## **Tärkeää**

- Seuraavia asiakirjatyyppejä ei voi korjata oikein, koska tekstiä ei voi tunnistaa oikein.
	- Asiakirjojen tekstiviivat ovat vinossa yli 10 astetta tai kulmat vaihtelevat viivoittain
	- Asiakirjat sisältävät sekä pysty- että vaakasuoraa tekstiä
	- Asiakirjoissa on käytetty erittäin suuria tai pieniä kirjasimia
	- Asiakirjoissa on pieni määrä tekstiä
	- Asiakirjat sisältävät numeroita, kuvia
	- Käsinkirjoitettu teksti
	- Asiakirjat sisältävät sekä pysty- että vaakasuoria viivoja (taulukot)

## **Huomautus**

• Skannaus kestää tavallista pidempään, kun otat käyttöön **Korjaa vino tekstiasiakirja (Correct slanted text document)** -toiminnon.

## **Tunnista tekstitiedostojen suunta ja käännä kuvat (Detect the orientation of text document and rotate image)**

Kiertää kuvaa automaattisesti oikeaan suuntaan havaitsemalla tekstin suunnan skannatussa asiakirjassa.

## **Tärkeää**

• Toiminto tukee vain sellaisia tekstitiedostoja, jotka on kirjoitettu **Asetukset (Yleiset asetukset) (Settings (General Settings))** -valintaikkunan **Asiakirjan kieli (Document Language)** -kohdasta valittavilla kielillä.

**[Asetukset \(Yleiset asetukset\)](#page-117-0)** -valintaikkuna

- Seuraavan tyyppisten asetusten ja asiakirjojen suuntaa ei ehkä tunnisteta oikein, koska tekstiä ei tunnisteta oikein.
	- Tarkkuus on 300–600 dpi:n alueen ulkopuolella
	- Kirjasinkoko on 8–48 pisteen alueen ulkopuolella
	- Erikoiskirjasimia, tehosteita, kursivoitua tekstiä tai käsinkirjoitettua tekstiä sisältävät asiakirjat
	- Asiakirjoissa on kuvioituja taustoja

# <span id="page-100-0"></span>**(2) Tallenna asetukset -alue**

## **Tiedoston nimi (File Name)**

Kirjoita tallennettavan kuvan tiedostonimi. Kun tallennat tiedoston, päivämäärä ja neljä numeroa lisätään määritettyyn tiedostonimeen muodossa "\_20XX0101\_0001".

## **Huomautus**

• Kun valitset **Tallenna alikansioon nykyisellä päivämäärällä (Save to a subfolder with current date)** -valintaruudun, päivämäärä ja neljä numeroa lisätään määritettyyn tiedostonimeen.

## **Tallenna kohteeseen (Save in)**

Näyttää kohdekansion, jonne skannatut kuvat tallennetaan. Jos haluat vaihtaa kansiota, määritä kohdekansio **Valitse kohdekansio (Select Destination Folder)** -valintaikkunassa, joka avataan valitsemalla avattavasta valikosta **Lisää... (Add...)**.

Oletustallennuskansiot ovat seuraavat.

- Windows 8.1: **Tiedostot (Documents)** -kansio
- Windows 8: **Tiedostot (My Documents)**-kansio
- Windows 7: **Tiedostot (My Documents)** -kansio
- Windows Vista: **Tiedostot (Documents)** -kansio
- Windows XP: **Omat tiedostot (My Documents)** -kansio

## **Tärkeää**

• Kun Asetukset-valintaikkuna avataan My Image Garden -sovelluksesta, tämä vaihtoehto ei ole näkyvissä.

## **Tietomuoto (Data Format)**

Voit valita vaihtoehdon **PDF** tai **PDF (useita sivuja) (PDF (Multiple Pages))**.

## **PDF-pakkaus (PDF Compression)**

Valitse pakkaustyyppi PDF-tiedostojen tallennusta varten.

## **Normaali (Standard)**

Tavallisesti tätä asetusta suositellaan.

## **Korkea (High)**

Pienentää tallennettavan tiedoston kokoa, mikä vähentää verkon ja palvelimen kuormitusta.

## **Tärkeää**

- Kun **Mustavalkoinen (Black and White)** on valittuna **Väritila (Color Mode)**-asetuksessa, tämä vaihtoehto ei ole näkyvissä.
- **Luo PDF-tiedosto, joka tukee avainsanahakua (Create a PDF file that supports keyword search)** Valitse tämä valintaruutu, kun haluat muuntaa kuvissa näkyvän tekstin tekstitiedoiksi ja luoda PDFtiedostoja, jotka tukevat avainsanahakua.

# **Huomautus**

• PDF-tiedostot, jotka ovat haettavissa kielellä, joka on valittu Asetukset-valintaikkunan (Yleiset asetukset) -välilehden **Asiakirjan kieli (Document Language)** -kohdassa, luodaan.

## <span id="page-101-0"></span>**Tallenna alikansioon nykyisellä päivämäärällä (Save to a subfolder with current date)**

Valitse tämä valintaruutu, jos haluat luoda nykyisellä päivämäärällä merkityn kansion **Tallenna kohteeseen (Save in)** -kohdassa määritettyyn kansioon ja tallentaa skannatut kuvat sinne. Kansion nimi luodaan muodossa "20XX\_01\_01" (Vuosi\_Kuukausi\_Päivä).

Jos tämä valintaruutu ei ole valittuna, tiedostot tallennetaan suoraan kohdassa **Tallenna kohteeseen (Save in)** määritettyyn kansioon.

# **(3) Sovelluksen asetukset -alue**

## **Avaa sovelluksessa (Open with an application)**

Valitse tämä vaihtoehto, kun haluat parantaa tai korjata skannattuja kuvia.

Voit määrittää sovelluksen avattavasta valikosta.

## **Lähetä sovellukseen (Send to an application)**

Valitse tämä vaihtoehto, kun haluat käyttää skannattuja kuvia sellaisinaan toisessa sovelluksessa, jossa voit selata tai järjestää kuvia.

Voit määrittää sovelluksen avattavasta valikosta.

#### **Lähetä kansioon (Send to a folder)**

Valitse tämä vaihtoehto, jos haluat tallentaa skannatut kuvat myös toiseen kansioon, joka ei ole kohdassa **Tallenna kohteeseen (Save in)** määritetty kansio.

Voit määrittää kansion avattavasta valikosta.

#### **Älä käynnistä mitään sovellusta (Do not start any application)**

Tallentaa kuvat kohdassa **Tallenna kohteeseen (Save in)** määritettyyn kansioon.

## **Huomautus**

• Määritä sovellus tai kansio **Valitse sovellus (Select Application)**- tai **Valitse kohdekansio (Select Destination Folder)** -valintaikkunassa valitsemalla avattavasta valikosta **Lisää... (Add...)**.

## **Ohjeita (Instructions)**

Avaa tämän oppaan.

## **Oletukset (Defaults)**

Voit palauttaa avattuna olevan näytön asetukset oletusasetuksiksi.

# **Asetukset (AUTO SCAN (AUTOMAATTINEN)) -valintaikkuna**

Avaa **Asetukset (AUTO SCAN (AUTOMAATTINEN)) (Settings (AUTO SCAN))** -valintaikkuna napsauttamalla (Skannaus skannerin painikkeilla) -välilehdessä kohtaa **AUTO SCAN (AUTOMAATTINEN) (AUTO SCAN)**.

**Asetukset (AUTO SCAN (AUTOMAATTINEN)) (Settings (AUTO SCAN))** -valintaikkunassa voit määrittää, mitä tehdään sen jälkeen, kun skannerin painikkeilla skannatut kuvat on tallennettu tietokoneeseen, tunnistamalla kohde automaattisesti.

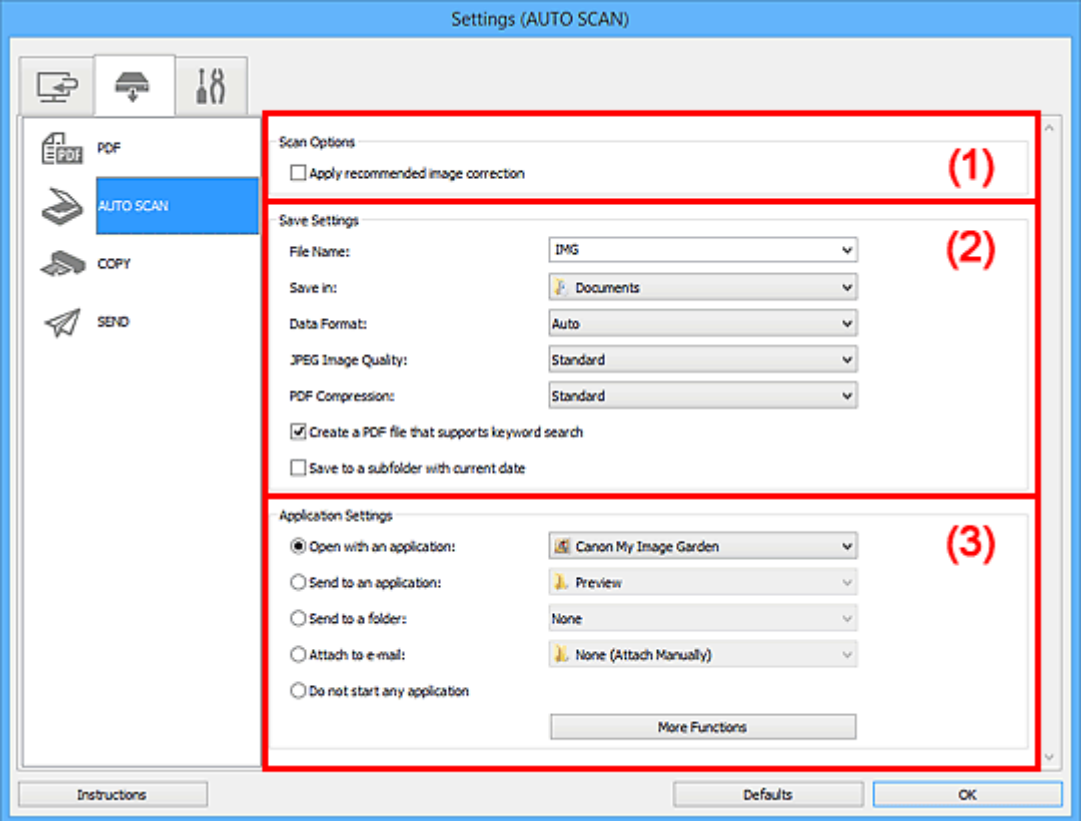

**1** [\(1\) Skannauksen asetukset -alue](#page-103-0)

- **1** [\(2\) Tallenna asetukset -alue](#page-103-0)
- **1** [\(3\) Sovelluksen asetukset -alue](#page-104-0)

## **Tuetut kohteet**

Valokuvat, postikortit, käyntikortit, aikakauslehdet, sanomalehdet, asiakirjat sekä BD-, DVD- ja CD-levyt.

## **Tärkeää**

- Jos haluat skannata seuraavantyyppisiä kohteita, määritä kohteen tyyppi ja koko **Asetukset (Asiakirjan skannaus) (Settings (Document Scan))** -valintaikkunassa tai **Asetukset (Valokuvan skannaus) (Settings (Photo Scan))** -valintaikkunassa ja napsauta sitten IJ Scan Utility -päänäytössä kohtaa **Asiakirja (Document)** tai **Valokuva (Photo)**. Skannaus ei onnistu oikein asetuksella **Autom. (Auto)**.
	- A4-kokoiset valokuvat
	- Kokoa 2L (127 x 178 mm) (5 x 7 tuuman) pienemmät tekstiasiakirjat, esimerkiksi pehmeäkantisten kirjojen sivut ilman selkämystä
	- Ohuelle valkoiselle paperille painetut kohteet
	- Leveät kohteet, kuten panoraamakuvat
- <span id="page-103-0"></span>• Heijastavia levyjen etikettejä ei välttämättä skannata odotetusti.
- Aseta kohteet oikein skannattavan kohteen tyypin mukaan. Kohteita ei välttämättä skannata muussa tapauksessa oikein.

Lisätietoja kohteiden asettamisesta on kohdassa ["Kohteiden asettaminen \(kun skannataan](#page-222-0) [tietokoneesta\)"](#page-222-0).

# **Huomautus**

• Voit vähentää läikettä määrittämällä **Asetukset (Asiakirjan skannaus) (Settings (Document Scan))** valintaikkunan **Valitse lähde (Select Source)** -asetukseksi **Aikakauslehti (Magazine)** ja napsauttamalla sitten IJ Scan Utility -päänäytössä kohtaa **Asiakirja (Document)**.

# **(1) Skannauksen asetukset -alue**

## **Käytä suositeltua kuvankorjausta (Apply recommended image correction)**

Tekee sopivat korjaukset automaattisesti kohteen tyypin perusteella.

## **Tärkeää**

• Värisävy voi poiketa lähdekuvasta tehtyjen korjausten vuoksi. Poista siinä tapauksessa valintaruudun valinta ja skannaa.

## **Huomautus**

• Skannaus kestää tavallista pidempään, kun otat käyttöön tämä toiminnon.

# **(2) Tallenna asetukset -alue**

## **Tiedoston nimi (File Name)**

Kirjoita tallennettavan kuvan tiedostonimi. Kun tallennat tiedoston, päivämäärä ja neljä numeroa lisätään määritettyyn tiedostonimeen muodossa "\_20XX0101\_0001".

## **Huomautus**

• Kun valitset **Tallenna alikansioon nykyisellä päivämäärällä (Save to a subfolder with current date)** -valintaruudun, päivämäärä ja neljä numeroa lisätään määritettyyn tiedostonimeen.

## **Tallenna kohteeseen (Save in)**

Näyttää kohdekansion, jonne skannatut kuvat tallennetaan. Jos haluat vaihtaa kansiota, määritä kohdekansio **Valitse kohdekansio (Select Destination Folder)** -valintaikkunassa, joka avataan valitsemalla avattavasta valikosta **Lisää... (Add...)**.

Oletustallennuskansiot ovat seuraavat.

- Windows 8.1: **Tiedostot (Documents)** -kansio
- Windows 8: **Tiedostot (My Documents)**-kansio
- Windows 7: **Tiedostot (My Documents)** -kansio
- Windows Vista: **Tiedostot (Documents)** -kansio
- Windows XP: **Omat tiedostot (My Documents)** -kansio

## **Tietomuoto (Data Format)**

**Automaattinen (Auto)** on valittuna. Seuraavia tietomuotoja käytetään tallennuksessa automaattisesti kohteen tyypin mukaan.

• Valokuvat, postikortit, BD-, DVD- ja CD-levyt sekä käyntikortit: JPEG

<span id="page-104-0"></span>• Aikakauslehdet, sanomalehdet ja asiakirjat: PDF

## **Tärkeää**

• Tallennusmuoto voi vaihdella kohteen asettelutavan mukaan.

Lisätietoja kohteiden asettamisesta on kohdassa ["Kohteiden asettaminen \(kun skannataan](#page-222-0) [tietokoneesta\)"](#page-222-0).

#### **JPEG-kuvan laatu (JPEG Image Quality)**

Voit määrittää JPEG-tiedostojen kuvan laadun.

## **PDF-pakkaus (PDF Compression)**

Valitse pakkaustyyppi PDF-tiedostojen tallennusta varten.

#### **Normaali (Standard)**

Tavallisesti tätä asetusta suositellaan.

#### **Korkea (High)**

Pienentää tallennettavan tiedoston kokoa, mikä vähentää verkon ja palvelimen kuormitusta.

**Luo PDF-tiedosto, joka tukee avainsanahakua (Create a PDF file that supports keyword search)**

Valitse tämä valintaruutu, kun haluat muuntaa kuvissa näkyvän tekstin tekstitiedoiksi ja luoda PDFtiedostoja, jotka tukevat avainsanahakua.

## **Huomautus**

• PDF-tiedostot, jotka ovat haettavissa kielellä, joka on valittu Asetukset-valintaikkunan (Yleiset asetukset) -välilehden **Asiakirjan kieli (Document Language)** -kohdassa, luodaan.

Q

## **Tallenna alikansioon nykyisellä päivämäärällä (Save to a subfolder with current date)**

Valitse tämä valintaruutu, jos haluat luoda nykyisellä päivämäärällä merkityn kansion **Tallenna kohteeseen (Save in)** -kohdassa määritettyyn kansioon ja tallentaa skannatut kuvat sinne. Kansion nimi luodaan muodossa "20XX\_01\_01" (Vuosi\_Kuukausi\_Päivä).

Jos tämä valintaruutu ei ole valittuna, tiedostot tallennetaan suoraan kohdassa **Tallenna kohteeseen (Save in)** määritettyyn kansioon.

# **(3) Sovelluksen asetukset -alue**

#### **Avaa sovelluksessa (Open with an application)**

Valitse tämä vaihtoehto, kun haluat parantaa tai korjata skannattuja kuvia.

Voit määrittää sovelluksen avattavasta valikosta.

#### **Lähetä sovellukseen (Send to an application)**

Valitse tämä vaihtoehto, kun haluat käyttää skannattuja kuvia sellaisinaan toisessa sovelluksessa, jossa voit selata tai järjestää kuvia.

Voit määrittää sovelluksen avattavasta valikosta.

#### **Lähetä kansioon (Send to a folder)**

Valitse tämä vaihtoehto, jos haluat tallentaa skannatut kuvat myös toiseen kansioon, joka ei ole kohdassa **Tallenna kohteeseen (Save in)** määritetty kansio.

Voit määrittää kansion avattavasta valikosta.

## **Liitä sähköpostiin (Attach to e-mail)**

Valitse tämä vaihtoehto, kun haluat lähettää skannattuja kuvia sähköpostin liitteinä.

Voit määrittää käynnistettävän sähköpostisovelluksen avattavasta valikosta.

## **Älä käynnistä mitään sovellusta (Do not start any application)**

Tallentaa kuvat kohdassa **Tallenna kohteeseen (Save in)** määritettyyn kansioon.

# **Huomautus**

• Määritä sovellus tai kansio **Valitse sovellus (Select Application)**- tai **Valitse kohdekansio (Select Destination Folder)** -valintaikkunassa valitsemalla avattavasta valikosta **Lisää... (Add...)**.

## **Ohjeita (Instructions)**

Avaa tämän oppaan.

## **Oletukset (Defaults)**

Voit palauttaa avattuna olevan näytön asetukset oletusasetuksiksi.

# **Asetukset (COPY (KOPIOI)) -valintaikkuna**

Avaa Asetukset (COPY (KOPIOI)) (Settings (COPY)) -valintaikkuna napsauttamalla (Skannaus skannerin painikkeilla) -välilehdessä kohtaa **COPY (KOPIOI) (COPY)**.

**Asetukset (COPY (KOPIOI)) (Settings (COPY))** -valintaikkunassa voit määrittää, miten kuvat tulostetaan tulostimella, kun ne on skannattu skannerin painikkeilla.

# **Huomautus**

- Valittavissa olevat paperikoot ja -tyypit vaihtelevat tulostimen mukaan.
- Kun tasolle asetetaan useita kohteita ja **Valitse lähde (Select Source)** -asetukseksi valitaan **Automaattinen (Auto)**, jokainen kohde skannataan erikseen ja tulostetaan erilliselle paperiarkille. Jos haluat tulostaa useita kohteita yhdelle paperiarkille, valitse asetukseksi jokin muu kuin **Automaattinen (Auto)** ja valitse **Paperikoko (Paper Size)**-asetukseksi jokin vakiokoko (kuten A4 tai Letter).

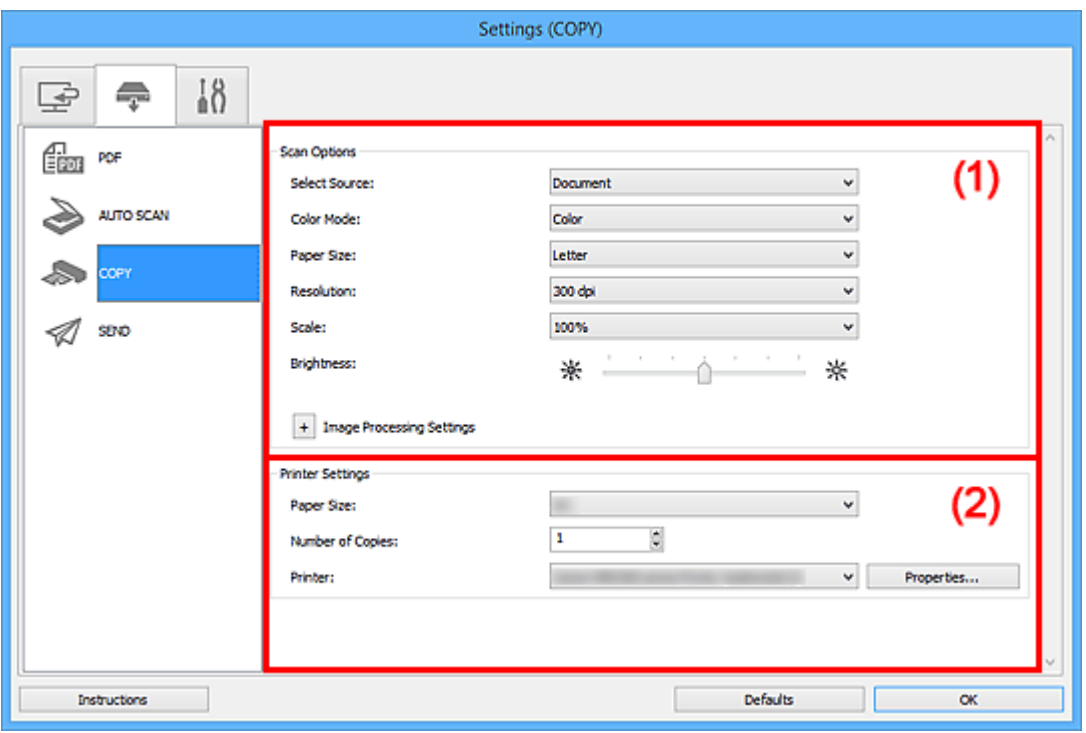

**(1)** Skannauksen asetukset -alue

**(2)** Tulostimen [asetukset -alue](#page-109-0)

# **(1) Skannauksen asetukset -alue**

## **Valitse lähde (Select Source)**

Valitse skannattavan kohteen tyyppi. Valitse **Automaattinen (Auto)**, jolloin kohteen tyyppi tunnistetaan automaattisesti ja **Väritila (Color Mode)**-, **Paperikoko (Paper Size)**- ja **Tarkkuus (Resolution)**-asetukset määritetään automaattisesti.

# **Tärkeää**

- **Automaattinen (Auto)**-toiminnon tukemia kohdetyyppejä ovat valokuvat, postikortit, käyntikortit, aikakauslehdet, sanomalehdet, asiakirjat sekä BD-, DVD- ja CD-levyt.
- Kun haluat skannata seuraavia kohdetyyppejä, määritä kohteen tyyppi tai koko. Skannaus ei onnistu oikein asetuksella **Autom. (Auto)**.
	- A4-kokoiset valokuvat
- Kokoa 2L (127 x 178 mm) (5 x 7 tuuman) pienemmät tekstiasiakirjat, esimerkiksi pehmeäkantisten kirjojen sivut ilman selkämystä
- Ohuelle valkoiselle paperille painetut kohteet
- Leveät kohteet, kuten panoraamakuvat
- Heijastavia levyjen etikettejä ei välttämättä skannata odotetusti.
- Aseta kohteet oikein skannattavan kohteen tyypin mukaan. Kohteita ei välttämättä skannata muussa tapauksessa oikein.

Lisätietoja kohteiden asettamisesta on kohdassa ["Kohteiden asettaminen \(kun skannataan](#page-222-0) [tietokoneesta\)"](#page-222-0).

# **Huomautus**

• Voit vähentää läikkeiden määrää valitsemalla **Valitse lähde (Select Source)** -asetukseksi **Aikakauslehti (Magazine)**.

## **Väritila (Color Mode)**

Valitse väritila, jolla kohde skannataan.

#### **Paperikoko (Paper Size)**

Valitse skannattavan kohteen koko.

Kun valitset **Mukautettu (Custom)**, näkyviin tulee näyttö, jossa voit määrittää paperikoon. Valitse **Yksikkö (Unit)**, anna **Leveys (Width)** ja **Korkeus (Height)** ja valitse sitten **OK**.

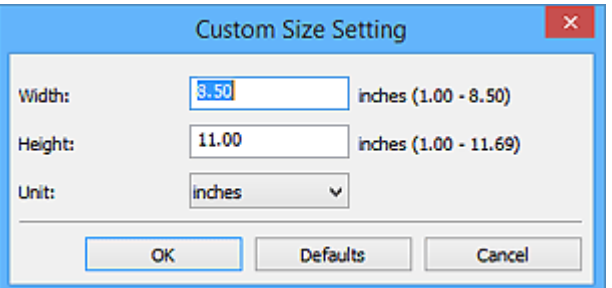

# **Huomautus**

- Vain **Automaattinen (Auto)** on käytettävissä vain, kun **Valitse lähde (Select Source)** asetuksena on **Automaattinen (Auto)**.
- Jos haluat palauttaa määritetyt asetukset oletusasetuksiksi, valitse paperikoon määritysnäytössä **Oletukset (Defaults)**.

## **Tarkkuus (Resolution)**

Valitse skannattavan kohteen tarkkuus.

Mitä suurempi tarkkuusarvo on, sitä tarkempi kuvasta tulee.

## **M** [Tarkkuus](#page-212-0)

## **Huomautus**

• Vain **Automaattinen (Auto)** on käytettävissä vain, kun **Valitse lähde (Select Source)** asetuksena on **Automaattinen (Auto)**.

#### **Skaalaa (Scale)**

Valitse skaalaus tulostuksessa käytettävän paperin tai käyttötarkoituksen mukaan.

Muuta skannatun kuvan koko automaattisesti tulostamisessa käytettävää paperia vastaavaksi valitsemalla **Sovita paperille (Fit to Paper)**. Koska kuvan kuvasuhde säilytetään, tulosteen ylä- ja
alaosiin tai vasempaan ja oikeaan reunaan saattaa kohteen ja paperin koon mukaan ilmestyä reunukset.

Valitse **Mukautettu (Custom)** ja anna arvo kohtaan **Skaalausasetus (Scale Setting)**. Anna prosenttiarvo (25–400 %) ja valitse **OK**.

#### **Huomautus**

• Skannatut kuvat tulostetaan sen kokoiselle paperille, joka on määritetty tulostimessa.

Saat lisätietoja tulostimen käyttöoppaasta.

#### **Kirkkaus (Brightness)**

Säädä kuvan kirkkautta.

Kuvaa voi tummentaa siirtämällä liukusäädintä vasemmalle ja kirkastaa siirtämällä säädintä oikealle.

#### **Tärkeää**

- Tämä toiminto on käytettävissä vain, kun **Valitse lähde (Select Source)**-asetukseksi on valittu **Aikakauslehti (Magazine)** tai **Asiakirja (Document)**.
- Tämä toiminto on käytettävissä vain, kun **Paperikoko (Paper Size)**-asetukseksi on valittu **Automaattinen skannaus (Auto scan)**.

#### **Kuvankäsittelyn asetukset (Image Processing Settings)**

Valitse <sup>+</sup> (plus), kun haluat määrittää seuraavat asetukset. Käytettävissä olevat asetuskohteet vaihtelevat **Valitse lähde (Select Source)** -asetuksen mukaan.

#### • **Kun Valitse lähde (Select Source) -asetukseksi on valittu Valokuva (Photo):**

#### **Huomautus**

• Kun **Väritila (Color Mode)** on **Mustavalkoinen (Black and White)**, **Kuvankäsittelyn asetukset (Image Processing Settings)** eivät ole käytettävissä.

#### **Terävöitä ääriviiva (Sharpen outline)**

Korostaa kohteiden ääriviivoja ja siten terävöittää kuvaa.

• **Kun Valitse lähde (Select Source) -asetukseksi on valittu Aikakauslehti (Magazine) tai Asiakirja (Document):**

#### **Huomautus**

• Kun **Väritila (Color Mode)**-asetuksena on **Mustavalkoinen (Black and White)**, vain **Vähennä sisävarjoa (Reduce gutter shadow)** tulee näkyviin.

#### **Käytä automaattista asiakirjan korjausta (Apply Auto Document Fix)**

Valitse tämä valintaruutu, jos haluat terävöittää asiakirjan tai aikakauslehden tekstiä paremmin luettavaksi.

#### **Tärkeää**

• Värisävy voi poiketa lähdekuvasta tehtyjen korjausten vuoksi. Poista siinä tapauksessa valintaruudun valinta ja skannaa.

#### **Huomautus**

• Skannaus kestää tavallista pidempään, kun otat käyttöön tämä toiminnon.

#### **Terävöitä ääriviiva (Sharpen outline)**

Korostaa kohteiden ääriviivoja ja siten terävöittää kuvaa.

#### **Vähennä läpinäkyvyyttä (Reduce show-through)**

Terävöittää tekstiä kohteessa tai vähentää läpinäkyvyyttä sanomalehdissä ja muissa julkaisuissa.

#### **Vähennä läikettä (Reduce moire)**

Vähentää läikekuvioita.

Tulostetut materiaalit tulevat näkyviin terävien pisteiden ryhmänä. Läike on ilmiö, jossa kuvaan tulee epätasaisia liukusävyjä ja raidallinen kuvio, kun tällaisia valokuvia tai kuvia, jotka on tulostettua teräväpisteisinä, skannataan.

#### **Huomautus**

• Skannaus kestää tavallista pidempään, kun otat käyttöön **Vähennä läikettä (Reduce moire)** -toiminnon.

#### **Vähennä sisävarjoa (Reduce gutter shadow)**

Vähentää sivujen välillä näkyviä varjoja avattujen vihkojen skannauksessa.

#### **Huomautus**

• ScanGear-sovelluksen (skanneriajurin) **Kehittynyt tila (Advanced Mode)** -välilehden avulla voit korjata sisävarjoja, kun skannaat muita kuin vakiokokoisia kohteita tai määritettyjä alueita.

Katso lisätietoja *Online-käyttöopas*-oppaan aloitusnäytön malliasi vastaavasta Sisävarjon korjaus -kohdasta.

• **Kun Valitse lähde (Select Source) -asetukseksi on valittu Automaattinen (Auto):**

#### **Käytä suositeltua kuvankorjausta (Apply recommended image correction)**

Tekee sopivat korjaukset automaattisesti kohteen tyypin perusteella.

#### **Tärkeää**

• Värisävy voi poiketa lähdekuvasta tehtyjen korjausten vuoksi. Poista siinä tapauksessa valintaruudun valinta ja skannaa.

#### **Huomautus**

• Skannaus kestää tavallista pidempään, kun otat käyttöön tämä toiminnon.

#### **(2) Tulostimen asetukset -alue**

#### **Paperikoko (Paper Size)**

Valitse tulostettavan paperin koko.

#### **Huomautus**

• Valittavissa olevat paperikoot vaihtelevat valitun tulostimen mukaan.

#### **Kopioiden määrä (Number of Copies)**

Määritä tulostettavien kopioiden määrä.

Napsauta arvon oikealla puolella olevia (ylös ja alas) -painikkeita tai anna arvo. Voit antaa arvoksi enintään 99.

## **Tulostin (Printer)**

Valitse käytettävä tulostin, jos tietokoneeseen on liitetty useita tulostimia. Avaa valintaikkuna tulostimen asetusten määrittämiseksi valitsemalla **Ominaisuudet... (Properties...)**.

## **Ohjeita (Instructions)**

Avaa tämän oppaan.

## **Oletukset (Defaults)**

Voit palauttaa avattuna olevan näytön asetukset oletusasetuksiksi.

# **Asetukset (SEND (LÄHETÄ KUVA)) -valintaikkuna**

Avaa **Asetukset (SEND (LÄHETÄ KUVA)) (Settings (SEND))** -valintaikkuna napsauttamalla (Skannaus skannerin painikkeilla) -välilehdessä kohtaa **SEND (LÄHETÄ KUVA) (SEND)**.

**Asetukset (SEND (LÄHETÄ KUVA)) (Settings (SEND))** -valintaikkunassa voit määrittää, miten kuvat liitetään sähköpostiin, lähettää ne sovellukseen tai tallentaa ne kansioon, kun ne on skannattu skannerin painikkeilla.

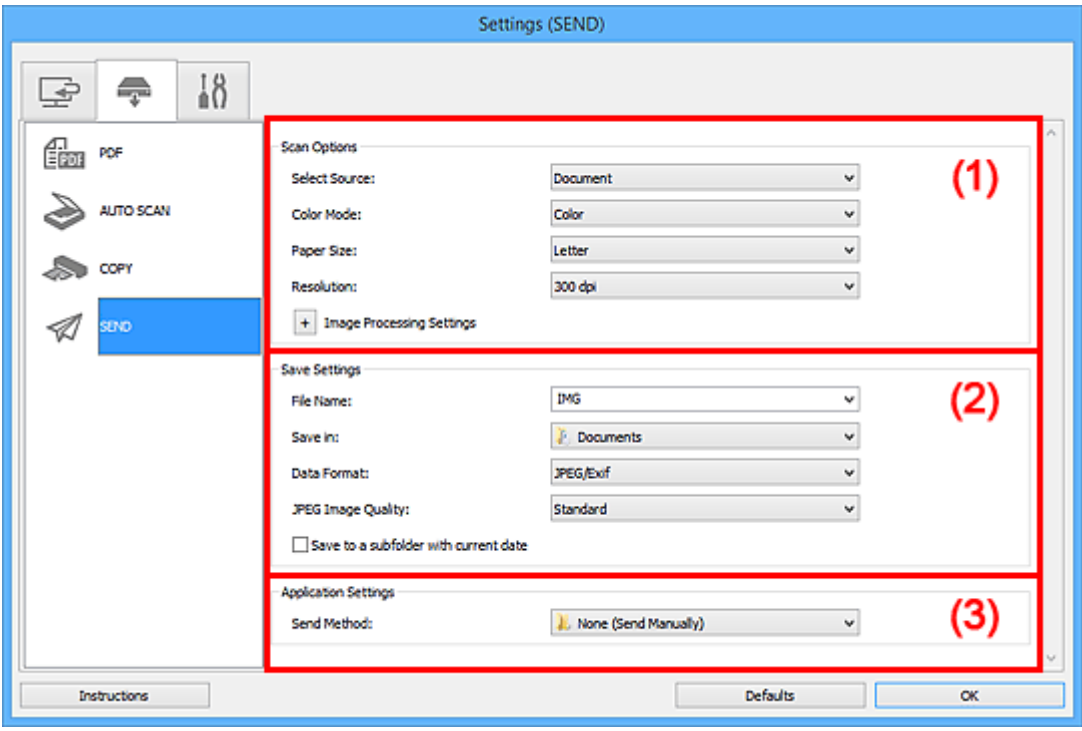

- **1** (1) Skannauksen asetukset -alue
- **1** [\(2\) Tallenna asetukset -alue](#page-114-0)
- **(3)** Sovelluksen asetukset -alue

## **(1) Skannauksen asetukset -alue**

#### **Valitse lähde (Select Source)**

Valitse skannattavan kohteen tyyppi.

#### **Huomautus**

• Voit vähentää läikkeiden määrää valitsemalla **Valitse lähde (Select Source)** -asetukseksi **Aikakauslehti (Magazine)**.

#### **Väritila (Color Mode)**

Valitse väritila, jolla kohde skannataan.

#### **Paperikoko (Paper Size)**

Valitse skannattavan kohteen koko.

Kun valitset **Mukautettu (Custom)**, näkyviin tulee näyttö, jossa voit määrittää paperikoon. Valitse **Yksikkö (Unit)**, anna **Leveys (Width)** ja **Korkeus (Height)** ja valitse sitten **OK**.

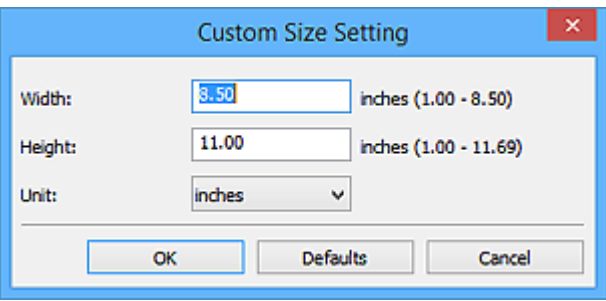

### **Huomautus**

• Jos haluat palauttaa määritetyt asetukset oletusasetuksiksi, valitse paperikoon määritysnäytössä **Oletukset (Defaults)**.

#### **Tarkkuus (Resolution)**

Valitse skannattavan kohteen tarkkuus.

Mitä suurempi tarkkuusarvo on, sitä tarkempi kuvasta tulee.

#### **[Tarkkuus](#page-212-0)**

#### **Kuvankäsittelyn asetukset (Image Processing Settings)**

Valitse  $\pm$  (plus), kun haluat määrittää seuraavat asetukset. Käytettävissä olevat asetuskohteet vaihtelevat **Valitse lähde (Select Source)** -asetuksen mukaan.

• **Kun Valitse lähde (Select Source) -asetukseksi on valittu Valokuva (Photo):**

#### **Huomautus**

• Kun **Väritila (Color Mode)** on **Mustavalkoinen (Black and White)**, **Kuvankäsittelyn asetukset (Image Processing Settings)** eivät ole käytettävissä.

#### **Terävöitä ääriviiva (Sharpen outline)**

Korostaa kohteiden ääriviivoja ja siten terävöittää kuvaa.

• **Kun Valitse lähde (Select Source) -asetukseksi on valittu Aikakauslehti (Magazine) tai Asiakirja (Document):**

#### **Huomautus**

• Kun **Väritila (Color Mode)**-asetuksena on **Mustavalkoinen (Black and White)**, vain **Vähennä sisävarjoa (Reduce gutter shadow)**, **Korjaa vino tekstiasiakirja (Correct slanted text document)** ja **Tunnista tekstitiedostojen suunta ja käännä kuvat (Detect the orientation of text document and rotate image)** ovat näkyvissä.

#### **Käytä automaattista asiakirjan korjausta (Apply Auto Document Fix)**

Valitse tämä valintaruutu, jos haluat terävöittää asiakirjan tai aikakauslehden tekstiä paremmin luettavaksi.

#### **Tärkeää**

• Värisävy voi poiketa lähdekuvasta tehtyjen korjausten vuoksi. Poista siinä tapauksessa valintaruudun valinta ja skannaa.

#### **Huomautus**

• Skannaus kestää tavallista pidempään, kun otat käyttöön tämä toiminnon.

#### **Terävöitä ääriviiva (Sharpen outline)**

Korostaa kohteiden ääriviivoja ja siten terävöittää kuvaa.

#### **Vähennä läpinäkyvyyttä (Reduce show-through)**

Terävöittää tekstiä kohteessa tai vähentää läpinäkyvyyttä sanomalehdissä ja muissa julkaisuissa.

#### **Vähennä läikettä (Reduce moire)**

Vähentää läikekuvioita.

Tulostetut materiaalit tulevat näkyviin terävien pisteiden ryhmänä. Läike on ilmiö, jossa kuvaan tulee epätasaisia liukusävyjä ja raidallinen kuvio, kun tällaisia valokuvia tai kuvia, jotka on tulostettua teräväpisteisinä, skannataan.

#### **Huomautus**

• Skannaus kestää tavallista pidempään, kun otat käyttöön **Vähennä läikettä (Reduce moire)** -toiminnon.

#### **Vähennä sisävarjoa (Reduce gutter shadow)**

Vähentää sivujen välillä näkyviä varjoja avattujen vihkojen skannauksessa.

#### **Huomautus**

• ScanGear-sovelluksen (skanneriajurin) **Kehittynyt tila (Advanced Mode)** -välilehden avulla voit korjata sisävarjoja, kun skannaat muita kuin vakiokokoisia kohteita tai määritettyjä alueita.

Katso lisätietoja *Online-käyttöopas*-oppaan aloitusnäytön malliasi vastaavasta Sisävarjon korjaus -kohdasta.

#### **Korjaa vino tekstiasiakirja (Correct slanted text document)**

Tunnistaa skannatun tekstin ja korjaa asiakirjan kulmaa (-0,1–-10 astetta tai +0,1–+10 astetta).

#### **Tärkeää**

- Seuraavia asiakirjatyyppejä ei voi korjata oikein, koska tekstiä ei voi tunnistaa oikein.
	- Asiakirjojen tekstiviivat ovat vinossa yli 10 astetta tai kulmat vaihtelevat viivoittain
	- Asiakirjat sisältävät sekä pysty- että vaakasuoraa tekstiä
	- Asiakirjoissa on käytetty erittäin suuria tai pieniä kirjasimia
	- Asiakirjoissa on pieni määrä tekstiä
	- Asiakirjat sisältävät numeroita, kuvia
	- Käsinkirjoitettu teksti
	- Asiakirjat sisältävät sekä pysty- että vaakasuoria viivoja (taulukot)

#### **Huomautus**

• Skannaus kestää tavallista pidempään, kun otat käyttöön **Korjaa vino tekstiasiakirja (Correct slanted text document)** -toiminnon.

#### **Tunnista tekstitiedostojen suunta ja käännä kuvat (Detect the orientation of text document and rotate image)**

Kiertää kuvaa automaattisesti oikeaan suuntaan havaitsemalla tekstin suunnan skannatussa asiakirjassa.

#### <span id="page-114-0"></span>**Tärkeää**

• Toiminto tukee vain sellaisia tekstitiedostoja, jotka on kirjoitettu **Asetukset (Yleiset asetukset) (Settings (General Settings))** -valintaikkunan **Asiakirjan kieli (Document Language)** -kohdasta valittavilla kielillä.

**[Asetukset \(Yleiset asetukset\)](#page-117-0)** -valintaikkuna

- Seuraavan tyyppisten asetusten ja asiakirjojen suuntaa ei ehkä tunnisteta oikein, koska tekstiä ei tunnisteta oikein.
	- Tarkkuus on 300–600 dpi:n alueen ulkopuolella
	- Kirjasinkoko on 8–48 pisteen alueen ulkopuolella
	- Erikoiskirjasimia, tehosteita, kursivoitua tekstiä tai käsinkirjoitettua tekstiä sisältävät asiakirjat
	- Asiakirjoissa on kuvioituja taustoja

## **(2) Tallenna asetukset -alue**

#### **Tiedoston nimi (File Name)**

Kirjoita tallennettavan kuvan tiedostonimi. Kun tallennat tiedoston, päivämäärä ja neljä numeroa lisätään määritettyyn tiedostonimeen muodossa "\_20XX0101\_0001".

#### **Huomautus**

• Kun valitset **Tallenna alikansioon nykyisellä päivämäärällä (Save to a subfolder with current date)** -valintaruudun, päivämäärä ja neljä numeroa lisätään määritettyyn tiedostonimeen.

#### **Tallenna kohteeseen (Save in)**

Näyttää kohdekansion, jonne skannatut kuvat tallennetaan. Jos haluat vaihtaa kansiota, määritä kohdekansio **Valitse kohdekansio (Select Destination Folder)** -valintaikkunassa, joka avataan valitsemalla avattavasta valikosta **Lisää... (Add...)**.

Oletustallennuskansiot ovat seuraavat.

- Windows 8.1: **Tiedostot (Documents)** -kansio
- Windows 8: **Tiedostot (My Documents)**-kansio
- Windows 7: **Tiedostot (My Documents)** -kansio
- Windows Vista: **Tiedostot (Documents)** -kansio
- Windows XP: **Omat tiedostot (My Documents)** -kansio

#### **Tärkeää**

• Kun Asetukset-valintaikkuna avataan My Image Garden -sovelluksesta, tämä vaihtoehto ei ole näkyvissä.

#### **Tietomuoto (Data Format)**

Valitse skannattujen kuvien tallennuksessa käytettävä tietomuoto.

Voit valita **JPEG/Exif**, **TIFF** tai **PNG**, **PDF** tai **PDF (useita sivuja) (PDF (Multiple Pages))**.

#### **Tärkeää**

• Et voi valita **JPEG/Exif**-vaihtoehtoa, kun **Väritila (Color Mode)**-asetuksena on **Mustavalkoinen (Black and White)**.

#### <span id="page-115-0"></span>**JPEG-kuvan laatu (JPEG Image Quality)**

Voit määrittää JPEG-tiedostojen kuvan laadun.

#### **Tärkeää**

• Tämä tulee näkyviin vain, kun **JPEG/Exif** on valittu **Tietomuoto (Data Format)**-asetukseksi.

#### **PDF-pakkaus (PDF Compression)**

Valitse pakkaustyyppi PDF-tiedostojen tallennusta varten.

#### **Normaali (Standard)**

Tavallisesti tätä asetusta suositellaan.

#### **Korkea (High)**

Pienentää tallennettavan tiedoston kokoa, mikä vähentää verkon ja palvelimen kuormitusta.

#### **Tärkeää**

- Tämä tulee näkyviin vain, kun **PDF** tai **PDF (useita sivuja) (PDF (Multiple Pages))** on valittu **Tietomuoto (Data Format)**-asetukseksi.
- Kun **Mustavalkoinen (Black and White)** on valittuna **Väritila (Color Mode)**-asetuksessa, tämä vaihtoehto ei ole näkyvissä.

#### **Luo PDF-tiedosto, joka tukee avainsanahakua (Create a PDF file that supports keyword search)**

Valitse tämä valintaruutu, kun haluat muuntaa kuvissa näkyvän tekstin tekstitiedoiksi ja luoda PDFtiedostoja, jotka tukevat avainsanahakua.

#### **Tärkeää**

• Tämä tulee näkyviin vain, kun **PDF** tai **PDF (useita sivuja) (PDF (Multiple Pages))** on valittu **Tietomuoto (Data Format)**-asetukseksi.

#### **Huomautus**

• PDF-tiedostot, jotka ovat haettavissa kielellä, joka on valittu Asetukset-valintaikkunan (Yleiset asetukset) -välilehden **Asiakirjan kieli (Document Language)** -kohdassa, luodaan.

#### **Tallenna alikansioon nykyisellä päivämäärällä (Save to a subfolder with current date)**

Valitse tämä valintaruutu, jos haluat luoda nykyisellä päivämäärällä merkityn kansion **Tallenna kohteeseen (Save in)** -kohdassa määritettyyn kansioon ja tallentaa skannatut kuvat sinne. Kansion nimi luodaan muodossa "20XX\_01\_01" (Vuosi\_Kuukausi\_Päivä).

Jos tämä valintaruutu ei ole valittuna, tiedostot tallennetaan suoraan kohdassa **Tallenna kohteeseen (Save in)** määritettyyn kansioon.

## **(3) Sovelluksen asetukset -alue**

#### **Lähetystapa (Send Method)**

Määritä sähköpostiohjelma, johon liität skannatut kuvat, sovellus, johon lähetät ne, tai kansio, johon tallennat ne.

#### **Huomautus**

• Määritä sähköpostisovellus, sovellus tai kansio **Valitse lähetystapa (Select Send Method)** valintaikkunassa, joka avautuu valitsemalla avattavasta valikosta **Lisää... (Add...)**.

## **Ohjeita (Instructions)**

Avaa tämän oppaan.

## **Oletukset (Defaults)**

Voit palauttaa avattuna olevan näytön asetukset oletusasetuksiksi.

## <span id="page-117-0"></span>**Asetukset (Yleiset asetukset) -valintaikkuna**

Avaa **Asetukset (Yleiset asetukset) (Settings (General Settings))** -valintaikkuna napsauttamalla (Yleiset asetukset) -välilehteä.

**Asetukset (Yleiset asetukset) (Settings (General Settings))** -valintaikkunassa voit määrittää käytettävän laitteen, sähköpostiliitteeksi tai lähetettäväksi aiottujen kuvien tiedostokokorajoituksen, kielen, jota käytetään tekstin tunnistamiseen kuvista, ja kansion, johon kuvat tallennetaan väliaikaisesti.

### **Tärkeää**

• Kun Asetukset-valintaikkuna avataan My Image Garden -sovelluksesta, osa vaihtoehdoista voi puuttua.

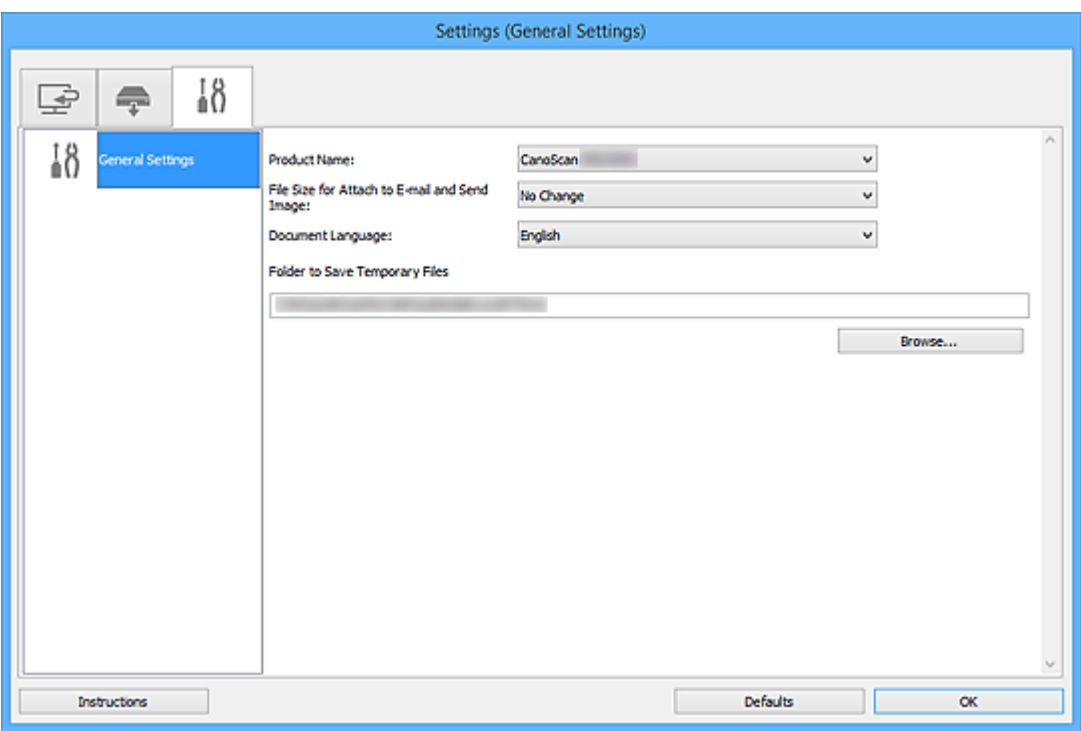

#### **Tuotenimi (Product Name)**

Näyttää sen laitteen nimen, jota IJ Scan Utility on määritetty käyttämään.

Jos näytössä oleva tuote ei ole haluamasi, valitse haluamasi tuote luettelosta.

#### **Tiedostokoko Liitä sähköpostiin- ja Lähetä kuva -toiminnoissa (File Size for Attach to E-mail and Send Image)**

Voit myös rajoittaa sähköpostiliitteinä käytettävien tai lähetettävien skannattujen kuvien kokoa. Voit valita **Pieni (sopii 640 x 480 kuvapisteen ikkunoihin) (Small (Suitable for 640 x 480 Windows))**, **Keskikoko (sopii 800 x 600 kuvapisteen ikkunoihin) (Medium (Suitable for 800 x 600 Windows))**, **Suuri (sopii 1024 x 768 kuvapisteen ikkunoihin) (Large (Suitable for 1024 x 768 Windows))** tai **Ei muutoksia (No Change)**.

#### **Asiakirjan kieli (Document Language)**

Valitse kieli, jota käytetään tekstin tunnistamiseen kuvista.

#### **Kansio, johon tallennetaan tilapäistiedostoja (Folder to Save Temporary Files)**

Näyttää kansion, jonne asiakirjat tallennetaan väliaikaisesti. Määritä kohde kansio valitsemalla **Selaa... (Browse...)**.

#### **Ohjeita (Instructions)**

Avaa tämän oppaan.

## **Oletukset (Defaults)**

Voit palauttaa avattuna olevan näytön asetukset oletusasetuksiksi.

## **Tallenna asetukset -valintaikkuna**

Avaa **Tallenna asetukset (Save Settings)** -valintaikkuna skannauksen jälkeen valitsemalla **Tarkista skannaustulokset (Check scan results)** -valintaruutu Asetukset-valintaikkunan **Tallenna asetukset (Save Settings)** -alueella.

Voit määrittää tietomuodon ja kohteen, kun katselet skannaustulosten pienoiskuvia.

### **Tärkeää**

• Kun skannaus tehdään My Image Garden -sovelluksen tai skannerin painikkeiden avulla, **Tallenna asetukset (Save Settings)** -valintaikkuna ei tule näkyviin.

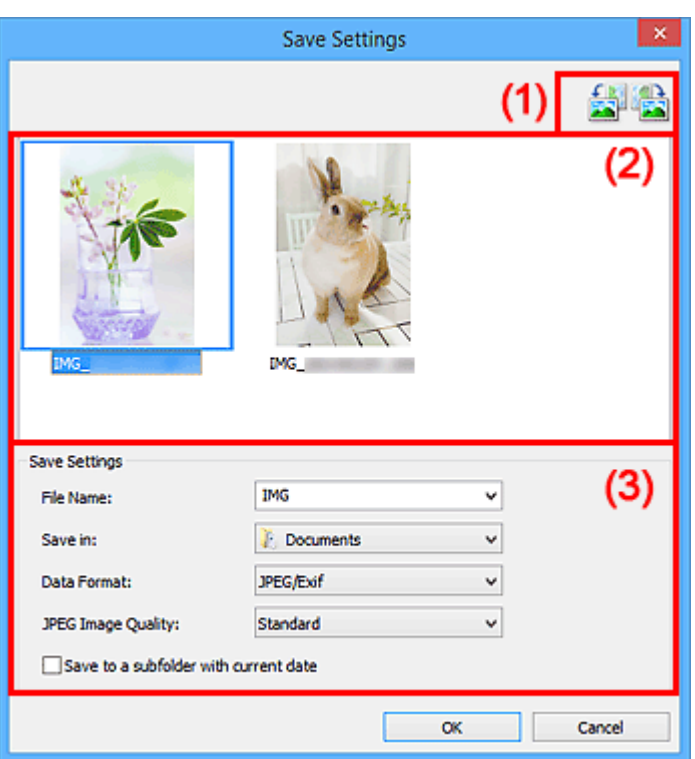

- **M** (1) Esikatselun toimintapainikkeet
- **(2)** Skannaustulokset-alue
- [\(3\) Tallenna asetukset -alue](#page-120-0)

## **(1) Esikatselun toimintapainikkeet**

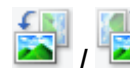

## **/ (kierrä 90° vasemmalle) / (kierrä 90° oikealle)**

Kiertää skannattuja kuvia 90 astetta vastapäivään tai myötäpäivään.

Valitse kierrettävä kuva ja valitse sitten (kierrä 90° vasemmalle) tai (kierrä 90° oikealle).

#### **Tärkeää**

• Esikatselun toimintopainikkeet eivät tule näyttöön, jos **Ota suuret skannatut kuvat käyttöön (Enable large image scans)** -valintaruutu on valittuna **Asetukset (ScanGear) (Settings (ScanGear))** -valintaikkunassa.

## <span id="page-120-0"></span>**(2) Skannaustulokset-alue**

Näyttää skannattujen kuvien pienoiskuvat. Voit muuttaa kuvien tallennusjärjestystä vetämällä ja pudottamalla kuvia. Tallennuksessa käytettävät tiedostonimet näkyvät pienoiskuvien alapuolella.

## **(3) Tallenna asetukset -alue**

#### **Tiedoston nimi (File Name)**

Kirjoita tallennettavan kuvan tiedostonimi. Kun tallennat tiedoston, päivämäärä ja neljä numeroa lisätään määritettyyn tiedostonimeen muodossa "\_20XX0101\_0001".

## **Huomautus**

• Kun valitset **Tallenna alikansioon nykyisellä päivämäärällä (Save to a subfolder with current date)** -valintaruudun, päivämäärä ja neljä numeroa lisätään määritettyyn tiedostonimeen.

#### **Tallenna kohteeseen (Save in)**

Näyttää kohdekansion, jonne skannatut kuvat tallennetaan. Jos haluat vaihtaa kansiota, määritä kohdekansio **Valitse kohdekansio (Select Destination Folder)** -valintaikkunassa, joka avataan valitsemalla avattavasta valikosta **Lisää... (Add...)**.

Oletustallennuskansiot ovat seuraavat.

- Windows 8.1: **Tiedostot (Documents)** -kansio
- Windows 8: **Tiedostot (My Documents)**-kansio
- Windows 7: **Tiedostot (My Documents)** -kansio
- Windows Vista: **Tiedostot (Documents)** -kansio
- Windows XP: **Omat tiedostot (My Documents)** -kansio

#### **Tietomuoto (Data Format)**

Valitse skannattujen kuvien tallennuksessa käytettävä tietomuoto.

Voit valita **JPEG/Exif**, **TIFF** tai **PNG**, **PDF** tai **PDF (useita sivuja) (PDF (Multiple Pages))**.

## **Tärkeää**

- **PDF** tai **PDF (useita sivuja) (PDF (Multiple Pages))** ei ole valittavissa seuraavissa tapauksissa.
	- Kun skannattu valitsemalla **Valokuva (Photo)** IJ Scan Utility:n päänäytössä
	- **Ota suuret skannatut kuvat käyttöön (Enable large image scans)** -valintaruutu on valittuna **Asetukset (ScanGear) (Settings (ScanGear))** -valintaikkunan kohdassa **Tallenna asetukset (Save Settings)**
	- **Käynnistä OCR (Start OCR)** on valittuna **Asetukset (Asiakirjan skannaus) (Settings (Document Scan))**-, **Asetukset (Mukautettu skannaus) (Settings (Custom Scan))**- tai **Asetukset (ScanGear) (Settings (ScanGear))** -valintaikkunan kohdassa **Sovelluksen asetukset (Application Settings)**
- Et voi valita **JPEG/Exif**-vaihtoehtoa, kun **Väritila (Color Mode)**-asetuksena on **Mustavalkoinen (Black and White)**.

#### **JPEG-kuvan laatu (JPEG Image Quality)**

Voit määrittää JPEG-tiedostojen kuvan laadun.

### **Tärkeää**

• Tämä tulee näkyviin vain, kun **JPEG/Exif** on valittu **Tietomuoto (Data Format)**-asetukseksi.

#### **PDF-pakkaus (PDF Compression)**

Valitse pakkaustyyppi PDF-tiedostojen tallennusta varten.

#### **Normaali (Standard)**

Tavallisesti tätä asetusta suositellaan.

#### **Korkea (High)**

Pienentää tallennettavan tiedoston kokoa, mikä vähentää verkon ja palvelimen kuormitusta.

### **Tärkeää**

- Tämä tulee näkyviin vain, kun **PDF** tai **PDF (useita sivuja) (PDF (Multiple Pages))** on valittu **Tietomuoto (Data Format)**-asetukseksi.
- Kun **Mustavalkoinen (Black and White)** on valittuna **Väritila (Color Mode)**-asetuksessa, tämä vaihtoehto ei ole näkyvissä.

**Luo PDF-tiedosto, joka tukee avainsanahakua (Create a PDF file that supports keyword search)** Valitse tämä valintaruutu, kun haluat muuntaa kuvissa näkyvän tekstin tekstitiedoiksi ja luoda PDFtiedostoja, jotka tukevat avainsanahakua.

### **Tärkeää**

• Tämä tulee näkyviin vain, kun **PDF** tai **PDF (useita sivuja) (PDF (Multiple Pages))** on valittu **Tietomuoto (Data Format)**-asetukseksi.

### **Huomautus**

• PDF-tiedostot, jotka ovat haettavissa kielellä, joka on valittu Asetukset-valintaikkunan (Yleiset asetukset) -välilehden **Asiakirjan kieli (Document Language)** -kohdassa, luodaan.

#### **Tallenna alikansioon nykyisellä päivämäärällä (Save to a subfolder with current date)**

Valitse tämä valintaruutu, jos haluat luoda nykyisellä päivämäärällä merkityn kansion **Tallenna kohteeseen (Save in)** -kohdassa määritettyyn kansioon ja tallentaa skannatut kuvat sinne. Kansion nimi luodaan muodossa "20XX\_01\_01" (Vuosi\_Kuukausi\_Päivä).

Jos tämä valintaruutu ei ole valittuna, tiedostot tallennetaan suoraan kohdassa **Tallenna kohteeseen (Save in)** määritettyyn kansioon.

## <span id="page-122-0"></span>**Kuvayhdistelmä-ikkuna**

Avaa **Kuvayhdistelmä (Image Stitch)**-ikkuna napsauttamalla IJ Scan Utility -päänäytössä kohtaa **Yhdistä (Stitch)**.

Voit skannata kohteen vasemman tai oikean puoliskon suurempana kuin taso ja yhdistää ne uudelleen yhdeksi kuvaksi. Voit skannata jopa kaksi kertaa tason kokoisia kohteita.

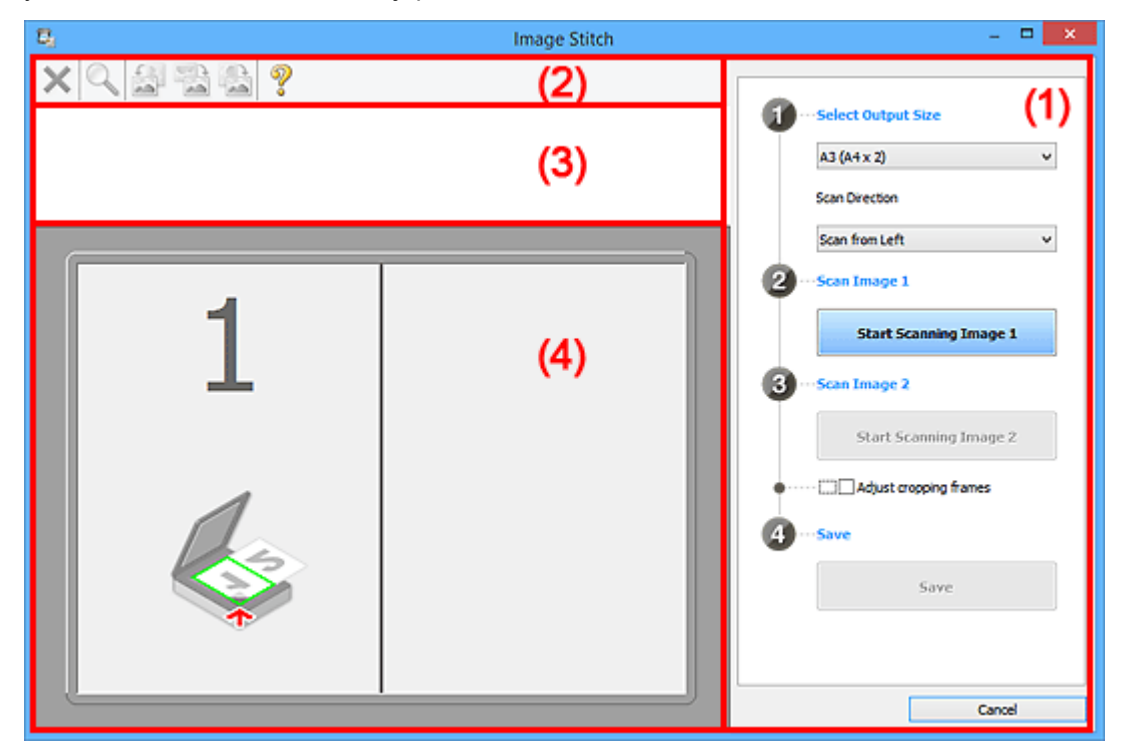

- **1) Asetusten ja käytön painikkeet**
- **M** [\(2\) Työkalurivi](#page-124-0)
- **[\(3\) Esikatselunäkymän alue](#page-124-0)**
- **(4)** Esikatselualue

#### **Huomautus**

• Näkyvissä olevat kohteet vaihtelevat lähteen valinnan ja näkymän mukaan.

## **(1) Asetusten ja käytön painikkeet**

#### **Valitse tulostuskoko (Select Output Size)**

#### **B4 (B5 x 2)**

Skannaa B4-kokoisen kohteen vasen ja oikea puolisko erikseen.

#### **A3 (A4 x 2)**

Skannaa A3-kokoisen kohteen vasen ja oikea puolisko erikseen.

#### **11 x 17 (Letter x 2)**

Skannaa kaksi kertaa Letter-kokoisen kohteen vasen ja oikea puolisko erikseen.

#### **Koko taso x 2 (Full Platen x 2)**

Skannaa kaksi kertaa tason kokoisen kohteen vasen ja oikea puolisko erikseen.

#### **Skannauksen suunta (Scan Direction)**

#### **Skannaa vasemmalta (Scan from Left)**

Näyttää ensimmäiseksi skannatun kuvan vasemmalla puolella.

#### **Skannaa oikealta (Scan from Right)**

Näyttää ensimmäiseksi skannatun kuvan oikealla puolella.

#### **Skannaa kuva 1 (Scan Image 1)**

#### **Aloita kuvan 1 skannaus (Start Scanning Image 1)**

Skannaa ensimmäisen kohteen.

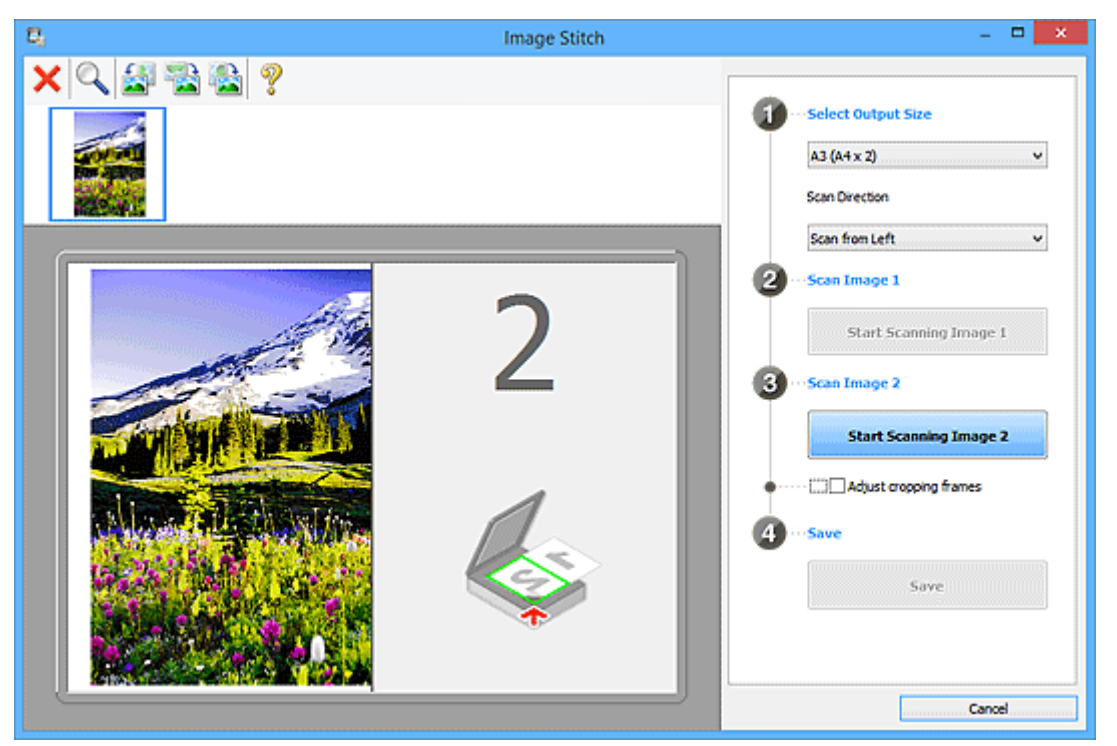

#### **Skannaa kuva 2 (Scan Image 2)**

**Aloita kuvan 2 skannaus (Start Scanning Image 2)**

Skannaa toisen kohteen.

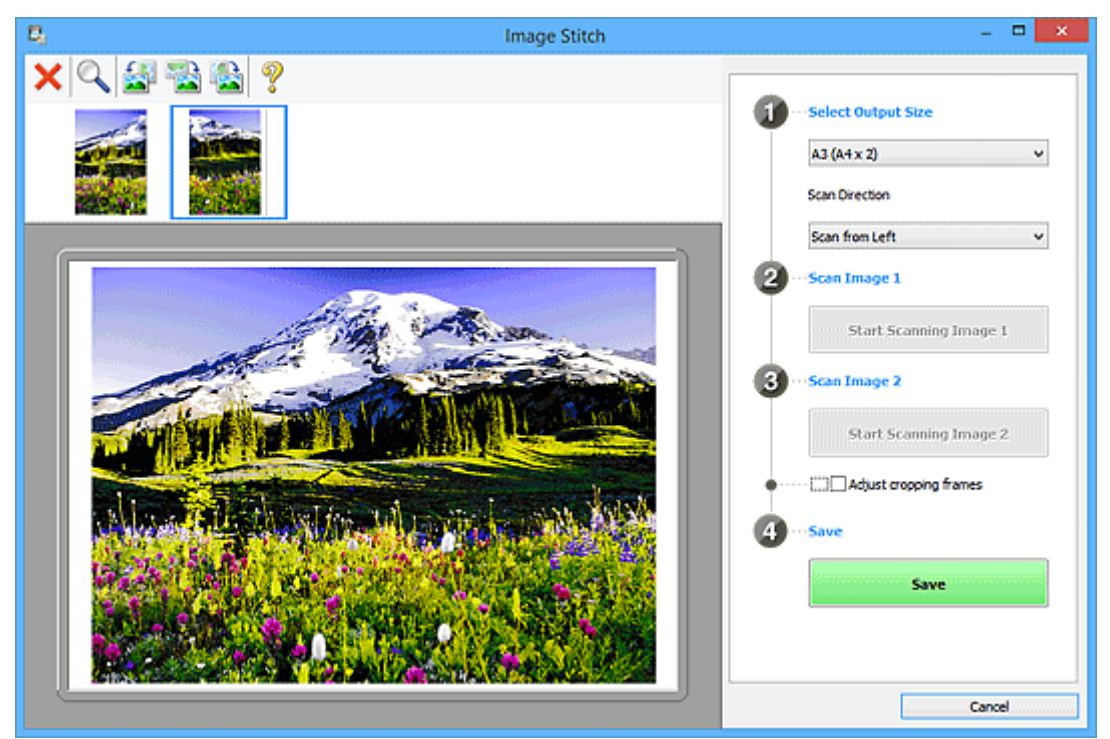

## **Säädä rajauskuvia (Adjust cropping frames)**

Voit säätää skannausaluetta esikatselussa.

<span id="page-124-0"></span>Jos aluetta ei ole määritetty, kuva tallennetaan **Valitse tulostuskoko (Select Output Size)** kohdassa valitulla asetuksella. Jos alue on määritetty, vain rajauskuvan sisällä oleva kuva skannataan ja tallennetaan.

[Rajattujen kuvien säätäminen](#page-211-0) **Kuvayhdistelmä**-ikkunassa

#### **Tallenna (Save)**

#### **Tallenna (Save)**

Tallentaa kaksi skannattua kuvaa yhdeksi kuvaksi.

#### **Peruuta (Cancel)**

Peruuttaa **Yhdistä (Stitch)**-skannauksen.

## **(2) Työkalurivi**

Voit poistaa skannattuja kuvia tai säätää esikatselukuvia.

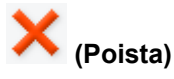

Poistaa skannatun kuvan.

### **(Suurenna/Pienennä)**

Voit suurentaa tai pienentää esikatselukuvaa.

Esikatselualueen napsauttaminen hiiren ykköspainikkeella suurentaa näytettyä kuvaa.

Esikatselualueen napsauttaminen hiiren kakkospainikkeella pienentää näytettyä kuvaa.

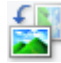

## **(Kierrä vasemmalle)**

Kiertää esikatselukuvaa 90 astetta vastapäivään.

## **(käännä pystysuuntaisesti)**

Kiertää esikatselukuvaa 180 astetta.

## **(Kierrä oikealle)**

Kiertää esikatselukuvaa 90 astetta myötäpäivään.

Avaa tämän sivun.

 **(Avaa opas)**

## **(3) Esikatselunäkymän alue**

Näyttää skannattujen kuvien pienoiskuvat. Näkyy tyhjänä, jos kuvia ei ole skannattu.

## **(4) Esikatselualue**

Näyttää skannatut kuvat. Voit säätää asettelua vetämällä skannattua kuvaa tai tarkistaa ["\(1\) Asetusten ja](#page-122-0) [käytön painikkeet](#page-122-0)" -alueella määritetyillä asetuksilla saadut tulokset.

**Kun yhtään kuvaa ei ole skannattu:**

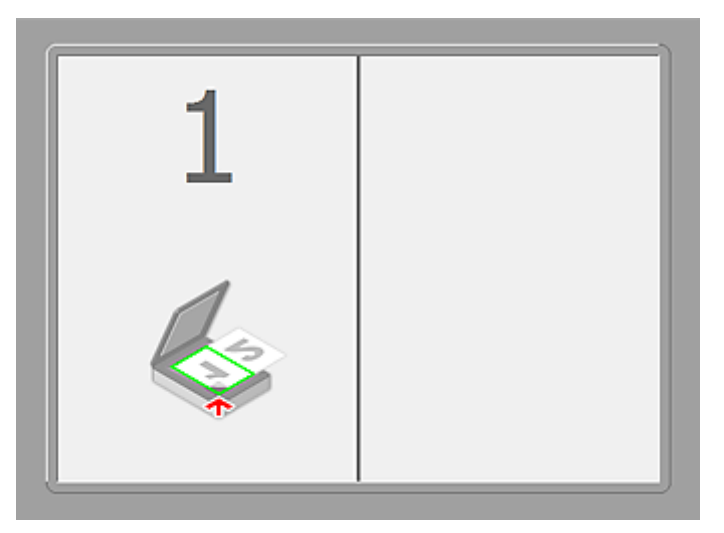

**Kun ensimmäinen kohde on skannattu napsauttamalla kohtaa Aloita kuvan 1 skannaus (Start Scanning Image 1):**

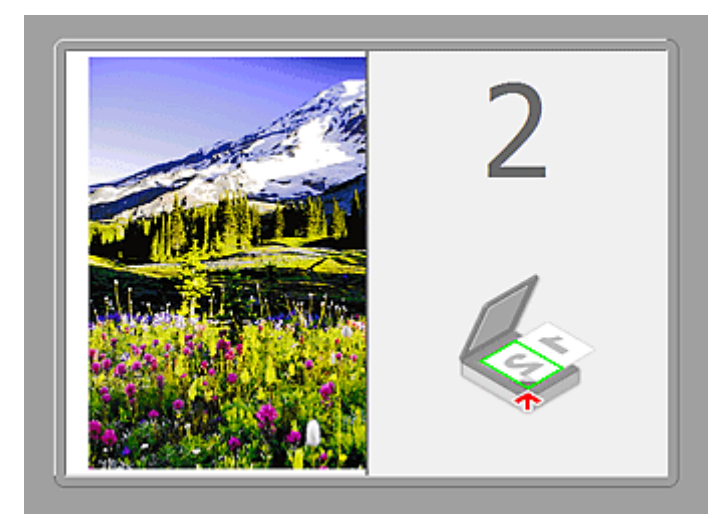

Kuva skannataan kohdassa **Skannauksen suunta (Scan Direction)** määritetyssä suunnassa ja **2** tulee näkyviin kuvan viereen.

**Kun toinen kohde on skannattu napsauttamalla kohtaa Aloita kuvan 2 skannaus (Start Scanning Image 2):**

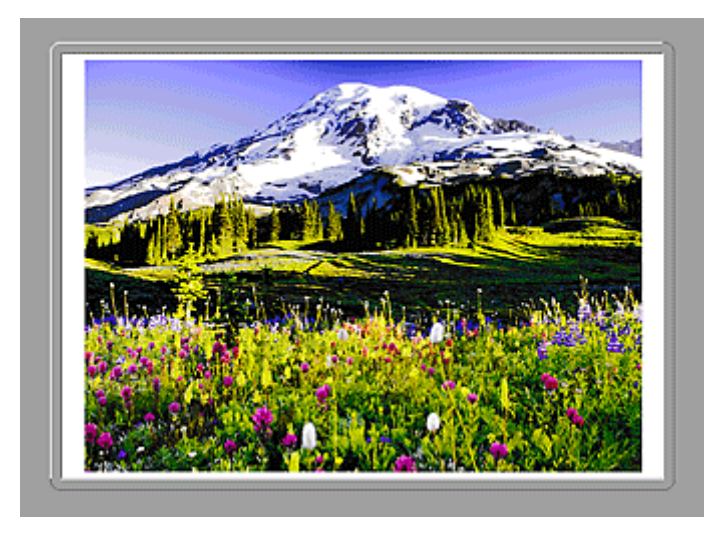

Kaksi skannattua kuvaa tulee näkyviin.

## **Muita aiheita**

[Tasoa suurempien kohteiden skannaus \(Kuvayhdistelmä\)](#page-47-0)

## **Skannaaminen käytettävästä sovellusohjelmistosta (ScanGear)**

- **[Mikä ScanGear \(skanneriajuri\) on?](#page-128-0)**
- **[Lisäasetuksilla skannaus ScanGearilla \(skanneriajurilla\)](#page-130-0)**
- **[ScanGear-sovelluksen \(skanneriajurin\) käynnistäminen](#page-131-0)**
- **[Skannaus perustilassa](#page-132-0)**
- **[Skannaus kehittyneessä tilassa](#page-134-0)**
- **[Useiden asiakirjojen skannaus yhdellä kertaa ScanGearilla \(skanneriajurilla\)](#page-136-0)**
- **[Kuvien korjaaminen ja värien säätäminen ScanGearilla \(skanneriajurilla\)](#page-140-0)**
- **[ScanGear \(skanneriajuri\) -näytöt](#page-159-0)**
- **[Kohteiden asettaminen \(kun skannataan tietokoneesta\)](#page-196-0)**
- **[Rajattujen kuvien säätäminen \(ScanGear\)](#page-198-0)**
- **[Yleistä \(skanneriajuri\)](#page-202-0)**
- **[ScanGearin \(skanneriajurin\) päivittäminen](#page-204-0)**

## <span id="page-128-0"></span>**Mikä ScanGear (skanneriajuri) on?**

ScanGear (skanneriajuri) on ohjelmisto, jota tarvitaan asiakirjojen skannaamiseen. Sen avulla voit määrittää tulostekoon ja korjata kuvia skannattaessa.

ScanGear-sovelluksen voi käynnistää IJ Scan Utility:stä tai sovelluksista, jotka ovat yhteensopivia TWAINnimisen standardiliitännän kanssa. (ScanGear on TWAIN-yhteensopiva ajuri.)

## **Ohjelmiston käyttötavat**

Ohjelmiston avulla voit esikatsella skannaustuloksia tai määrittää muun muassa asiakirjatyypin ja tulostekoon asiakirjoja skannattaessa. Ohjelmisto on kätevä, kun haluat skannata tietyllä värisävyllä, sillä ohjelmalla voit tehdä erilaisia korjauksia ja säätää muun muassa kirkkautta ja kontrastia.

## **Näytöt**

Ohjelmistossa on kaksi tilaa: perustila ja kehittynyt tila.

Vaihda tilaa napsauttamalla näytön oikeassa yläreunassa olevaa välilehteä.

Basic Mode Advanced Mode

## **Huomautus**

- ScanGear käynnistyy viimeksi käytetyssä tilassa.
- Asetuksia ei säilytetä, kun vaihdat tilasta toiseen.

## **Perustila**

Skannaa helposti **Perustila (Basic Mode)**-välilehdessä käymällä läpi kolme yksinkertaista

näyttövaihetta ( $\bullet$ ,  $\bullet$  ja  $\bullet$ ).

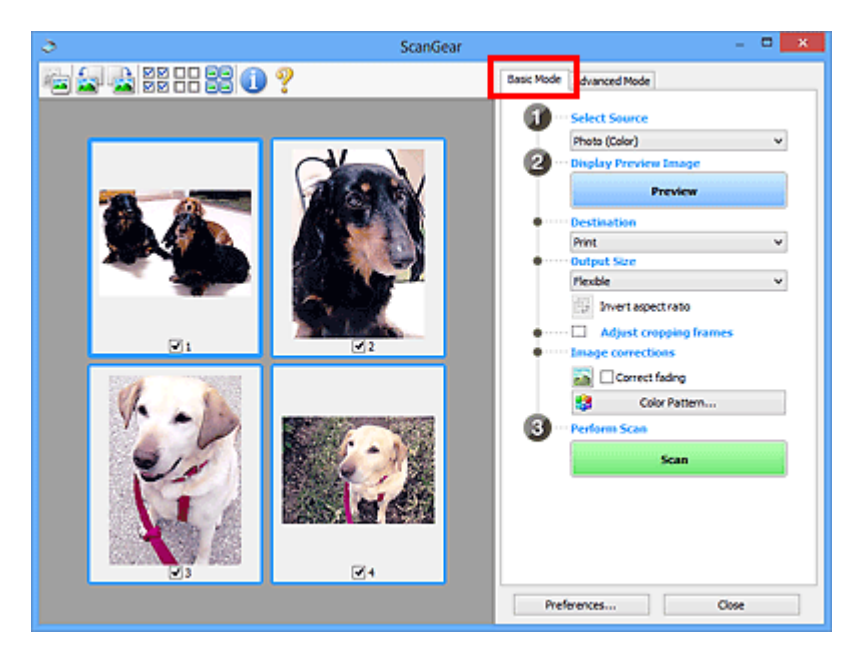

## **Kehittynyt tila**

**Kehittynyt tila (Advanced Mode)** -välilehdessä voit määrittää muun muassa väritilan, tulostustarkkuuden, kuvan kirkkauden ja värisävyn, kun skannaat.

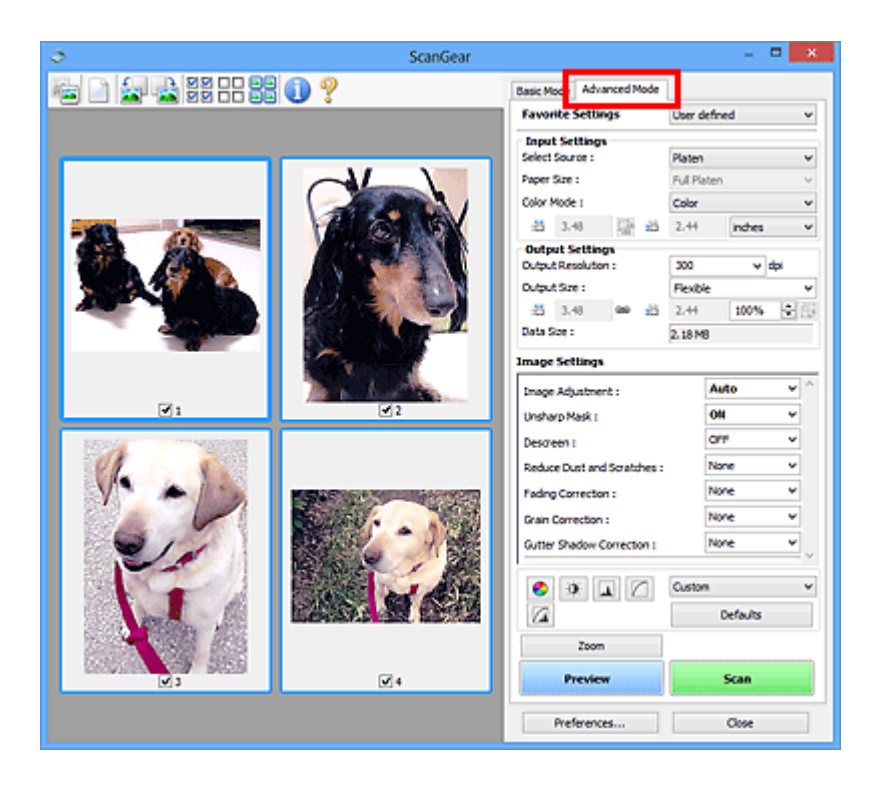

## <span id="page-130-0"></span>**Lisäasetuksilla skannaus ScanGearilla (skanneriajurilla)**

- **[ScanGear-sovelluksen \(skanneriajurin\) käynnistäminen](#page-131-0)**
- **[Skannaus perustilassa](#page-132-0)**
- **[Skannaus kehittyneessä tilassa](#page-134-0)**
- **[Useiden asiakirjojen skannaus yhdellä kertaa ScanGearilla \(skanneriajurilla\)](#page-136-0)**

## <span id="page-131-0"></span>**ScanGear-sovelluksen (skanneriajurin) käynnistäminen**

ScanGearin (skanneriajurin) avulla voit tehdä kuvankorjauksia ja värien säätöjä skannauksen aikana. ScanGear voidaan käynnistää IJ Scan Utility -apuohjelmasta tai muista sovelluksista.

## **IJ Scan Utility -sovelluksen käynnistäminen**

Käynnistä ScanGear IJ Scan Utility -sovelluksesta noudattamalla seuraavia vaiheita.

1. Käynnistä IJ Scan Utility.

Lisätietoja IJ Scan Utility -sovelluksen käynnistämisestä on *Online-käyttöopas*-oppaan aloitusnäytön malliasi vastaavassa kohdassa "IJ Scan Utility -sovelluksen käynnistäminen".

2. Valitse ScanGear IJ Scan Utility -päänäytössä.

ScanGear-näyttö tulee näkyviin.

## **Käynnistäminen sovelluksesta**

Käynnistä ScanGear sovelluksesta seuraavasti (esimerkki).

Toimenpiteet vaihtelevat sovelluksen mukaan. Saat lisätietoja sovelluksen käyttöoppaasta.

- 1. Käynnistä sovellus.
- 2. Valitse laite sovelluksen valikosta.
- 3. Valitse asiakirjan skannauskomento.

ScanGear-näyttö tulee näkyviin.

## <span id="page-132-0"></span>**Skannaus perustilassa**

Skannaa helposti **Perustila (Basic Mode)** -välilehdessä käymällä läpi yksinkertaiset näyttövaiheet.

Jos haluat skannata useita asiakirjoja kerralla, katso kohta ["Useiden asiakirjojen skannaus yhdellä kertaa](#page-136-0) [ScanGearilla \(skanneriajurilla\)](#page-136-0)".

## **Tärkeää**

• Seuraavia asiakirjatyyppejä ei voida skannata oikein: Vaihda siinä tapauksessa koko kuvan näkymään

napsauttamalla työkalurivin (pienoiskuva) -kuvaketta ja skannaa.

- Valokuvat, joissa on lähes valkoinen tausta
- Valkoiselle paperille tulostetut asiakirjat, käsinkirjoitettu teksti ja käyntikortit
- Ohuet asiakirjat
- Paksut asiakirjat
- Seuraavia asiakirjatyyppejä ei voida skannata oikein:
	- Alle 3 neliösenttimetrin (1,2 neliötuuman) kokoiset asiakirjat
	- Eri muotoihin leikatut valokuvat.
- 1. Aseta asiakirja tasolle ja käynnistä sitten ScanGear (skanneriajuri).
	- [Kohteiden asettaminen \(kun skannataan tietokoneesta\)](#page-196-0)
	- **K [ScanGear-sovelluksen \(skanneriajurin\) käynnistäminen](#page-131-0)**
- 2. Määritä **Valitse lähde (Select Source)** -asetus tasolla olevan asiakirjan mukaan.

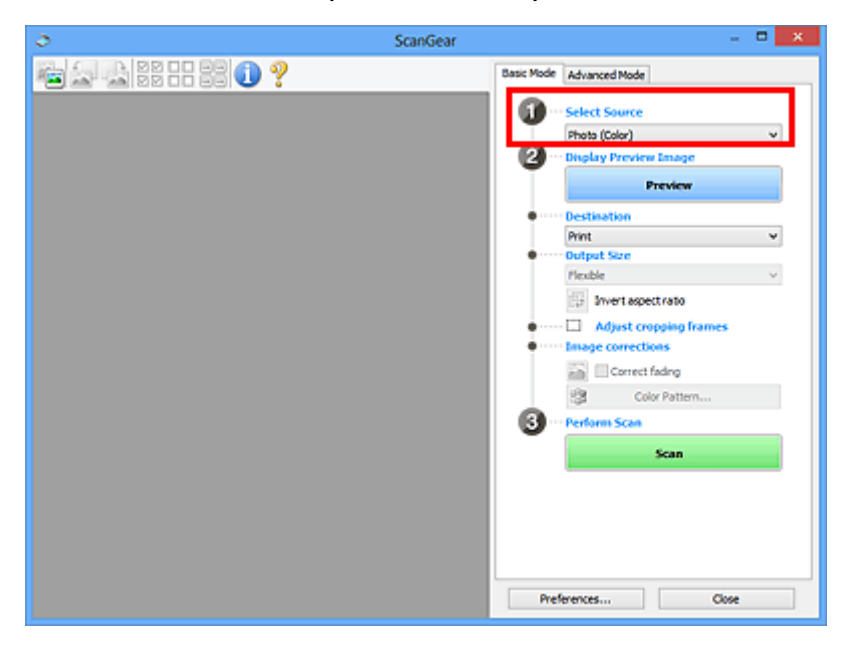

#### **Huomautus**

• Jos haluat skannata paljon värikuvia sisältäviä aikakauslehtiä, valitse **Aikakauslehti (Väri) (Magazine (Color))**.

#### 3. Valitse **Esikatselu (Preview)**.

Esikatselukuva näkyy esikatselualueella.

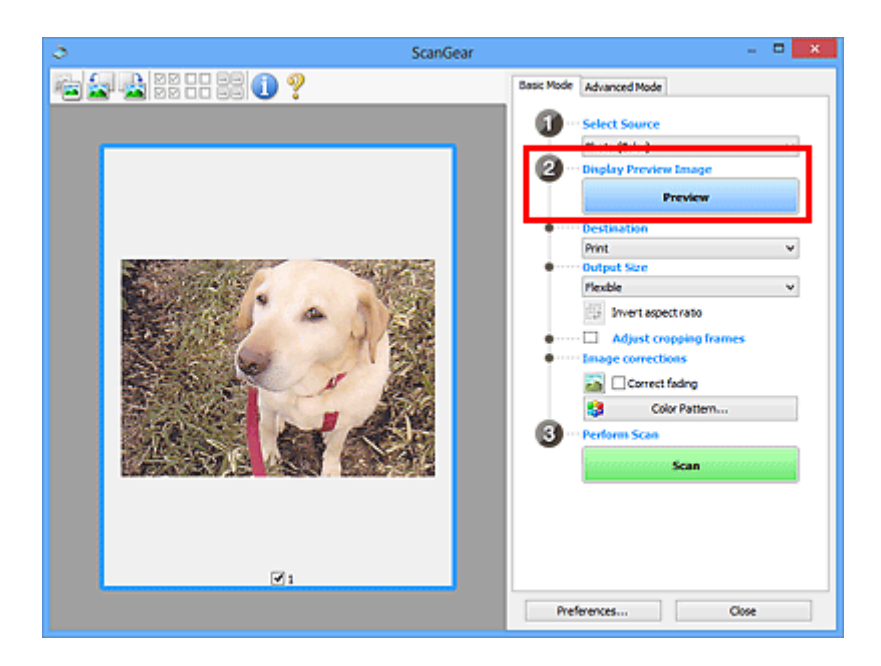

## **Huomautus**

• Värejä säädetään **Valitse lähde (Select Source)** -kohdassa valitun asiakirjatyypin mukaan.

- 4. Määritä **Vastaanottaja (Destination)**.
- 5. Aseta **Tulostekoko (Output Size)** käyttötarkoituksen mukaan.

Tulosteen kokoasetukset vaihtelevat **Vastaanottaja (Destination)** -asetuksen valinnan mukaan.

6. Määritä rajauskuvat (skannausalueet) tarvittaessa.

Säädä rajauskuvien kokoa ja sijaintia esikatselukuvassa.

- **[Rajattujen kuvien säätäminen \(ScanGear\)](#page-198-0)**
- 7. Käytä **Kuvankorjaukset (Image corrections)** -asetusta tarvittaessa.
- 8. Valitse **Skannaus (Scan)**.

Skannaus käynnistyy.

#### **Huomautus**

- Valitse (Tietoja), jolloin näyttöön avautuu valintaikkuna, josta voit tarkistaa nykyiset skannausasetukset (asiakirjatyypin jne.).
- ScanGear-sovelluksen toiminta skannauksen jälkeen on määritettävissä **Määritykset (Preferences)** valintaikkunan **Skannaus (Scan)**[-välilehden](#page-192-0) kohdassa **ScanGear -valintaikkunan tila skannauksen jälkeen (Status of ScanGear dialog after scanning)**.

## **Muita aiheita**

**[Perustila](#page-160-0)-välilehti** 

## <span id="page-134-0"></span>**Skannaus kehittyneessä tilassa**

**Kehittynyt tila (Advanced Mode)** -välilehdessä voit määrittää muun muassa väritilan, tulostustarkkuuden, kuvan kirkkauden ja värisävyn, kun skannaat.

Jos haluat skannata useita asiakirjoja kerralla, katso kohta ["Useiden asiakirjojen skannaus yhdellä kertaa](#page-136-0) [ScanGearilla \(skanneriajurilla\)](#page-136-0)".

## **Tärkeää**

• Seuraavia asiakirjatyyppejä ei voida skannata oikein: Vaihda siinä tapauksessa koko kuvan näkymään

napsauttamalla työkalurivin (pienoiskuva) -kuvaketta ja skannaa.

- Valokuvat, joissa on lähes valkoinen tausta
- Valkoiselle paperille tulostetut asiakirjat, käsinkirjoitettu teksti ja käyntikortit
- Ohuet asiakirjat
- Paksut asiakirjat
- Seuraavia asiakirjatyyppejä ei voida skannata oikein:
	- Alle 3 neliösenttimetrin (1,2 neliötuuman) kokoiset asiakirjat
	- Eri muotoihin leikatut valokuvat.
- 1. Aseta asiakirja tasolle ja käynnistä sitten ScanGear (skanneriajuri).

[Kohteiden asettaminen \(kun skannataan tietokoneesta\)](#page-196-0)

- [ScanGear-sovelluksen \(skanneriajurin\) käynnistäminen](#page-131-0)
- 2. Valitse **Kehittynyt tila (Advanced Mode)** -välilehti.

Välilehdeksi vaihtuu **Kehittynyt tila (Advanced Mode)**.

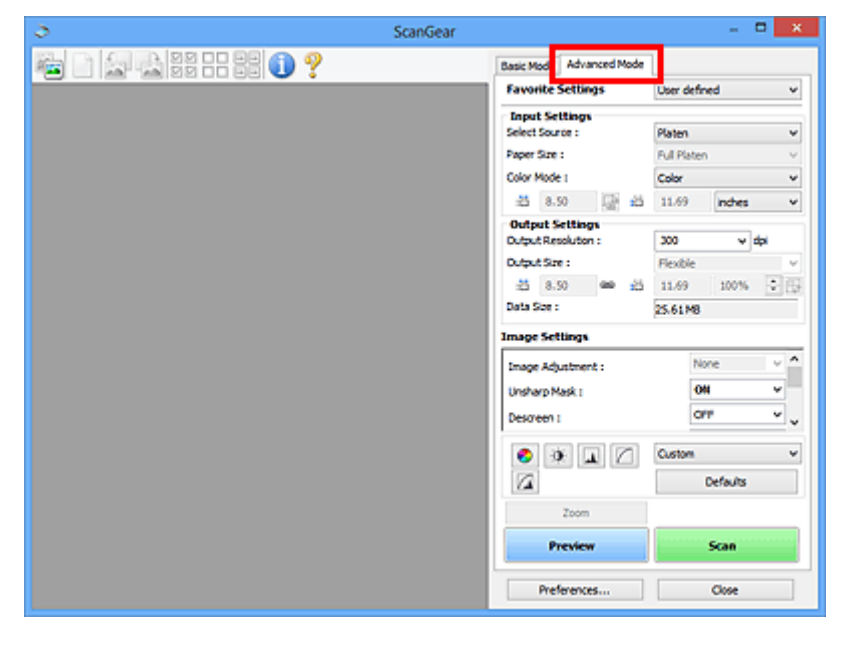

### **Huomautus**

• Asetuksia ei säilytetä, kun vaihdat tilasta toiseen.

3. Aseta **[Syöttöasetukset](#page-174-0) (Input Settings)** asiakirjan tai käyttötarkoituksen mukaan.

#### 4. Valitse **Esikatselu (Preview)**.

Esikatselukuva näkyy esikatselualueella.

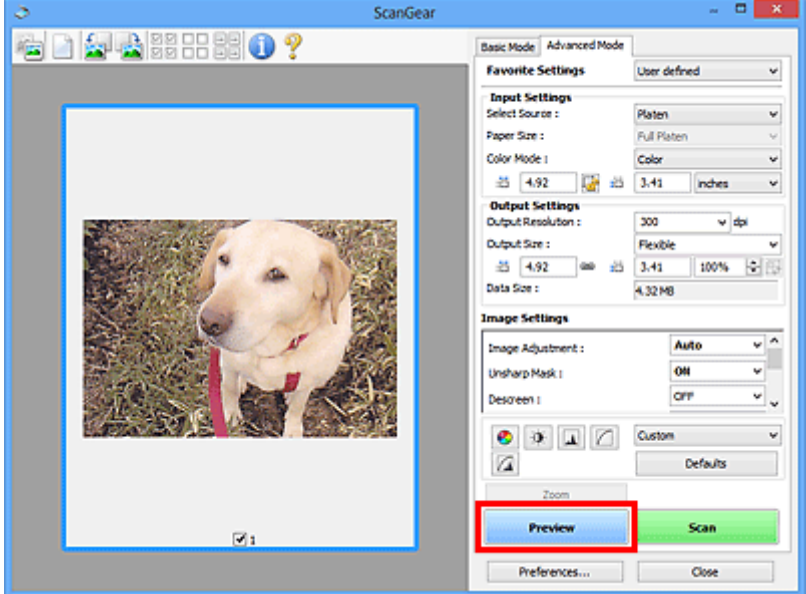

- 5. Määritä **[Tulosteasetukset](#page-176-0) (Output Settings)**.
- 6. Säädä rajauskuvaa (skannausaluetta), korjaa kuvaa ja säädä värejä tarvittaessa.
	- **[Rajattujen kuvien säätäminen \(ScanGear\)](#page-198-0)**
	- **Kuva-asetukset [\(Image Settings\)](#page-179-0)**
	- [Värinsäätöpainikkeet](#page-184-0)
- 7. Valitse **Skannaus (Scan)**.

Skannaus käynnistyy.

#### **Huomautus**

- Valitse (Tietoja), jolloin näyttöön avautuu valintaikkuna, josta voit tarkistaa nykyiset skannausasetukset (asiakirjatyypin jne.).
- ScanGear-sovelluksen toiminta skannauksen jälkeen on määritettävissä **Määritykset (Preferences)** valintaikkunan **Skannaus (Scan)**[-välilehden](#page-192-0) kohdassa **ScanGear -valintaikkunan tila skannauksen jälkeen (Status of ScanGear dialog after scanning)**.

## **Muita aiheita**

**[Kehittynyt tila](#page-168-0) -välilehti** 

# <span id="page-136-0"></span>**Useiden asiakirjojen skannaus yhdellä kertaa ScanGearilla (skanneriajurilla)**

Voit skannata vähintään kaksi valokuvaa (pientä asiakirjaa) tasolla yhdellä kertaa **Perustila (Basic Mode)** ja **Kehittynyt tila (Advanced Mode)** -välilehdessä.

Tässä osassa kerrotaan, kuinka useita asiakirjoja voidaan skannata **Perustila (Basic Mode)** -välilehdestä.

## **Tärkeää**

- Jos haluat skannata useita asiakirjoja yhtenä kuvana, skannaa koko kuvan näkymässä.
- Seuraavia asiakirjatyyppejä ei ehkä voida rajata oikein: Säädä siinä tapauksessa rajattuja kuvia (skannausalueita) koko kuvan näkymässä ja skannaa.
	- Valokuvat, joissa on lähes valkoinen tausta
	- Valkoiselle paperille tulostetut asiakirjat, käsinkirjoitettu teksti ja käyntikortit
	- Ohuet asiakirjat
	- Paksut asiakirjat
	- [Useiden asiakirjojen skannaaminen koko kuvan näkymässä](#page-138-0)
- Seuraavia asiakirjatyyppejä ei voida skannata oikein:
	- Alle 3 neliösenttimetrin (1,2 neliötuuman) kokoiset asiakirjat
	- Eri muotoihin leikatut valokuvat.

## **Huomautus**

- Voit myös skannata useita asiakirjoja yhdellä kertaa **Kehittynyt tila (Advanced Mode)** -välilehdestä. **Kehittynyt tila (Advanced Mode)** -välilehdessä voit määrittää skannauksen lisäasetukset, kuten väritilan, tulosteen tarkkuuden, kuvan kirkkauden ja värisävyn.
- Lisätietoja **Perustila (Basic Mode)** ja **Kehittynyt tila (Advanced Mode)** -välilehdistä on seuraavissa kohdissa.
	- **[Perustila](#page-160-0)-välilehti [Kehittynyt tila](#page-168-0) -välilehti**
- 1. Aseta asiakirja tasolle ja käynnistä sitten ScanGear (skanneriajuri).
	- **[Kohteiden asettaminen \(kun skannataan tietokoneesta\)](#page-196-0) [ScanGear-sovelluksen \(skanneriajurin\) käynnistäminen](#page-131-0)**
- 2. Määritä **Valitse lähde (Select Source)** -asetus tasolla olevan asiakirjan mukaan.

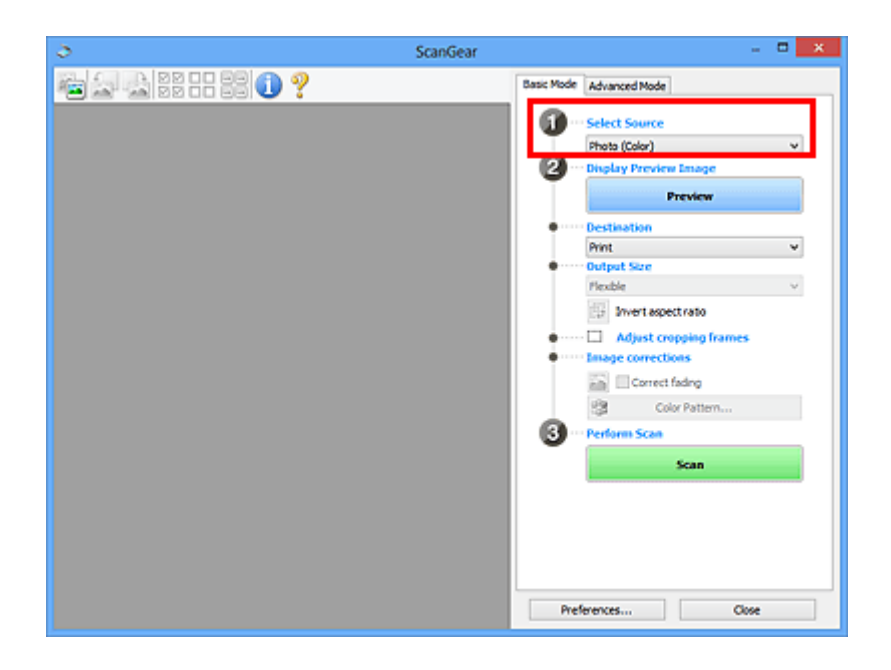

### 3. Valitse **Esikatselu (Preview)**.

Esikatselukuvien pienoiskuvat näkyvät esikatselualueella. Rajauskuvat määritetään automaattisesti asiakirjan koon mukaan.

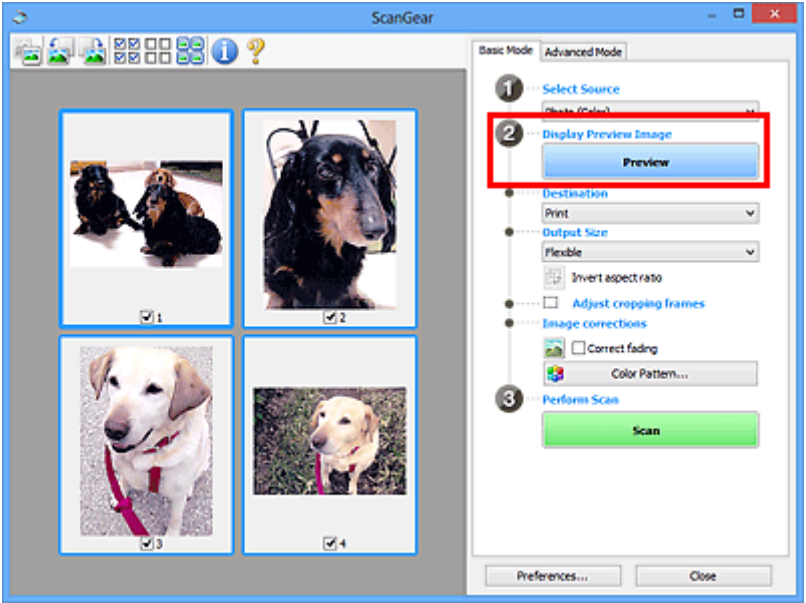

- 4. Määritä **Vastaanottaja (Destination)**.
- 5. Aseta **Tulostekoko (Output Size)** käyttötarkoituksen mukaan.
- 6. Säädä rajauskuvia ja määritä **Kuvankorjaukset (Image corrections)** tarvittaessa.

### **Huomautus**

- Voit korjata jokaista kuvaa erikseen. Valitse korjattava kuva.
- Pienoiskuvanäkymässä voit määrittää vain yhden rajatun kuvan kuvaa kohden. Jos haluat luoda kuvaan useita rajattuja kuvia, skannaa koko kuvan näkymässä.
	- [Useiden asiakirjojen skannaaminen koko kuvan näkymässä](#page-138-0)

#### <span id="page-138-0"></span>7. Valitse skannattavat kuvat.

Valitse skannattavien kuvien valintaruudut.

8. Valitse **Skannaus (Scan)**.

## **Useiden asiakirjojen skannaaminen koko kuvan näkymässä**

Noudata seuraavia ohjeita, jos pienoiskuvat eivät näy oikein esikatselussa tai jos haluat skannata useita asiakirjoja yhtenä kuvana.

## **Huomautus**

- Vinossa olevien asiakirjojen asettelua ei korjata koko kuvan näkymässä.
- 1. Napsauta kuvien esikatselun jälkeen työkalurivin (pienoiskuva) -kuvaketta.

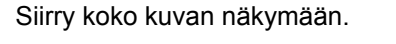

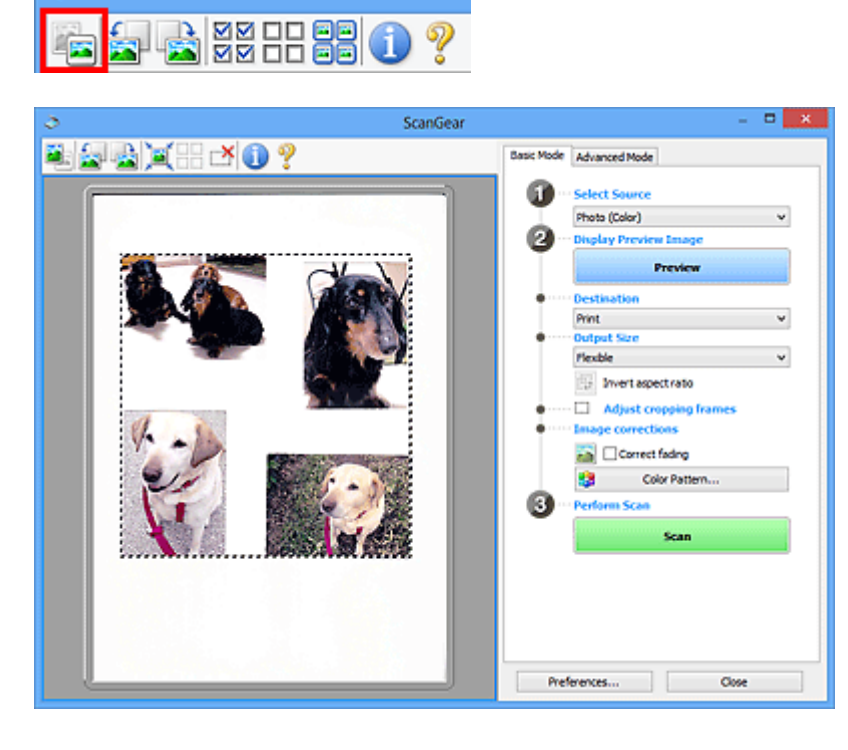

## **Huomautus**

• Kun näytössä on koko kuva, kuvake muuttuu (koko kuva) -kuvakkeeksi.

- 2. Määritä **Vastaanottaja (Destination)**.
- 3. Aseta **Tulostekoko (Output Size)** käyttötarkoituksen mukaan.

**Käänteinen kuvasuhde (Invert aspect ratio)** on käytettävissä, kun **Tulostekoko (Output Size)** asetus on jokin muu kuin **Joustava (Flexible)**. Napsauta tätä painiketta, jos haluat kääntää rajattua kuvaa. Voit palauttaa kuvan alkuperäiseen suuntaan napsauttamalla painiketta uudelleen.

## 4. Säädä rajauskuvia.

Säädä rajauskuvien kokoa ja sijaintia esikatselukuvassa. Voit myös luoda vähintään kaksi rajattua kuvaa.

Jos aluetta ei ole määritetty, asiakirja skannataan asiakirjan koossa (automaattinen rajaus). Jos alue on määritetty, vain määritetty alue skannataan.

**[Rajattujen kuvien säätäminen \(ScanGear\)](#page-198-0)** 

5. Käytä **Kuvankorjaukset (Image corrections)** -asetusta tarvittaessa.

#### 6. Valitse **Skannaus (Scan)**.

Katkoviivoilla rajatut alueet skannataan.

## **Huomautus**

• ScanGear-sovelluksen toiminta skannauksen jälkeen on määritettävissä **Määritykset (Preferences)** valintaikkunan **Skannaus (Scan)**[-välilehden](#page-192-0) kohdassa **ScanGear -valintaikkunan tila skannauksen jälkeen (Status of ScanGear dialog after scanning)**.

# <span id="page-140-0"></span>**Kuvien korjaaminen ja värien säätäminen ScanGearilla (skanneriajurilla)**

- **[Kuvien korjaaminen \(muun muassa Epäterävä maski, Vähennä pölyä ja](#page-141-0) [naarmuja ja Himmenemisen korjaus\)](#page-141-0)**
- **[Värien säätäminen värikuvion avulla](#page-145-0)**
- **[Kylläisyyden ja väritasapainon säätäminen](#page-147-0)**
- **[Kirkkauden ja kontrastin säätäminen](#page-149-0)**
- **[Histogrammin määrittäminen](#page-151-0)**
- **[Värikäyrän säätäminen](#page-155-0)**
- **[Raja-arvon asettaminen](#page-158-0)**

# <span id="page-141-0"></span>**Kuvien korjaaminen (muun muassa Epäterävä maski, Vähennä pölyä ja naarmuja ja Himmenemisen korjaus)**

ScanGear-sovelluksen (skanneriajurin) **Kehittynyt tila (Advanced Mode)** -välilehden **Kuva-asetukset (Image Settings)**-toiminnoilla voit korostaa kohteiden ääriviivoja, vähentää pölyä ja naarmuja sekä korjata himmenneitä värejä kuvien skannauksessa..

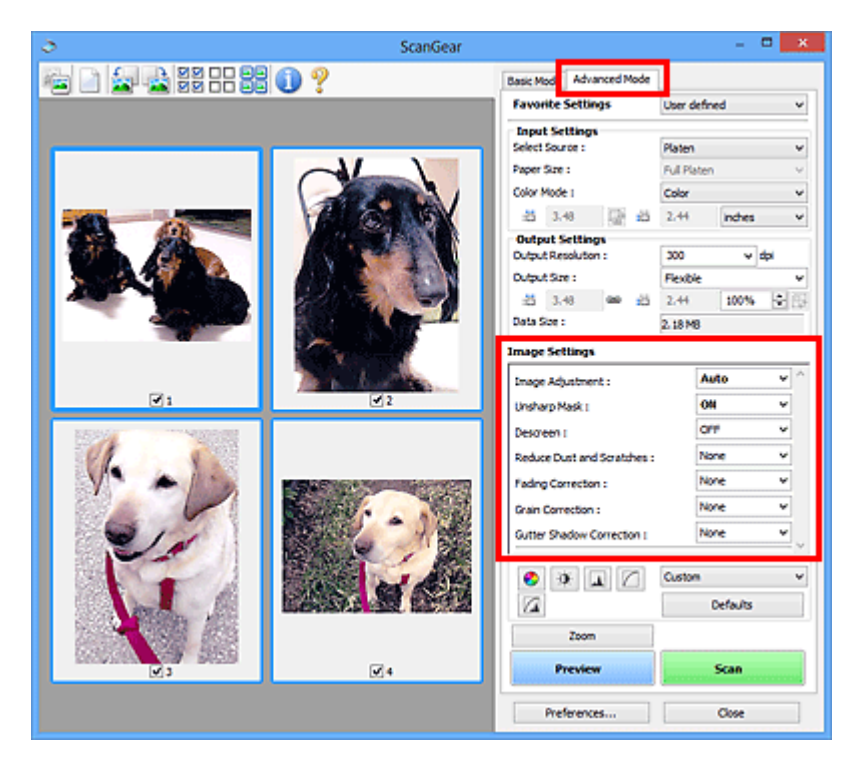

## **Asetusten määrittäminen**

Napsauta toiminnon  $\mathbb{I}$  (nuoli) -painiketta ja valitse kohde avattavasta valikosta.

Reduce Dust and Scratches : Fading Correction: Grain Correction : Gutter Shadow Correction :

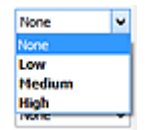

## **Tärkeää**

- Älä käytä toimintoja kuviin, joissa ei ole läikettä, pölyä tai naarmuja tai joiden värit eivät ole himmenneet. Ne saattavat vaikuttaa kielteisesti värisävyyn.
- Lisätietoja kustakin toiminnosta ja varotoimista on kohdassa "**Kuva-asetukset [\(Image Settings\)](#page-179-0)**".

## **Huomautus**

• Lisätietoja ScanGearin **Kehittynyt tila (Advanced Mode)** -välilehdestä ja skannaamisesta on kohdassa "[Skannaus kehittyneessä tilassa](#page-134-0)".

## **Kuvan kirkkauden ja värisävyn säätäminen**

Määritä **Kuvan säätö (Image Adjustment)** -asetukseksi **Automaattinen (Auto)**, **Valokuva (Photo)**, **Aikakauslehti (Magazine)** tai **Asiakirja (Document)** asiakirjan tyypin mukaan.

**Ei mitään (None) Automaattinen (Auto)**

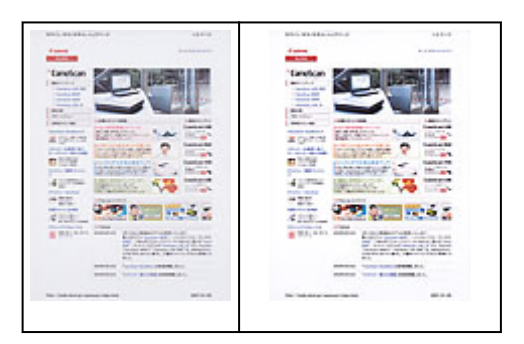

## **Läpinäkyvyyden vähentäminen tekstiasiakirjoissa tai pohjavärin vaalentaminen kierrätyspaperiasiakirjoissa, sanomalehdissä jne. asiakirjoja skannattaessa**

Valitse **Vähennä läpinäkyvyyttä (Reduce Show-through)** -asetuksen arvoksi **KÄYTÖSSÄ (ON)**.

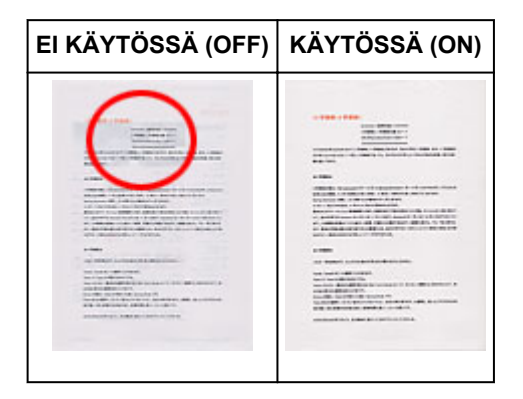

## **Hieman epäterävien kuvien terävöittäminen**

Aseta **Epäterävä maski (Unsharp Mask)** -asetuksen arvoksi **KÄYTÖSSÄ (ON)**.

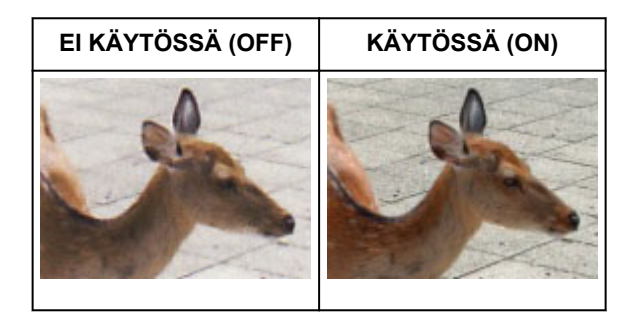

## **Liukusävyjen ja raitakuvioiden vähentäminen**

Aseta **Rasterin poisto (Descreen)** -asetuksen arvoksi **KÄYTÖSSÄ (ON)**.

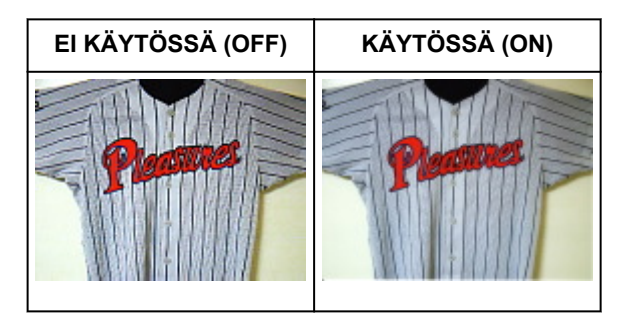

### **Huomautus**

• Tulostetut valokuvat ja kuvat tulevat näkyviin terävien pisteiden ryhmänä. Läike on ilmiö, jossa kuvaan tulee epätasaisia liukusävyjä ja raidallinen kuvio, kun tällaisia valokuvia tai kuvia, jotka on

## **Pölyn ja naarmujen vähentäminen**

Aseta **Vähennä pölyä ja naarmuja (Reduce Dust and Scratches)** -asetuksen arvoksi **Matala (Low)**, **Keskikokoinen (Medium)** tai **Korkea (High)** pölyn ja naarmujen määrän mukaan.

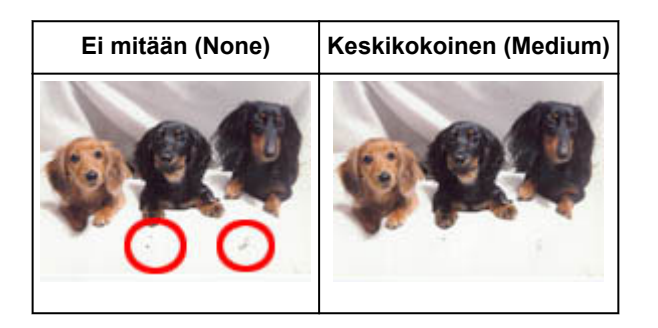

## **Ajan myötä tai värivirheiden takia himmenneiden valokuvien korjaaminen**

Aseta **Himmenemisen korjaus (Fading Correction)** -asetuksen arvoksi **Matala (Low)**, **Keskikokoinen (Medium)** tai **Korkea (High)** himmenemisen tai värivirheiden määrän mukaan.

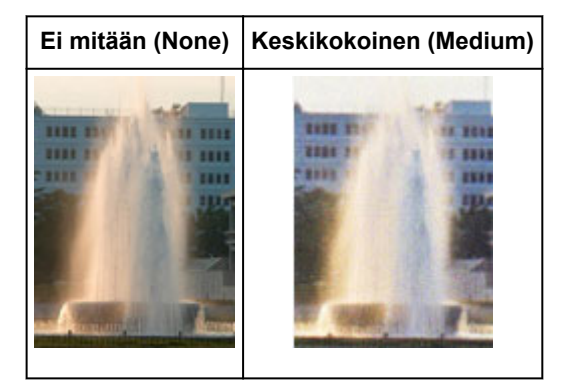

## **Rakeisuuden vähentäminen**

Aseta **Rakeisuuden korjaus (Grain Correction)** -asetuksen arvoksi **Matala (Low)**, **Keskikokoinen (Medium)** tai **Korkea (High)** rakeisuuden määrän mukaan.

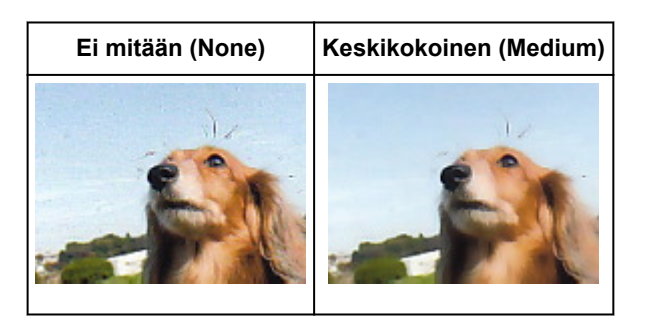

## **Sivujen välillä näkyvien varjojen korjaaminen avattujen vihkojen skannauksessa**

Aseta **Sisävarjon korjaus (Gutter Shadow Correction)** -asetuksen arvoksi **Matala (Low)**, **Keskikokoinen (Medium)** tai **Korkea (High)** varjojen määrän mukaan.

**Ei mitään (None) Keskikokoinen (Medium)**
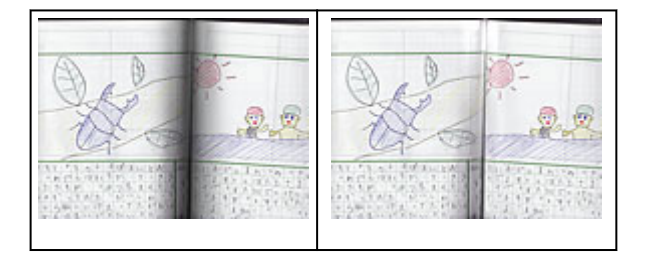

# <span id="page-145-0"></span>**Värien säätäminen värikuvion avulla**

Voit esikatsella värimuutokset ja tuottaa luonnollisia värejä ScanGearin (skanneriajurin) **Perustila (Basic Mode)** -välilehden värikuviotoiminnon avulla.

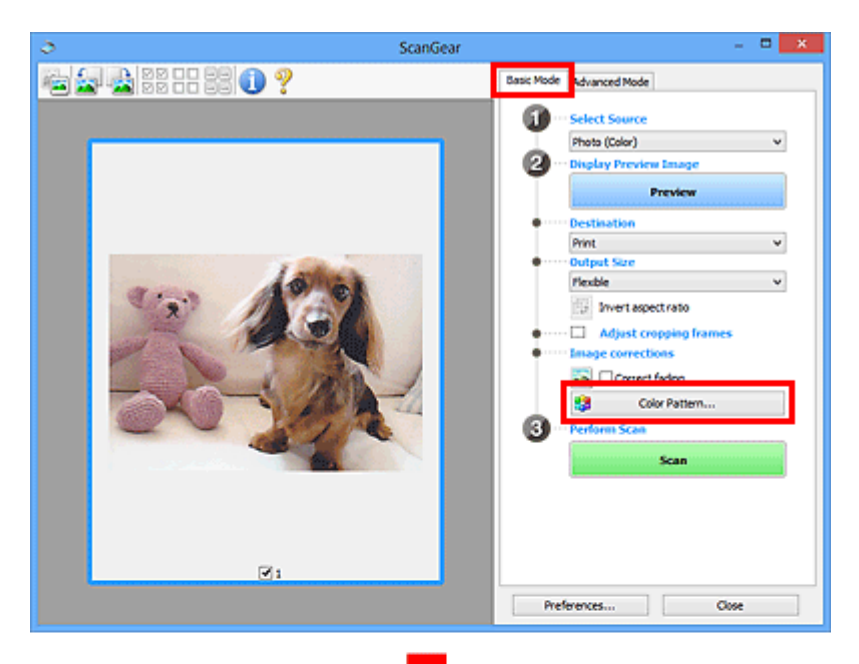

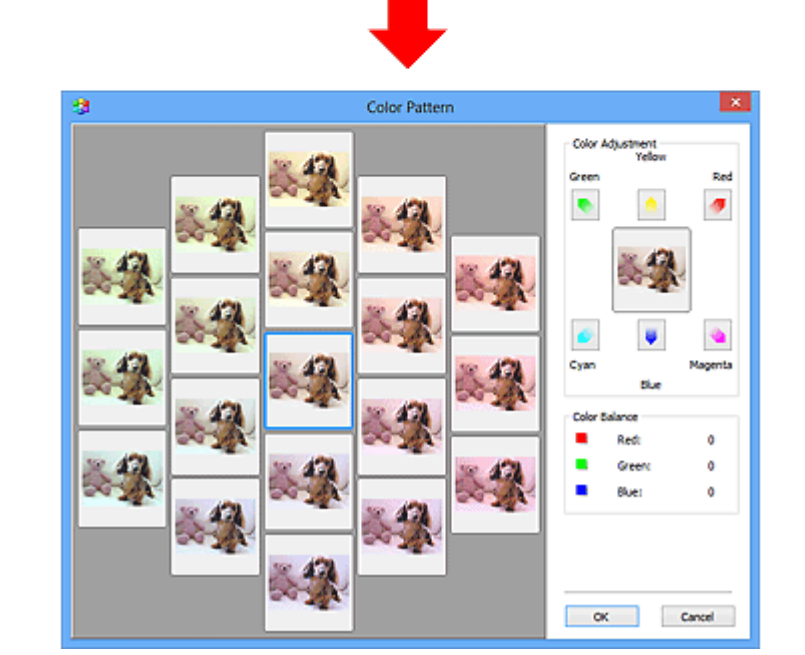

# **Värin säätö**

Korjaa värit, jotka ovat himmenneet ajan myötä tai värivirheiden takia. Värivirhe merkitsee sitä, että tietty väri vaikuttaa koko kuva-alaan johtuen säästä tai ympäröivistä vahvoista väreistä.

Korosta vastaava väri napsauttamalla nuolta **Värin säätö (Color Adjustment)** -kohdassa.

Syaani ja punainen, purppura ja vihreä sekä keltainen ja sininen ovat vastaväripareja (kukin pari tuottaa harmaan sävyn yhdistettäessä). Voit tuottaa luonnolliset värit vähentämällä väriä ja lisäämällä vastaväriä.

Suosituksena on, että katsot kuvasta kohdan, jonka pitäisi olla valkoinen, ja säädät värejä, jotta kyseinen kohta muuttuu valkoiseksi.

Esikatselukuva näytetään keskellä. Esikatselukuvan värit muuttuvat värejä säädettäessä.

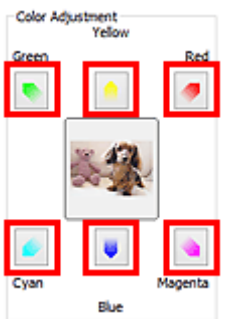

Alla on esimerkki sinertävän kuvan korjaamisesta.

Koska **Sininen (Blue)** ja **Vihreä (Green)** ovat liian voimakkaita, korjaa tilanne napsauttamalla **Keltainen (Yellow)**- ja **Magenta**-nuolta.

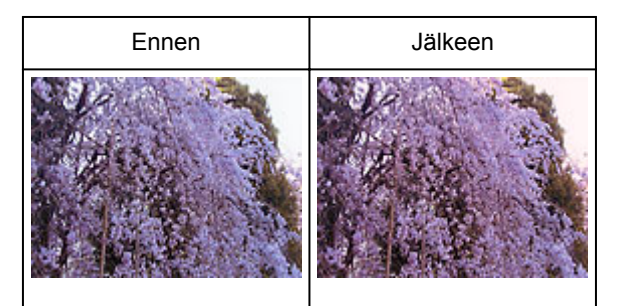

# **Huomautus**

- Värisäätöjä käytetään vain rajauskuvissa (skannausalueilla) tai pienoiskuvanäkymässä valitussa kuvassa.
- Voit valita useita kuvia tai rajattuja kuvia napsauttamalla niitä ja painamalla samalla Ctrl-näppäintä.
- Voit myös valita värisävyn **Värikuvio (Color Pattern)** -näytön vasemmalla puolella näytettävästä värikuviosta.
- Voit myös lisätä kuvaan tietyn sävyn tällä toiminnolla. Saat lämpimän sävyn lisäämällä magentaa ja viileän sävyn lisäämällä sinistä.

# **Kylläisyyden ja väritasapainon säätäminen**

Voit kirkastaa värejä, jotka ovat ajan myötä tai värivirheiden takia himmenneet, ScanGearin (skanneriajuri)

**Kehittynyt tila (Advanced Mode)** -välilehden (Kylläisyys/Väritasapaino) -vallinnalla .

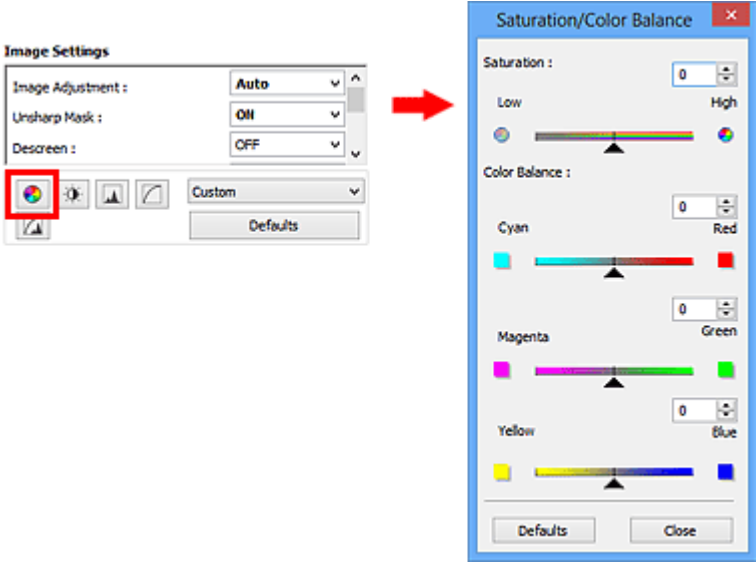

# **Huomautus**

• Palauta kaikki säätötoimet oletuksiin napsauttamalla nykyisessä ikkunassa **Oletukset (Defaults)**.

# **Värikylläisyys**

Säädä kuvan kylläisyyttä (elävyyttä). Voit muun muassa kirkastaa värejä, jotka ovat himmenneet ajan myötä.

Siirrä (liukusäädin) kohdassa **Kylläisyys (Saturation)** vasemmalle, kun haluat vähentää kuvan värikylläisyyttä (kuvan tummentaminen). Siirrä liukusäädintä oikealle, kun haluat lisätä kuvan värikylläisyyttä (kuvan kirkastaminen). Voit myös antaa arvon (-127–127).

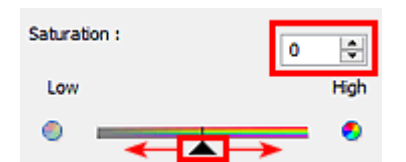

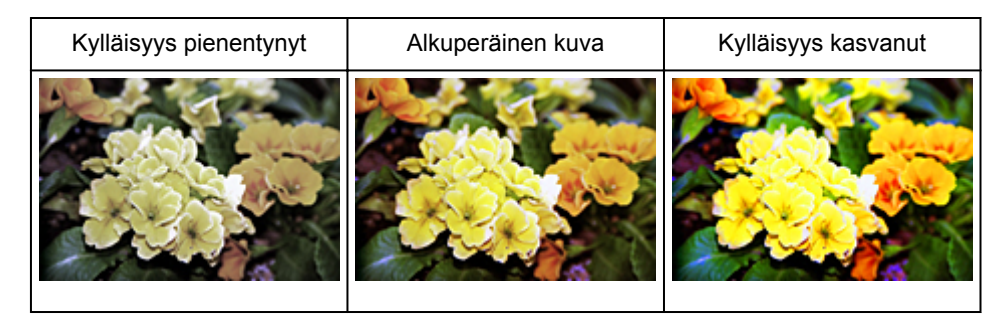

# **Huomautus**

• Alkuperäisen kuvan luonnollinen värisävy saattaa kadota, jos kylläisyyttä kasvatetaan liikaa.

# **Väritasapaino**

Säädä kuvia, joissa on värivirheitä. Värivirhe merkitsee sitä, että tietty väri vaikuttaa koko kuva-alaan johtuen säästä tai ympäröivistä vahvoista väreistä.

Siirrä (liukusäädin) kohdassa **Väritasapaino (Color Balance)** vasemmalle tai oikealle, kun haluat korostaa vastaavaa väriä.

Syaani ja punainen

Magenta ja vihreä

Keltainen ja sininen

Kyseiset värit ovat vastaväripareja (kukin pari tuottaa harmaan sävyn yhdistettäessä). Voit tuottaa luonnolliset värit vähentämällä väriä ja lisäämällä vastaväriä.

Kuvan korjaaminen kokonaan vain yhtä väriparia säätämällä on yleensä vaikeaa. Suosituksena on, että katsot kuvasta kohdan, jonka pitäisi olla valkoinen, ja säädät kaikkia väripareja, jotta kyseinen kohta muuttuu valkoiseksi.

Voit myös antaa arvon (-127–127).

Alla on esimerkkikuva, jossa väriparia Syaani ja Punainen on säädetty.

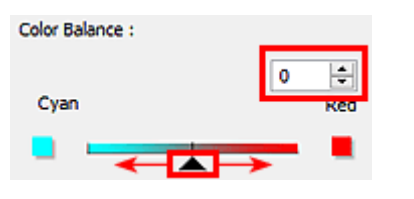

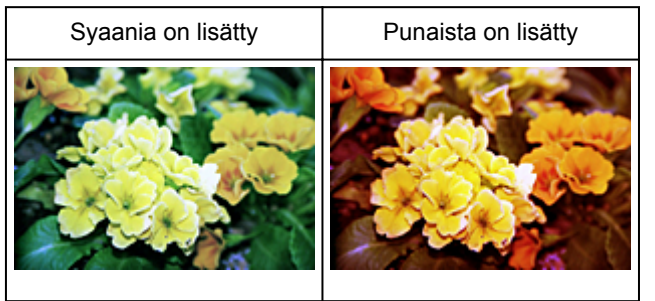

# **Kirkkauden ja kontrastin säätäminen**

Voit säätää kuvia, jotka ovat liian tummia tai liian kirkkaita tai jos kuvan sävyt ovat latteat kontrastin

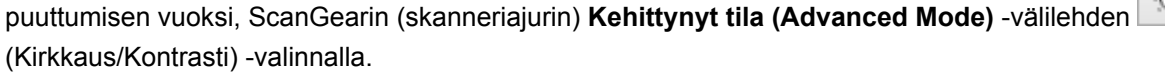

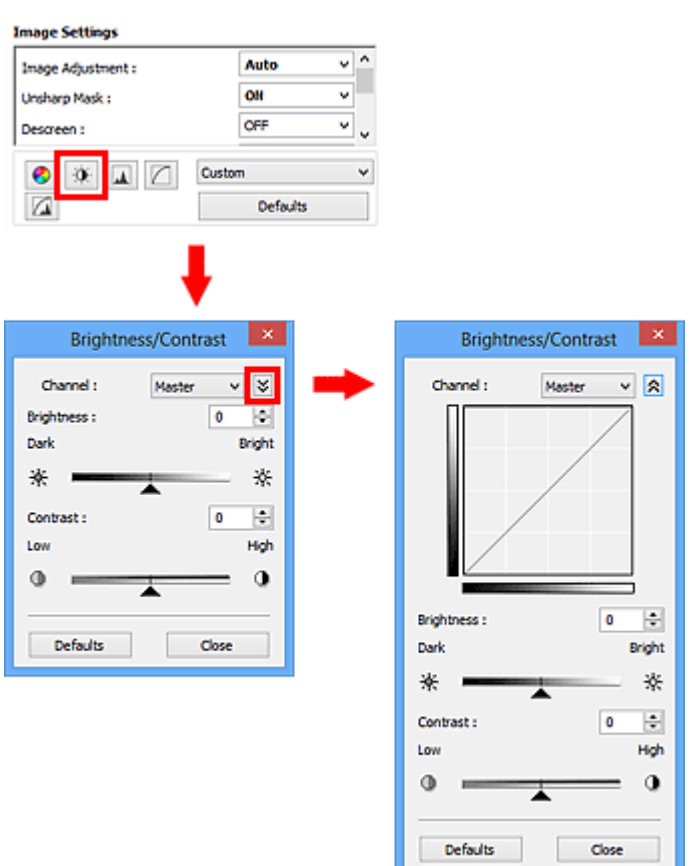

# **Huomautus**

- Voit siirtyä yksityiskohtaiseen näkymään napsauttamalla  $\vee$  (Alanuoli) -painiketta. Voit palata edelliseen näkymään napsauttamalla <sup>2</sup> (Ylänuoli) -painiketta.
- Palauta kaikki säätötoimet oletuksiin napsauttamalla nykyisessä ikkunassa **Oletukset (Defaults)**.

# **Kanava**

Jokainen kuvan piste on sekoitus punaista, vihreää ja sinistä eri suhteissa (liukusävy). Näitä värejä voi säätää yksittäin "kanavana".

## **Pää- (Master)**

Säädä punaista, vihreätä ja sinistä yhdessä.

# **Punainen (Red)**

Säädä punaista kanavaa.

# **Vihreä (Green)**

Säädä vihreätä kanavaa.

## **Sininen (Blue)**

Säädä sinistä kanavaa.

# **Huomautus**

• **Kanava (Channel)** -kohdassa näytetään vain **Harmaasävy (Grayscale)**, kun **Väritila (Color Mode)** asetukseksi on valittu **Harmaasävy (Grayscale)**.

# **Kirkkaus**

Säädä kuvan kirkkautta.

Siirrä (liukusäädin) kohdassa **Kirkkaus (Brightness)** vasemmalle kuvan tummentamiseksi tai oikealle kuvan kirkastamiseksi. Voit myös antaa arvon (-127–127).

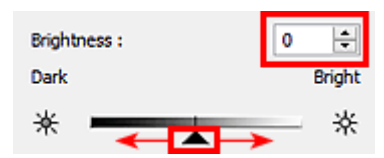

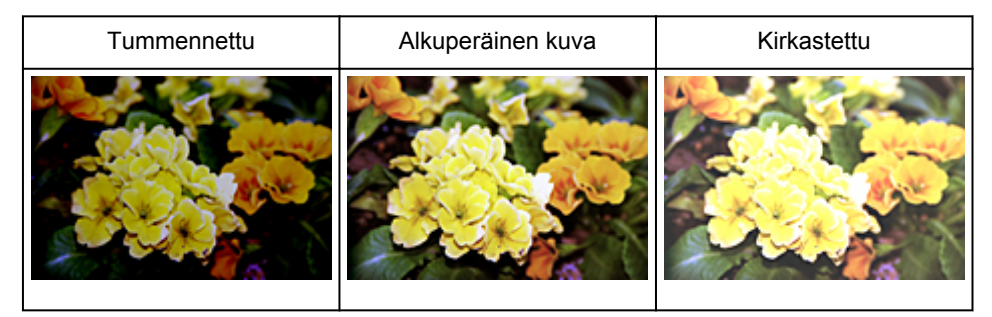

# **Huomautus**

• Korostus saattaa hävitä, jos kirkastat kuvaa liikaa. Varjot saattavat hävitä, jos tummennat kuvaa liikaa.

# **Kontrasti**

"Kontrasti" on kuvan kirkkaiden ja tummien osien eron suuruus. Kontrastin lisääminen suurentaa eroa ja siten terävöittää kuvaa. Kontrastin vähentäminen pienentää eroa ja siten pehmentää kuvaa.

Siirrä (liukusäädin) kohdassa **Kontrasti (Contrast)** vasemmalle kuvan kontrastin vähentämiseksi tai oikealle sen suurentamiseksi. Voit myös antaa arvon (-127–127).

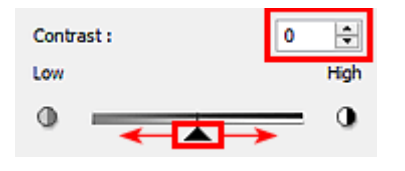

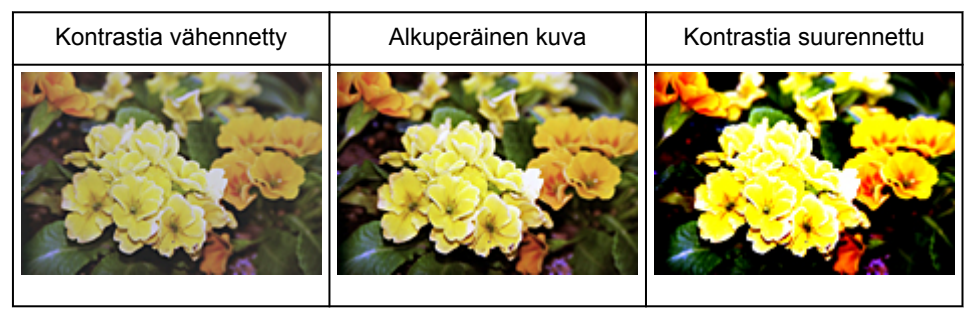

# **Huomautus**

• Kontrastia suurentamalla voi tehokkaasti lisätä kolmiulotteisen vaikutelman pehmeisiin kuviin. Varjot ja korostukset saattavat kuitenkin hävitä, jos kontrastia suurennetaan liikaa.

# **Histogrammin määrittäminen**

Voit säätää kuvan värisävyä kaaviolla (histogrammilla), jossa näytetään kirkkauden jakautuminen),

ScanGearin (skanneriajurin) **Kehittynyt tila (Advanced Mode)** -välilehden **(Advanced Mode)** (Histogrammi) -valinnalla.

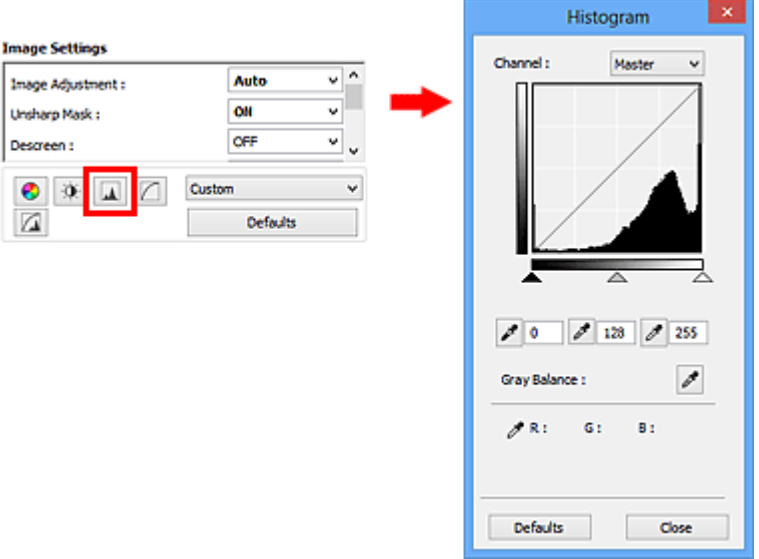

# **Huomautus**

• Palauta kaikki säätötoimet oletuksiin napsauttamalla nykyisessä ikkunassa **Oletukset (Defaults)**.

# **Kanava**

Jokainen kuvan piste on sekoitus punaista, vihreää ja sinistä eri suhteissa (liukusävy). Näitä värejä voi säätää yksittäin "kanavana".

## **Pää- (Master)**

Säädä punaista, vihreätä ja sinistä yhdessä.

#### **Punainen (Red)**

Säädä punaista kanavaa.

**Vihreä (Green)**

Säädä vihreätä kanavaa.

## **Sininen (Blue)**

Säädä sinistä kanavaa.

# **Huomautus**

• **Kanava (Channel)** -kohdassa näytetään vain **Harmaasävy (Grayscale)**, kun **Väritila (Color Mode)** asetukseksi on valittu **Harmaasävy (Grayscale)**.

# **Histogrammien tulkitseminen**

Voit nähdä tietyn alueen histogrammin kullekin **Kanava (Channel)** -asetukselle. Mitä korkeampi histogrammin huippukohta on, sitä enemmän tietoa on jakaantunut kyseiselle tasolle.

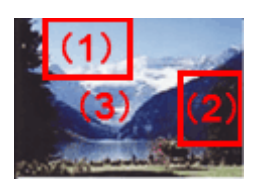

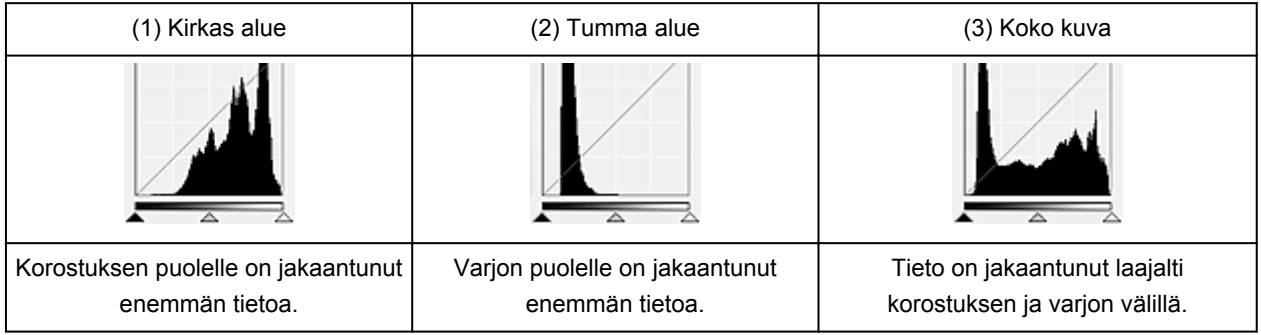

# **Histogrammien säätäminen (liukusäätimellä)**

Valitse **Kanava (Channel)** ja määritä sitten varjoksi tai korostukseksi asetettava arvo siirtämällä (mustan pisteen liukusäädin)- tai  $\triangle$  (valkoisen pisteen liukusäädin) -säädintä.

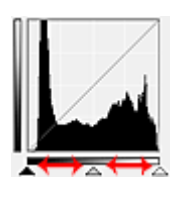

- Kaikki liukusäätimen < (mustan pisteen liukusäädin) vasemmalla puolella olevat osat muuttuvat mustiksi (taso 0).
- Liukusäätimen  $\triangle$  (keskipisteen liukusäädin) kohdat muuttuvat täsmälleen mustan ja valkoisen pisteen keskialueen värisiksi.
- Kaikki liukusäätimen  $\triangle$  (valkoisen pisteen liukusäädin) oikealla puolella olevat osat muuttuvat valkoisiksi (taso 255).

Kun **Kuvan säätö (Image Adjustment)** -asetuksena on muu kuin **Ei mitään (None)**, seuraavat säädöt suoritetaan automaattisesti.

# **Mustan ja valkoisen pisteen liukusäätimien siirtäminen**

Säädä kirkkautta siirtämällä mustan tai valkoisen pisteen liukusäädintä.

## **Kuvat, joissa korostuksen puolelle on jakaantunut enemmän tietoa**

Siirrä mustan pisteen liukusäädintä korostuksen puolta kohti.

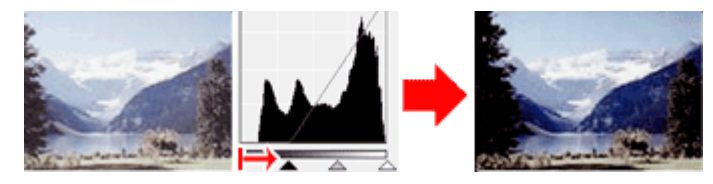

# **Kuvat, joissa varjon puolelle on jakaantunut enemmän tietoa**

Siirrä valkoisen pisteen liukusäädintä varjon puolta kohti.

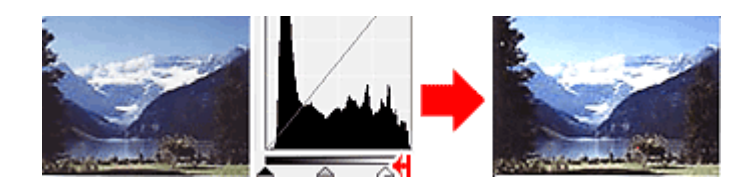

# **Kuvat, joissa tieto jakaantunut laajalti**

Siirrä mustan pisteen liukusäädintä korostuksen puolta kohti ja valkoisen pisteen liukusäädintä varjon puolta kohti.

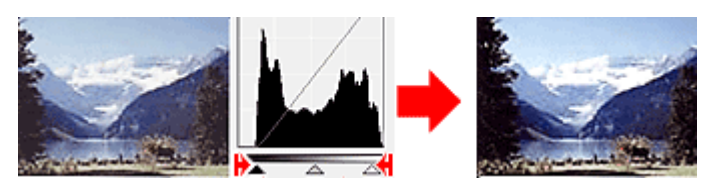

# **Keskipisteen liukusäätimen siirtäminen**

Määritä taso, joka asetetaan sävyalueen keskipisteeksi, siirtämällä keskipisteen liukusäädintä.

# **Kuvat, joissa korostuksen puolelle on jakaantunut enemmän tietoa**

Siirrä keskipisteen liukusäädintä korostuksen puolta kohti.

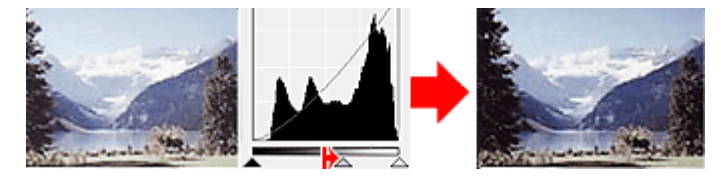

# **Kuvat, joissa varjon puolelle on jakaantunut enemmän tietoa**

Siirrä keskipisteen liukusäädintä varjon puolta kohti.

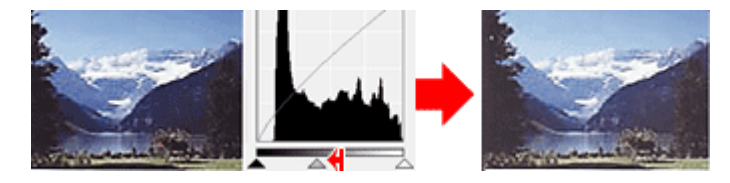

# **Histogrammien säätäminen (pipeteillä)**

Kun valitset **Kanava (Channel)**-asetuksen ja napsautat mustapäistä pipettiä, keskikohdan pipettiä tai valkopäistä pipettiä, hiiren osoitin muuttuu esikatselukuvassa pipetiksi. Muuta asetusta napsauttamalla histogrammin alla näytettävää pipettiä.

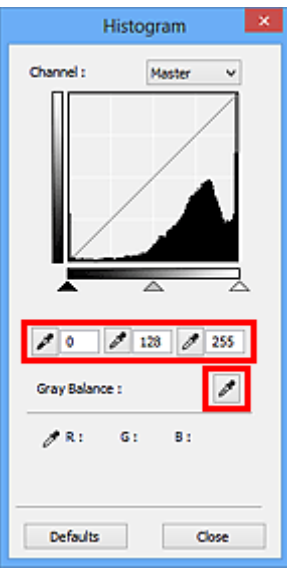

- Pipetillä (mustapäinen pipetti) napsautetusta kohdasta tulee tummin piste. Voit myös antaa arvon  $(0 - 245)$ .
- Pipetillä (keskikohdan pipetti) napsautetusta kohdasta tulee sävyalueen keskipiste. Voit myös antaa arvon (5–250).
- Pipetillä  $\left| \mathcal{I} \right|$  (valkopäinen pipetti) napsautetusta kohdasta tulee kirkkain piste. Voit myös antaa arvon (10–255).
- Napsauta (pipetti) -kuvaketta kohdassa **Harmaatasapaino (Gray Balance)** ja napsauta aluetta, jonka värejä haluat säätää esikatselukuvassa.

Napsautettu piste asetetaan akromaattiseksi väriviitearvoksi, ja kuvan loppuosa säädetään sen mukaan. Jos esimerkiksi lumi näyttää valokuvassa sinertävältä, säädä koko kuvaa ja tuota luonnolliset värit napsauttamalla sinertävää aluetta.

# **Värikäyrän säätäminen**

Voit säätää kuvan kirkkautta valitsemalla kaaviotyyppi (värikäyrä), joka näyttää sävyn syötön ja tulostuksen

 $\overline{z}$ 

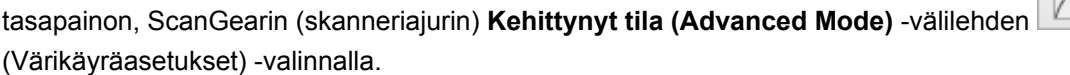

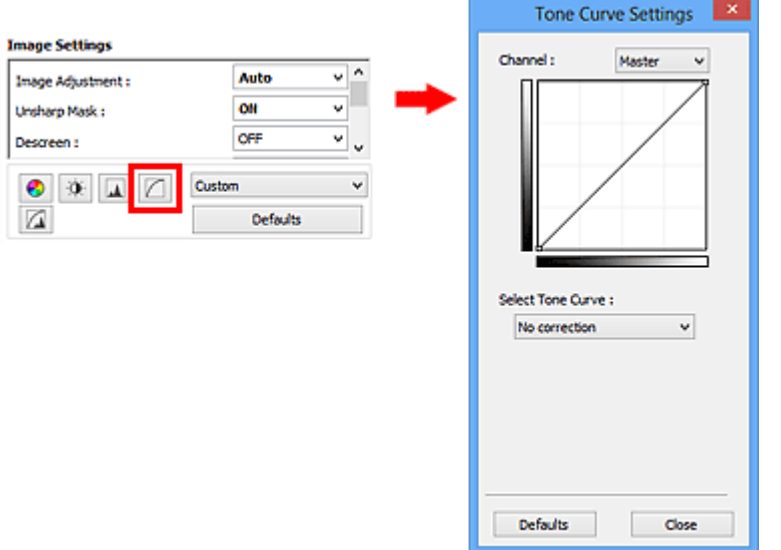

# **Huomautus**

• Palauta kaikki säätötoimet oletuksiin napsauttamalla nykyisessä ikkunassa **Oletukset (Defaults)**.

# **Kanava**

Jokainen kuvan piste on sekoitus punaista, vihreää ja sinistä eri suhteissa (liukusävy). Näitä värejä voi säätää yksittäin "kanavana".

## **Pää- (Master)**

Säädä punaista, vihreätä ja sinistä yhdessä.

# **Punainen (Red)**

Säädä punaista kanavaa.

## **Vihreä (Green)**

Säädä vihreätä kanavaa.

## **Sininen (Blue)**

Säädä sinistä kanavaa.

# **Huomautus**

• **Kanava (Channel)** -kohdassa näytetään vain **Harmaasävy (Grayscale)**, kun **Väritila (Color Mode)** asetukseksi on valittu **Harmaasävy (Grayscale)**.

# **Värikäyrien tulkitseminen**

ScanGear-sovelluksessa kuvien skannaaminen skannerilla on syöttö ja kuvien näyttäminen näytöllä on tuloste. "Värikäyrä" näyttää värin syötön ja tulosteen tasapainon kunkin **Kanava (Channel)** -asetuksen kohdalla.

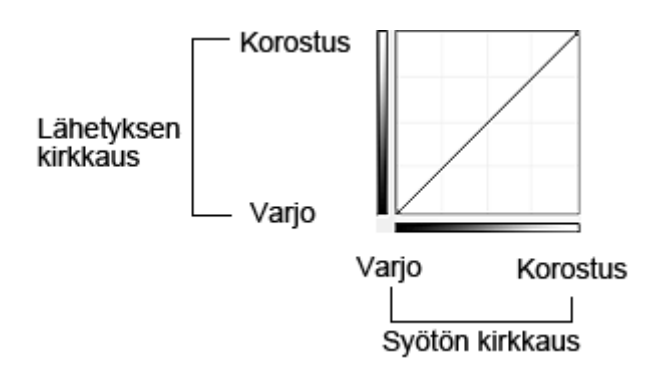

# **Värikäyrän säätäminen**

Valitse värikäyrä kohdassa **Valitse värikäyrä (Select Tone Curve)** vaihtoehdoista **Ei korjausta (No correction)**, **Ylivalotus (Overexposure)**, **Alivalotus (Underexposure)**, **Suuri kontrasti (High contrast)**, **Käännä negatiivi/positiivikuva (Reverse the negative/positive image)** ja **Muokkaa mukautettu käyrä (Edit custom curve)**.

**Ei korjausta (No correction) (ei säätöä)**

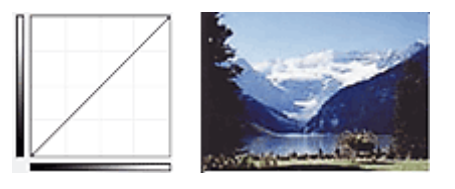

# **Ylivalotus (Overexposure) (kupera käyrä)**

Syötepuolen keskisävyn tiedot levitetään tulostepuolen korostusta kohti, mikä johtaa kirkassävyiseen kuvaan näytöllä katseltaessa.

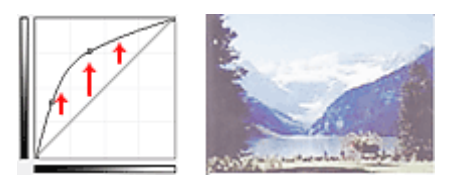

# **Alivalotus (Underexposure) (kovera käyrä)**

Syötepuolen keskisävyn tiedot levitetään tulostepuolen varjoa kohti, mikä johtaa tummasävyiseen kuvaan näytöllä katseltaessa.

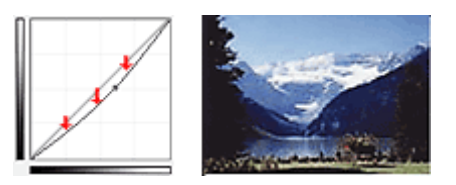

# **Suuri kontrasti (High contrast) (S-käyrä)**

Syötepuolen korostusta ja varjoa kasvatetaan, mikä johtaa suuren kontrastin sisältävään kuvaan.

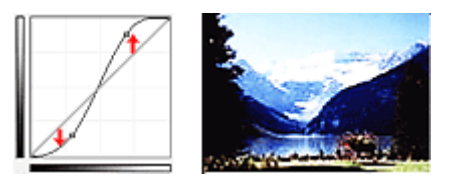

# **Käännä negatiivi/positiivikuva (Reverse the negative/positive image) (alaspäin viettävä viiva)**

Syöte- ja tulostepuolet käännetään päinvastoin, mikä johtaa negatiivis-positiivisesti kääntyneeseen kuvaan.

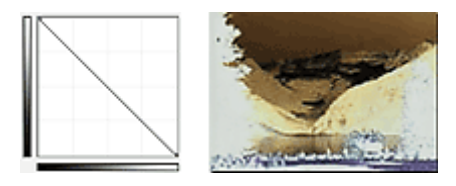

# **Muokkaa mukautettu käyrä (Edit custom curve)**

Voit säätää vapaasti tiettyjen alueiden kirkkautta vetämällä kyseisistä värikäyrän kohdistinta hiirellä.

# **Raja-arvon asettaminen**

Voit terävöittää asiakirjan tekstiä tai vähentää läpinäkyvyyttä sanomalehdissä säätämällä raja-arvon tasoa

ScanGearin (skanneriajurin) **Kehittynyt tila (Advanced Mode)** -välilehden **[14]** (Raja-arvo) -valinnalla.

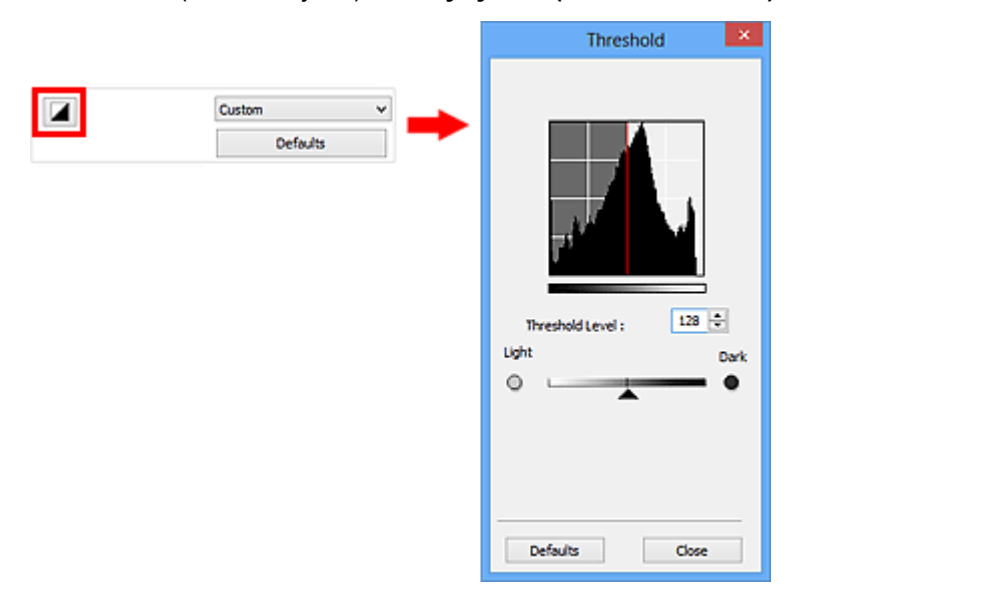

# **Huomautus**

- Tämä toiminto on käytettävissä, kun **Väritila (Color Mode)** -asetukseksi on valittu **Mustavalkoinen (Black and White)**.
- Palauta kaikki säätötoimet oletuksiin napsauttamalla nykyisessä ikkunassa **Oletukset (Defaults)**.

# **Raja-arvon säätäminen**

Väri- ja harmaasävykuvien kirkkaus ilmaistaan arvona 0–255. Mustavalkoisia kuvia luotaessa kaikki värit kuitenkin muunnetaan joko mustaksi (0) tai valkoiseksi (255). "Raja-arvo" on rajakohta, joka määrittää värin mustaksi tai valkoiseksi.

Nosta raja-arvoa siirtämällä (liukusäädin) oikealle. Näin mustat alueet kasvavat. Laske raja-arvoa siirtämällä liukusäädintä vasemmalle. Näin valkoiset alueet kasvavat. Voit myös antaa arvon (0–255).

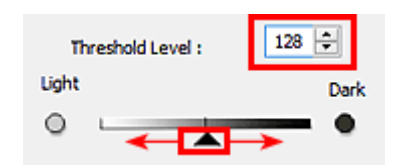

# **ScanGear (skanneriajuri) -näytöt**

- **[Perustila-välilehti](#page-160-0)**
- **[Kehittynyt tila -välilehti](#page-168-0)**
	- **[Syöttöasetukset](#page-174-0) (Input Settings)**
	- **Tulosteasetukset [\(Output Settings\)](#page-176-0)**
	- **Kuva-asetukset [\(Image Settings\)](#page-179-0)**
	- [Värinsäätöpainikkeet](#page-184-0)

# **[Määritykset-valintaikkuna](#page-187-0)**

- **[Skanneri](#page-188-0)** -välilehti
- **[Esikatselu](#page-190-0)** -välilehti
- **[Skannaus](#page-192-0)** -välilehti
- **[Väriasetukset](#page-194-0)** -välilehti

# <span id="page-160-0"></span>**Perustila-välilehti**

Tässä tilassa voit skannata helposti noudattamalla näytön ohjeita.

Tässä osassa kuvataan **Perustila (Basic Mode)** -välilehdessä käytettävissä olevat asetukset ja toiminnot.

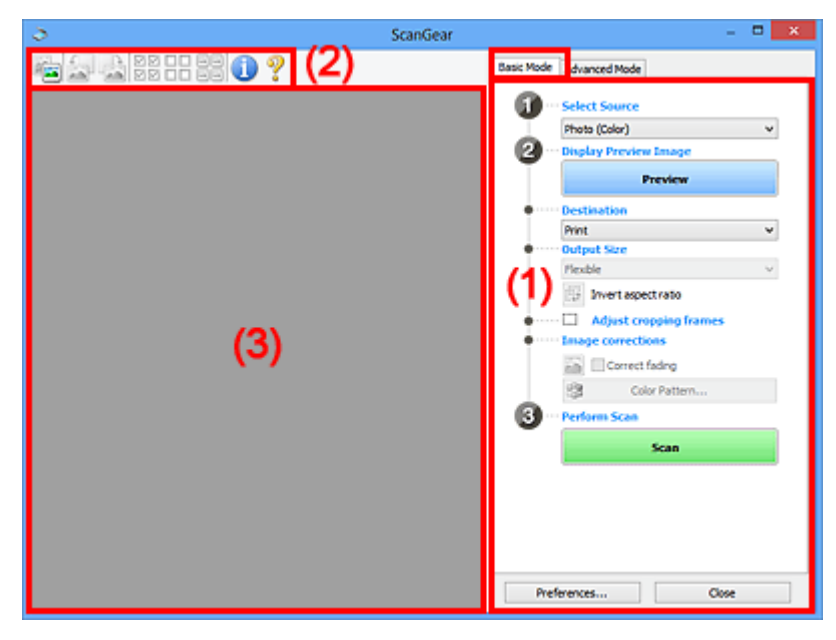

- **1) Asetusten ja käytön painikkeet**
- **1** [\(2\) Työkalurivi](#page-164-0)
- **1** [\(3\) Esikatselualue](#page-165-0)

# **Huomautus**

• Näytettävät kohteet vaihtelevat asiakirjan tyypin ja näkymän mukaan.

# **(1) Asetusten ja käytön painikkeet**

#### **Valitse lähde (Select Source)**

# **Valokuva (Väri) (Photo (Color))**

Skannaa värivalokuvia.

# **Aikakauslehti (Väri) (Magazine (Color))**

Skannaa värillisiä aikakauslehtiä.

# **Asiakirja (Väri) (Document (Color))**

Skannaa värillisiä asiakirjoja.

# **Asiakirja (Harmaasävy) (Document (Grayscale))**

Skannaa mustavalkoisia asiakirjoja.

# **Huomautus**

- Kun valitset asiakirjatyypin, Epäterävä maski -toiminto on aktiivinen. Kuvia asiakirjan tyypin mukaan säätävä kuvan säätötoiminto on myös aktiivinen.
- Jos valitset **Aikakauslehti (Väri) (Magazine (Color))**, rasterin poistotoiminto on käytettävissä.

## **Näytä esikatselukuva (Display Preview Image)**

#### **Esikatselu (Preview)**

Suorittaa koeskannauksen.

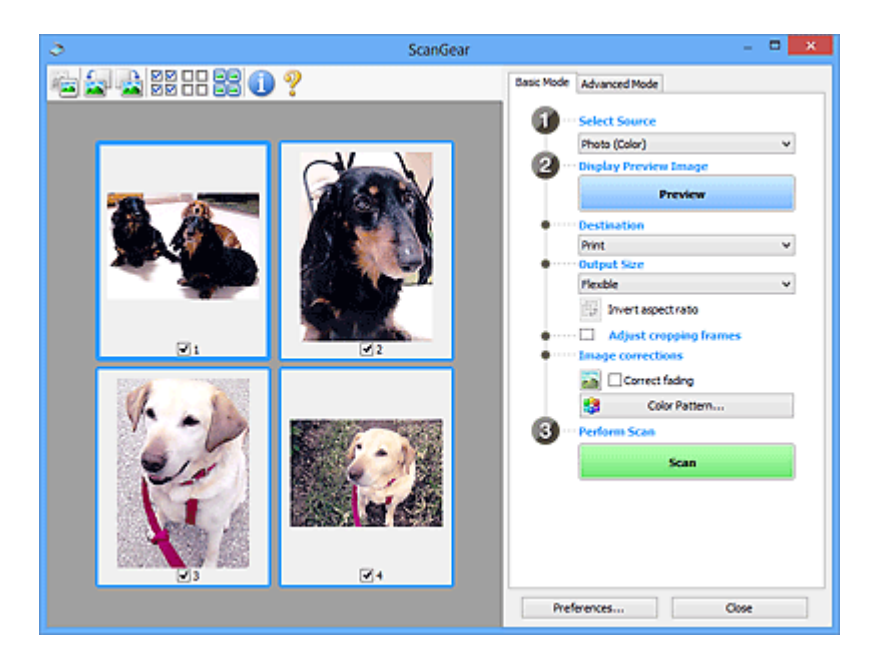

# **Huomautus**

• Kun laitetta käytetään ensimmäistä kertaa, skannerin kalibrointi käynnistyy automaattisesti. Odota, kunnes esikatselukuva tulee näkyviin.

## **Vastaanottaja (Destination)**

Valitse vastaanottaja sen mukaan, mitä haluat tehdä skannatulle kuvalle.

## **Tulosta (Print)**

Tulosta skannattu kuva tulostimella valitsemalla tämä.

#### **Kuvanäyttö (Image display)**

Tarkastele skannattua kuvaa näytöllä valitsemalla tämä.

#### **OCR**

Käytä skannattua kuvaa OCR-ohjelmistossa valitsemalla tämä.

"OCR-ohjelmisto" muuntaa kuvana skannatun tekstin tekstitiedoksi, jota voi muokata tekstinkäsittelyohjelmilla ja muilla ohjelmilla.

# **Tulostekoko (Output Size)**

Valitse tulostekoko.

Tulosteen kokoasetukset vaihtelevat **Vastaanottaja (Destination)** -asetuksen valinnan mukaan.

# **Joustava (Flexible)**

Mahdollistaa rajauskuvien (skannausalueiden) vapaan säätämisen.

#### **Pienoiskuvanäkymässä:**

Voit tuoda rajatun kuvan näkyviin vetämällä hiirellä pienoiskuvan yli. Kun rajattu kuva näkyy, rajatussa kuvassa näkyvä osa skannataan. Jos rajattua kuvaa ei ole näkyvissä, jokainen kuva skannataan erikseen.

#### **Koko kuvan näkymässä:**

Kun rajattua kuvaa ei näytetä, koko esikatselualue skannataan. Kun rajattu kuva näkyy, rajatussa kuvassa näkyvä osa skannataan.

# **Paperikoko (esim. L ja A4)**

Valitse tulosteen paperikoko. Rajatun kuvan sisällä oleva osa skannataan valitun paperikoon mukaisessa koossa. Voit pienentää tai suurentaa rajattua kuvaa vetämällä. Samalla kuvasuhde säilyy.

## **Näytön koko (esim. 1024 x 768 kuvapistettä)**

Valitse tulosteen koko kuvapisteinä. Valitun näytön koon mukaan rajattu kuva näytetään ja rajatun kuvan sisäpuolella oleva osa skannataan. Voit pienentää tai suurentaa rajattua kuvaa vetämällä. Samalla kuvasuhde säilyy.

#### **Lisää/Poista... (Add/Delete...)**

Avaa **Lisää/Poista tulostekoko (Add/Delete the Output Size)** -valintaikkunan, jossa voit määrittää mukautettuja tulostekokoja. Voit valita tämän asetuksen, kun **Vastaanottaja (Destination)** -asetukseksi on valittu **Tulosta (Print)** tai **Kuvanäyttö (Image display)**.

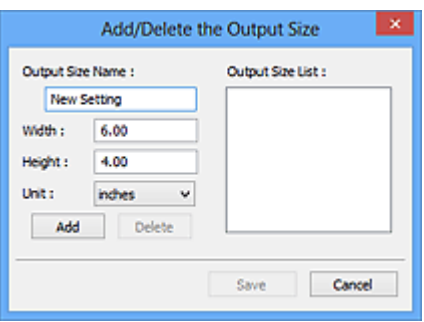

**Lisää/Poista tulostekoko (Add/Delete the Output Size)** -valintaikkunassa voit määrittää useita tulostekokoja ja tallentaa ne kerralla. Tallennetut kohteet lisätään **Tulostekoko (Output Size)** luetteloon esimääritettyjen kohteiden joukkoon ja ne voidaan valita.

#### **Lisääminen:**

Kirjoita arvot kohtiin **Tulostekoon nimi (Output Size Name)**, **Leveys (Width)** ja **Korkeus (Height)**-kohtiin ja valitse sitten **Lisää (Add)**. Voit valita **Yksikkö (Unit)** -asetukseksi **mm** tai **tuumaa (inches)**, kun **Vastaanottaja (Destination)** -asetuksena on **Tulosta (Print)**. Voit valita **kuvapistettä (pixels)** vain, kun **Vastaanottaja (Destination)** -asetuksena on **Kuvanäyttö (Image display)**. Lisätyn koon nimi näytetään **Tulostekokoluettelo (Output Size List)** luettelossa. Tallenna **Tulostekokoluettelo (Output Size List)** -luettelossa olevat kohteet valitsemalla **Tallenna (Save)**.

#### **Poistaminen:**

Valitse poistettava tulostuskoko kohdassa **Tulostekokoluettelo (Output Size List)** ja valitse siten **Poista (Delete)**. Tallenna **Tulostekokoluettelo (Output Size List)** -luettelossa olevat kohteet valitsemalla **Tallenna (Save)**.

# **Tärkeää**

• Esimääritettyjä tulostekokoja (esimerkiksi **A4** ja **1024 x 768 kuvapistettä (1024 x 768 pixels)**) ei voi poistaa.

# **Huomautus**

- Voit tallentaa enintään 10 kohdetta.
- Jos antamasi arvo on asetusalueen ulkopuolella, näyttöön tulee virheilmoitus. Anna arvo, joka on asetusalueen sisällä.

# **Huomautus**

• Lisätietoja rajauskuvan näyttämisestä esikatselukuvassa on kohdan "**[Esikatselu](#page-190-0)** -välilehti" (**Määritykset (Preferences)**-valintaikkuna) osiossa **Rajattu kuva esikatselukuvissa (Cropping Frame on Previewed Images)**.

# **Käänteinen kuvasuhde (Invert aspect ratio)**

Tämä on käytettävissä, kun **Tulostekoko (Output Size)**-asetus on jokin muu kuin **Joustava (Flexible)**.

Napsauta tätä painiketta, jos haluat kääntää rajattua kuvaa. Voit palauttaa kuvan alkuperäiseen suuntaan napsauttamalla painiketta uudelleen.

#### **Säädä rajauskuvia (Adjust cropping frames)**

Voit säätää skannausaluetta esikatselualueella.

Jos aluetta ei ole määritetty, asiakirja skannataan asiakirjan koossa (automaattinen rajaus). Jos alue on määritetty, vain rajatun kuvan sisällä oleva alue skannataan.

## **[Rajattujen kuvien säätäminen \(ScanGear\)](#page-198-0)**

#### **Kuvankorjaukset (Image corrections)**

Voit tehdä kuviin korjauksia.

# **Tärkeää**

• **Käytä automaattista asiakirjan korjausta (Apply Auto Document Fix)** ja **Korjaa himmennys (Correct fading)** ovat käytettävissä, kun **Määritykset (Preferences)**-valintaikkunan **Väriasetukset (Color Settings)** -välilehdessä valitaan **Suositus (Recommended)**.

# **Huomautus**

• Käytettävissä olevat toiminnot vaihtelevat **Valitse lähde (Select Source)** -asetuksessa valitun asiakirjan tyypin mukaan.

#### **Käytä automaattista asiakirjan korjausta (Apply Auto Document Fix)**

Terävöittää asiakirjan tai aikakauslehden tekstiä paremmin luettavaksi.

## **Tärkeää**

- Skannaus voi kestää tavallista pidempään, kun tämä valintaruutu valitaan.
- Värisävy voi muuttua lähdekuvaan verrattuna korjausten vuoksi. Poista siinä tapauksessa valintaruudun valinta ja skannaa.
- Korjausta ei välttämättä käytetä oikein, jos skannausalue on liian pieni.

#### **Korjaa himmennys (Correct fading)**

Korjaa ja skannaa valokuvat, jotka ovat haalistuneet ajan myötä tai joissa on värivirheitä.

#### **Vähennä sisävarjoa (Reduce gutter shadow)**

Korjaa varjoja, jotka näkyvät sivujen välillä, kun avattuja vihkoja skannataan.

# **Tärkeää**

• Lisätietoja toiminnon käyttämistä koskevista varotoimista on kohdassa "**[Sisävarjon korjaus](#page-182-0) [\(Gutter Shadow Correction\)](#page-182-0)**".

## **Värikuvio... (Color Pattern...)**

Mahdollistaa kuvan värien yleisen säädön. Voit korjata värejä, jotka ovat haalistuneet muun muassa värivirheiden takia ja toistaa luonnollisia värejä sekä esikatsella värien muutokset.

# <span id="page-164-0"></span>[Värien säätäminen värikuvion avulla](#page-145-0)

# **Tärkeää**

• Tämä asetus ei ole käytettävissä, kun valitset **Määritykset (Preferences)** -valintaikkunan **Väriasetukset (Color Settings)** -välilehdestä **Värin sovitus (Color Matching)** -asetuksen.

# **Skannaa (Perform Scan)**

# **Skannaus (Scan)**

Skannaus käynnistyy.

# **Huomautus**

• Kun skannaus aloitetaan, toiminnon edistyminen näytetään näytöllä. Peruuta skannaus napsauttamalla **Peruuta (Cancel)** -painiketta.

# **Määritykset... (Preferences...)**

Avaa **Määritykset (Preferences)**[-valintaikkunan,](#page-187-0) jossa voit määrittää skannauksen tai esikatselun asetukset.

## **Sulje (Close)**

Sulkee ScanGearin (skanneriajurin).

# **(2) Työkalurivi**

Voit säätää tai kiertää esikatselukuvia. Työkalurivillä näytettävät painikkeet vaihtelevat näkymän mukaan.

# **Pienoiskuvanäkymässä:**

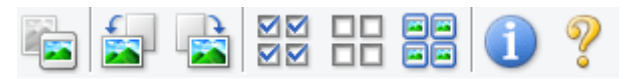

## **Koko kuvan näkymässä:**

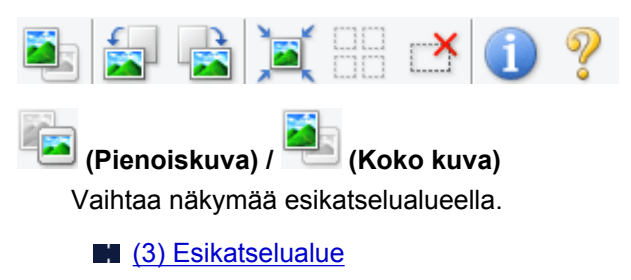

 **(Kierrä vasemmalle)**

Kiertää esikatselukuvaa 90 astetta vastapäivään.

- Tulokset näkyvät skannatussa kuvassa.
- Kuva palautetaan alkuperäiseen tilaan, kun esikatselet sitä uudelleen.

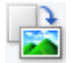

# **(Kierrä oikealle)**

Kiertää esikatselukuvaa 90 astetta myötäpäivään.

- Tulokset näkyvät skannatussa kuvassa.
- Kuva palautetaan alkuperäiseen tilaan, kun esikatselet sitä uudelleen.

# <span id="page-165-0"></span> **(Automaattinen rajaus)**

Näyttää ja säätää rajattua kuvaa automaattisesti esikatselualueella näytettävän asiakirjan koon mukaan. Skannattava alue pienenee joka kerta, kun napsautat tätä painiketta, jos rajatun kuvan sisällä on rajattavia alueita.

# ⊠⊠

# **MM** (Tarkista kaikki kuvat)

Käytettävissä, kun näkyvissä on vähintään kaksi rajattua kuvaa.

Valitsee pienoiskuvanäkymässä olevan kuvan valintaruudut.

# OO.

# **(Poista kaikkien kuvien valinnat)**

Käytettävissä, kun näkyvissä on vähintään kaksi rajattua kuvaa.

Poistaa pienoiskuvanäkymässä olevan kuvan valintaruutujen valinnan.

# **同回**<br>同回 (Valitse kaikki kuvat)

Käytettävissä, kun näkyvissä on vähintään kaksi rajattua kuvaa.

Valitsee kuvat pienoiskuvanäkymässä ja korostaa ne sinisellä.

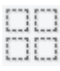

# **(Valitse kaikki rajatut kuvat)**

Käytettävissä, kun vähintään kaksi rajattua kuvaa on määritetty.

Muuttaa rajauskehykset paksuiksi katkoviivoiksi. Asetukset otetaan käyttöön kaikissa kehyksissä.

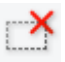

# **(Poista rajattu kuva)**

Poistaa valitun rajatun kuvan.

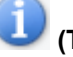

# **(Tiedot)**

Näyttää ScanGearin version ja nykyiset skannausasetukset (kuten asiakirjatyypin).

# **(Avaa opas)**

Avaa tämän sivun.

# **(3) Esikatselualue**

Kokeilukuva näkyy tässä, kun valitset **Esikatselu (Preview)**. Voit myös tarkistaa kohdassa ["\(1\) Asetusten](#page-160-0) [ja käytön painikkeet"](#page-160-0) tehtyjen asetusten (kuvankorjaukset, värien säädöt jne.) tulokset.

# **Kun (pienoiskuva) -kuvake näkyy työkalurivillä:**

Rajauskuvat määritetään asiakirjan koon mukaan, ja skannattujen kuvien pienoiskuvat tulevat näkyviin. Vain ne kuvat, joiden valintaruutu on valittuna, skannataan.

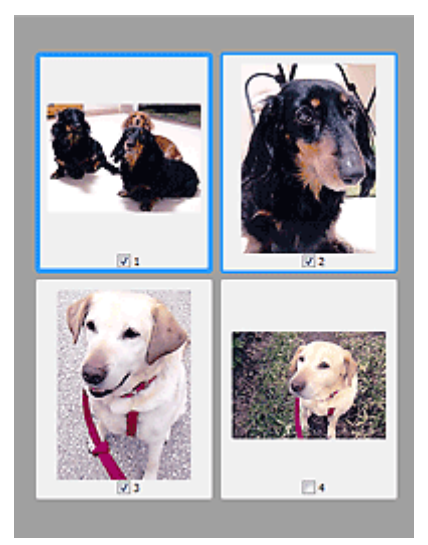

# **Huomautus**

- Kun esikatsellaan useita kuvia, erilaiset ääriviivat ilmaisevat erilaisia valintatiloja.
	- Terävä kuva (paksu sininen ääriviiva): näytössä olevat asetukset otetaan käyttöön kuvassa.
	- Valittu kuva (ohut sininen ääriviiva): asetukset otetaan käyttöön terävässä kuvassa ja valituissa kuvissa samanaikaisesti. Voit valita useita kuvia pitämällä Ctrl-näppäimen painettuna ja napsauttamalla kuvia hiirellä.
	- Ei-valittu kuva (ei ääriviivaa): asetuksia ei oteta käyttöön kuvassa.
- Voit lähentää kuvaa kaksoisnapsauttamalla sitä. Voit näyttää edellisen tai seuraavan kuvan

napsauttamalla näytön alareunassa olevaa (Kuvien selaus) -kuvaketta. Palauta näyttö eisuurennettuun tilaan kaksoisnapsauttamalla kuvaa uudelleen.

# **Kun (koko kuva) -kuvake näkyy työkalurivillä:**

Tasolla olevat kohteet skannataan ja näytetään yhtenä kuvana. Kaikki rajatuissa kuvissa olevat alueet skannataan.

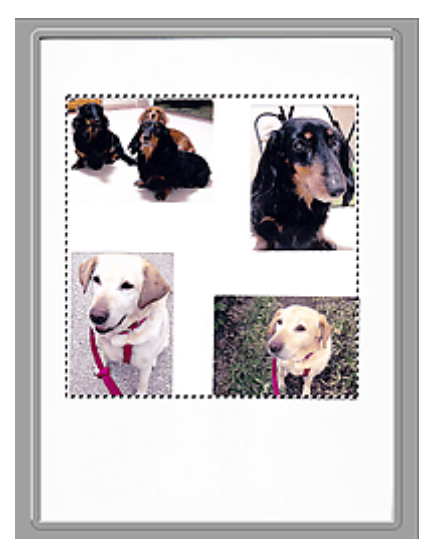

# **Huomautus**

- Voit määrittää näkyvissä olevan kuvan rajauskuvan. Pienoiskuvanäkymässä voit määrittää vain yhden rajatun kuvan kuvaa kohden. Koko kuvan näkymässä voit luoda useita rajattuja kuvia.
	- **[Rajattujen kuvien säätäminen \(ScanGear\)](#page-198-0)**

# **Muita aiheita**

**K** [Skannaus perustilassa](#page-132-0)

# <span id="page-168-0"></span>**Kehittynyt tila -välilehti**

Tässä tilassa voit määrittää skannauksen lisäasetukset, kuten väritilan, tulosteen tarkkuuden, kuvan kirkkauden ja värisävyn.

Tässä osassa kuvataan **Kehittynyt tila (Advanced Mode)** -välilehdessä käytettävissä olevat asetukset ja toiminnot.

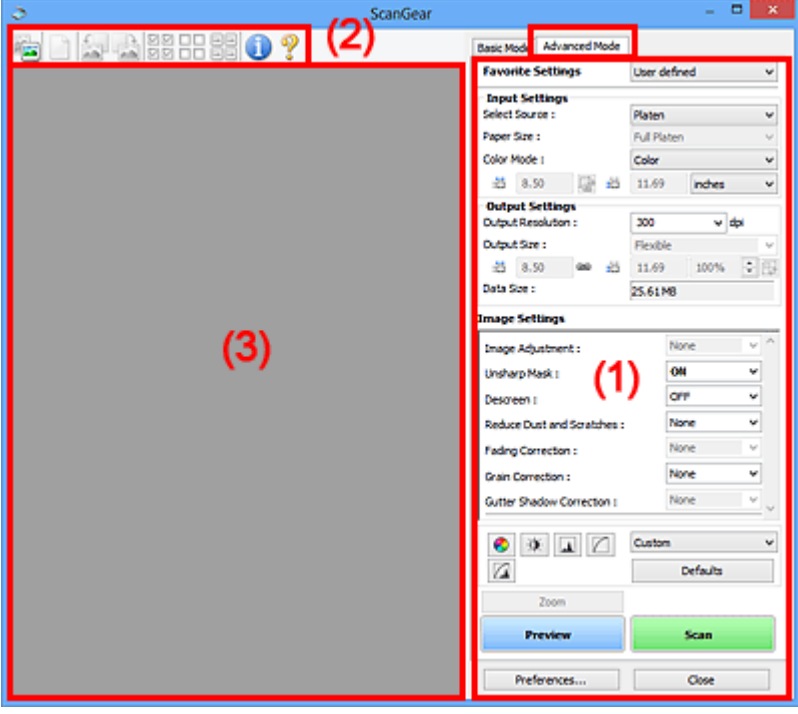

- **(1)** Asetusten ja käytön painikkeet
- **1** [\(2\) Työkalurivi](#page-171-0)
- **(3)** Esikatselualue

# **Huomautus**

• Näytettävät kohteet vaihtelevat asiakirjan tyypin ja näkymän mukaan.

# **(1) Asetusten ja käytön painikkeet**

# **Suosikkiasetukset (Favorite Settings)**

Voit nimetä ja tallentaa asetusten ryhmän (Syöttöasetukset, Tulosteasetukset, Kuva-asetukset ja värinsäätöpainikkeet) **Kehittynyt tila (Advanced Mode)** -välilehteen ja ladata ne tarpeen mukaan. Asetusten ryhmä kannattaa tallentaa, jos aiot käyttää sitä usein. Toiminnon avulla voit myös palauttaa oletusasetukset.

Valitse avattavasta valikosta **Lisää/Poista... (Add/Delete...)**, jotta **Lisää/Poista suosikkiasetuksia (Add/Delete Favorite Settings)** -valintaikkuna avautuu.

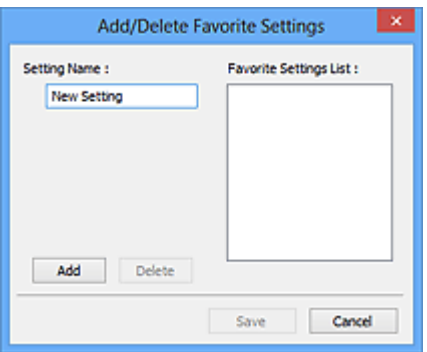

Anna **Asetuksen nimi (Setting Name)** ja napsauta kohtaa **Lisää (Add)**, jolloin nimi tulee näkyviin kohtaan **Suosikkiasetusten luettelo (Favorite Settings List)**.

Kun valitset **Tallenna (Save)**, kohde tulee **Suosikkiasetukset (Favorite Settings)** -luetteloon esimääritettyjen kohteiden joukkoon ja se voidaan valita.

Poista kohde valitsemalla se **Suosikkiasetusten luettelo (Favorite Settings List)** -luettelosta ja valitsemalla **Poista (Delete)**. Voit tallentaa **Suosikkiasetusten luettelo (Favorite Settings List)** näkymässä näkyvät asetukset valitsemalla **Tallenna (Save)**.

# **Huomautus**

- Voit valita **Suosikkiasetukset (Favorite Settings)** -kohdasta **Lisää/Poista... (Add/Delete...)** esikatselun jälkeen.
- Voit tallentaa enintään 10 kohdetta.

## **[Syöttöasetukset](#page-174-0) (Input Settings)**

Määritä syöttöasetukset, kuten asiakirjatyyppi ja koko.

#### **Tulosteasetukset [\(Output Settings\)](#page-176-0)**

Määritä tulosteasetukset, kuten tulosteen tarkkuus ja koko.

#### **Kuva-asetukset [\(Image Settings\)](#page-179-0)**

Ota erilaisia kuvankorjaustoimintoja käyttöön tai poista ne käytöstä.

#### **[Värinsäätöpainikkeet](#page-184-0)**

Voit tehdä pieniä korjauksia kuvan kirkkauteen ja värisävyihin. Voit säätää kuvan yleistä kirkkautta tai kontrastia sekä säätää kuvan korostus- ja varjoarvoja (histogrammi) tai tasapainoa (värikäyrä).

## **Zoomaus (Zoom)**

Voit lähentää kuvaa tai rajauskuvassa (skannausalueella) olevaa kuvan osaa. Kun kuva on zoomattu, **Zoomaus (Zoom)**-painike muuttuu **Kumoa (Undo)**-painikkeeksi. Palauta näyttö ei-suurennettuun tilaan napsauttamalla **Kumoa (Undo)** -painiketta.

#### **Pienoiskuvanäkymässä:**

Kun penoiskuvanäkymässä on useita kuvia, tämän painikkeen napsauttaminen zoomaa valittuun kuvaan. Voit näyttää edellisen tai seuraavan kuvan napsauttamalla näytön alareunassa olevaa

(Kuvien selaus) -kuvaketta.

## **Huomautus**

• Voit myös lähentää kuvaa kaksoisnapsauttamalla sitä. Palauta näyttö ei-suurennettuun tilaan kaksoisnapsauttamalla kuvaa uudelleen.

#### **Koko kuvan näkymässä:**

Skannaa uudelleen rajatun kuvan sisällä olevan kuvan osan suuremmassa koossa.

# **Huomautus**

- **Zoomaus (Zoom)** skannaa asiakirjan uudelleen ja näyttää kuvan suurella tarkkuudella esikatselussa.
- (Suurenna/Pienennä) työkalurivillä lähentää esikatselukuvaa nopeasti. Näytetyn kuvan tarkkuus on kuitenkin pieni.

# **Esikatselu (Preview)**

Suorittaa koeskannauksen.

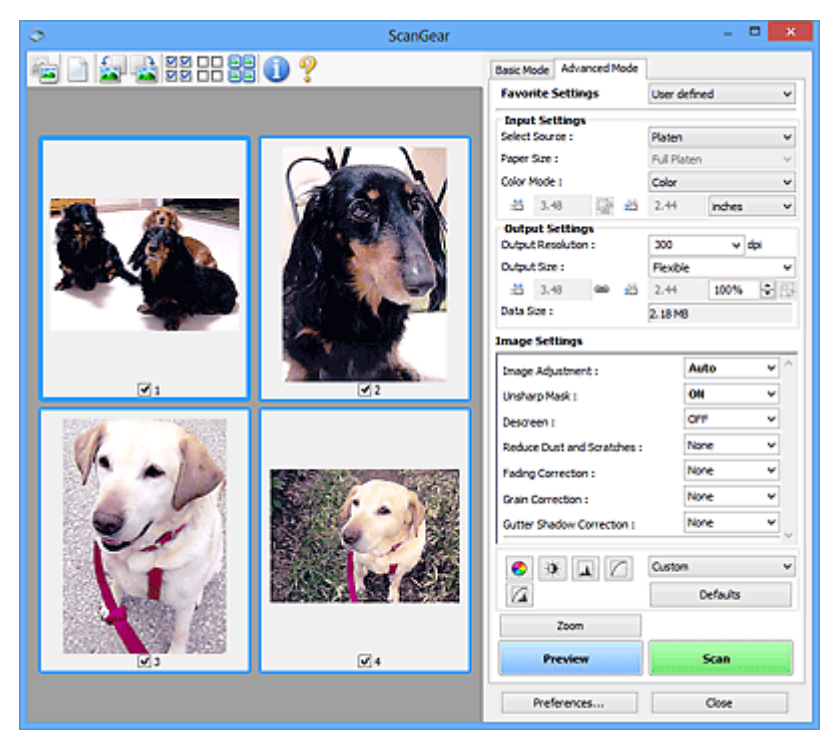

# **Skannaus (Scan)**

Skannaus käynnistyy.

# **Huomautus**

- Kun skannaus aloitetaan, toiminnon edistyminen näytetään näytöllä. Peruuta skannaus napsauttamalla **Peruuta (Cancel)** -painiketta.
- Kun skannaus on valmis, näyttöön voi avautua valintaikkuna, jossa sinua kehotetaan valitsemaan seuraava toimenpide. Suorita skannaus valmiiksi noudattamalla kehotetta. Lisätietoja on **[Skannaus](#page-192-0)** -välilehti (**Määritykset (Preferences)**-valintaikkuna) kohdassa **ScanGear -valintaikkunan tila skannauksen jälkeen (Status of ScanGear dialog after scanning)**.
- Kuvien käsittelyyn kuluu aikaa, jos skannattujen kuvien yhteenlaskettu koko ylittää tietyn koon. Tässä tapauksessa näyttöön tulee varoitusviesti. Kokonaiskokoa kannattaa pienentää. Jos haluat jatkaa, skannaa koko kuvan näkymässä.

## **Määritykset... (Preferences...)**

Avaa **Määritykset (Preferences)**[-valintaikkunan,](#page-187-0) jossa voit määrittää skannauksen tai esikatselun asetukset.

## **Sulje (Close)**

Sulkee ScanGearin (skanneriajurin).

# <span id="page-171-0"></span>**(2) Työkalurivi**

Voit säätää tai kiertää esikatselukuvia. Työkalurivillä näytettävät painikkeet vaihtelevat näkymän mukaan.

# **Pienoiskuvanäkymässä:**

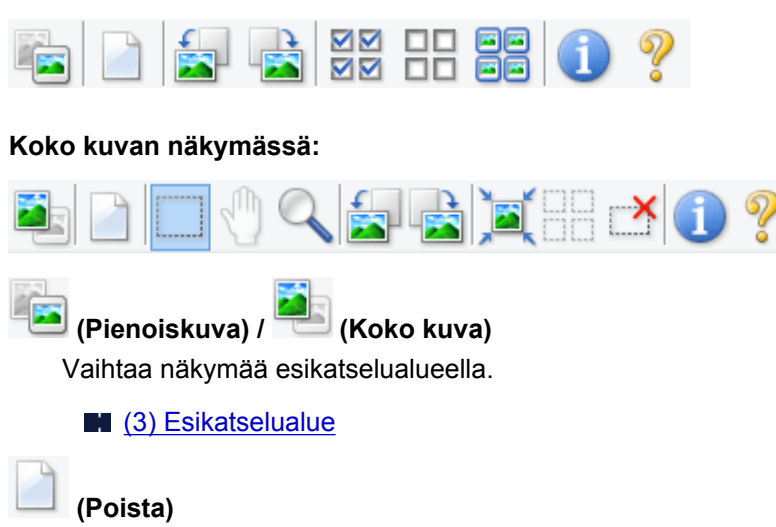

Poistaa esikatselukuvan esikatselualueelta.

Se palauttaa myös työkalurivin ja värin säädön asetukset.

# **(Rajaa)**

Mahdollistaa skannausalueen määrittämisen vetämällä hiirellä.

# **(Siirrä kuva)**

Voit vetää kuvaa, kunnes haluamasi osa näkyy, kun esikatselualueella suurennettuna oleva kuva ei mahdu näyttöön. Voit siirtää kuvaa myös vierityspalkeilla.

# **(Suurenna/Pienennä)**

Voit lähentää kuvaa kaksoisnapsauttamalla sitä esikatselualueella. Loitonna kuvaa napsauttamalla sitä hiiren kakkospainikkeella.

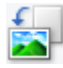

# **(Kierrä vasemmalle)**

Kiertää esikatselukuvaa 90 astetta vastapäivään.

- Tulokset näkyvät skannatussa kuvassa.
- Kuva palautetaan alkuperäiseen tilaan, kun esikatselet sitä uudelleen.

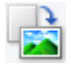

## **(Kierrä oikealle)**

Kiertää esikatselukuvaa 90 astetta myötäpäivään.

- Tulokset näkyvät skannatussa kuvassa.
- Kuva palautetaan alkuperäiseen tilaan, kun esikatselet sitä uudelleen.

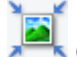

# **(Automaattinen rajaus)**

Näyttää ja säätää rajattua kuvaa automaattisesti esikatselualueella näytettävän asiakirjan koon mukaan. Skannattava alue pienenee joka kerta, kun napsautat tätä painiketta, jos rajatun kuvan sisällä on rajattavia alueita.

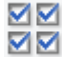

# **MM** (Tarkista kaikki kuvat)

Käytettävissä, kun näkyvissä on vähintään kaksi rajattua kuvaa.

Valitsee pienoiskuvanäkymässä olevan kuvan valintaruudut.

<span id="page-172-0"></span>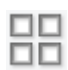

# **(Poista kaikkien kuvien valinnat)**

Käytettävissä, kun näkyvissä on vähintään kaksi rajattua kuvaa.

Poistaa pienoiskuvanäkymässä olevan kuvan valintaruutujen valinnan.

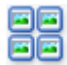

# **(Valitse kaikki kuvat)**

Käytettävissä, kun näkyvissä on vähintään kaksi rajattua kuvaa.

Valitsee kuvat pienoiskuvanäkymässä ja korostaa ne sinisellä.

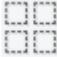

# **(Valitse kaikki rajatut kuvat)**

Käytettävissä, kun vähintään kaksi rajattua kuvaa on määritetty.

Muuttaa rajauskehykset paksuiksi katkoviivoiksi. Asetukset otetaan käyttöön kaikissa kehyksissä.

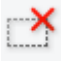

# **(Poista rajattu kuva)**

Poistaa valitun rajatun kuvan.

# **(Tiedot)**

Näyttää ScanGearin version ja nykyiset skannausasetukset (kuten asiakirjatyypin).

# **(Avaa opas)**

Avaa tämän sivun.

# **(3) Esikatselualue**

Kokeilukuva näkyy tässä, kun valitset **Esikatselu (Preview)**. Voit myös tarkistaa kohdassa ["\(1\) Asetusten](#page-168-0) [ja käytön painikkeet"](#page-168-0) tehtyjen asetusten (kuvankorjaukset, värien säädöt jne.) tulokset.

# **Kun (pienoiskuva) -kuvake näkyy työkalurivillä:**

Rajauskuvat määritetään asiakirjan koon mukaan, ja skannattujen kuvien pienoiskuvat tulevat näkyviin. Vain ne kuvat, joiden valintaruutu on valittuna, skannataan.

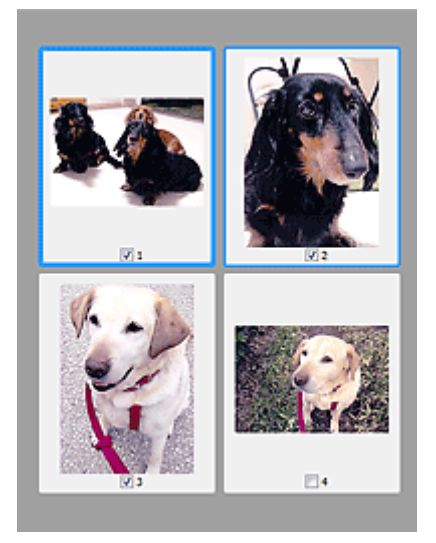

# **Huomautus**

• Kun esikatsellaan useita kuvia, erilaiset ääriviivat ilmaisevat erilaisia valintatiloja.

- Terävä kuva (paksu sininen ääriviiva): näytössä olevat asetukset otetaan käyttöön kuvassa.
- Valittu kuva (ohut sininen ääriviiva): asetukset otetaan käyttöön terävässä kuvassa ja valituissa kuvissa samanaikaisesti. Voit valita useita kuvia pitämällä Ctrl-näppäimen painettuna ja napsauttamalla kuvia hiirellä.
- Ei-valittu kuva (ei ääriviivaa): asetuksia ei oteta käyttöön kuvassa.

# **Kun (koko kuva) -kuvake näkyy työkalurivillä:**

Tasolla olevat kohteet skannataan ja näytetään yhtenä kuvana. Kaikki rajatuissa kuvissa olevat alueet skannataan.

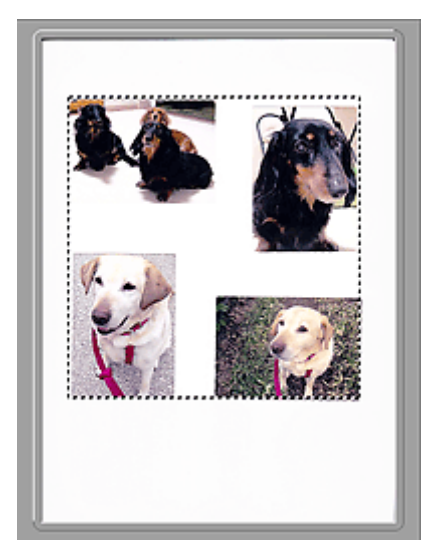

# **Huomautus**

• Voit määrittää näkyvissä olevan kuvan rajauskuvan. Pienoiskuvanäkymässä voit määrittää vain yhden rajatun kuvan kuvaa kohden. Koko kuvan näkymässä voit luoda useita rajattuja kuvia.

**[Rajattujen kuvien säätäminen \(ScanGear\)](#page-198-0)** 

# **Muita aiheita**

**K** [Skannaus kehittyneessä tilassa](#page-134-0)

# <span id="page-174-0"></span>**Syöttöasetukset**

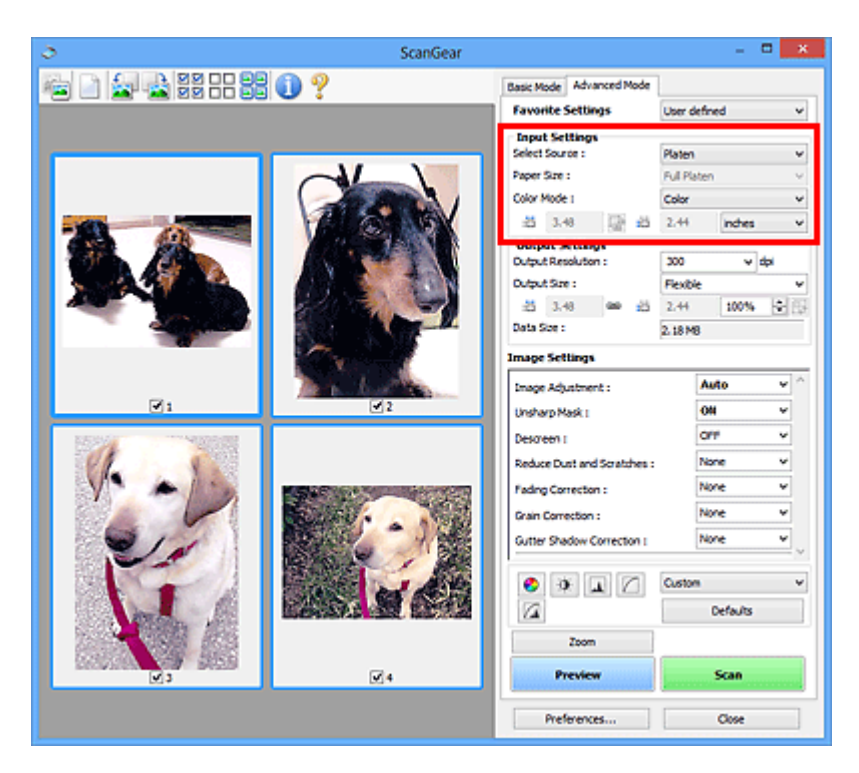

**Syöttöasetukset (Input Settings)** -kohdassa voit määrittää seuraavat asetukset:

#### **Valitse lähde (Select Source)**

Skannattavan asiakirjan tyyppi tulee näyttöön.

#### **Paperikoko (Paper Size)**

Valitse skannattavan asiakirjan koko. Tämä asetus on käytettävissä vain koko kuvan näkymässä.

Kun valitset koon, esikatselualueen koko muuttuu vastaavasti.

## **Tärkeää**

- Joissakin sovelluksissa skannattavan tiedon määrää on rajoitettu. Seuraava skannausalue on käytettävissä.
	- 21 000 x 30 000 kuvapistettä tai vähemmän (tiedoston koko enintään 1,8 Gt)
- Jos muutat **Paperikoko (Paper Size)** -asetusta esikatselun jälkeen, esikatselukuva poistetaan.

## **Huomautus**

• Jos et ole varma **Paperikoko (Paper Size)**-asetuksesta, valitse **Paperikoko (Paper Size)**-

asetukseksi **Koko taso (Full Platen)**, mittaa asiakirjan koko ja anna arvot kohtiin (Leveys) ja ŧÖ (Korkeus).

#### **Väritila (Color Mode)**

Valitse asiakirjan skannaustapa.

### **Väri (Color)**

Skannaa värillisiä asiakirjoja tai luo värikuvia tässä tilassa. Tässä tilassa kuva näytetään 256 värillä (8-bittisenä). Kuvat ovat RGB-kuvia, eli värit muodostuvat punaisesta, vihreästä ja sinisestä.

### **Väri (48-bittinen) (Color(48bit))**

Skannaa värillisiä valokuvia tässä tilassa. Tässä tilassa kuva näytetään 65 536 värillä (16 bittisenä). Kuvat ovat RGB-kuvia, eli värit muodostuvat punaisesta, vihreästä ja sinisestä.

# **Harmaasävy (Grayscale)**

Skannaa mustavalkoisia valokuvia tai luo mustavalkoisia kuvia tässä tilassa. Tässä tilassa kuva näytetään mustavalkoisena 256 harmaasävyllä (8-bittisenä).

# **Mustavalkoinen (Black and White)**

Skannaa valokuvia ja asiakirjoja mustavalkoisina tässä tilassa. Tässä tilassa kuva näytetään mustavalkoisena. Kuvan kontrasti jaetaan tietyillä tasoilla (raja-arvon tasoilla) mustavalkoiseksi.

Kuva toistetaan kahdella värillä. Raja-arvon taso voidaan määrittää (Raja-arvo)-painikkeella.

# **Tärkeää**

- Jotkin sovellukset eivät pysty näyttämään kuvia, jotka on skannattu **Väri (48-bittinen) (Color(48bit))** -tilassa.
- **Väri (48-bittinen) (Color(48bit))** näytetään vain, kun **Ota käyttöön 48/16 bitin tulostus (Enable 48/16 bit Output)** -valintaruutu on valittuna **Määritykset (Preferences)** -valintaikkunan **[Skannaus](#page-192-0) (Scan)**[-välilehdestä.](#page-192-0)

# **Syöttökoko**

Pienoiskuvanäkymässä rajatun asiakirjan koko näytetään esikatselun jälkeen.

Koko kuvan näkymässä **Paperikoko (Paper Size)** näytetään ennen esikatselua ja rajatun kuvan (skannausalueen) koko näytetään esikatselun jälkeen.

Voit säätää rajatun kuvan kokoa määrittämällä  $\overline{p}$  (leveys)- ja  $\overline{p}$  (korkeus) -kenttien arvot.

Valitse (Muuta kuvasuhde) ja muuta sen arvoksi (Säilytä kuvasuhde), jolloin kuvasuhde säilyy, kun määrität rajatun kuvan koon.

# **Tärkeää**

• Syöttökoon asetukset ovat käytettävissä vain, kun **Tulostekoko (Output Size)** -asetukseksi on **Tulosteasetukset (Output Settings)** -kohdassa valittu **Joustava (Flexible)**. Jos valitset jonkin muun koon kuin **Joustava (Flexible)**, näytetään rajattu kuva, joka on laskettu **Tulostekoko (Output Size)**- ja **Tulosteen tarkkuus (Output Resolution)** -asetuksista, ja sen kuvasuhde on kiinteä.

# **Huomautus**

- Syötettävissä olevat arvot määräytyvät valitun asiakirjan koon mukaan. Vähimmäiskoko on 96 x 96 kuvapistettä, kun **Tulosteen tarkkuus (Output Resolution)** -asetuksena on 600 dpi ja skaalaussuhde on 100 %.
- Kun automaattinen rajaus suoritetaan koko kuvan näkymässä, kuvasuhdetta ei säilytetä, koska koko asetetaan etusijalle.
- Lisätietoja rajauskuvista on kohdassa "[Rajattujen kuvien säätäminen \(ScanGear\)](#page-198-0)".

# <span id="page-176-0"></span>**Tulosteasetukset**

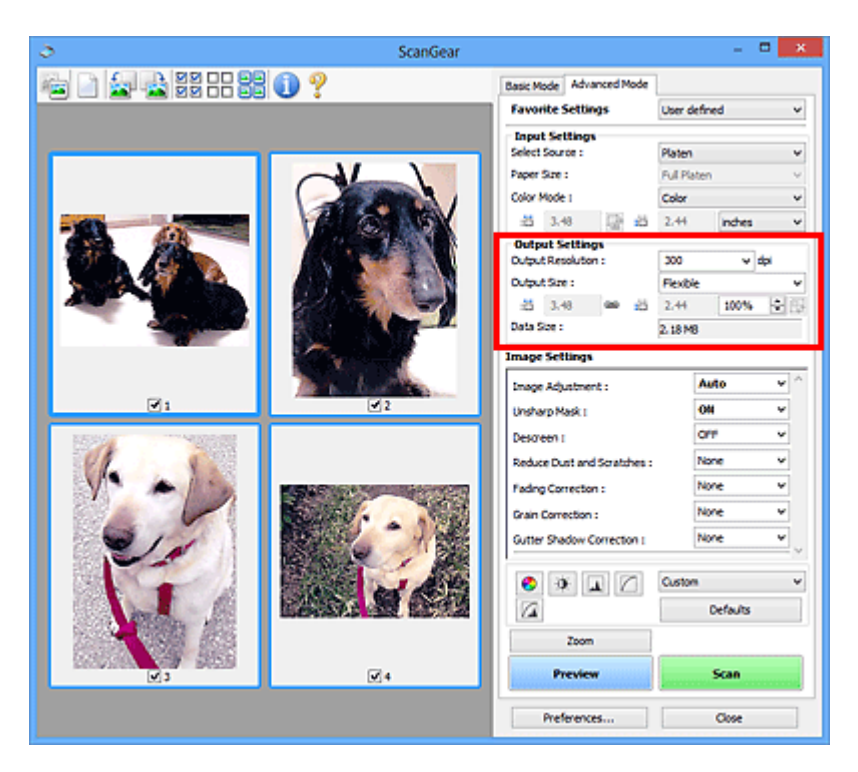

**Tulosteasetukset (Output Settings)** -kohdassa voit määrittää seuraavat asetukset:

# **Tulosteen tarkkuus (Output Resolution)**

Valitse skannaustarkkuus.

Mitä suurempi tarkkuusarvo on, sitä tarkempi kuvasta tulee.

Valitse tarkkuus napsauttamalla sen painiketta. Voit myös kirjoittaa arvoksi 25–19 200 dpi (1 dpi:n välein).

Katso lisätietoja *Online-käyttöopas*-oppaan aloitusnäytön malliasi vastaavasta "Tarkkuus"-välilehdestä.

## **Tulostekoko (Output Size)**

Valitse tulostekoko.

Määritä mukautetut koot tai valitse koko tulostamista tai näyttämistä varten valitsemalla **Joustava (Flexible)**. Määritä mukautettu koko ja tallenna se uutena tulosteen kokoasetuksena valitsemalla **Lisää/ Poista... (Add/Delete...)**.

#### **Joustava (Flexible)**

Voit määrittää tulosteen tarkkuuden ja skaalauksen sekä säätää rajauskuvia (skannausalueita).

#### **Pienoiskuvanäkymässä:**

Voit tuoda rajatun kuvan näkyviin vetämällä hiirellä pienoiskuvan yli. Kun rajattu kuva näkyy, rajatussa kuvassa näkyvä osa skannataan. Jos rajattua kuvaa ei ole näkyvissä, jokainen kuva skannataan erikseen.

#### **Koko kuvan näkymässä:**

Kun rajattua kuvaa ei näytetä, koko esikatselualue skannataan. Kun rajattu kuva näkyy, rajatussa kuvassa näkyvä osa skannataan.

# **Huomautus**

• Voit suurentaa tai pienentää skannattavaa kuvaa antamalla <sup>-tai</sup> -kohdan (Leveys)- ja <sup>+ta</sup> (Korkeus) -kenttien arvot kohdassa **Tulosteasetukset (Output Settings)** tai määrittämällä arvon (1 %:n tarkkuudella) kohdassa **%**. Vaikka kohdan **%** käytettävissä oleva enimmäisarvo vaihtelee **Tulosteen tarkkuus (Output Resolution)** -asetuksen mukaan, sen voi määrittää jopa arvoon 19 200 dpi (suurin mahdollinen tulostetarkkuus).

# **Paperikoko (esim. L tai A4) ja näytön koko (esim. 1024 x 768 kuvapistettä)**

<sup>#</sup> (levevttä), <sup># (</sup>korkeutta) ja skaalausta ei voi määrittää. Esikatselukuva rajataan valitun tulostekoon ja tarkkuuden mukaisesti. Rajatun kuvan sisällä oleva osa skannataan valitun paperitai näyttökoon mukaisessa koossa. Voit pienentää tai suurentaa rajattua kuvaa tai siirtää sitä vetämällä. Samalla kuvasuhde säilyy.

# **Lisää/Poista... (Add/Delete...)**

Avaa **Lisää/Poista tulostekoko (Add/Delete the Output Size)** -valintaikkunan, jossa voit määrittää mukautettuja tulostekokoja.

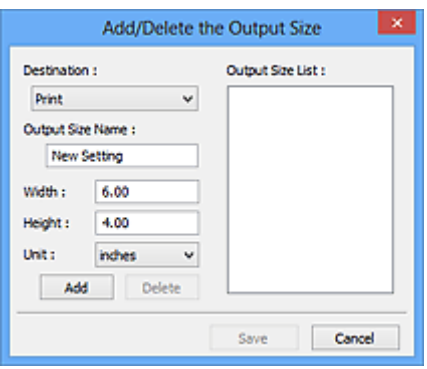

**Lisää/Poista tulostekoko (Add/Delete the Output Size)** -valintaikkunassa voit määrittää useita tulostekokoja ja tallentaa ne kerralla. Tallennetut kohteet lisätään **Tulostekoko (Output Size)** luetteloon esimääritettyjen kohteiden joukkoon ja ne voidaan valita.

## **Lisääminen:**

Valitse **Vastaanottaja (Destination)**-kohtaan **Tulosta (Print)** tai **Kuvanäyttö (Image display)** ja anna sitten **Tulostekoon nimi (Output Size Name)**, **Leveys (Width)** ja **Korkeus (Height)**, valitse sitten **Lisää (Add)**. Voit valita **Yksikkö (Unit)** -asetukseksi **mm** tai **tuumaa (inches)**, kun **Vastaanottaja (Destination)** -asetuksena on **Tulosta (Print)**. Voit valita **kuvapistettä (pixels)** vain, kun **Vastaanottaja (Destination)** -asetuksena on **Kuvanäyttö (Image display)**. Lisätyn koon nimi näytetään **Tulostekokoluettelo (Output Size List)** -luettelossa. Tallenna **Tulostekokoluettelo (Output Size List)** -luettelossa olevat kohteet valitsemalla **Tallenna (Save)**.

## **Poistaminen:**

Valitse poistettava tulostuskoko kohdassa **Tulostekokoluettelo (Output Size List)** ja valitse siten **Poista (Delete)**. Tallenna **Tulostekokoluettelo (Output Size List)** -luettelossa olevat kohteet valitsemalla **Tallenna (Save)**.

# **Tärkeää**

• Esimääritettyjä tulostekokoja (esimerkiksi **A4** ja **1024 x 768 kuvapistettä (1024 x 768 pixels)**) ei voi poistaa.

# **Huomautus**

- Voit tallentaa enintään kymmenen kohdetta jokaista vastaanottajaa kohden.
- Jos antamasi arvo on asetusalueen ulkopuolella, näyttöön tulee virheilmoitus. Anna arvo, joka on ilmoituksessa olevan alueen sisällä.

# **Huomautus**

- Lisätietoja rajauskuvista on kohdassa "[Rajattujen kuvien säätäminen \(ScanGear\)](#page-198-0)".
- Lisätietoja rajauskuvan näyttämisestä esikatselukuvassa on kohdan "**[Esikatselu](#page-190-0)** -välilehti" (**Määritykset (Preferences)**-valintaikkuna) osiossa **Rajattu kuva esikatselukuvissa (Cropping Frame on Previewed Images)**.

# **(Vaihda kuvasuhdetta)**

Tämä on käytettävissä, kun **Tulostekoko (Output Size)**-asetus on jokin muu kuin **Joustava (Flexible)**.

Napsauta tätä painiketta, jos haluat kääntää rajattua kuvaa. Voit palauttaa kuvan alkuperäiseen suuntaan napsauttamalla painiketta uudelleen.

# **Tiedoston koko (Data Size)**

Nykyisillä asetuksilla skannattaessa järjestelmä näyttää tietokoon.

# **Huomautus**

• Kun tietokoko ylittää tietyn koon, arvo näkyy punaisena. Tässä tapauksessa näyttöön tulee varoitusviesti, kun valitset **Skannaus (Scan)**. On suositeltavaa, että pienennät **Tiedoston koko (Data Size)** -arvoa säätämällä asetuksia. Jos haluat jatkaa, skannaa koko kuvan näkymässä.

# <span id="page-179-0"></span>**Kuva-asetukset**

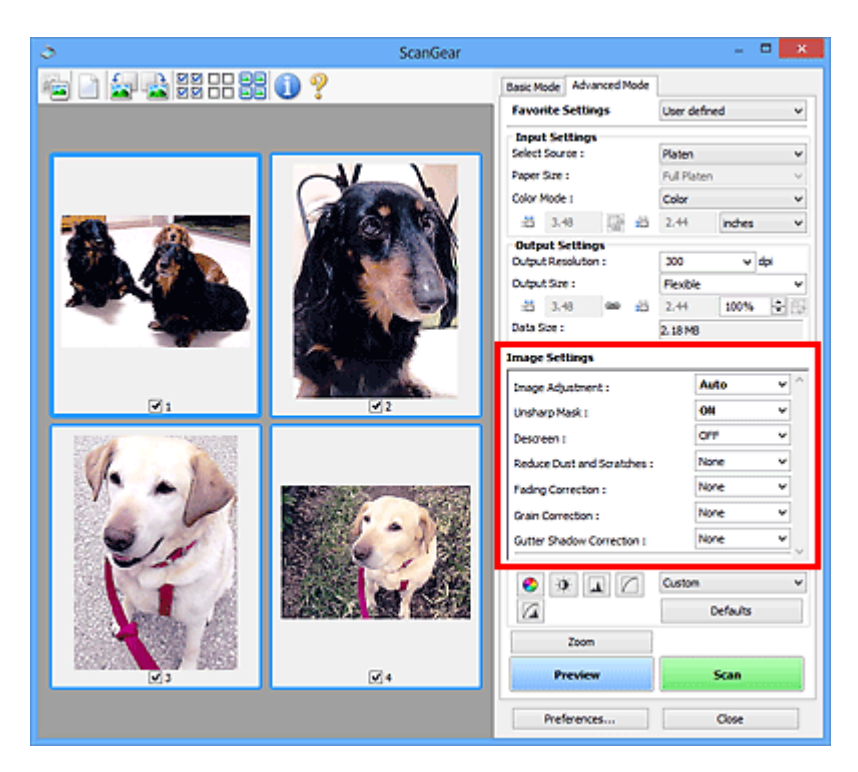

# **Tärkeää**

- Älä käytä toimintoja kuviin, joissa ei ole läikettä, pölyä tai naarmuja tai joiden värit eivät ole himmenneet. Ne saattavat vaikuttaa kielteisesti värisävyyn.
- Kuvankorjauksen tulokset eivät välttämättä näy esikatselukuvassa.

# **Huomautus**

- Valittavissa olevat asetukset vaihtelevat **Väritila (Color Mode)** -asetusten mukaan.
- Skannaus voi kestää tavallista pidempään, kun käytät **Kuva-asetukset (Image Settings)**-toimintoa.

**Kuva-asetukset (Image Settings)** -toiminnolla voit määrittää seuraavat kohteet:

#### **Kuvan säätö (Image Adjustment)**

Kun kuvan säätö on valittu, määritetyssä osassa kuvaa kirkkautta säädetään, jotta siitä saadaan ihanteellinen. Kuvia voidaan säätää automaattisesti tunnistetun asiakirjatyypin mukaan tai määritetyn asiakirjatyypin mukaan. Säädön tulos näytetään koko kuvassa.

#### **Ei mitään (None)**

Kuvan säätöä ei käytetä.

# **Automaattinen (Auto)**

Kuvan säätö toteutetaan tunnistamalla asiakirjatyyppi automaattisesti. Tavallisesti tätä asetusta suositellaan.

#### **Valokuva (Photo)**

Käyttää valokuville sopivia kuvan säätöjä.

#### **Aikakauslehti (Magazine)**

Käyttää aikakausilehdille sopivia kuvan säätöjä.

# **Asiakirja (Document)**

Käyttää tekstiasiakirjoille sopivia kuvan säätöjä.
## **Tärkeää**

- Voit määrittää **Kuvan säätö (Image Adjustment)** -asetuksen esikatselun jälkeen.
- Voit valita tämän asetuksen, kun **Määritykset (Preferences)** -valintaikkunan **Väriasetukset (Color Settings)** -välilehdestä on valittu **Suositus (Recommended)**.

#### **Huomautus**

- Jos asiakirjaa ei säädetä oikein **Automaattinen (Auto)** -asetuksella, määritä asiakirjatyyppi.
- Värisävy voi muuttua lähdekuvaan verrattuna Kuvan säätö -toiminnon vuoksi. Määritä siinä tapauksessa **Kuvan säätö (Image Adjustment)** -asetukseksi **Ei mitään (None)**.

#### **Vähennä läpinäkyvyyttä (Reduce Show-through)**

Tällä toiminnolla voit vähentää läpinäkyvyyttä kaksipuolisissa asiakirjoissa tai vaalentaa pohjaväriä kierrätetystä paperista ja muusta värillisestä paperista asiakirjoja skannattaessa.

#### **EI KÄYTÖSSÄ (OFF)**

Läpinäkyvyyttä ei vähennetä.

#### **KÄYTÖSSÄ (ON)**

Tällä asetuksella voit vähentää läpinäkyvyyttä kaksipuolisissa asiakirjoissa tai vaalentaa pohjaväriä. Tavallisesti tätä asetusta suositellaan.

#### **Tärkeää**

• **Vähennä läpinäkyvyyttä (Reduce Show-through)** -asetus voidaan määrittää, kun **Suositus (Recommended)** on valittu **Väriasetukset (Color Settings)** -välilehdessä **Määritykset (Preferences)**-valintaikkunassa ja **Asiakirja (Document)** tai **Aikakauslehti (Magazine)** on valittu **Kuvan säätö (Image Adjustment)** -asetuksen arvoksi.

#### **Epäterävä maski (Unsharp Mask)**

Korostaa kohteiden ääriviivoja ja terävöittää siten kuvaa valokuvia skannattaessa.

#### **EI KÄYTÖSSÄ (OFF)**

Epäterävää maskia ei käytetä.

#### **KÄYTÖSSÄ (ON)**

Korostaa kohteiden ääriviivoja ja siten terävöittää kuvaa. Tavallisesti tätä asetusta suositellaan.

#### **Rasterin poisto (Descreen)**

Tulostetut valokuvat ja kuvat tulevat näkyviin terävien pisteiden ryhmänä. Läike on ilmiö, jossa kuvaan tulee epätasaisia liukusävyjä ja raidallinen kuvio, kun tällaisia valokuvia tai kuvia, jotka on tulostettua teräväpisteisinä, skannataan. **Rasterin poisto (Descreen)** on toiminto, jolla vähennetään läikettä.

#### **EI KÄYTÖSSÄ (OFF)**

Läikettä ei vähennetä.

#### **KÄYTÖSSÄ (ON)**

Vähentää läikettä. Tavallisesti tätä asetusta suositellaan.

#### **Huomautus**

### • Vaikka **Rasterin poisto (Descreen)** -asetuksena olisi **KÄYTÖSSÄ (ON)**, kuvaan voi jäädä läikettä, jos **Epäterävä maski (Unsharp Mask)** -asetuksena on **KÄYTÖSSÄ (ON)**. Valitse tällöin **Epäterävä maski (Unsharp Mask)** -asetukseksi **EI KÄYTÖSSÄ (OFF)**.

#### **Vähennä pölyä ja naarmuja (Reduce Dust and Scratches)**

Skannatut valokuvat saattavat sisältää pölyn ja naarmujen aiheuttamia valkoisia pisteitä. Tällä toiminnolla voit vähentää kyseisiä häiriöitä.

#### **Ei mitään (None)**

Pölyä ja naarmuja ei vähennetä.

#### **Matala (Low)**

Valitsemalla tämän asetuksen voit vähentää pieniä pölyhiukkasia ja naarmuja. Suuret jäävät kuvaan.

#### **Keskikokoinen (Medium)**

Tavallisesti tätä asetusta suositellaan.

#### **Korkea (High)**

Valitsemalla tämän asetuksen voit vähentää suuria pölyhiukkasia ja naarmuja. Kuvaan voi kuitenkin jäädä merkkejä käsittelystä. Lisäksi toiminto voi poistaa kuvasta herkkiä alueita.

#### **Tärkeää**

• Tämä toiminto ei välttämättä tehoa joidenkin valokuvatyyppien kohdalla.

#### **Huomautus**

• Suosittelemme **Ei mitään (None)** -asetuksen käyttöä, kun skannaat painettuja materiaaleja.

#### **Himmenemisen korjaus (Fading Correction)**

Tällä toiminnolla voit korjata valokuvat, jotka ovat himmenneet ajan myötä tai värivirheiden takia. Värivirhe merkitsee sitä, että tietty väri vaikuttaa koko kuva-alaan johtuen säästä tai ympäröivistä vahvoista väreistä.

#### **Ei mitään (None)**

Himmenemisen korjausta ei käytetä.

#### **Matala (Low)**

Valitse tämä asetus, kun himmenemistä tai värivirheitä esiintyy vain vähän.

#### **Keskikokoinen (Medium)**

Tavallisesti tätä asetusta suositellaan.

#### **Korkea (High)**

Valitse tämä asetus, kun himmenemistä tai värivirheitä esiintyy paljon. Tämä voi vaikuttaa värin sävyyn.

#### **Tärkeää**

- Voit määrittää **Himmenemisen korjaus (Fading Correction)** -asetuksen esikatselun jälkeen.
- Voit valita tämän asetuksen, kun **Määritykset (Preferences)** -valintaikkunan **Väriasetukset (Color Settings)** -välilehdestä on valittu **Suositus (Recommended)**.
- Korjausta ei välttämättä käytetä oikein, jos skannausalue on liian pieni.

#### **Rakeisuuden korjaus (Grain Correction)**

Tällä toiminnolla voit vähentää suuren nopeuden filmillä tai herkällä filmillä otettujen valokuvien rakeisuutta (epätasaisuutta).

#### **Ei mitään (None)**

Rakeisuutta ei vähennetä.

#### **Matala (Low)**

Valitse tämä asetus, jos valokuva on hieman rakeinen.

#### **Keskikokoinen (Medium)**

Tavallisesti tätä asetusta suositellaan.

#### **Korkea (High)**

Valitse tämä asetus, jos valokuva on erittäin rakeinen. Tämä asetus voi vaikuttaa kuvan liukusävyihin ja terävyyteen.

#### **Tärkeää**

• Korjausta ei välttämättä käytetä oikein, jos skannausalue on liian pieni.

#### **Sisävarjon korjaus (Gutter Shadow Correction)**

Tällä toiminnolla voit korjata sivujen välillä näkyviä varjoja avattuja vihkoja skannattaessa.

Kun määrität **Sisävarjon korjaus (Gutter Shadow Correction)** -asetuksen esikatselussa, tulokset näkyvät kuvassa. Esikatsele tehosteita ennen skannausta, koska lopputulos riippuu asiakirjan tyypistä ja sen painotavasta.

Kaarella olevien sivujen epätarkkoja tai suttuisia kirjaimia tai rivejä ei korjata.

#### **Ei mitään (None)**

Sisävarjoa ei korjata.

#### **Matala (Low)**

Valitse tämä asetus, kun vaikutus on liian voimakas keskikokoisella asetuksella.

#### **Keskikokoinen (Medium)**

Tavallisesti tätä asetusta suositellaan.

#### **Korkea (High)**

Valitse tämä asetus, kun vaikutus on liian heikko keskikokoisella asetuksella.

### **Tärkeää**

- Voit määrittää **Sisävarjon korjaus (Gutter Shadow Correction)** -asetuksen esikatselun jälkeen.
- Älä aseta tasolle kohteita, jotka painavat 2,0 kg (4,4 lb) tai sitä enemmän. Älä myöskään paina asiakirjaa yli 2,0 kg (4,4 lb) voimalla. Jos painat asiakirjaa voimakkaasti, skanneri ei välttämättä toimi oikein tai lasi voi särkyä.
- Kohdista asiakirja tason reunan kanssa. Muussa tapauksessa varjoja ei korjata oikein.

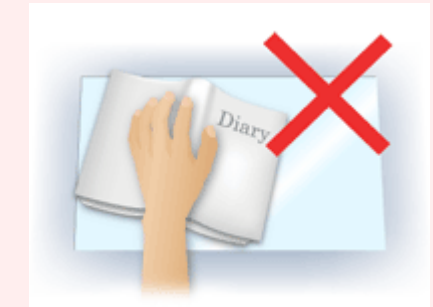

- Varjoja ei välttämättä pystytä korjaamaan oikein kaikissa asiakirjoissa. Jos sivun tausta ei ole valkoinen, varjoja ei ehkä tunnisteta oikein tai ollenkaan.
- Paina skannauksen aikana selkämystä samalla voimalla, jota käytit skannauksen esikatseluun. Jos sidontaosa ei painu tasaisesti, varjoa ei voida korjata oikein.

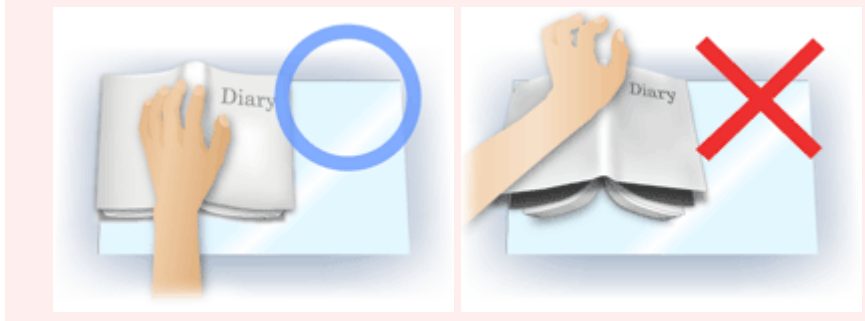

• Asiakirjan asettamistapa riippuu laitteen mallista ja skannattavasta asiakirjasta.

#### **Huomautus**

- Peitä asiakirja mustalla kankaalla, jos valkoisia pisteitä, juovia tai värillisiä kuvioita muodostuu skannaustulokseen johtuen siitä, että ympäristön valoa pääsee asiakirjan ja tason väliin.
- Jos varjo ei korjaudu oikein, säädä rajauskuvaa (skannausaluetta) esikatselukuvassa.

**[Rajattujen kuvien säätäminen \(ScanGear\)](#page-198-0)** 

## **Värinsäätöpainikkeet**

Värinsäätöpainikkeilla voit tehdä pieniä korjauksia kuvan kirkkauteen ja värisävyihin. Voit säätää kuvan yleistä kirkkautta tai kontrastia sekä säätää kuvan korostus- ja varjoarvoja (histogrammi) tai tasapainoa (värikäyrä).

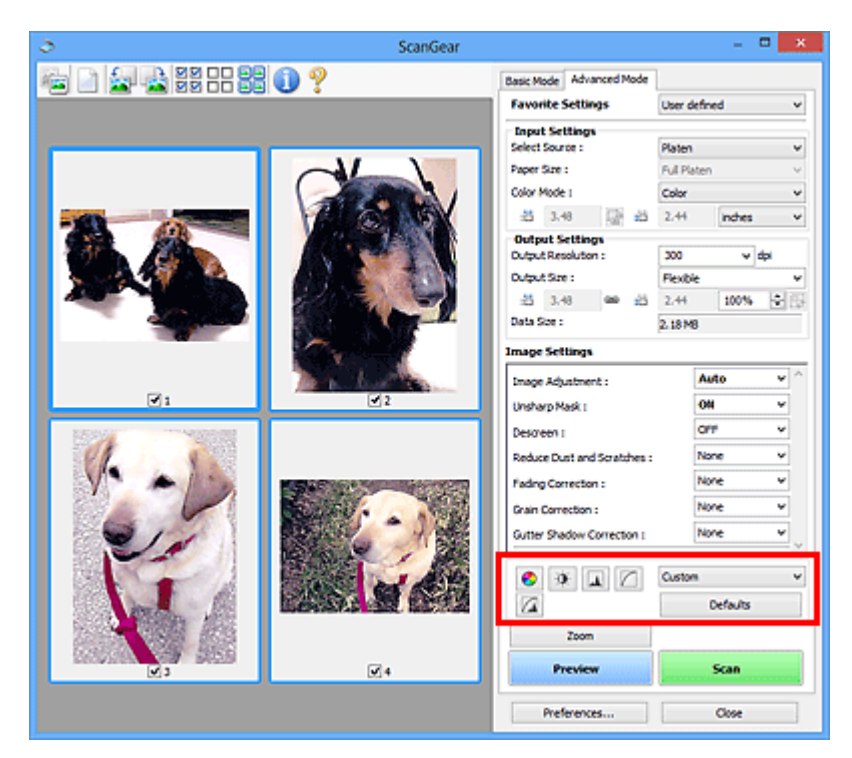

## **Tärkeää**

• Värinsäätöpainikkeet eivät ole käytettävissä, kun valitset **Määritykset (Preferences)** -valintaikkunan **Väriasetukset (Color Settings)** -välilehdestä **Värin sovitus (Color Matching)** -asetuksen.

## **Huomautus**

- Valittavissa olevat asetukset vaihtelevat **Väritila (Color Mode)** -asetusten mukaan.
- Kun säädät kuvaa värinsäätöpainikkeilla, muutokset näkyvät esikatselukuvassa.

Värinsäätöpainikkeen avulla voit määrittää seuraavat asetukset:

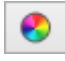

 $\bullet$ 

#### **(Kylläisyys/Väritasapaino)**

Säädä kuvan kylläisyyttä (elävyyttä) ja värisävyä. Kirkasta ajan myötä tai värivirheiden takia himmenneet värit tällä toiminnolla. Värivirhe merkitsee sitä, että tietty väri vaikuttaa koko kuva-alaan johtuen säästä tai ympäröivistä vahvoista väreistä.

**[Kylläisyyden ja väritasapainon säätäminen](#page-147-0)** 

#### **(Kirkkaus/Kontrasti)**

Säädä kuvan kirkkautta ja kontrastia. Jos alkuperäinen kuva on liian tumma tai liian kirkas tai jos kuvan sävyt ovat latteat kontrastin puuttumisen vuoksi, voit säätää kirkkauden ja kontrastin tasoa.

**[Kirkkauden ja kontrastin säätäminen](#page-149-0)** 

#### W.  **(Histogrammi)**

Histogrammin avulla näet tietojen keskittymisen kuvan jokaiselle kirkkaustasolle. Voit määrittää kuvan kirkkaimman tason (korostus) ja tummimman tason (varjo), alentaa tasoja ja laajentaa kuvan sävyjen keskialuetta.

#### **[Histogrammin määrittäminen](#page-151-0)**

#### **(Värikäyräasetukset)**

n

Säädä kuvan kirkkautta valitsemalla kaaviotyyppi (värikäyrä), joka näyttää sävyn syötön ja tulostuksen tasapainon. Voit hienosäätää tietyn alueen kirkkautta.

#### **W** [Värikäyrän säätäminen](#page-155-0)

# **(Lopullinen tarkistus)**

Tarkista lopuksi värin säädöt. Lopullinen, myöhemmässä kuvankäsittelyssä syntynyt syntetisoitu värikäyrä ja histogrammi tulevat näkyviin. Tässä näytössä ei ole määritettäviä asetuksia.

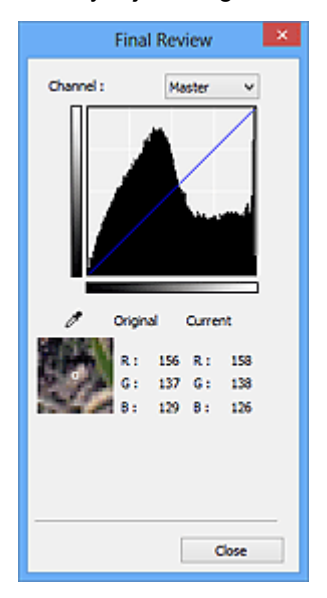

- Jos kyseessä on värikuva, valitse **Kanava (Channel)** -kohdasta tarkistettavaksi väriksi **Punainen (Red)**, **Vihreä (Green)** tai **Sininen (Blue)**. Jos haluat tarkistaa kaikki kolme väriä kerralla, valitse **Pää- (Master)**.
- Jos asetat kohdistimen esikatselukuvaan, kuvan osa suurennetaan ja sen RGB-arvot (vain L, kun **Väritila (Color Mode)** on **Harmaasävy (Grayscale)**) näytetään ennen säätöä ja sen jälkeen.

## **(Raja-arvo)**

Aseta raja (raja-arvo), jossa musta ja valkoinen jakautuvat. Raja-arvon tasoa säätämällä voit terävöittää asiakirjan tekstiä tai vähentää läpinäkyvyyttä sanomalehdissä.

#### **[Raja-arvon asettaminen](#page-158-0)**

#### **Mukautettu (Custom)**

Voit nimetä ja rekisteröidä värinsäätöpainikkeiden värikäyrä- ja raja-arvoasetuksia.

Valitse avattavasta valikosta **Lisää/Poista... (Add/Delete...)**, jolloin näyttöön avautuu **Lisää/Poista värikäyräasetuksia (Add/Delete Tone Curve Settings)** -valintaikkuna, kun **Väritila (Color Mode)** asetuksena on mikä tahansa muu kuin **Mustavalkoinen (Black and White)**, tai **Lisää/Poista rajaarvoasetuksia (Add/Delete Threshold Settings)** -valintaikkuna, kun **Väritila (Color Mode)** asetuksena on **Mustavalkoinen (Black and White)**.

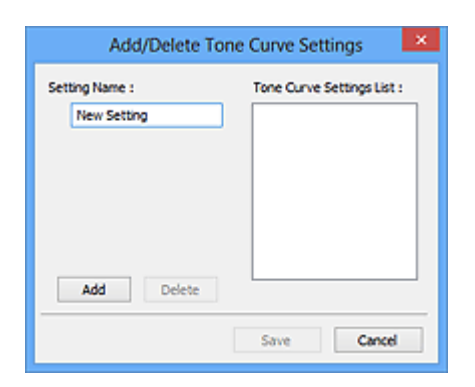

Anna **Asetuksen nimi (Setting Name)** ja napsauta kohtaa **Lisää (Add)**, jolloin nimi tulee näkyviin kohtaan **Värikäyräasetusten luettelo (Tone Curve Settings List)** tai **Raja-arvoasetusten luettelo (Threshold Settings List)**. Tallenna valitsemalla **Tallenna (Save)**.

Poista kohde valitsemalla se **Värikäyräasetusten luettelo (Tone Curve Settings List)** -luettelosta tai **Raja-arvoasetusten luettelo (Threshold Settings List)** -luettelosta ja valitsemalla **Poista (Delete)**. Voit tallentaa **Värikäyräasetusten luettelo (Tone Curve Settings List)**- tai **Raja-arvoasetusten luettelo (Threshold Settings List)** -näkymässä näkyvät asetukset valitsemalla **Tallenna (Save)**.

Voit myös ladata tallennetun värikäyrän ja raja-arvon asetukset sekä käyttää niitä esikatselukuvassa. Jos haluat ladata asetukset, valitse tallennettu kohde avattavasta valikosta.

### **Huomautus**

• Voit tallentaa enintään 20 kohdetta.

#### **Oletukset (Defaults)**

Palauta kaikki säädöt (kylläisyys, väritasapaino, kirkkaus, kontrasti, histogrammi ja värikäyrä).

## **Määritykset-valintaikkuna**

**Määritykset (Preferences)**-valintaruudussa voit määrittää ScanGear (skanneriajuri) -toimintojen lisäasetuksia **Skanneri (Scanner)**-, **Esikatselu (Preview)**-, **Skannaus (Scan)**- ja **Väriasetukset (Color Settings)**-välilehtien avulla.

Avaa **Määritykset (Preferences)**-valintaikkuna valitsemalla ScanGear -näytössä **Määritykset... (Preferences...)**.

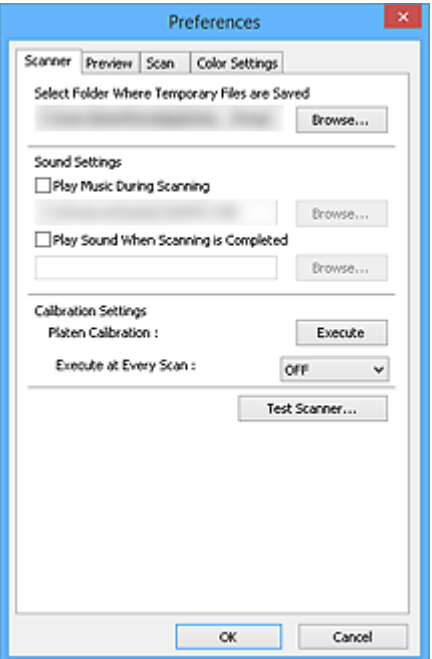

#### **[Skanneri](#page-188-0) -välilehti**

Voit asettaa hiljaisen tilan, määrittää kansion, johon kuvat tallennetaan väliaikaisesti, ja skannauksen aikana tai sen päättyessä toistettavan musiikkitiedoston.

#### **[Esikatselu](#page-190-0) -välilehti**

Voit valita, mitä esikatselussa tehdään, kun ScanGear käynnistyy, ja miten rajatut kuvat näytetään kuvien esikatselun jälkeen. Voit myös valita skannattujen asiakirjojen pienoiskuvien rajauskoon.

#### **[Skannaus](#page-192-0) -välilehti**

Voit valita, mitä ScanGearilla tehdään kuvien skannauksen jälkeen ja ottaa käyttöön **Kehittynyt tila (Advanced Mode)** -välilehden **Väritila (Color Mode)** (48-bittinen tulostus) -asetuksen.

#### **[Väriasetukset](#page-194-0) -välilehti**

Voit valita, miten värejä säädetään, ja määrittää näytön gamma-arvon.

## <span id="page-188-0"></span>**Skanneri -välilehti**

**Skanneri (Scanner)** -välilehdessä voit määrittää seuraavat asetukset.

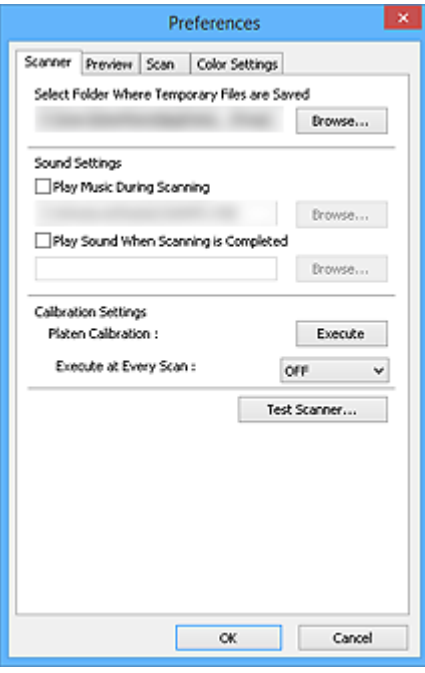

## **Valitse kansio, johon tilapäistiedostot tallennetaan (Select Folder Where Temporary Files are Saved)** Näyttää kansion, jonne asiakirjat tallennetaan väliaikaisesti. Jos haluat muuttaa kansiota, napsauta **Selaa... (Browse...)** -painiketta ja määritä toinen kansio.

#### **Ääniasetukset (Sound Settings)**

Voit halutessasi määrittää laitteen toistamaan musiikkia skannauksen aikana tai sen lopussa.

Valitse **Soita musiikkia skannauksen aikana (Play Music During Scanning)**- tai **Anna äänimerkki, kun skannaus on valmis (Play Sound When Scanning is Completed)** -valintaruutu. Valitse sitten **Selaa... (Browse...)** ja määritä äänitiedosto.

Voit määrittää seuraavat tiedostot.

- MIDI-tiedosto (\*.mid, \*.rmi, \*.midi)
- Äänitiedosto (\*.wav, \*.aif, \*.aiff)
- MP3-tiedosto (\*.mp3)

#### **Kalibrointiasetukset (Calibration Settings)**

#### **Tason kalibrointi (Platen Calibration)**

Aloita kalibrointi valitsemalla **Suorita (Execute)**. Skanneri kalibroidaan oikeiden värisävyjen tuottamiseksi skannatuissa kuvissa. Suorita kalibrointi, kun esikatselukuvan värisävyt eroavat huomattavasti lähdekohteesta tai kun värejä näkyy valkoisissa osissa.

#### **Suorita joka skannauskerran yhteydessä (Execute at Every Scan)**

Kun valitset **KÄYTÖSSÄ (ON)**-asetuksen, skanneri kalibroidaan aina ennen esikatselua ja skannausta oikeiden värisävyjen tuottamiseksi skannatuissa kuvissa.

#### **Huomautus**

• Vaikka **Suorita joka skannauskerran yhteydessä (Execute at Every Scan)** -asetuksena on **EI KÄYTÖSSÄ (OFF)**, skanneri voidaan joissakin tapauksissa kalibroida automaattisesti (esimerkiksi välittömäsi laitteen käynnistyksen jälkeen).

## **Huomautus**

• Kalibrointi voi joillakin tietokoneilla kestää pitkään.

### **Testikuvanlukija... (Test Scanner...)**

Avaa **Skannerin vianmääritysohjelma (Scanner Diagnostics)** -valintaikkunan, josta voit käynnistää skannerin suorituskykytestin. Aloita vianmääritys valitsemalla **Aloita (Start)**.

## <span id="page-190-0"></span>**Esikatselu -välilehti**

**Esikatselu (Preview)** -välilehdessä voit määrittää seuraavat asetukset.

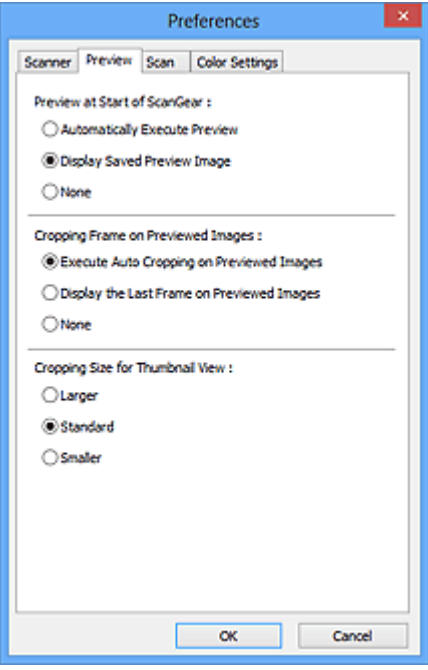

#### **Esikatselu kohteen ScanGear alussa (Preview at Start of ScanGear)**

Valitse, mitä esikatselussa tehdään, kun ScanGear (skanneriajuri) käynnistyy.

#### **Suorita esikatselu automaattisesti (Automatically Execute Preview)** ScanGear aloittaa esikatselun automaattisesti käynnistyksen yhteydessä.

#### **Näytä tallennettu esikatselukuva (Display Saved Preview Image)**

Aiemmin esikatseltu kuva näytetään.

Värinsäätöpainikkeet, työkalurivin asetukset ja **Kehittynyt tila (Advanced Mode)** -välilehden asetukset tallennetaan myös.

#### **Ei mitään (None)**

Ohjelman käynnistämisen yhteydessä ei näytetä mitään esikatselukuvaa.

#### **Huomautus**

• Valitse **Ei mitään (None)**, jos et halua tallentaa esikatselukuvaa.

#### **Rajattu kuva esikatselukuvissa (Cropping Frame on Previewed Images)**

Valitse, miten rajatut kuvat näytetään kuvien esikatselun jälkeen.

#### **Suorita automaattinen rajaus esikatselukuvissa (Execute Auto Cropping on Previewed Images)** Rajauskuva (skannausalue) näytetään automaattisesti asiakirjan koossa esikatselun jälkeen.

#### **Näytä viimeinen kuva esikatselukuvissa (Display the Last Frame on Previewed Images)**

Viimeksi käytetyn rajatun kuvan kokoinen rajattu kuva näytetään esikatselun jälkeen.

#### **Ei mitään (None)**

Rajattua kuvaa ei näytetä esikatselun jälkeen.

#### **Rajauskokona pienoiskuvanäyttö (Cropping Size for Thumbnail View)**

Valitse skannattujen asiakirjojen pienoiskuvien rajauskoon.

#### **Suurempi (Larger)**

Alueesta näytetään 105 % vakiokokoon nähden (leveys- ja korkeussuunnassa).

### **Normaali (Standard)**

Vakiokoko.

#### **Pienempi (Smaller)**

Alueesta näytetään 95 % vakiokokoon nähden (leveys- ja korkeussuunnassa).

### **Huomautus**

• Kun muutat **Rajauskokona pienoiskuvanäyttö (Cropping Size for Thumbnail View)** -asetusta, esikatselukuvat päivitetään ja rajataan uuden koon mukaan. Kun esikatselukuvat päivitetään, värinsäädöt ja muut niihin liittyvät asetukset palautetaan.

## <span id="page-192-0"></span>**Skannaus -välilehti**

**Skannaus (Scan)** -välilehdessä voit määrittää seuraavat asetukset.

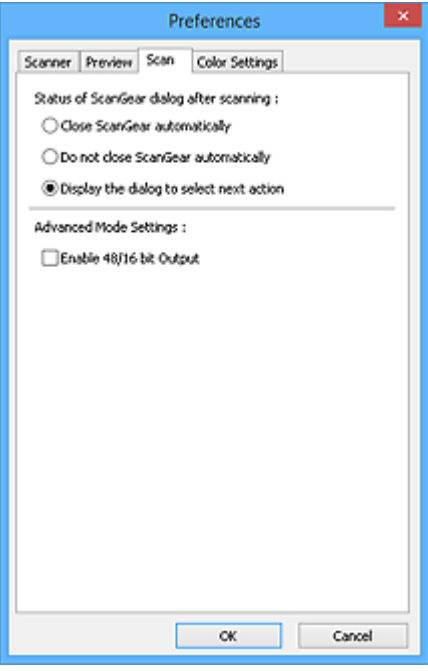

#### **ScanGear -valintaikkunan tila skannauksen jälkeen (Status of ScanGear dialog after scanning)**

Valitse, mitä ScanGearilla (skanneriajurilla) tehdään kuvien skannauksen jälkeen.

#### **Sulje ScanGear -automaattisesti (Close ScanGear automatically)**

Valitsemalla tämän voit palata alkuperäiseen sovellukseen, kun skannaus on valmis.

#### **Älä sulje ScanGear -ohjelmaa automaattisesti (Do not close ScanGear automatically)**

Valitsemalla tämän voit palata ScanGear-näyttöön jatkamaan skannausta, kun edellinen skannaus on valmis.

#### **Valitse seuraava tehtävä valintaikkunasta (Display the dialog to select next action)**

Valitsemalla tämän voit avata näytön ja valita seuraavan toiminnon, kun skannaus on valmis.

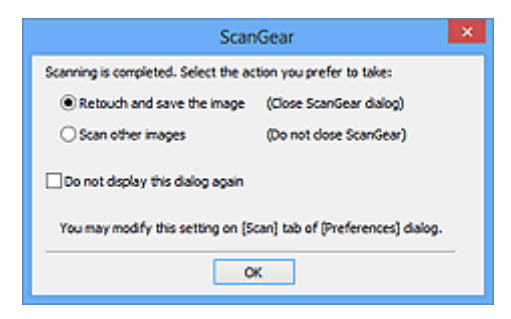

#### **Huomautus**

• Vaikka **Älä sulje ScanGear -ohjelmaa automaattisesti (Do not close ScanGear automatically)** tai **Valitse seuraava tehtävä valintaikkunasta (Display the dialog to select next action)** on asetettu, jotkin sovellukset eivät välttämättä tue sitä.

#### **Kehittyneen tilan asetukset (Advanced Mode Settings)**

**Ota käyttöön 48/16 bitin tulostus (Enable 48/16 bit Output)**

Valitse tämä valintaruutu, jos haluat näyttää **Väri (48-bittinen) (Color(48bit))** -asetuksen **Kehittynyt tila (Advanced Mode)** -välilehden kohdassa **Väritila (Color Mode)**.

## **Tärkeää**

• Jotkin sovellukset eivät pysty ottamaan vastaan kuvia, jotka on skannattu **Väri (48-bittinen) (Color(48bit))** -väritilassa. Ne saattavat sulkeutua tällaisten kuvien tullessa.

### **Huomautus**

- Kun **Väritila (Color Mode)** -asetukseksi on valittu **Väri (48-bittinen) (Color(48bit))**, valintaruudun valinnan poistaminen muuttaa **Väri (48-bittinen) (Color(48bit))** -asetuksen arvoksi **Väri (Color)**.
- 16-bittistä tulostusta tukevaa mallia käytettäessä **Väritila (Color Mode)**-asetuksessa näkyy **Harmaasävy (16-bittinen) (Grayscale(16bit))**.

## <span id="page-194-0"></span>**Väriasetukset -välilehti**

**Väriasetukset (Color Settings)** -välilehdessä voit määrittää seuraavat asetukset.

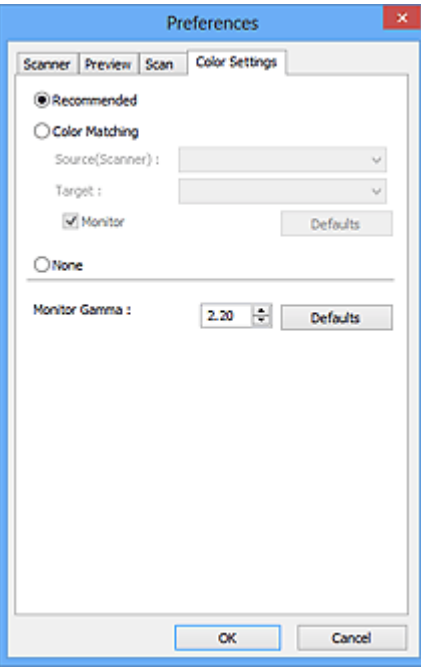

#### **Värin säätö**

Valitse jokin seuraavista.

#### **Suositus (Recommended)**

Tällä asetuksella voit toistaa asiakirjan sävyn eloisasti näytössä. Tavallisesti tätä asetusta suositellaan.

#### **Värin sovitus (Color Matching)**

Tällä asetuksella voit sovittaa automaattisesti, skannerin, näytön ja väritulostimien väriasetukset toisiinsa. Näin näytön ja tulostimien värien sovittaminen käy nopeammin ja vaivattomammin.

#### **Lähde(skanneri) (Source(Scanner))**

Valitse skanneriprofiili.

#### **Kohde (Target)**

Valitse kohdeprofiili.

#### **Näyttö (Monitor)**

Valitse tämä valintaruutu, kun haluat näyttää esikatselukuvan näytön kannalta optimaalisella korjauksella.

#### **Oletukset (Defaults)**

Palauttaa **Värin sovitus (Color Matching)** -oletusasetukset.

## **Huomautus**

- Värinsäätöpainikkeet eivät ole käytettävissä **Kehittynyt tila (Advanced Mode)** -välilehdessä, kun valitset **Värin sovitus (Color Matching)** -asetuksen.
- Tämä toiminto on käytettävissä, kun **Väritila (Color Mode)** -asetukseksi on valittu **Väri (Color)** tai **Väri (48-bittinen) (Color(48bit))**.

#### **Ei mitään (None)**

Tällä asetuksella voit poistaa ScanGearin (skanneriajurin) tarjoaman värikorjauksen käytöstä.

### **Huomautus**

- Voit valita näistä, kun **Väritila (Color Mode)** on **Väri (Color)**,**Väri (48-bittinen) (Color(48bit))** tai **Harmaasävy (Grayscale)**.
- Värin sovitus on käytettävissä, kun ScanGear, näyttö, värienhallinnan kanssa yhteensopiva sovellus (kuten Adobe Photoshop) ja tulostin on määritetty oikein.

Katso näytön, tulostimen ja sovelluksen asetukset niiden käyttöohjeista.

#### **Näytön gamma (Monitor Gamma)**

Kun asetat näytön gamma-arvon, voit säätää syöttötiedot näytön kirkkausominaisuuksien mukaisesti. Säädä arvoa, jos näytön gamma-arvo ei vastaa ScanGearissa määritettyä oletusarvoa ja alkuperäisen kuvan värit eivät toistu näytössä tarkasti.

Voit palauttaa näytön oletusgamma-arvon (2.20) valitsemalla **Oletukset (Defaults)**.

#### **Huomautus**

• Tarkasta näytön gamma-arvo näytön käyttöohjeista. Jos arvoa ei ole ilmoitettu ohjeissa, ota yhteyttä valmistajaan.

## **Kohteiden asettaminen (kun skannataan tietokoneesta)**

Opettele asettamaan kohteita skannerin tasolle. Aseta kohteet oikein skannattavan kohteen tyypin mukaan. Kohteita ei välttämättä skannata muussa tapauksessa oikein.

## **Tärkeää**

- Älä aseta tasolle kohteita, jotka painavat 2,0 kg (4,4 lb) tai sitä enemmän. Älä myöskään paina kohdetta yli 2,0 kg (4,4 lb) voimalla. Jos painat asiakirjaa voimakkaasti, skanneri ei välttämättä toimi oikein tai lasi voi särkyä.
- Sulje asiakirjakansi skannauksen ajaksi.
- Kun skanneri on pystyasennossa, kohdetta ei välttämättä tunnisteta automaattisesti. Määritä tällöin kohteen tyyppi IJ Scan Utility- tai ScanGear (skanneriajuri) -sovelluksessa ja skannaa.

## **Kohteiden asettaminen**

Aseta kohteet seuraavassa kuvatulla tavalla, jotta voit skannata tunnistamalla kohteen tyypin ja koon automaattisesti.

## **Tärkeää**

- Kun skannaat määrittämällä paperikoon IJ Scan Utility- tai ScanGear-sovelluksessa (skanneriajurissa), kohdista kohteen yläkulma aina tason kulmassa olevan nuolen (kohdistusmerkki) mukaan.
- Eri muotoihin leikattuja valokuvia ja alle 3 neliösenttimetrin (1,2 neliötuuman) kokoisia kohteita ei voida rajata oikein.
- Heijastavia levyjen etikettejä ei välttämättä skannata odotetusti.

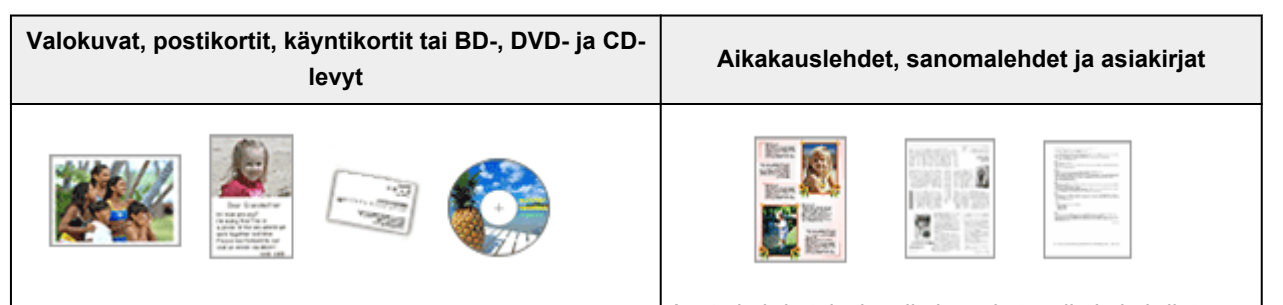

## **Yhden kohteen asettaminen:**

Aseta kohde tekstipuoli alaspäin tasolle. Jätä vähintään 1 cm (0,4 tuumaa) väli tason reunojen (vinoviivoitettu alue) ja kohteen väliin. Vinoviivoitetun alueen päälle asetettuja osia ei voida skannata.

Aseta kohde tekstipuoli alaspäin tasolle ja kohdista kohteen yläkulma tason kulmassa olevan nuolen (kohdistusmerkki) mukaan. Vinoviivoitetun alueen päälle asetettuja osia ei voida skannata.

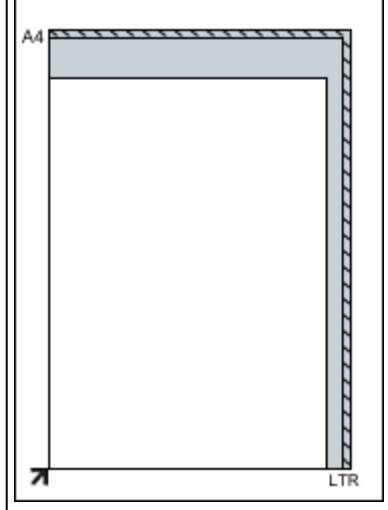

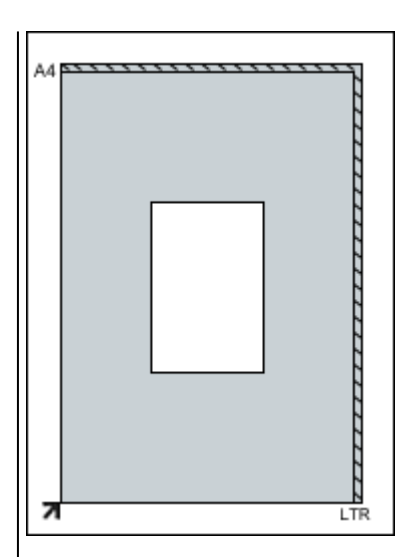

### **Tärkeää**

• Suuret kohteet (esimerkiksi A4-kokoiset valokuvat), joiden tapauksessa asiakirjojen ja tason reunojen tai nuolen (kohdistusmerkki) väliin ei voi jättää väliä, voidaan tallentaa PDF-tiedostoina. Kun haluat tallentaa ne jossain muussa kuin PDF-muodossa, määritä skannattaessa tietomuoto.

#### **Useiden kohteiden asettaminen:**

Jätä vähintään 1 cm (0,4 tuumaa) väli tason reunojen (vinoviivoitettu alue) ja kohteiden väliin, kuten myös kohteiden väliin. Vinoviivoitetun alueen päälle asetettuja osia ei voida skannata.

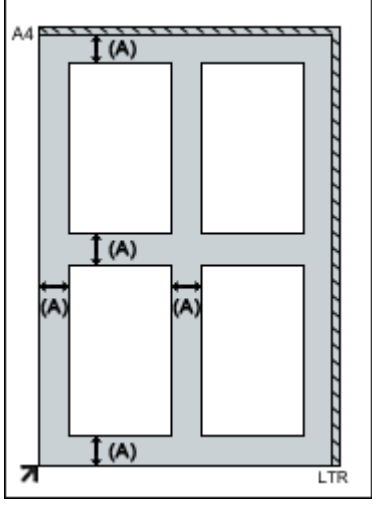

(A) yli 1 cm (0,4 tuumaa)

#### **Huomautus**

- Voit asettaa tasolle enintään 12 kohdetta.
- Vinossa olevien kohteiden (10 astetta tai vähemmän) asettelu korjataan automaattisesti.

### **Tärkeää**

• Katso *Online-käyttöopas*-oppaan aloitusnäytön malliasi vastaavasta kohdasta "Asetettavat kohteet ja kohteiden asettaminen" lisätietoja kohteiden kohdista, joita ei voi skannata.

## <span id="page-198-0"></span>**Rajattujen kuvien säätäminen (ScanGear)**

Rajaus tarkoittaa kuvassa halutun alueen valitsemista ja loppuosan poistamista skannauksen aikana.

**Perustila (Basic Mode)**-välilehdellä ja **Kehittynyt tila (Advanced Mode)** -välilehdellä voit määrittää näytön esikatselualueella näytettyjen kuvien rajauskuvat (skannausalueet).

Kun käynnistät skannauksen, jokainen rajauskuvalla määritetty alue skannataan erillisenä kuvana.

## **Huomautus**

- Koko kuvan näkymässä voit määrittää useita rajauskuvia esikatselukuvaan.
- Katso lisätietoja rajauskuvien säätämisestä IJ Scan Utility-toiminnon avulla *Online-käyttöopas*-oppaan aloitusnäytön malliasi vastaavasta "Rajattujen kuvien säätäminen Kuvayhdistelmä-ikkunassa" kohdasta.

## **Ensimmäinen rajattu kuva**

#### **Pienoiskuvanäkymässä:**

Rajauskuvaa ei ole määritetty. Voit määrittää rajauskuvan vetämällä hiirellä pienoiskuvan yli.

#### **Koko kuvan näkymässä:**

Aktiivinen rajauskuva määritetään automaattisesti esikatselukuvan ympärille. Voit määrittää alueen vetämällä rajauskuvaa esikatselualueella.

## **Huomautus**

• Voit vaihtaa automaattista rajausasetusta **Määritykset (Preferences)**-valintaikkunassa. Saat lisätietoja "**[Esikatselu](#page-190-0)** -välilehti" **Rajattu kuva esikatselukuvissa (Cropping Frame on Previewed Images)** -kohdasta.

## **Rajattujen kuvien tyypit**

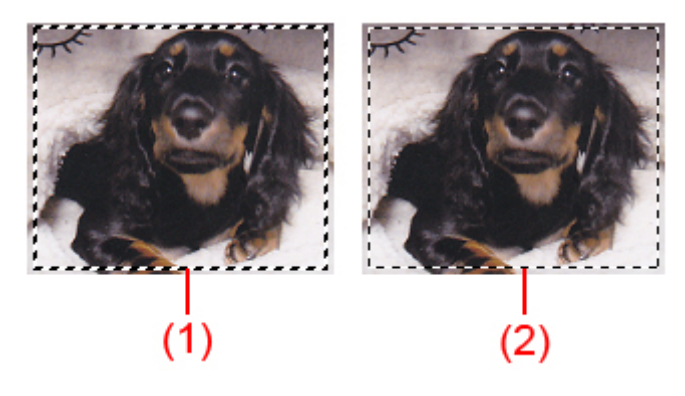

#### **(1) Paksu rajauskuva (pyörivä tai paikallaan oleva)**

Osoittaa valitun rajauskuvan. Näkyy vain koko kuvan näkymässä. Voit valita useita rajattuja kuvia napsauttamalla niitä ja painamalla samalla Ctrl-näppäintä. Tulostuskoko, kuvankorjaukset ja muut **Perustila (Basic Mode)**-välilehden tai **Kehittynyt tila (Advanced Mode)** -välilehden asetukset otetaan käyttöön kaikissa valituissa rajauskuvissa.

#### **(2) Ohut rajauskuva**

#### **Pienoiskuvanäkymässä:**

Tulostuskoko, kuvankorjaukset ja muut **Perustila (Basic Mode)**-välilehden tai **Kehittynyt tila (Advanced Mode)** -välilehden asetukset otetaan käyttöön.

#### **Koko kuvan näkymässä:**

Osoittaa valitsemattoman rajauskuvan. **Perustila (Basic Mode)**- tai **Kehittynyt tila (Advanced Mode)** -välilehden asetuksia ei käytetä.

## **Rajatun kuvan säätäminen**

Hiiren osoittimesta tulee (huoli), kun osoitin viedään rajauskuvan päälle. Jos napsautat ja vedät hiirtä nuolen suuntaan, rajattu kuva laajenee tai supistuu vastaavasti.

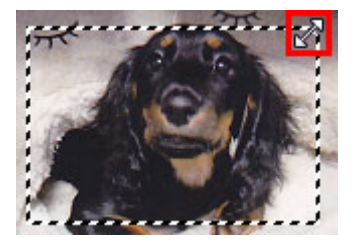

Hiiren osoittimesta tulee (hiusristi), kun osoitin viedään rajauskuvan sisäpuolelle. Voit siirtää koko rajattua kuvaa napsauttamalla ja vetämällä hiirtä.

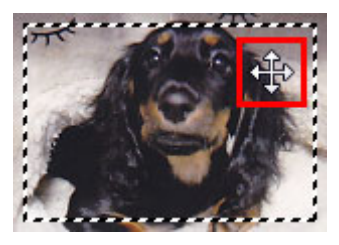

## **Huomautus**

• Voit määrittää rajatun kuvan koon **Kehittynyt tila (Advanced Mode)** -välilehdessä määrittämällä

**[Syöttöasetukset](#page-174-0) (Input Settings)** -kohdassa <sup>#</sub> (Leveys)- ja <sup># i</sup> (Korkeus) -kenttien arvot.</sup>

• Voit kiertää rajauskuvaa 90 astetta valitsemalla (Vaihda kuvasuhdetta). Huomaa, että (Vaihda kuvasuhdetta) -painike ei kuitenkaan ole käytettävissä, jos **Tulostekoko (Output Size)**-asetukseksi on määritetty **Joustava (Flexible)**.

## **Useiden rajattujen kuvien luominen**

#### **Pienoiskuvanäkymässä:**

Voit määrittää vain yhden rajatun kuvan kuvaa kohden.

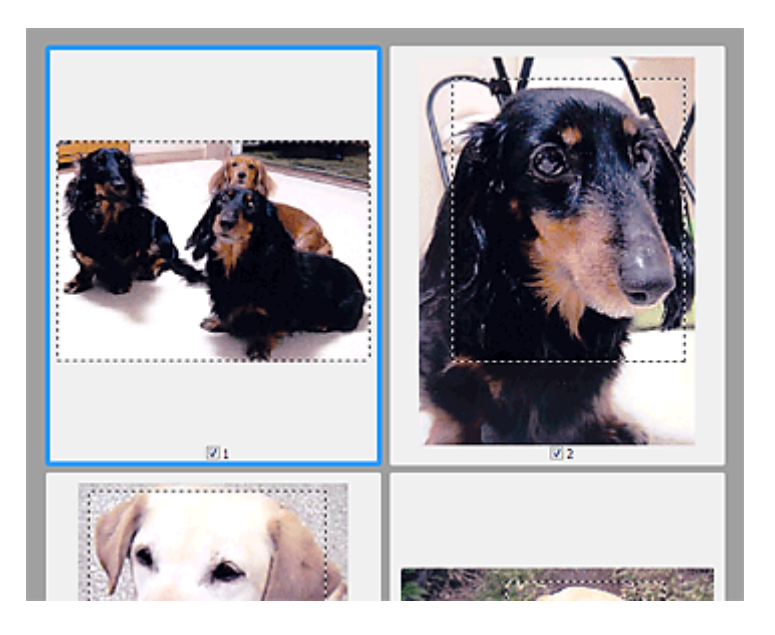

#### **Koko kuvan näkymässä:**

Voit luoda esikatselualueelle uuden rajatun kuvan napsauttamalla hiirtä ja vetämällä sen olemassa olevan rajatun kuvan ulkopuolelle. Uusi rajattu kuva on aktiivinen rajattu kuva ja vanha rajattu kuva on ei-valittu rajattu kuva.

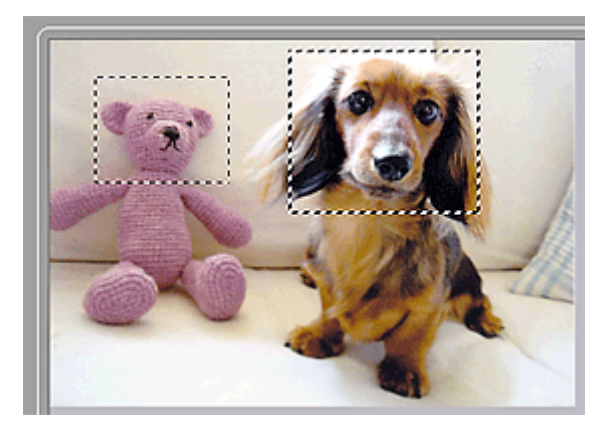

Voit luoda useita rajattuja kuvia ja määrittää jokaiselle rajatulle kuvalle eri skannausasetukset.

Voit valita myös useita rajattuja kuvia napsauttamalla niitä ja painamalla samalla Ctrl-näppäintä.

Jos valitset useita rajattuja kuvia ja muutat asetuksia ScanGearin oikealla puolella olevassa välilehdessä, asetukset otetaan käyttöön kaikissa valituissa rajatuissa kuvissa.

Kun luot uuden rajatun kuvan, siinä käytetään viimeksi luodun rajatun kuvan asetuksia.

#### **Huomautus**

- Luo enintään kaksitoista rajattua kuvaa.
- Skannaus kestää tavallista pidempään, kun useita rajattuja kuvia on valittuna.

## **Rajattujen kuvien poistaminen**

#### **Pienoiskuvanäkymässä:**

Voit poistaa rajatun kuvan napsauttamalla napsauttamalla sen ulkopuolella olevaa aluetta.

#### **Koko kuvan näkymässä:**

Voit poistaa rajauskuvan valitsemalla sen ja napsauttamalla työkalurivillä kohtaa (Koista rajattu kuva). Voit myös painaa Delete-näppäintä.

Jos olet luonut useita rajattuja kuvia, kaikki valitut rajatut kuvat (aktiivinen rajattu kuva ja valitut rajatut kuvat) poistetaan samanaikaisesti.

## **Yleistä (skanneriajuri)**

ScanGearia (skanneriajuria) koskevat seuraavat rajoitukset. Muista nämä asiat faksiajuria käyttäessäsi.

## **Skanneriajurin rajoitukset**

- Jos käytössä on NTFS-tiedostojärjestelmä, TWAIN-tietolähdettä ei välttämättä voida kutsua. Tämä johtuu siitä, että TWAIN-moduulia ei voi turvallisuussyistä kirjoittaa winnt-kansioon. Pyydä ohjeita tietokoneen järjestelmänvalvojalta.
- Jotkin laitteeseen kytketyt tietokoneet (erityisesti kannettavat tietokoneet) eivät välttämättä palaa oikein valmiustilasta. Käynnistä tässä tapauksessa tietokone uudelleen.
- Älä kytke samanaikaisesti kahta tai useampaa skanneria tai monitoimitulostinta skanneritoiminnolla samaan tietokoneeseen. Jos useita skannauslaitteita kytketään tietokoneeseen, et voi skannata skannerin painikkeista laitteen avulla. Laitteiden käytössä saattaa myös tapahtua virheitä.
- ScanGearia ei voi avata useissa sovelluksissa samanaikaisesti. ScanGearia ei voi avata sovelluksessa uudelleen, kun se on jo käynnissä.
- Muista sulkea ScanGear-ikkuna ennen sovelluksen sulkemista.
- Varmista, että käytettävissä on riittävästi levytilaa, kun skannaat suuria kuvia korkealla resoluutiolla. Esimerkiksi A4-kokoisen asiakirjan skannaukseen tarvitaan vähintään 300 megatavua vapaata tilaa 600 dpi:n tarkkuudella kaikkia värejä käytettäessä.
- ScanGearia ja WIA-ajuria ei voi käyttää samanaikaisesti.
- Älä siirrä tietokonetta lepo- tai horrostilaan skannauksen aikana.
- Kalibrointi voi viedä aikaa, jos laite liitetään USB1.1-liitännän kautta.
- Skannaus saattaa epäonnistua, jos tietokone on palautunut lepotilasta tai valmiustilasta. Irrota tässä tapauksessa USB-kaapeli tietokoneesta ja kiinnitä se sitten uudelleen. Jos skannaus edelleen epäonnistuu, käynnistä tietokone uudelleen.

## **Sovellukset ja käyttörajoitukset**

- Jos käynnistät Windows XP Media Center Edition 2005:een kuuluvan Media Center-ohjelmiston, skannaus laitteen skannerin painikkeiden avulla ei välttämättä ole mahdollista. Käynnistä tässä tapauksessa tietokone uudelleen.
- Kuvia ei voi skannata, jos käytössä on Media Center ja Windows XP Media Center Edition 2005. Voit skannata muilla sovelluksilla, kuten IJ Scan Utility:llä.
- Joissakin sovelluksissa ei välttämättä näytetä TWAIN-käyttöliittymää. Katso tässä tapauksessa ohjeita sovelluksen käyttöoppaasta ja muuta asetuksia ohjeiden mukaan.
- Kaikki sovellukset eivät tue useiden asiakirjojen jatkuvaa skannausta. Joissakin tapauksissa vain ensimmäinen skannattu kuva hyväksytään tai useat kuvat skannataan yhtenä kuvana.
- Jos haluat tuoda skannatut kuvat Microsoft Office 2000 -ohjelmistoon, tallenna kuvat ensin IJ Scan Utility:ssä ja tuo tallennetut kuvat **Lisää (Insert)** -valikon kautta.
- Kun skannaat tason kokoisia kuvia Microsoft Office 2003 -ohjelmistoon, kuten Word, Excel tai PowerPoint, valitse **Lisää kuva skannerista tai kamerasta (Insert Picture from Scanner or Camera)** -näytöstä **Mukautettu lisäys (Custom Insert)** -komento. Kuvia ei välttämättä skannata muussa tapauksessa oikein.
- Kun skannaat kuvia Microsoft Office 2007- tai Microsoft Office 2010 -sovellukseen, kuten Word, Excel tai PowerPoint, käytä Microsoft Clip Organizeria.
- Kuvia ei välttämättä skannata oikein joissakin sovelluksissa. Kasvata tällöin käyttöjärjestelmän näennäismuistin määrää ja yritä uudelleen.
- Jos kuvan koko on liian suuri (kuten skannattaessa suuria kuvia korkealla resoluutiolla), tietokone ei välttämättä enää vastaa tai tilanneilmaisin saattaa jäädä kohtaan 0 % sovelluksesta riippuen. Jos näin

käy, peruuta toimenpide (esimerkiksi napsauttamalla tilanneilmaisimen **Peruuta (Cancel)** -painiketta), lisää sitten käyttöjärjestelmän näennäismuistin määrää tai pienennä kuvan kokoa tai tarkkuutta ja yritä sitten uudelleen. Voit vaihtoehtoisesti skannata kuvan ensin IJ Scan Utility:llä ja tallentaa ja tuoda sen sitten sovellukseen.

## <span id="page-204-0"></span>**ScanGearin (skanneriajurin) päivittäminen**

- **[Uusimman ScanGearin \(skanneriajurin\) hankkiminen](#page-205-0)**
- **[Tarpeettoman ScanGearin \(skanneriajurin\) poistaminen](#page-206-0)**
- **[Ennen ScanGearin \(skanneriajurin\) asentamista](#page-208-0)**
- **[ScanGearin \(skanneriajurin\) asentaminen](#page-209-0)**

## <span id="page-205-0"></span>**Uusimman ScanGearin (skanneriajurin) hankkiminen**

Nykyisen ScanGear-sovelluksen (skanneriajurin) päivittäminen uusimpaan ScanGear-versioon voi ratkaista kohtaamasi ongelmat.

## **ScanGear-version tarkistaminen**

ScanGearin version näkee käynnistämällä ScanGear-sovelluksen ja valitsemalla (Tietoja).

## **ScanGear-sovelluksen lataaminen**

Voit hankkia ScanGear-sovelluksen siirtymällä sivustoomme ja lataamalla käytössä olevaan skannerimallin sopivan ScanGear-sovelluksen.

## **Tärkeää**

- Voit ladata ScanGear-sovelluksen ilmaiseksi, mutta Internet-yhteydestä saattaa kuitenkin aiheutua kustannuksia.
- Asenna uusin ScanGear-versio edellisen version poistamisen jälkeen. Lisätietoja ScanGearin poistamisesta on kohdassa "[Tarpeettoman ScanGearin \(skanneriajurin\) poistaminen](#page-206-0)".

## **Muita aiheita**

- **[Ennen ScanGearin \(skanneriajurin\) asentamista](#page-208-0)**
- **[ScanGearin \(skanneriajurin\) asentaminen](#page-209-0)**

## <span id="page-206-0"></span>**Tarpeettoman ScanGearin (skanneriajurin) poistaminen**

Voit poistaa ScanGearin (skanneriajurin), jota et enää käytä.

Kun poistat ScanGearin, sulje kaikki käynnissä olevat sovellukset sekä irrota laitteen ja tietokoneen yhdistävä USB-kaapeli.

### **Windows 8.1 / Windows 8:**

- 1. Valitse **Asetukset (Settings)** -oikopolusta **Ohjauspaneeli (Control Panel)** > **Ohjelmat (Programs)** > **Ohjelmat ja toiminnot (Programs and Features)**.
- 2. Kaksoisnapsauta kohtaa **CanoScan XXX Scanner Driver** ("XXX" on mallin nimi).
- 3. Kun **Skanneriajurin -asennuksen poisto (Scanner Driver Uninstall)** -valintaikkuna tulee näkyviin, valitse **Suorita (Execute)**.
- 4. Kun näyttöön tulee vahvistus, valitse **Kyllä (Yes)**.
- 5. Kun asennus on poistettu, valitse **Valmis (Complete)**.

ScanGear on poistettu.

### **Windows 7 / Windows Vista:**

- 1. Valitse **Käynnistä (Start)** -valikosta **Ohjauspaneeli (Control Panel)** > **Ohjelmat (Programs)** > **Poista ohjelman asennus (Uninstall a program)**.
- 2. Kaksoisnapsauta kohtaa **CanoScan XXX Scanner Driver** ("XXX" on mallin nimi).
- 3. Kun **Skanneriajurin -asennuksen poisto (Scanner Driver Uninstall)** -valintaikkuna tulee näkyviin, valitse **Suorita (Execute)**.
- 4. Kun näyttöön tulee vahvistus, valitse **Kyllä (Yes)**.
- 5. Kun asennus on poistettu, valitse **Valmis (Complete)**.

ScanGear on poistettu.

## **Huomautus**

• Windows 8.1:ssä, Windows 8:ssa, Windows 7:ssä tai Windows Vistassa näyttöön saattaa tulla vahvistusvalintaikkuna tai suojausvaroituksen valintaikkuna ohjelmistoa käynnistettäessä, asennettaessa tai asennusta poistettaessa. Tämä valintaikkuna tulee näyttöön, kun tehtävän suorittaminen edellyttää järjestelmänvalvojan oikeuksia. Jos olet kirjautunut sisään järjestelmänvalvojan tilille, jatka valitsemalla **Kyllä (Yes)** (tai **Jatka (Continue)**, **Salli (Allow)**).

**Windows XP:**

- 1. Valitse **Käynnistä (Start)** -valikosta **Ohjauspaneeli (Control Panel)** > **Lisää tai poista sovellus (Add or Remove Programs)**.
- 2. Valitse **CanoScan XXX Scanner Driver** ("XXX" on mallin nimi) ja napsauta sitten kohtaa **Poista (Remove)**.
- 3. Kun **Skanneriajurin -asennuksen poisto (Scanner Driver Uninstall)** -valintaikkuna tulee näkyviin, valitse **Suorita (Execute)**.
- 4. Kun näyttöön tulee vahvistus, valitse **Kyllä (Yes)**.
- 5. Kun asennus on poistettu, valitse **Valmis (Complete)**. ScanGear on poistettu.

## <span id="page-208-0"></span>**Ennen ScanGearin (skanneriajurin) asentamista**

Tarkista seuraavat asiat ennen ScanGearin (skanneriajurin) asentamista. Tarkista nämä asiat myös silloin, kun ScanGearin asennus ei onnistu.

## **Laitteen tila**

• Jos laite on kytketty tietokoneeseen USB-kaapelilla, irrota USB-kaapeli tietokoneesta.

## **Tietokoneen asetukset**

- Sulje kaikki käynnissä olevat sovellukset.
- Kirjaudu tietokoneen järjestelmänvalvojana.

## **Huomautus**

• Jos tietokoneeseen on asennettu ScanGearin vanha versio, poista se (poista sen asennus) ensin. Lisätietoja ScanGearin poistamisesta on kohdassa ["Tarpeettoman ScanGearin \(skanneriajurin\)](#page-206-0) [poistaminen"](#page-206-0).

## **Muita aiheita**

- **N** [ScanGearin \(skanneriajurin\) päivittäminen](#page-204-0)
- **N** [ScanGearin \(skanneriajurin\) asentaminen](#page-209-0)

## <span id="page-209-0"></span>**ScanGearin (skanneriajurin) asentaminen**

Voit ladata ScanGearin (skanneriajurin) uusimman version sivustostamme.

Asenna ladattu ScanGear seuraavien ohjeiden mukaan.

1. Kaksoisnapsauta ladatun tiedoston kuvaketta.

Asennusohjelma käynnistyy.

### **Huomautus**

• Windows 8.1:ssä, Windows 8:ssa, Windows 7:ssä tai Windows Vistassa näyttöön saattaa tulla vahvistusvalintaikkuna tai suojausvaroituksen valintaikkuna ohjelmistoa käynnistettäessä, asennettaessa tai asennusta poistettaessa. Tämä valintaikkuna tulee näyttöön, kun tehtävän suorittaminen edellyttää järjestelmänvalvojan oikeuksia. Jos olet kirjautunut sisään järjestelmänvalvojan tilille, jatka valitsemalla **Kyllä (Yes)** (tai **Jatka (Continue)**, **Salli (Allow)**).

Joissakin sovelluksissa jatkamiseen tarvitaan järjestelmänvalvojan tili. Jos olet kirjautunut tavalliselle tilille, vaihda järjestelmänvalvojan tiliin ja aloita alusta.

- 2. Valitse **Tervetuloa (Welcome)**-näytössä **Seuraava (Next)**.
- 3. Lue huolellisesti **Käyttöoikeussopimus (License Agreement)** ja valitse sitten **Kyllä (Yes)**.

ScanGearin asennus käynnistyy.

4. Yhdistä laite ja tietokone laitteen mukana toimitetulla USB-kaapelilla.

Tietokone tunnistaa laitteen.

ScanGear on asennettu.

5. Kun **Asennus valmis (Installation Complete)** -näyttö tulee näkyviin, valitse **Valmis (Complete)**.

Käyttöympäristön mukaan näyttöön voi tulla viesti, jossa sinua kehotetaan käynnistämään tietokone uudelleen. Viimeistele asennus käynnistämällä tietokone uudelleen.

## **Tärkeää**

• Voit ladata ScanGear-sovelluksen ilmaiseksi, mutta Internet-yhteydestä saattaa kuitenkin aiheutua kustannuksia.

## **Muita aiheita**

- [Uusimman ScanGearin \(skanneriajurin\) hankkiminen](#page-205-0)
- [Tarpeettoman ScanGearin \(skanneriajurin\) poistaminen](#page-206-0)
- **[Ennen ScanGearin \(skanneriajurin\) asentamista](#page-208-0)**

## **Skannaukseen liittyviä hyödyllisiä tietoja**

- **[Rajattujen kuvien säätäminen Kuvayhdistelmä-ikkunassa](#page-211-0)**
- **[Tarkkuus](#page-212-0)**
- **[Tietomuodot](#page-214-0)**
- **[Värin sovitus](#page-215-0)**

## <span id="page-211-0"></span>**Rajattujen kuvien säätäminen Kuvayhdistelmä-ikkunassa**

Rajaus tarkoittaa kuvassa halutun alueen valitsemista ja loppuosan poistamista skannauksen aikana.

**Kuvayhdistelmä (Image Stitch)**-ikkunassa voit määrittää rajauskuvan esikatselualueella näytetyssä kuvassa.

## **Huomautus**

• Katso lisätietoja rajauskuvien säätämisestä ScanGear-toiminnon avulla (skanneriajuri) *Onlinekäyttöopas*-oppaan aloitusnäytön malliasi vastaavasta Rajattujen kuvien säätäminen (ScanGear) kohdasta.

## **Ensimmäinen rajattu kuva**

Rajauskuvaa ei ole määritetty. Kun valitset **Säädä rajauskuvia (Adjust cropping frames)** -valintaruudun, rajauskuva määritetään esikatselualueella näytetyn kuvan ympärille automaattisesti. Voit määrittää alueen vetämällä rajauskuvaa.

Kun käynnistät skannauksen, rajauskuvan määrittämä alue kuvasta skannataan.

## **Rajatun kuvan säätäminen**

Hiiren osoittimesta tulee (nuoli), kun osoitin viedään rajauskuvan päälle. Voit laajentaa tai pienentää rajattua kuvaa napsauttamalla ja vetämällä hiirtä.

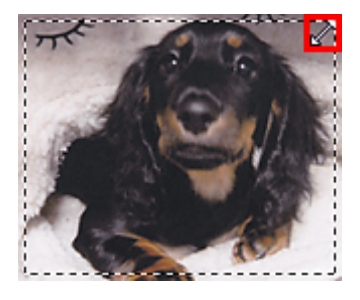

Hiiren osoittimesta tulee (hiusristi), kun osoitin viedään rajauskuvan sisäpuolelle. Voit siirtää koko rajattua kuvaa napsauttamalla ja vetämällä hiirtä.

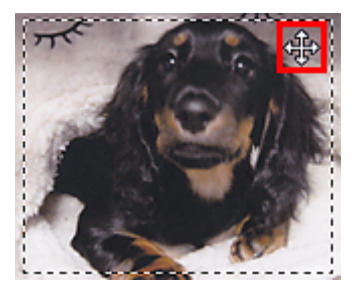

## **Rajattujen kuvien poistaminen**

Voit poistaa rajauskuvan poistamalla valinnan **Säädä rajauskuvia (Adjust cropping frames)** valintaruudusta.

## <span id="page-212-0"></span>**Tarkkuus**

Skannaamasi kuvan tiedot ovat ryhmä pisteitä, jossa on tietoa kirkkaudesta ja väristä. Näiden pisteiden tiheyttä kutsutaan "tarkkuudeksi". Tarkkuus määrää, miten paljon yksityiskohtia kuva sisältää. Tarkkuuden yksikkö on pisteitä tuumalla (dpi). Dpi on tuumalla (2,5 cm) olevien pisteiden määrä.

Mitä suurempi tarkkuusarvo on, sitä tarkempi kuvasta tulee. Vastaavasti mitä pienempi tarkkuusarvo on, sitä epätarkempi kuvasta tulee.

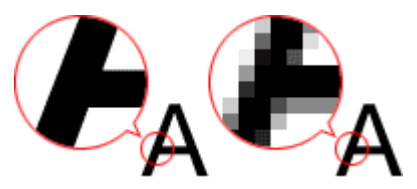

## **Tarkkuuden määrittäminen**

Voit määrittää tarkkuuden seuraavissa näytöissä.

**IJ Scan Utility:**

Asetukset-valintaikkunan (Skannaaminen tietokoneesta) -välilehden kohdassa **Tarkkuus (Resolution)** tai (Skannaus skannerin painikkeilla) -välilehden kohdassa **Tarkkuus (Resolution)**

**ScanGear (skanneriajuri):**

**Kehittynyt tila (Advanced Mode)** -välilehden **Tulosteasetukset (Output Settings)**-alueen kohdassa **Tulosteen tarkkuus (Output Resolution)**

## **Oikeat tarkkuusasetukset**

Valitse tarkkuus skannattavan kuvan käyttötarkoituksen mukaan.

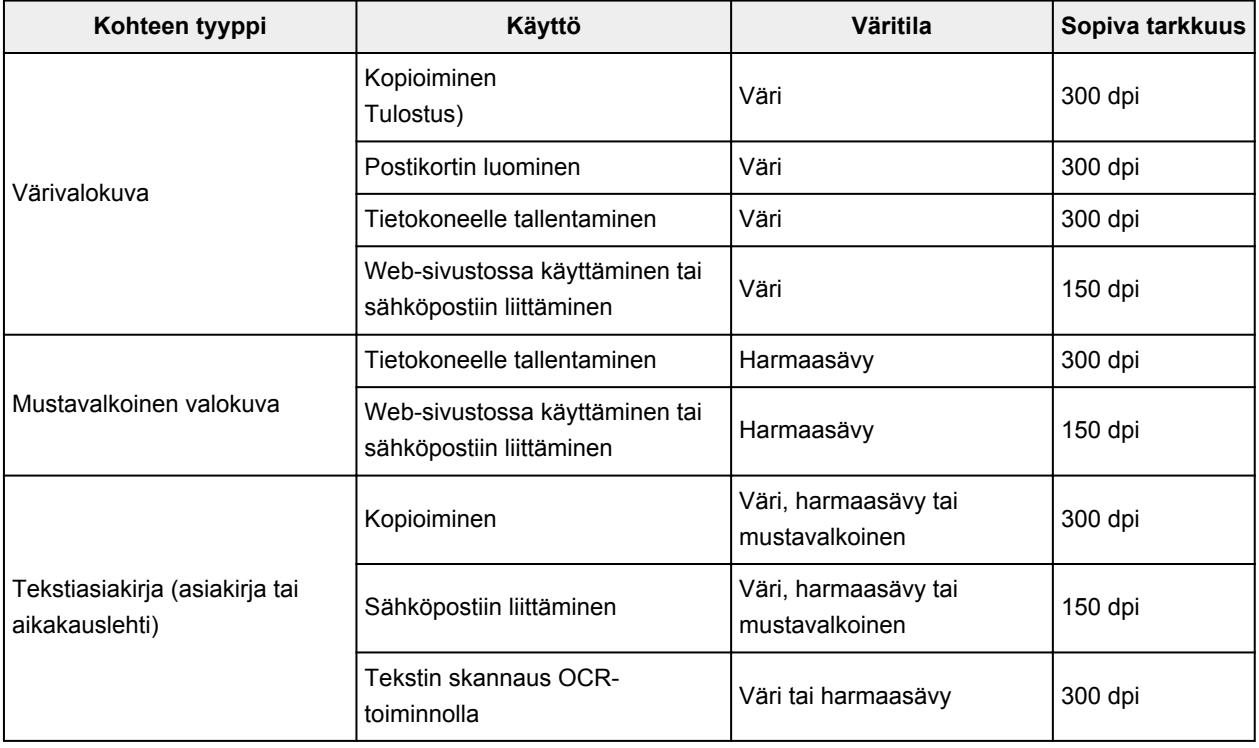

## **Tärkeää**

• Jos tarkkuus kaksinkertaistetaan, skannatun kuvan tietokoko kasvaa nelinkertaiseksi. Jos tiedosto on liian suuri, käsittelynopeus hidastuu merkittävästi. Silloin muun muassa riittämättömästi muistista on haittaa. Määritä pienin vaadittava tarkkuus kuvan käyttötarkoituksen mukaan.

## **Huomautus**

• Kun haluat tulostaa skannatun kuvan suurennettuna, skannaa edellä kuvattuja suositusasetuksia korkeammalla tarkkuudella.

## <span id="page-214-0"></span>**Tietomuodot**

Voit valita tietomuodon skannattujen kuvien tallentamiseen. Valitse sopivin tietomuoto sen mukaan, miten haluat kuvaa käyttää eri sovelluksissa.

Käytettävissä olevat tietomuodot vaihtelevat sovelluksen ja käyttöjärjestelmän (Windows tai Mac OS) mukaan.

Ohessa on esitetty kunkin kuvatietomuodon ominaispiirteitä.

#### **PNG (vakiintunut tiedostotunniste: .png)**

Yleisesti verkkosivustoissa käytetty tietomuoto.

PNG sopii tallennettujen kuvien muokkaamiseen.

#### **JPEG (vakiintunut tiedostotunniste: .jpg)**

Tietomuoto, jota käytetään usein verkkosivustoissa ja digitaalisten kameroiden kuvissa.

JPEGin ominaisuuksiin kuuluu korkeat pakkausasteet. JPEG-kuvat heikkenevät hieman aina, kun ne tallennetaan, eikä kuvia voi palauttaa alkuperäiseen tilaan.

JPEG ei ole käytettävissä mustavalkokuville.

#### **TIFF (vakiintunut tiedostotunniste: .tif)**

Tietomuoto, jonka ominaisuuksiin kuuluu melko hyvä yhteensopivuus erilaisten tietokoneiden ja sovellusten välillä.

TIFF sopii tallennettujen kuvien muokkaamiseen.

## **Huomautus**

- Jotkin TIFF-tiedostot eivät ole yhteensopivia.
- IJ Scan Utility tukee seuraavia TIFF-tiedostomuotoja.
	- Pakkaamattomat mustavalkoiset binaaritiedostot
	- Pakkaamaton RGB (8 bittiä kanavaa kohden)
	- Pakkaamaton RGB (16 bittiä kanavaa kohden)
	- Pakkaamaton harmaasävy

#### **PDF (vakiintunut tiedostotunniste: .pdf)**

Adobe Systems Incorporated -yhtiön kehittämä sähköisten asiakirjojen tietomuoto.

Sitä voidaan käyttää eri tietokoneissa ja käyttöjärjestelmissä ja siihen voidaan sisällyttää fontteja. Näin käyttäjät voivat jakaa ja käyttää tiedostoa muuttumattomana käyttöympäristöjen eroista huolimatta.

## <span id="page-215-0"></span>**Värin sovitus**

Värin sovitus on toiminto, joka säätää värisävyjä niin, että näytössä näkyvän kuvan värit ja värituloste täsmäävät alkuperäisen kohteen väreihin. Värisävyt säädetään alla kuvatulla tavalla skannerissa tai tulostimessa.

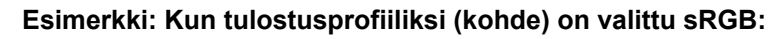

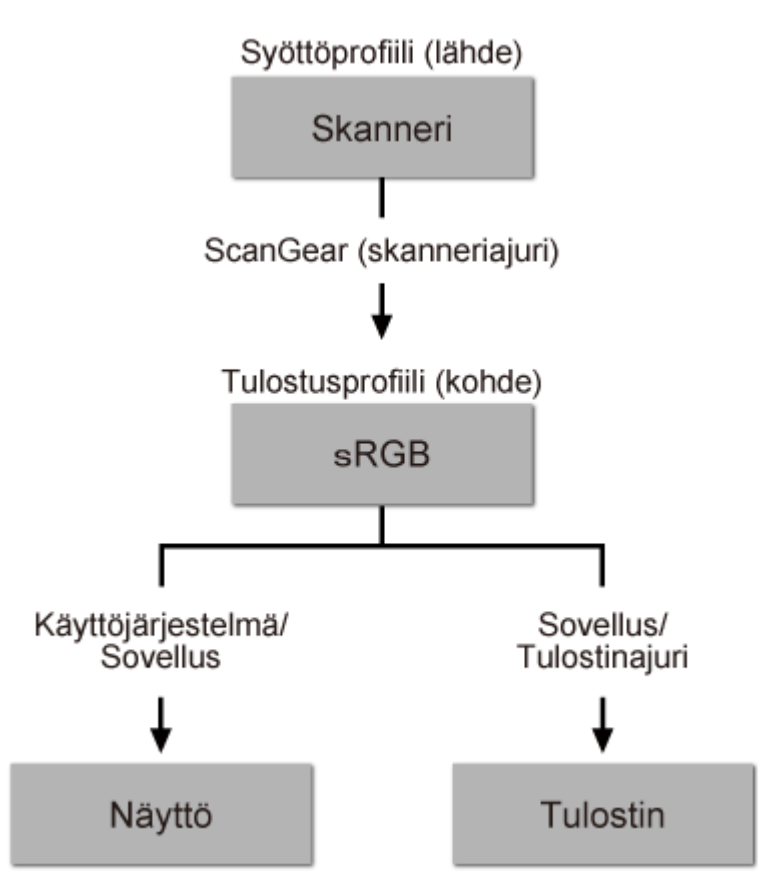

ScanGear muuntaa kuvan väritilan skannerin väritilasta sRGB:ksi.

Kun kuva näytetään näytöllä, kuvan väritila muunnetaan sRGB:stä näytön väritilaan käyttöjärjestelmän näyttöasetusten ja sovelluksen työtila-asetusten perusteella.

Tulostettaessa kuvan väritila muunnetaan sRGB:stä tulostimen väritilaan sovelluksen tulostusasetusten ja tulostinajurin asetusten perusteella.
# **Muut skannaustavat**

- **[Skannaus WIA-ajurilla](#page-217-0)**
- **[Skannaus Ohjauspaneelilla \(vain Windows XP\)](#page-220-0)**

# <span id="page-217-0"></span>**Skannaus WIA-ajurilla**

Voit skannata kohteen WIA (Windows Image Acquisition) -yhteensopivasta sovelluksesta.

WIA on Windows XP:ssä tai uudemmissa versioissa käytetty ajurimalli. Sen avulla voit skannata kohteita ilman erillistä sovellusta.

Toimenpiteet vaihtelevat sovelluksen mukaan. Seuraavat menettelytavat ovat vain esimerkkejä.

Saat lisätietoja sovelluksen käyttöoppaasta.

# **Skannaaminen WIA 2.0 -ajurilla**

Seuraavassa on esimerkki skannauksesta "Windowsin faksi ja skannaus" -työkalun avulla.

1. Aseta kohde tasolle.

**[Kohteiden asettaminen \(kun skannataan tietokoneesta\)](#page-222-0)** 

2. Valitse **Windowsin faksi ja skannaus (Windows Fax and Scan)** -työkalun **Tiedosto (File)** -valikosta **Uusi (New)** ja valitse sitten **Skannaa... (Scan...)**.

Skannausasetusten näyttö avautuu.

3. Määritä asetukset.

#### **Skanneri (Scanner)**

Käytössä oleva tuotenimi näytetään. Vaihda skanneria napsauttamalla **Vaihda... (Change...)** ja valitse käytettävä tuote.

### **Profiili (Profile)**

Valitse skannattavan kohteen tyypin mukaan **Valokuva (oletus) (Photo (Default))** tai **Asiakirjat (Documents)**. Tallenna uusi **Profiili (Profile)** valitsemalla **Lisää profiili... (Add profile...)**. Voit määrittää tiedot **Lisää uusi profiili (Add New Profile)** -valintaikkunassa.

#### **Lähde (Source)**

Valitse skannerityyppi.

#### **Paperikoko (Paper size)**

Tämä asetus ei ole käytettävissä tässä skannerissa.

#### **Värimuoto (Color format)**

Valitse väritila, jolla kohde skannataan.

#### **Tiedostotyyppi (File type)**

Valitse tietotyypiksi JPEG, BMP, PNG tai TIFF.

#### **Tarkkuus (Resolution (DPI))**

Anna tarkkuus. Anna arvoksi 50–600 dpi.

### **M** [Tarkkuus](#page-212-0)

#### **Kirkkaus (Brightness)**

Säädä kirkkautta liukusäätimellä. Siirrä liukusäädintä vasemmalle kuvan tummentamiseksi tai oikealle kuvan kirkastamiseksi. Voit myös antaa arvon (-100–100).

### **Kontrasti (Contrast)**

Säädä kontrastia liukusäätimellä. Vähennä kuvan kontrastia siirtämällä liukusäädintä vasemmalle, jolloin kuva pehmenee. Lisää kuvan kontrastia siirtämällä liukusäädintä oikealle, jolloin kuva terävöityy. Voit myös antaa arvon (-100–100).

## **Kuvien esikatseleminen tai skannaaminen erillisinä tiedostoina (Preview or scan images as separate files)**

Valitse tämä valintaruutu, jos haluat esikatsella tai skannata useita kuvia erillisinä tiedostoina.

4. Esikatsele kuvaa napsauttamalla **Esikatselu (Preview)** -painiketta.

Esikatselukuva näytetään oikealla.

5. Valitse **Skannaus (Scan)**.

Kun skannaus on valmis, skannattu kuva näytetään sovelluksessa.

## **Skannaaminen WIA 1.0 -ajurilla**

Seuraavassa on esimerkki skannauksesta "Paint"-ohjelmalla.

- 1. Aseta kohde tasolle.
	- **[Kohteiden asettaminen \(kun skannataan tietokoneesta\)](#page-222-0)**
- 2. Valitse Paintin **Tiedosto (File)**-valikosta **Skannerista tai kamerasta (From scanner or camera)**. (Skannaa kohde sovelluksessa valitsemalla komento.)
- 3. Valitse kuvan tyyppi skannattavan kohteen mukaan.

Valitse asetukseksi **Värikuva (Color picture)**, **Harmaasävykuva (Grayscale picture)**, **Mustavalkokuva tai -teksti (Black and white picture or text)** tai **Mukautetut asetukset (Custom Settings)**.

**Huomautus** 

- Jos haluat skannata aiemmin kohdassa **Säädä skannatun kuvan laatua (Adjust the quality of the scanned picture)** määritetyillä arvoilla, valitse **Mukautetut asetukset (Custom Settings)**.
- 4. Valitse **Säädä skannatun kuvan laatua (Adjust the quality of the scanned picture)** ja määritä asetukset tarpeen mukaan.

#### **Kirkkaus (Brightness)**

Säädä kirkkautta liukusäätimellä. Siirrä liukusäädintä vasemmalle kuvan tummentamiseksi tai oikealle kuvan kirkastamiseksi. Voit myös antaa arvon (-127–127).

### **Kontrasti (Contrast)**

Säädä kontrastia liukusäätimellä. Vähennä kuvan kontrastia siirtämällä liukusäädintä vasemmalle, jolloin kuva pehmenee. Lisää kuvan kontrastia siirtämällä liukusäädintä oikealle, jolloin kuva terävöityy. Voit myös antaa arvon (-127–127).

#### **Tarkkuus (Resolution (DPI))**

Anna tarkkuus. Anna arvoksi 50–600 dpi.

### **M** [Tarkkuus](#page-212-0)

### **Kuvan tyyppi (Picture type)**

Valitse haluamasi kohteen skannaustyyppi.

### **Palauta (Reset)**

Palauta alkuperäiset asetukset napsauttamalla tätä.

## 5. Esikatsele kuvaa napsauttamalla **Esikatselu (Preview)** -painiketta.

Esikatselukuva näytetään oikealla. Määritä skannattava alue vetämällä  $\square$ -kohdasta.

# 6. Valitse **Skannaus (Scan)**.

Kun skannaus on valmis, skannattu kuva näytetään sovelluksessa.

# <span id="page-220-0"></span>**Skannaus Ohjauspaneelilla (vain Windows XP)**

Voit skannata kuvia Windows XP:n ohjauspaneelista WIA-ajurin avulla.

- 1. Valitse **Käynnistä (Start)** -valikosta **Ohjauspaneeli (Control Panel)**.
- 2. Valitse **Tulostimet ja muut laitteet (Printers and Other Hardware)** > **Skannerit ja kamerat (Scanners and Cameras)** ja kaksoisnapsauta sitten **CanoScan XXX** -kuvaketta ("XXX" on mallin nimi).

**Ohjattu skanneri- ja kameratoiminto (Scanner and Camera Wizard)** -valintaikkuna tulee näkyviin.

- 3. Valitse **Seuraava (Next)**.
- 4. Valitse skannattavan kohteen mukaan **Kuvan tyyppi (Picture type)**.

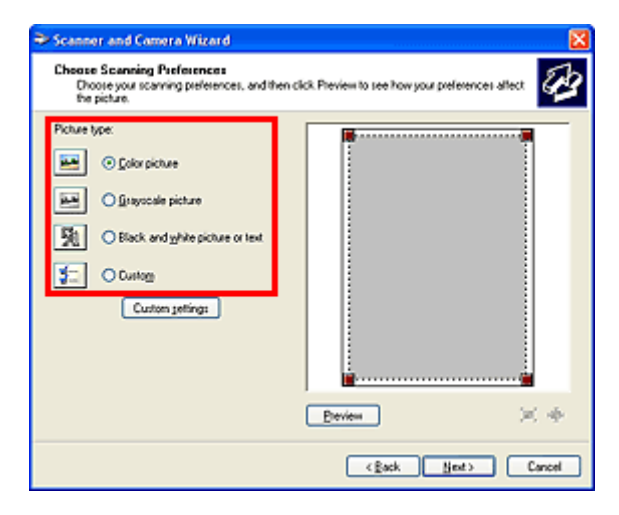

## **Huomautus**

- Valitse **Mukautettu (Custom)**, kun haluat käyttää **Mukautetut asetukset (Custom settings)** kohdassa aiemmin asetettuja arvoja.
- 5. Valitse **Mukautetut asetukset (Custom settings)** ja määritä asetukset.

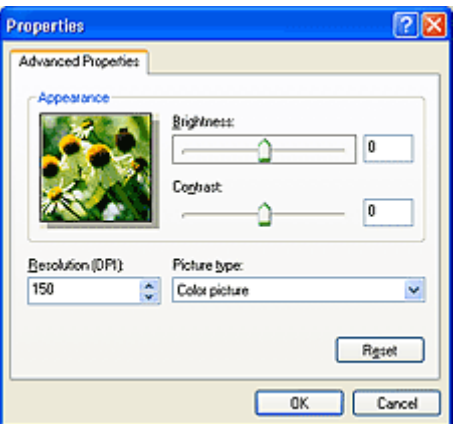

#### **Kirkkaus (Brightness)**

Säädä kirkkautta liukusäätimellä. Siirrä liukusäädintä vasemmalle kuvan tummentamiseksi tai oikealle kuvan kirkastamiseksi. Voit myös antaa arvon (-127–127).

## **Kontrasti (Contrast)**

Säädä kontrastia liukusäätimellä. Vähennä kuvan kontrastia siirtämällä liukusäädintä vasemmalle, jolloin kuva pehmenee. Lisää kuvan kontrastia siirtämällä liukusäädintä oikealle, jolloin kuva terävöityy. Voit myös antaa arvon (-127–127).

### **Tarkkuus (Resolution (DPI))**

Anna tarkkuus. Anna arvoksi 50–600 dpi.

### **M** [Tarkkuus](#page-212-0)

## **Kuvan tyyppi (Picture type)**

Valitse haluamasi kohteen skannaustyyppi.

### **Palauta (Reset)**

Palauta alkuperäiset asetukset napsauttamalla tätä.

## 6. Esikatsele kuvaa napsauttamalla **Esikatselu (Preview)** -painiketta.

Esikatselukuva näytetään oikealla. Määritä skannattava alue vetämällä  $\blacksquare$ -kohdasta.

7. Valitse **Seuraava (Next)** ja noudata ohjeita.

# <span id="page-222-0"></span>**Kohteiden asettaminen (kun skannataan tietokoneesta)**

Opettele asettamaan kohteita skannerin tasolle. Aseta kohteet oikein skannattavan kohteen tyypin mukaan. Kohteita ei välttämättä skannata muussa tapauksessa oikein.

## **Tärkeää**

- Älä aseta tasolle kohteita, jotka painavat 2,0 kg (4,4 lb) tai sitä enemmän. Älä myöskään paina kohdetta yli 2,0 kg (4,4 lb) voimalla. Jos painat asiakirjaa voimakkaasti, skanneri ei välttämättä toimi oikein tai lasi voi särkyä.
- Sulje asiakirjakansi skannauksen ajaksi.
- Kun laite on pystyasennossa, kohdetta ei välttämättä tunnisteta automaattisesti. Määritä tällöin kohteen tyyppi IJ Scan Utility- tai ScanGear (skanneriajuri) -sovelluksessa ja skannaa.

# **Kohteiden asettaminen**

Aseta kohteet seuraavassa kuvatulla tavalla, jotta voit skannata tunnistamalla kohteen tyypin ja koon automaattisesti.

# **Tärkeää**

- Kun skannaat määrittämällä paperikoon IJ Scan Utility- tai ScanGear-sovelluksessa, kohdista kohteen yläkulma aina tason kulmassa olevan nuolen (kohdistusmerkki) mukaan.
- Eri muotoihin leikattuja valokuvia ja alle 3 neliösenttimetrin (1,2 neliötuuman) kokoisia kohteita ei voida rajata oikein.
- Heijastavia levyjen etikettejä ei välttämättä skannata odotetusti.

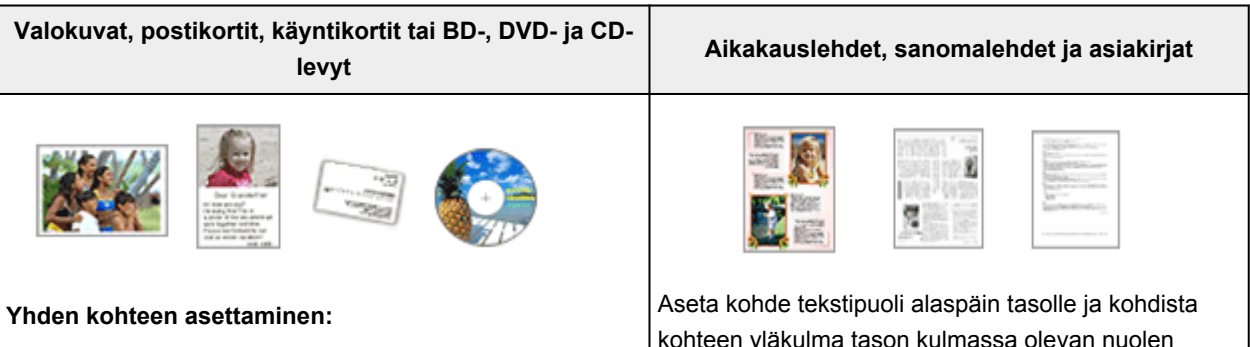

Aseta kohde tekstipuoli alaspäin tasolle. Jätä vähintään 1 cm (0,4 tuumaa) väli tason reunojen (vinoviivoitettu alue) ja kohteen väliin. Vinoviivoitetun alueen päälle asetettuja osia ei voida skannata.

kohteen yläkulma tason kulmassa olevan nuolen (kohdistusmerkki) mukaan. Vinoviivoitetun alueen päälle asetettuja osia ei voida skannata.

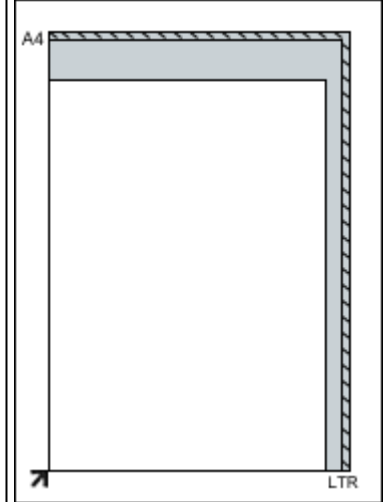

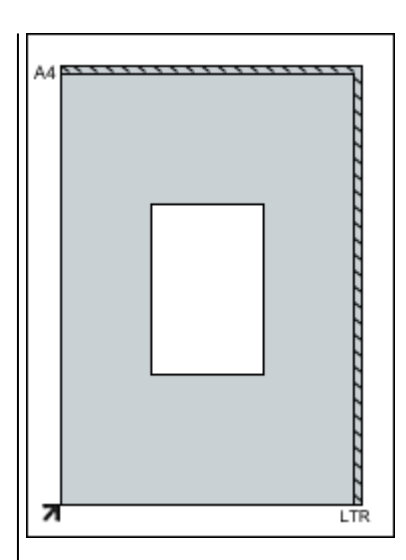

## **Tärkeää**

• Suuret kohteet (esimerkiksi A4-kokoiset valokuvat), joiden tapauksessa asiakirjojen ja tason reunojen tai nuolen (kohdistusmerkki) väliin ei voi jättää väliä, voidaan tallentaa PDF-tiedostoina. Kun haluat tallentaa ne jossain muussa kuin PDF-muodossa, määritä skannattaessa tietomuoto.

### **Useiden kohteiden asettaminen:**

Jätä vähintään 1 cm (0,4 tuumaa) väli tason reunojen (vinoviivoitettu alue) ja kohteiden väliin, kuten myös kohteiden väliin. Vinoviivoitetun alueen päälle asetettuja osia ei voida skannata.

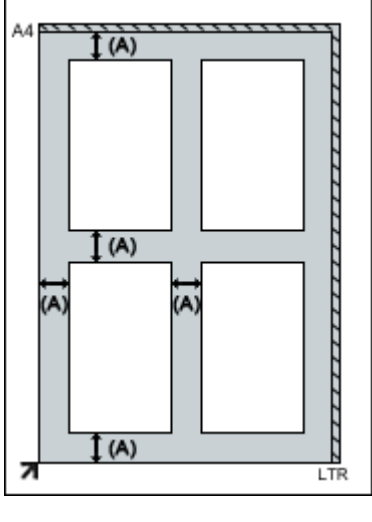

 $(A)$  yli 1 cm  $(0,4$  tuumaa)

## **Huomautus**

- Voit asettaa tasolle enintään 12 kohdetta.
- Vinossa olevien kohteiden (10 astetta tai vähemmän) asettelu korjataan automaattisesti.

## **Tärkeää**

• Katso ["Asetettavat kohteet ja kohteiden](#page-30-0) [asettaminen"](#page-30-0) -kohdasta lisätietoja kohteiden kohdista, joita ei voi skannata.

# **Skannaus skannerin painikkeilla**

- **[Mitä skannerin painikkeet ovat?](#page-225-0)**
- **[Kohteiden skannaus ja skannattujen kuvien tallentaminen \(AUTO SCAN](#page-227-0)  [painike\)](#page-227-0)**
- **[Kohteiden skannaus ja tallentaminen PDF-tiedostoina \(PDF-painikkeet\)](#page-226-0)**
- **[Kohteiden skannaus ja tulostaminen/kopiointi \(KOPIO-painike\)](#page-228-0)**
- **[Kohteiden skannaus ja skannattujen kuvien lähettäminen \(SEND-painike\)](#page-229-0)**
- **[Skannerin painikkeiden asetukset](#page-230-0)**
- **[Skannerin painikkeiden asetukset IJ Scan Utility -ohjelman kautta](#page-232-0)**

# <span id="page-225-0"></span>**Mitä skannerin painikkeet ovat?**

Skannerin viittä painiketta kutsutaan skannerin painikkeiksi. Niiden avulla voit muun muassa luoda PDFtiedostoja, tulostaa kohteita ja lähettää esimerkiksi kuvia asettamalla kohteen tasolle ja painamalla skannerin painiketta.

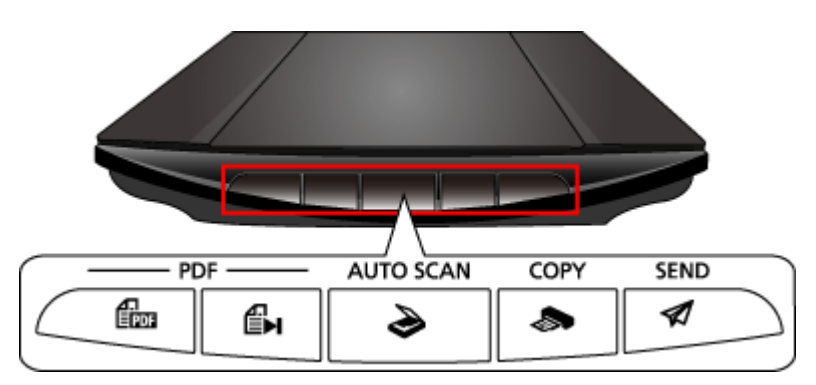

## **Tärkeää**

• Kun painat skannerin painiketta, näyttöön voi avautua ohjelman valintanäyttö IJ Scan Utility -ohjelman sijaan. Tällöin sinun on määritettävä IJ Scan Utility käynnistettäväksi ohjelmaksi. Lisätietoja on kohdassa "[Skannerin painikkeiden](#page-230-0) asetukset".

#### **PDF -painikkeet**

Skannaa kohteita ja luo helposti PDF-tiedostoja ja sitten tallenna ne.

## **Huomautus**

• Näiden painikkeiden nimiä ei ole merkitty skanneriin.

# **ALOITA SKANNAUS -painike**

Skannaus käynnistyy. Tallentaa useita kohteita tietokoneeseen yhdeksi PDF-tiedostoksi.

# **EH** VALMIS-painike

Lopettaa PDF-painikkeen toiminnan ja tallentaa kuvat.

# **AUTO SCAN -painike**

Tunnistaa kohteen tyypin automaattisesti ja tallentaa ne tietokoneeseen.

## **KOPIO (COPY)-painike**

Skannaa kohteet ja tulostaa ne tulostimella.

# **SEND-painike**

Skannaa kohteita ja liittää skannatut kuvat sähköpostiin tai lähettää ne sovellukseen.

#### **Huomautus**

• Voit määrittää, miten IJ Scan Utility -ohjelma toimii, kun skannerin painikkeita painetaan.

**N Skannerin painikkeiden [asetukset IJ Scan Utility](#page-232-0) -ohjelman kautta** 

#### • Oletustallennuskansiot ovat seuraavat.

- Windows 8.1: **Tiedostot (Documents)** -kansio
- Windows 8: **Tiedostot (My Documents)**-kansio
- Windows 7: **Tiedostot (My Documents)** -kansio
- Windows Vista: **Tiedostot (Documents)** -kansio
- Windows XP: **Omat tiedostot (My Documents)** -kansio

# <span id="page-226-0"></span>**Kohteiden skannaus ja tallentaminen PDF-tiedostoina (PDFpainikkeet)**

Voit tallentaa skannatut kuvat PDF-tiedostoina.

- 1. Aseta kohde tasolle.
	- [Kohteiden asettaminen \(kun skannataan tietokoneesta\)](#page-222-0)
- 2. Paina **(Fig. (ALOITA SKANNAUS -painike)** -painiketta.

Näyttöön tulevat skannerin PDF-painikkeiden kuvaukset.

3. Lue kuvaukset ja valitse **OK**.

# **Huomautus**

• Valitse **Älä näytä tätä viesti uudelleen (Do not show this message again)** -valintaruutu, jos haluat skannata kohteita jatkuvasti vain skannerin painikkeilla.

Skannaus käynnistyy.

4. Paina Emia (ALOITA SKANNAUS -painike) -painiketta, jos haluat lisätä sivun, tai E→ (VALMIS-painike) -painiketta, jos haluat lopettaa.

Skannauksen jälkeen näyttöön tulee viesti.

## • **Sivun lisääminen:**

Paina (ALOITA SKANNAUS -painike) -painiketta. Seuraavan sivun skannauksen jälkeen näyttöön tulee taas viesti.

• **Lopettaminen:**

Paina skannerin **(EM** (VALMIS-painike) -painiketta.

Skannatut kuvat tallennetaan PDF-muodossa.

# <span id="page-227-0"></span>**Kohteiden skannaus ja skannattujen kuvien tallentaminen (AUTO SCAN -painike)**

Voit skannata kohteita tunnistamalla kohteen tyypin automaattisesti, ja tallentaa kohteet sitten tietokoneeseen.

1. Aseta kohde tasolle.

**[Kohteiden asettaminen \(kun skannataan tietokoneesta\)](#page-222-0)** 

2. Paina **AUTO SCAN** -painiketta.

Skannaus käynnistyy.

## **Huomautus**

• Skannatut kuvat tallennetaan **Asetukset (AUTO SCAN (AUTOMAATTINEN)) (Settings (AUTO SCAN))** -valintaikkunan **Tallenna kohteeseen (Save in)** -asetuksessa määritettyyn kansioon. Voit avata tämän välilehden valitsemalla **Asetukset... (Settings...)**. **Asetukset (AUTO SCAN (AUTOMAATTINEN)) (Settings (AUTO SCAN))** -valintaikkunassa voit määrittää myös skannauksen lisäasetukset.

# <span id="page-228-0"></span>**Kohteiden skannaus ja tulostaminen/kopiointi (KOPIO-painike)**

Voit skannata kohteita ja tulostaa niitä tulostimella.

# **Huomautus**

- Valmistele tulostin, kun tulostat **KOPIO (COPY)**-painikkeella. Tarkasta valmistelu tulostimen käyttöohjeista.
- 1. Aseta kohde tasolle.

**[Kohteiden asettaminen \(kun skannataan tietokoneesta\)](#page-222-0)** 

2. Paina **KOPIO (COPY)**-painiketta.

Skannaus käynnistyy. Skannattu kuva tulostetaan tulostimella.

# <span id="page-229-0"></span>**Kohteiden skannaus ja skannattujen kuvien lähettäminen (SENDpainike)**

Voit myös liittää skannatut kuvat sähköpostin liitetiedostoksi tai lähettää ne yhteensopiviin sovelluksiin.

1. Aseta kohde tasolle.

**[Kohteiden asettaminen \(kun skannataan tietokoneesta\)](#page-222-0)** 

2. Paina **SEND**-painiketta.

Skannaus käynnistyy. Skannattu kuva liitetään uuteen viestiin tai lähetetään yhteensopiviin sovelluksiin.

# <span id="page-230-0"></span>**Skannerin painikkeiden asetukset**

Aseta IJ Scan Utility käynnistymään aina, kun skannerin painiketta painetaan.

Vaihtoehtoisesti voit määrittää skannerin painikkeiden asetukset IJ Scan Utility -ohjelmalla, jotta voit käynnistää käyttötarkoituksen mukaisen skannauksen kätevästi.

**M** Skannerin painikkeiden [asetukset IJ Scan Utility](#page-232-0) -ohjelman kautta

# **Tärkeää**

• Kirjaudu sisään järjestelmänvalvojan tilille ennen asetusten määrittämistä.

# **Windows 8.1 / Windows 8:**

- 1. Napsauta **Asetukset (Settings)** -oikopolkua ja valitse sitten > **Ohjauspaneeli (Control Panel)** > **Laitteisto ja äänet (Hardware and Sound)** > **Laitteet ja tulostimet (Devices and Printers)**.
- 2. Napsauta skannerikuvaketta hiiren kakkospainikkeella ja valitse sitten **Skannausominaisuudet (Scan properties)**.
- 3. Valitse **Käyttäjätilien valvonta (User Account Control)** -valintaikkunasta **Kyllä (Yes)**.
- 4. Määritä IJ Scan Utility käynnistettäväksi sovellukseksi **Tapahtumat (Events)** -välilehden **Tehtävät (Actions)** -kohdassa.

Määritä kaikille tapahtumille **Valitse tapahtuma (Select an event)** -kohdasta **Canon IJ Scan Utility**. Jos IJ Scan Utility on jo valittuna, lopeta valitsemalla **Peruuta (Cancel)**.

5. Valitse **OK**.

# **Windows 7:**

- 1. Valitse **Käynnistä (Start)** -valikosta **Laitteet ja tulostimet (Devices and Printers)**.
- 2. Napsauta skannerikuvaketta hiiren kakkospainikkeella ja valitse sitten **Skannausominaisuudet (Scan properties)**.
- 3. Valitse **Käyttäjätilien valvonta (User Account Control)** -valintaikkunasta **Kyllä (Yes)**.
- 4. Määritä IJ Scan Utility käynnistettäväksi sovellukseksi **Tapahtumat (Events)** -välilehden **Tehtävät (Actions)** -kohdassa.

Määritä kaikille tapahtumille **Valitse tapahtuma (Select an event)** -kohdasta **Canon IJ Scan Utility**. Jos IJ Scan Utility on jo valittuna, lopeta valitsemalla **Peruuta (Cancel)**.

5. Valitse **OK**.

# **Windows Vista:**

- 1. Valitse **Käynnistä (Start)** -valikosta **Ohjauspaneeli (Control Panel)** > **Laitteisto ja äänet (Hardware and Sound)** > **Skannerit ja kamerat (Scanners and Cameras)**.
- 2. Valitse **CanoScan XXX** ("XXX" on mallinimi) ja valitse sitten **Ominaisuudet (Properties)**.
- 3. Valitse **Käyttäjätilien valvonta (User Account Control)** -valintaikkunasta **Jatka (Continue)**.
- 4. Valitse **Ominaisuudet: CanoScan XXX (CanoScan XXX Properties)** ("XXX" on mallinimi) -valintaikkunasta **Tapahtumat (Events)** -välilehti.
- 5. Määritä IJ Scan Utility käynnistettäväksi sovellukseksi **Tapahtumat (Events)** -välilehden **Tehtävät (Actions)** -kohdassa.

Määritä kaikille tapahtumille **Valitse tapahtuma (Select an event)** -kohdasta **Canon IJ Scan Utility**. Jos IJ Scan Utility on jo valittuna, lopeta valitsemalla **Peruuta (Cancel)**.

6. Valitse **OK**.

# **Windows XP:**

- 1. Valitse **Käynnistä (Start)** -valikosta **Ohjauspaneeli (Control Panel)** > **Tulostimet ja muut laitteet (Printers and Other Hardware)**.
- 2. Valitse avautuvasta näytöstä **Skannerit ja kamerat (Scanners and Cameras)**.
- 3. Napsauta hiiren kakkospainikkeella kohtaa **CanoScan XXX** ("XXX" on mallinimi) ja valitse sitten **Ominaisuudet (Properties)**.
- 4. Määritä IJ Scan Utility käynnistettäväksi sovellukseksi **Tapahtumat (Events)** -välilehden **Tehtävät (Actions)** -kohdassa.

Määritä kaikille tapahtumille **Valitse tapahtuma (Select an event)** -kohdasta **Canon IJ Scan Utility**.

Jos IJ Scan Utility on jo valittuna, lopeta valitsemalla **Peruuta (Cancel)**.

5. Valitse **OK**.

# <span id="page-232-0"></span>**Skannerin painikkeiden asetukset IJ Scan Utility -ohjelman kautta**

IJ Scan Utility -sovelluksen avulla voit määrittää tehtävän toiminnon, kun skannaaminen käynnistetään skannerin painikkeiden avulla.

## **Huomautus**

- Seuraavissa kuvauksissa käytetään esimerkkeinä **AUTO SCAN** -painikkeen toimintojen määrittämistä.
- 1. Käynnistä IJ Scan Utility.

**IJ Scan Utility [-sovelluksen käynnistäminen](#page-42-0)** 

2. Valitse **Asetukset... (Settings...)**.

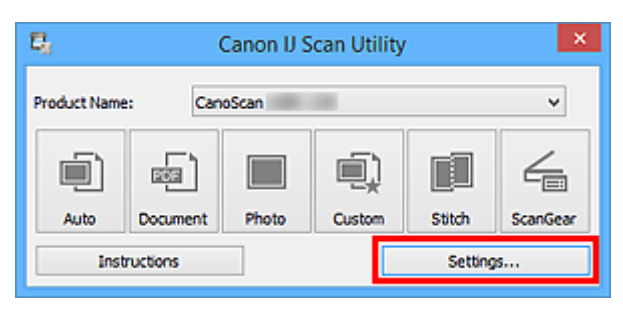

Asetukset-valintaikkuna avautuu.

3. Valitse (Skannaus skannerin painikkeilla) -välilehti.

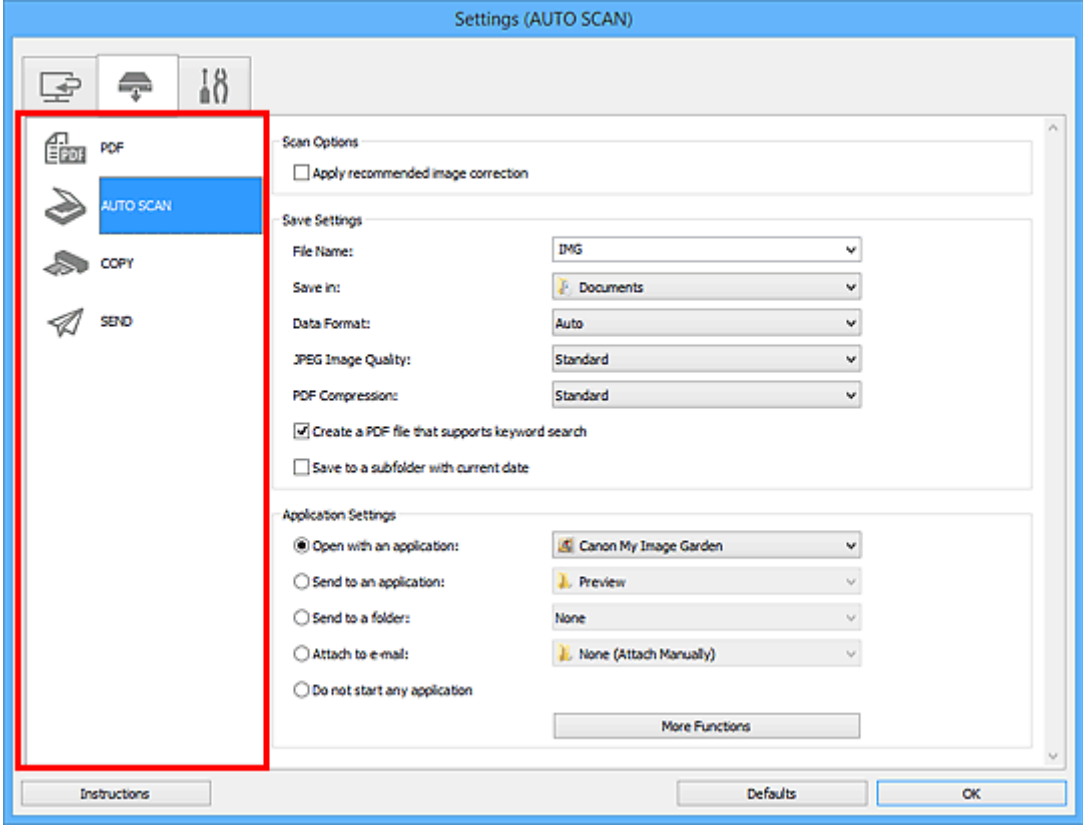

## **Huomautus**

• Katso lisätietoja seuraavasta.

### **[Asetukset \(AUTO SCAN \(AUTOMAATTINEN\)\)](#page-102-0)** -valintaikkuna

- **[Asetukset \(PDF\)](#page-97-0)** -valintaikkuna
- **[Asetukset \(COPY \(KOPIOI\)\)](#page-106-0)** -valintaikkuna
- **[Asetukset \(SEND \(LÄHETÄ KUVA\)\)](#page-111-0)** -valintaikkuna
- 4. Määritä **Skannauksen asetukset (Scan Options)**.

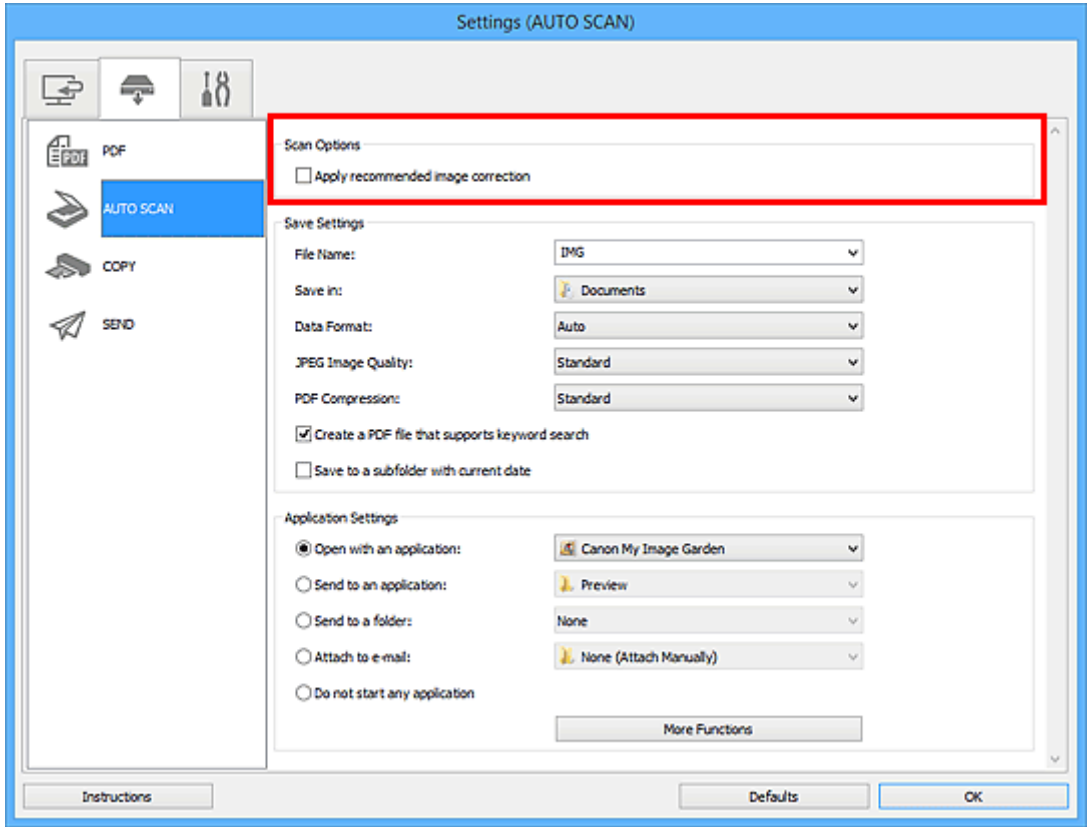

5. Määritä tiedostonimi ja muut asetukset kohdassa **Tallenna asetukset (Save Settings)**.

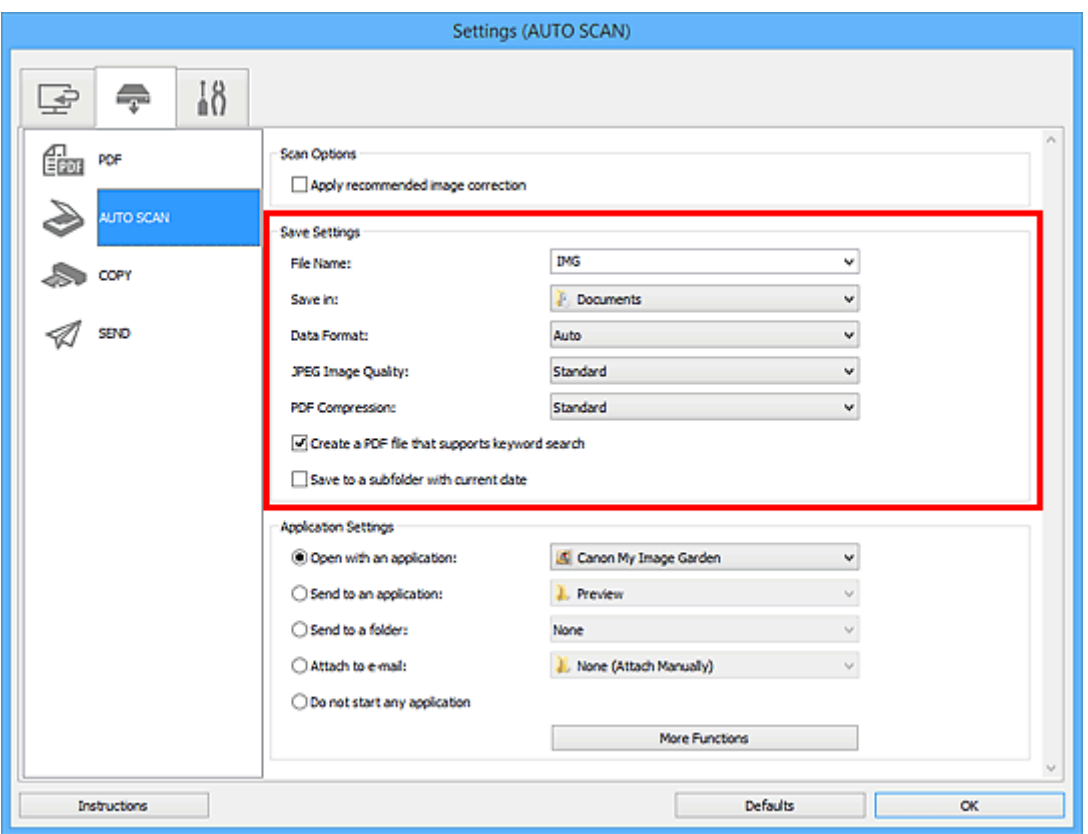

6. Valitse sovellus, jonka haluat käynnistää skannauksen jälkeen, kohdassa **Sovelluksen asetukset (Application Settings)**.

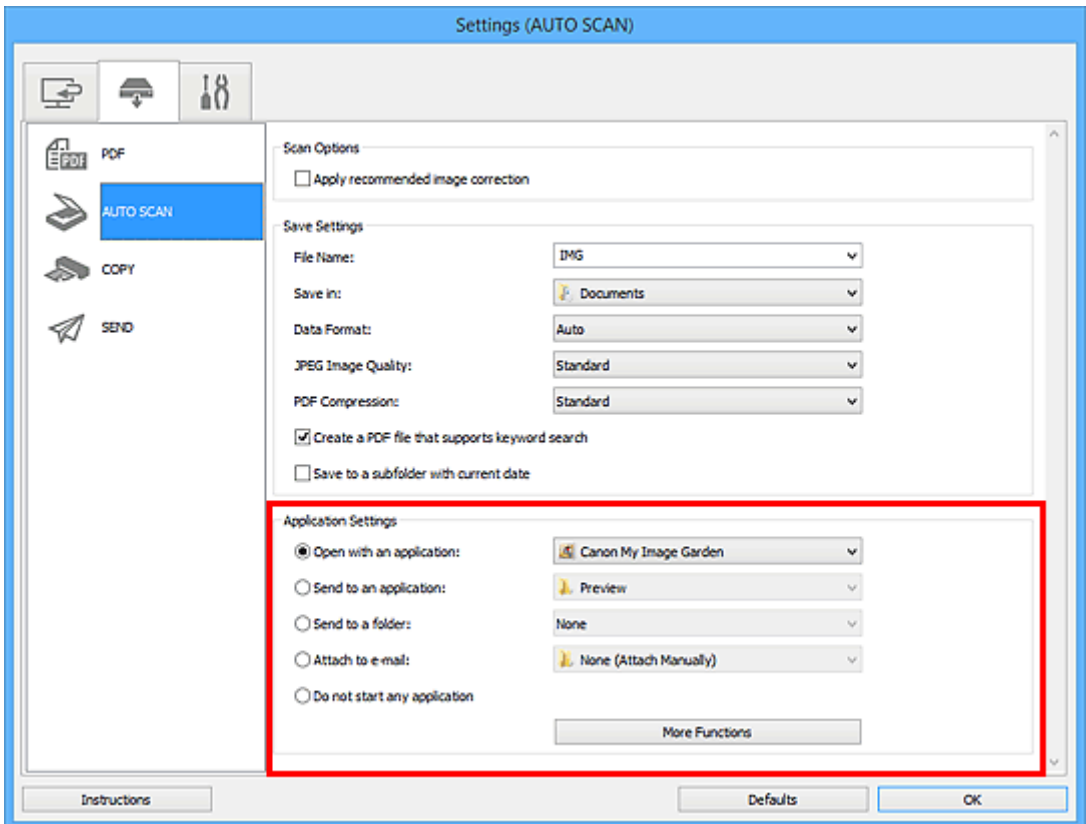

7. Valitse **OK**.

Toiminnot suoritetaan määritettyjen asetusten mukaisesti, kun käynnistät skannauksen skannerin painikkeilla.

# **Vianmääritys**

# **Toimintojen hakeminen**

- **[Skannausongelmat](#page-236-0)**
- **[Asennus-/latausongelmat](#page-263-0)**

# <span id="page-236-0"></span>**Skannausongelmat**

- **[Skannausongelmat](#page-237-0)**
- **[Skannausjälki ei ole tyydyttävä](#page-254-0)**
- **[Ohjelmisto-ongelmat](#page-261-0)**

# <span id="page-237-0"></span>**Skannausongelmat**

- **[Näyttöön tulee virheilmoitus "Vapauta lukkokytkin..."](#page-238-0)**
- **[Skanneri ei toimi](#page-239-0)**
- **[ScanGear \(skanneriajuri\) ei käynnisty](#page-240-0)**
- **[Virheilmoitus ilmestyy, eikä ScanGear \(skanneriajuri\) -näyttö avaudu](#page-241-0)**
- **[Skannerin painikkeet eivät toimi](#page-242-0)**
- **[Skannerin painiketta painettaessa näyttöön tulee "Valitse ohjelma, joka](#page-243-0) [käynnistetään tätä toimintoa varten" -valintaikkuna](#page-243-0)**
- **[Skannerin painiketta painettaessa käynnistyy odottamaton sovellus](#page-244-0)**
- **[Useiden kohteiden skannaus yhdellä kertaa ei onnistu](#page-245-0)**
- **[Automaattinen skannaus ei skannaa oikein](#page-246-0)**
- **[Hidas skannausnopeus](#page-247-0)**
- **[Näyttöön tulee ilmoitus "Muisti ei riitä."](#page-248-0)**
- **[Tietokone lopettaa toiminnan skannauksen aikana](#page-249-0)**
- **[Skanneri ei toimi Windowsin päivityksen jälkeen](#page-250-0)**
- **[Skannattu kuva ei avaudu](#page-252-0)**
- **[Kuvan sijaintia tai kokoa ei tunnisteta oikein, kun skannataan skannerin](#page-253-0) [painikkeilla](#page-253-0)**

# <span id="page-238-0"></span>**Näyttöön tulee virheilmoitus "Vapauta lukkokytkin..."**

Tarkistus Skanneri voi olla lukittu.

Lopeta sovellus, avaa skannerin lukitus ja kytke USB-kaapeli uudelleen.

Lisätietoja skannerin lukituksen avaamisesta on seuraavassa painetussa oppaassa: *Aloitusopas*.

# <span id="page-239-0"></span>**Skanneri ei toimi**

Tarkistus 1 Kytke USB-kaapeli tietokoneen toiseen USB-porttiin.

Tarkistus 2 Jos USB-kaapeli on kytketty USB-keskittimeen, irrota se USB-keskittimestä ja kytke se tietokoneen USB-porttiin.

Tarkistus 3 Käynnistä tietokone uudelleen.

# <span id="page-240-0"></span>**ScanGear (skanneriajuri) ei käynnisty**

Tarkistus 1 Varmista, että ScanGear (skanneriajuri) on asennettu.

Jos niitä ei ole asennettu, asenna ScanGear -ajurit uudelleen Asennus-CD-levyltä tai verkkosivustosta.

Tarkistus 2 Valitse skanneri sovelluksen valikosta.

## **Tärkeää**

• Jos skannerin nimi näkyy valikossa useita kertoja, valitse nimi, johon ei sisälly tekstiä WIA.

## **Huomautus**

- Toimenpide voi vaihdella sovelluksen mukaan.
- Käytä WIA-ajuria, kun skannaat WIA-yhteensopivasta sovelluksesta.
	- **[Skannaus WIA-ajurilla](#page-217-0)**

Tarkistus 3 Varmista, että sovellus tukee TWAIN-käyttöä.

ScanGear-sovellusta ei voi käynnistää muista kuin TWAIN-yhteensopivista sovelluksista.

Tarkistus 4 Skannaa ja tallenna kuvat IJ Scan Utility -ohjelmalla ja avaa tiedostot sovelluksessa.

# <span id="page-241-0"></span>**Virheilmoitus ilmestyy, eikä ScanGear (skanneriajuri) -näyttö avaudu**

Tarkistus 1 Kytke USB-kaapeli tietokoneen toiseen USB-porttiin.

Tarkistus 2 Jos USB-kaapeli on kytketty USB-keskittimeen, irrota se USB-keskittimestä ja kytke se tietokoneen USB-porttiin.

Tarkistus 3 Varmista, että ScanGear (skanneriajuri) on asennettu.

Jos niitä ei ole asennettu, asenna ScanGear -ajurit uudelleen Asennus-CD-levyltä tai verkkosivustosta.

Tarkistus 4 Skanneri saattaa olla lukittu.

Sulje käynnissä oleva ohjelma. Liu'uta skannerin lukituskytkin vapautusasentoon (10 ) ja kytke USB-kaapeli sitten uudelleen.

Tarkistus 5 Valitse skanneri sovelluksen valikosta.

**Huomautus** 

• Toimenpide voi vaihdella sovelluksen mukaan.

Tarkistus 6 Varmista, että sovellus tukee TWAIN-käyttöä.

ScanGear-sovellusta ei voi käynnistää muista kuin TWAIN-yhteensopivista sovelluksista.

Tarkistus 7 Sulje ScanGear, jos toinen sovellus käyttää sitä.

# <span id="page-242-0"></span>**Skannerin painikkeet eivät toimi**

Tarkistus 1 Asenna tarvittavat sovellukset uudelleen Asennus-CD-levyltä tai verkkosivustosta.

Tarkistus 2 Asenna tulostimen tulostinohjain, jos haluat käyttää **KOPIO (COPY)** painiketta.

Tarkistus 3 Tarkista, että tulostin toimii oikein, jos haluat käyttää **KOPIO (COPY)** painiketta.

Tarkistus 4 Asenna yhteensopiva sovellus tai sähköpostisovellus, jos haluat käyttää **SEND**-painiketta.

Jos sähköpostisovellus ei toimi kunnolla, tarkista, että sähköpostisovelluksen MAPI-asetus on otettu käyttöön. Lisätietoja MAPI-asetuksen määrittämisestä on sähköpostisovelluksen käyttöohjeissa.

Tarkistus 5 IJ Scan Utility -näyttö voi olla piilossa toisten ikkunoiden takana.

Tuo IJ Scan Utility -näyttö näytön etualalle valitsemalla työkalurivillä **Canon IJ Scan Utility**.

Tarkistus 6 Sovelluksia ei ehkä ole määritetty skannerin painikkeisiin.

**K [Skannerin painikkeiden](#page-230-0) asetukset** 

# <span id="page-243-0"></span>**Skannerin painiketta painettaessa näyttöön tulee "Valitse ohjelma, joka käynnistetään tätä toimintoa varten" -valintaikkuna**

Tarkistus 1 Jos IJ Scan Utility -ohjelmaa ei ole asennettu, asenna ScanGear (skanneriajuri) uudelleen Asennus-CD-levyltä tai verkkosivustosta.

Tarkistus 2 Aseta IJ Scan Utility käynnistymään aina, kun skannerin painiketta painetaan.

**[Skannerin painikkeiden](#page-230-0) asetukset** 

# <span id="page-244-0"></span>**Skannerin painiketta painettaessa käynnistyy odottamaton sovellus**

Tarkistus Muuta IJ Scan Utility -asetuksia.

IJ Scan Utility ohjaa skannerin painikkeita vastaavien sovellusten toimintaa. Voit vaihtaa määritettyjä sovelluksia valitsemalla IJ Scan Utility -päänäytössä **Asetukset... (Settings...)** ja muuttamalla **Sovelluksen asetukset**

(Application Settings) -kohtaa (Skannaus skannerin painikkeilla) -välilehden Asetukset-ikkunassa. Lisätietoja on seuraavilla sivuilla.

- **[Asetukset \(AUTO SCAN \(AUTOMAATTINEN\)\)](#page-102-0)** -valintaikkuna
- **M** [Asetukset \(PDF\)](#page-97-0) -valintaikkuna
- **[Asetukset \(COPY \(KOPIOI\)\)](#page-106-0)** -valintaikkuna
- **[Asetukset \(SEND \(LÄHETÄ KUVA\)\)](#page-111-0)** -valintaikkuna

# <span id="page-245-0"></span>**Useiden kohteiden skannaus yhdellä kertaa ei onnistu**

Tarkistus 1 Varmista, että kohteet on sijoitettu oikein.

**[Kohteiden asettaminen \(kun skannataan tietokoneesta\)](#page-222-0)** 

Tarkistus 2 Tarkista, pystytkö skannaamaan yhden kohteen oikein.

Kaikki sovellukset eivät tue useiden kuvien skannausta. Skannaa siinä tapauksessa jokainen kohde erikseen.

# <span id="page-246-0"></span>**Automaattinen skannaus ei skannaa oikein**

Tarkistus 1 Varmista, että kohteet on sijoitettu oikein.

[Kohteiden asettaminen \(kun skannataan tietokoneesta\)](#page-222-0)

Tarkistus 2 Useiden kohteiden skannausta ei ehkä tueta.

Kaikki sovellukset eivät tue useiden kuvien skannausta. Skannaa siinä tapauksessa jokainen kohde erikseen.

# <span id="page-247-0"></span>**Hidas skannausnopeus**

Tarkistus 1 Jos haluat katsella kuvaa näytöllä, aseta tulosteen tarkkuudeksi noin 150 dpi. Tulostusta varten tarkkuudeksi kannattaa valita noin 300 dpi.

**M** [Tarkkuus](#page-212-0)

Tarkistus 2 Määritä muun muassa **Himmenemisen korjaus (Fading Correction)**- ja **Rakeisuuden korjaus (Grain Correction)** -asetusten arvoksi **Ei mitään (None)**.

Katso lisätietoja *Online-käyttöopas*-oppaan aloitusnäytön malliasi vastaavasta Kuva-asetukset-välilehdestä.

Tarkistus 3 Poista IJ Scan Utility -sovelluksessa valinta **Korjaa vino tekstiasiakirja (Correct slanted text document)**- / **Tunnista tekstitiedostojen suunta ja käännä kuvat (Detect the orientation of text document and rotate image)** -valintaruudusta ja skannaa sitten uudelleen.

- **[Asetukset \(Asiakirjan skannaus\)](#page-72-0)** -valintaikkuna
- **[Asetukset \(Mukautettu skannaus\)](#page-82-0)** -valintaikkuna
- **[Asetukset \(PDF\)](#page-97-0)** -valintaikkuna
- **[Asetukset \(SEND \(LÄHETÄ KUVA\)\)](#page-111-0)** -valintaikkuna

# <span id="page-248-0"></span>**Näyttöön tulee ilmoitus "Muisti ei riitä."**

Tarkistus 1 Sulje muut sovellukset ja yritä uudelleen.

Tarkistus 2 Pienennä tarkkuutta tai tulostekokoa ja yritä uudelleen.

**M** [Tarkkuus](#page-212-0)

# <span id="page-249-0"></span>**Tietokone lopettaa toiminnan skannauksen aikana**

Tarkistus 1 Käynnistä tietokone uudelleen, pienennä ScanGearin (skanneriajurin) tulosteen tarkkuutta ja skannaa uudelleen.

Katso lisätietoja *Online-käyttöopas*-oppaan aloitusnäytön malliasi vastaavasta Tulosteasetukset-kohdasta.

Tarkistus 2 Vapauta tarpeeksi kiintolevytilaa poistamalla tarpeettomat tiedostot ja skannaa sitten uudelleen.

Näyttöön saattaa tulla virheilmoitus, jos skannaamiseen ja tallennukseen ei ole riittävästi vapaata kiintolevytilaa, kun tiedosto on liian suuri (kuten skannattaessa suurta kohdetta suurella tarkkuusasetuksella).

Tarkistus 3 Määritä IJ Scan Utility -sovelluksen **Kansio, johon tallennetaan tilapäistiedostoja (Folder to Save Temporary Files)** -asetukseksi kansio asemasta, jossa on tarpeeksi tilaa.

**[Asetukset \(Yleiset asetukset\)](#page-117-0)** -valintaikkuna

Tarkistus 4 USB-liitäntöihin on mahdollisesti kytketty useita laitteita.

Irrota muut laitteet skanneria lukuun ottamatta.

# <span id="page-250-0"></span>**Skanneri ei toimi Windowsin päivityksen jälkeen**

Tarkistus Irrota USB-kaapeli tietokoneesta, poista ScanGear-sovelluksen (skanneriajurin) ja IJ Scan Utility -ohjelman asennus ja asenna ne sitten uudelleen.

### **Vaihe 1: Poista ScanGear-sovelluksen asennus.**

Katso lisätietoja ScanGear-ajurin poistamiseksi *Online-käyttöopas*-oppaan aloitusnäytön malliasi vastaavasta kohdasta "Tarpeettoman ScanGearin (skanneriajurin) asennuksen poistaminen".

## **Vaihe 2: Poista IJ Scan Utility -ohjelman asennus.**

- **Windows 8.1 / Windows 8:**
	- 1. Valitse **Asetukset (Settings)**-oikopolku > **Ohjauspaneeli (Control Panel)** > **Ohjelmat (Programs)** > **Ohjelmat ja toiminnot (Programs and Features)**.
	- 2. Kaksoisnapsauta kohtaa **Canon IJ Scan Utility**.
	- 3. Kun näyttöön tulee vahvistus, valitse **Kyllä (Yes)**.
	- 4. Kun asennus on poistettu, valitse **OK**.

IJ Scan Utility poistetaan.

## **Huomautus**

• Windows 8.1- ja Windows 8 -käyttöjärjestelmissä näyttöön saattaa tulla vahvistus- tai varoitusvalintaikkuna, kun ohjelmisto asennetaan, sen asennus poistetaan tai se käynnistetään. Tämä valintaikkuna tulee näyttöön, kun tehtävän suorittaminen edellyttää järjestelmänvalvojan oikeuksia.

Jos olet kirjautunut sisään järjestelmävalvojan tilille, noudata näytön ohjeita.

### • **Windows 7 / Windows Vista:**

- 1. Valitse **Käynnistä (Start)** -valikosta **Ohjauspaneeli (Control Panel)** > **Ohjelmat (Programs)** > **Ohjelmat ja toiminnot (Programs and Features)**.
- 2. Kaksoisnapsauta kohtaa **Canon IJ Scan Utility**.
- 3. Kun näyttöön tulee vahvistus, valitse **Kyllä (Yes)**.
- 4. Kun asennus on poistettu, valitse **OK**.

IJ Scan Utility poistetaan.

## **Huomautus**

• Windows 7- ja Windows Vista -käyttöjärjestelmissä näyttöön saattaa tulla vahvistus- tai varoitusvalintaikkuna, kun ohjelmisto asennetaan, sen asennus poistetaan tai se käynnistetään. Tämä valintaikkuna tulee näyttöön, kun tehtävän suorittaminen edellyttää järjestelmänvalvojan oikeuksia.

Jos olet kirjautunut sisään järjestelmävalvojan tilille, noudata näytön ohjeita.

### • **Windows XP:**

- 1. Valitse **Käynnistä (Start)** -valikosta **Ohjauspaneeli (Control Panel)** > **Lisää tai poista sovellus (Add or Remove Programs)**.
- 2. Valitse **Canon IJ Scan Utility** ja valitse sitten **Muuta tai poista (Change/Remove)**.
- 3. Kun näyttöön tulee vahvistus, valitse **Kyllä (Yes)**.
- 4. Kun asennus on poistettu, valitse **OK**.

IJ Scan Utility poistetaan.

## **Vaihe 3: Asenna ScanGear ja IJ Scan Utility uudelleen.**

Jos niitä ei ole asennettu, asenna ScanGear -ajurit ja IJ Scan Utility uudelleen Asennus-CD-levyltä tai verkkosivustosta.
# **Skannattu kuva ei avaudu**

Tarkistus Jos sovellus ei tue tietomuotoa, skannaa kuva uudelleen ja valitse tallentamiseen yleinen tietomuoto, kuten JPEG.

Saat lisätietoja sovelluksen käyttöoppaasta. Ota yhteyttä sovelluksen valmistajaan, jos sinulla on kysyttävää.

# **Kuvan sijaintia tai kokoa ei tunnisteta oikein, kun skannataan skannerin painikkeilla**

Tarkistus 1 Varmista, että kohteet on sijoitettu oikein.

[Kohteiden asettaminen \(kun skannataan tietokoneesta\)](#page-222-0)

Tarkistus 2 Tarkista, vastaavatko asetukset skannattavaa kohdetta.

Jos et pysty skannaamaan kunnolla **AUTO SCAN** -painikkeita käyttämällä, määritä kohteen tyyppi IJ Scan Utility -ohjelmassa ja skannaa uudelleen.

- [Valokuvien skannaaminen](#page-45-0)
- **M** [Asiakirjojen skannaaminen](#page-44-0)
- **K** [Skannaaminen suosikkiasetuksilla](#page-46-0)

# **Skannausjälki ei ole tyydyttävä**

- **[Skannauslaatu \(näytössä näkyvä kuva\) on huono](#page-255-0)**
- **[Skannatun kuvan ympärillä on ylimääräisiä valkoisia alueita](#page-257-0)**
- **[Skannaus ei onnistu oikean kokoisena](#page-258-0)**
- **[Kohde on asetettu oikein, mutta skannattu kuva on vinossa](#page-259-0)**
- **[Skannattu kuva suurennetaan \(pienennetään\) tietokoneen näytöllä](#page-260-0)**

## <span id="page-255-0"></span>**Skannauslaatu (näytössä näkyvä kuva) on huono**

Tarkistus 1 Kasvata skannaustarkkuutta, jos kuva on rosoinen.

**M** [Tarkkuus](#page-212-0)

Tarkistus 2 Määritä näyttökooksi 100 %.

Eräät sovellukset eivät näytä kuvia selvästi, jos näyttökoko on liian pieni.

Tarkistus 3 Päivitä kalibrointitiedot.

Suorita kalibrointi määrittämällä ensin **Kalibrointiasetukset (Calibration Settings)**-kohdan **Suorita joka skannauskerran yhteydessä (Execute at Every Scan)** -asetukseksi **KÄYTÖSSÄ (ON)** ScanGear-sovelluksen (skanneriajurin) **Määritykset (Preferences)**-valintaikkunan **Skanneri (Scanner)**-välilehdessä ja käynnistämällä sitten skannaus. Kalibrointi voi joillakin tietokoneilla kestää pitkään.

Katso lisätietoja *Online-käyttöopas*-oppaan aloitusnäytön malliasi vastaavasta Skanneri-välilehdestä.

Tarkistus 4 Jos kuvassa on läikettä (raitakuvio), suorita seuraavat toimenpiteet ja skannaa uudelleen.

- Määritä IJ Scan Utility -ohjelman **Asetukset (Asiakirjan skannaus) (Settings (Document Scan))** valintaikkunassa, **Asetukset (Mukautettu skannaus) (Settings (Custom Scan))** -valintaikkunassa, **Asetukset (Skannaa ja yhdistä) (Settings (Scan and Stitch))** -valintaikkunassa, **Asetukset (COPY (KOPIOI)) (Settings (COPY))** -valintaikkunassa tai **Asetukset (SEND (LÄHETÄ KUVA)) (Settings (SEND))** -valintaikkunassa jokin alla mainittu asetus. Skannaa tämän jälkeen IJ Scan Utility -ohjelman päänäytöstä.
	- Määritä **Valitse lähde (Select Source)** -asetukseksi **Aikakauslehti (Magazine)** ja määritä **Väritila (Color Mode)**-asetukseksi **Väri (Color)**
	- Valitse **Kuvankäsittelyn asetukset (Image Processing Settings)** -kohdassa **Vähennä läikettä (Reduce moire)** -valintaruutu
	- **[Asetukset \(Asiakirjan skannaus\)](#page-72-0)** -valintaikkuna
	- **[Asetukset \(Mukautettu skannaus\)](#page-82-0)** -valintaikkuna
	- **[Asetukset \(Skannaa ja yhdistä\)](#page-89-0)** -valintaikkuna
	- **[Asetukset \(COPY \(KOPIOI\)\)](#page-106-0)** -valintaikkuna
	- **[Asetukset \(SEND \(LÄHETÄ KUVA\)\)](#page-111-0)** -valintaikkuna
- Valitse ScanGearin (skanneriajurin) **Perustila (Basic Mode)** -välilehden **Valitse lähde (Select Source)** kohdasta **Aikakauslehti (Väri) (Magazine (Color))**.

Katso lisätietoja *Online-käyttöopas*-oppaan aloitusnäytön malliasi vastaavasta Perustila-välilehdestä.

• Määritä ScanGearin **Kehittynyt tila (Advanced Mode)** -välilehden **Kuva-asetukset (Image Settings)** kohdan **Rasterin poisto (Descreen)** -asetukseksi **KÄYTÖSSÄ (ON)**.

Katso lisätietoja *Online-käyttöopas*-oppaan aloitusnäytön malliasi vastaavasta Kuva-asetukset-välilehdestä.

#### **Huomautus**

• Jos kuvassa on läikettä digitaalisia valokuvia skannattaessa, suorita edelliset toimenpiteet ja skannaa uudelleen.

Tarkistus 5 Tarkista näytön värisyvyys.

Saat ohjeet näytön värisyvyyden tarkistamiseen Windowsin ohjeista tai näytön käyttöohjeista.

Tarkistus 6 Puhdista taso ja asiakirjakansi.

Puhdista taso ja skannerin asiakirjakansi. Älä paina tasoa liian voimakkaasti.

**[Huolto](#page-32-0)** 

Tarkistus 7 Jos asiakirja on huonossa kunnossa (kuten likainen tai haalistunut) käytä ScanGearin **Kehittynyt tila (Advanced Mode)** -välilehden **Kuva-asetukset (Image Settings)** -kohdan toimintoja, kuten **Vähennä pölyä ja naarmuja (Reduce Dust and Scratches)**, **Himmenemisen korjaus (Fading Correction)** ja **Rakeisuuden korjaus (Grain Correction)**.

Katso lisätietoja *Online-käyttöopas*-oppaan aloitusnäytön malliasi vastaavasta Kuva-asetukset-välilehdestä.

Tarkistus 8 Jos kuvien värisävy on erilainen kuin alkuperäisessä asiakirjassa, suorita seuraavat toimenpiteet ja skannaa uudelleen.

• Määritä ScanGearin **Kehittynyt tila (Advanced Mode)** -välilehden **Kuva-asetukset (Image Settings)** kohdan **Kuvan säätö (Image Adjustment)** -asetukseksi **Ei mitään (None)**.

Katso lisätietoja *Online-käyttöopas*-oppaan aloitusnäytön malliasi vastaavasta Kuva-asetukset-välilehdestä.

• Määritä **Värin sovitus (Color Matching)** -asetus ScanGearin **Määritykset (Preferences)** -valintaikkunan **Väriasetukset (Color Settings)** -välilehdessä.

Katso lisätietoja *Online-käyttöopas*-oppaan aloitusnäytön malliasi vastaavasta Väriasetukset-välilehdestä.

Tarkistus 9 Peitä skanneri mustalla kankaalla, jos valkoisia pisteitä, juovia tai värillisiä kuvioita muodostuu skannaustulokseen sen vuoksi, että ympäristön valoa pääsee asiakirjan ja tason väliin.

## <span id="page-257-0"></span>**Skannatun kuvan ympärillä on ylimääräisiä valkoisia alueita**

Tarkistus Määritä skannausalue.

Voit tuoda rajatun kuvan (skannausalueen) näyttöön automaattisesti kohteen koon mukaan napsauttamalla

ScanGearin (skanneriajurin) kokokuvanäkymässä (automaattinen rajaus) -kuvaketta.

Voit määrittää skannausalueen myös manuaalisesti pienoiskuvanäkymässä tai kun kohteessa (esimerkiksi valokuvassa) on valkoisia reunuksia tai kun haluat luoda mukautettuja rajattuja kuvia.

[Rajattujen kuvien säätäminen](#page-211-0) **Kuvayhdistelmä**-ikkunassa

#### **Huomautus**

• Katso lisätietoja rajauskuvien säätämisestä ScanGear-toiminnon avulla (skanneriajuri) *Online-käyttöopas*oppaan aloitusnäytön malliasi vastaavasta Rajattujen kuvien säätäminen (ScanGear) -kohdasta.

# <span id="page-258-0"></span>**Skannaus ei onnistu oikean kokoisena**

Tarkistus Varmista, että kohteet on sijoitettu oikein.

**[Kohteiden asettaminen \(kun skannataan tietokoneesta\)](#page-222-0)** 

## <span id="page-259-0"></span>**Kohde on asetettu oikein, mutta skannattu kuva on vinossa**

Tarkistus Jos **Valitse lähde (Select Source)** -kohtaan on valittu **Asiakirja (Document)** tai **Aikakauslehti (Magazine)**, poista valinta **Korjaa vino tekstiasiakirja (Correct slanted text document)** -valintaruudusta ja skannaa kohde uudelleen.

- **[Asetukset \(Asiakirjan skannaus\)](#page-72-0)** -valintaikkuna
- **[Asetukset \(Mukautettu skannaus\)](#page-82-0)** -valintaikkuna
- **[Asetukset \(PDF\)](#page-97-0)** -valintaikkuna
- **M** [Asetukset \(SEND \(LÄHETÄ KUVA\)\)](#page-111-0) -valintaikkuna

## <span id="page-260-0"></span>**Skannattu kuva suurennetaan (pienennetään) tietokoneen näytöllä**

Tarkistus 1 Muuta näyttöasetusta sovelluksessa.

Saat lisätietoja sovelluksen käyttöoppaasta. Ota yhteyttä sovelluksen valmistajaan, jos sinulla on kysyttävää.

#### **Huomautus**

• Kuvakokoa ei voi pienentää Paintissa. Jos haluat pienentää näyttökokoa, avaa kuvat sovelluksessa.

Tarkistus 2 Muuta ScanGearin (skanneriajurin) tarkkuusasetusta ja skannaa uudelleen.

Mitä korkeampi tarkkuus on, sitä suurempi kuvasta tulee.

**[Tarkkuus](#page-212-0)** 

# **Ohjelmisto-ongelmat**

**[Haluttu sähköpostisovellus ei ole näkyvissä sähköpostisovelluksen](#page-262-0) [valintanäytössä](#page-262-0)**

# <span id="page-262-0"></span>**Haluttu sähköpostisovellus ei ole näkyvissä sähköpostisovelluksen valintanäytössä**

Tarkistus Tarkista, että sähköpostisovelluksen MAPI-asetus on valittuna.

Lisätietoja MAPI-asetuksen määrittämisestä on sähköpostisovelluksen käyttöohjeissa.

Jos ongelma ei ratkea, vaikka MAPI-asetus on käytössä, valitse sähköpostisovelluksen valintanäytössä **Ei mitään (liitä manuaalisesti) (None (Attach Manually))** ja liitä kuva manuaalisesti lähetettävään sähköpostiviestiin.

## **Asennus-/latausongelmat**

- **[MP Drivers -ajurien asentaminen ei onnistu](#page-264-0)**
- **[Uusi laite löydetty \(Found New Hardware Screen\) -näyttö avautuu, kun skanneri](#page-266-0) [kytketään tietokoneeseen](#page-266-0)**
- **[Asennus ei onnistunut \(vapaa kiintolevytila ei riitä\)](#page-267-0)**
- **[Asennus ei onnistunut \(muisti ei riitä\)](#page-268-0)**
- **[Tietoja Inkjet Printer/Scanner/Fax Extended Survey Program -ohjelmasta](#page-269-0)**

## <span id="page-264-0"></span>**ScanGear (skanneriajuri) -ajurin asentaminen ei onnistu**

### **Jos asennus ei käynnisty automaattisesti, kun Asennus-CD-levy asetetaan tietokoneen levyasemaan:**

Aloita asennus alla olevien ohjeiden mukaan.

- 1. Noudata alla olevia ohjeita.
	- Valitse Windows 8.1:ssä tai Windows 8:ssa työpöydän tehtäväpalkista **Resurssienhallinta (Explorer)** -kuvake ja valitse sitten vasemmalla olevasta luettelosta **Tietokone (Computer)**.
	- Valitse Windows 7:ssä tai Windows Vistassa **Käynnistä (Start)** ja sitten **Tietokone (Computer)**.
	- Valitse Windows XP:ssä **Käynnistä (Start)** ja sitten **Oma tietokone (My Computer)**.
- 2. Kaksoisnapsauta näyttöön tulevan ikkunan **CD-ROM**-kuvaketta.

Jos CD-levyn sisältö tulee näkyviin, kaksoisnapsauta tiedostoa **MSETUP4.EXE**.

Jos ScanGear (skanneriajuri) -ajuria ei voi asentaa Asennus-CD-levyltä, lataa ja asenna MP Drivers verkkosivustosta.

#### **Huomautus**

- Jos CD-levy-kuvaketta ei näy, toimi seuraavasti:
	- Poista CD-levy tietokoneesta ja aseta se uudelleen.
	- Käynnistä tietokone uudelleen.

Jos symboli ei vieläkään näy, kokeile eri levyjä ja tarkista, näkyvätkö ne. Jos muut levyt näkyvät, ongelma on Asennus-CD-levyssä. Ota tässä tapauksessa yhteys palvelukeskukseen.

### **Jos eteneminen Skanneriyhteys (Scanner Connection)-näytöstä ei onnistu:**

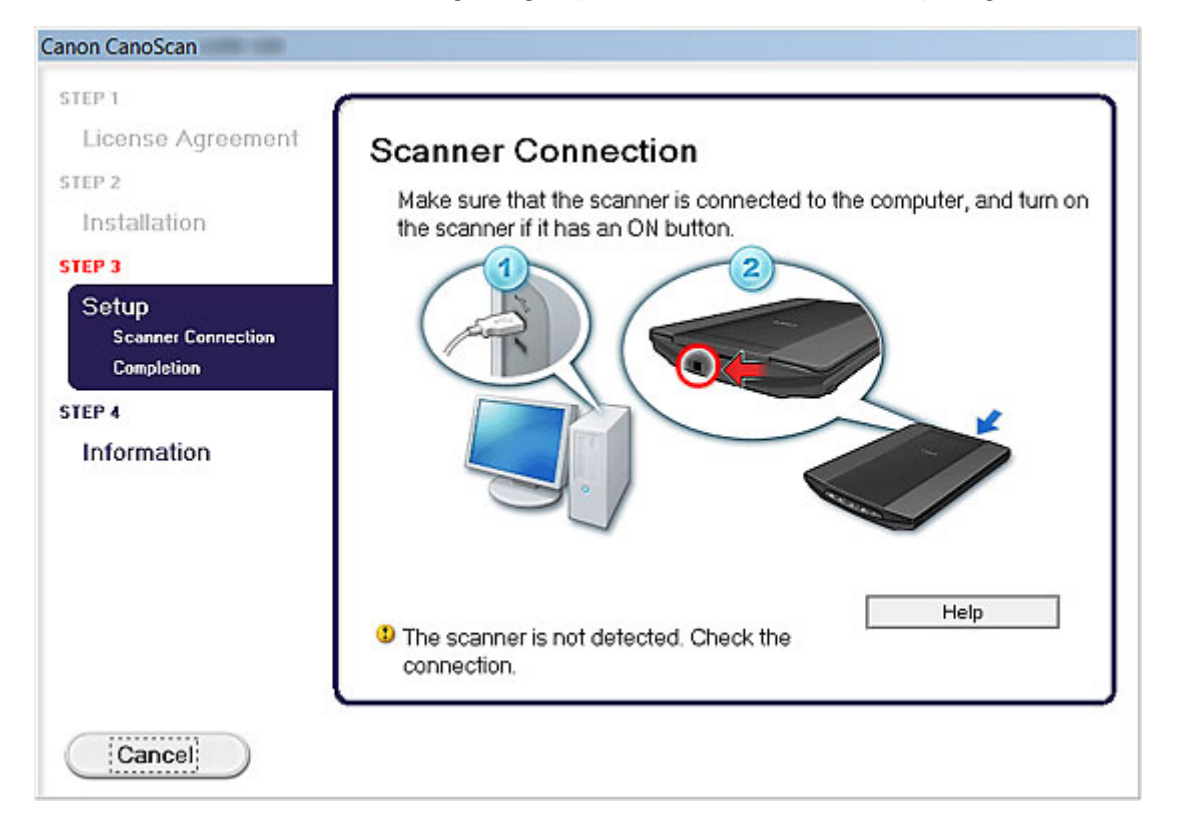

#### **Huomautus**

• **Skanneria ei löydy. Tarkista liitäntä. (The scanner is not detected. Check the connection.)** saattaa tulla näyttöön käytössä olevan tietokoneen mukaan.

Tarkistus 1 Tarkista, että USB-kaapeli on kytketty kunnolla laitteeseen ja tietokoneeseen.

Tarkistus 2 Irrota USB-kaapeli laitteesta ja tietokoneesta ja kytke se uudelleen.

Tarkistus 3 Jos et edelleenkään saa ratkaistua ongelmaa, asenna ScanGear-ajurit uudelleen seuraavien ohjeiden mukaan.

- 1. Valitse **Peruuta (Cancel)**.
- 2. Valitse **Asennusvirhe (Installation Failure)** -näytössä **Aloita alusta (Start Over)**.
- 3. Valitse "CanoScan XXX" -näytössä ("XXX" on mallinimi) **Lopeta (Exit)** ja poista sitten Asennus-CD.
- 4. Irrota USB-kaapeli laitteesta ja tietokoneesta.
- 5. Käynnistä tietokone uudelleen.
- 6. Varmista, että muita sovelluksia ei ole käynnissä.
- 7. Aseta Asennus-CD uudelleen asemaan ja asenna sitten ScanGear.

### **Muissa tilanteissa:**

Asenna ScanGear uudelleen.

Jos ScanGear on asennettu väärin, poista **CanoScan XXX Scanner Driver** ("XXX" on mallin nimi) -ajurin asennus, käynnistä tietokone uudelleen ja asenna sitten ScanGear uudelleen. Poista **CanoScan XXX Scanner Driver** -ajurin asennus käynnistämällä asennuksen poisto-ohjelma **ohjauspaneelista (Control Panel)**.

Jos asennat ScanGear-ajurin uudelleen, asenna se Asennus-CD-levyltä tai asenna MP Drivers verkkosivustosta.

#### **Huomautus**

• Jos asennusohjelma keskeytyi Windows-virheen vuoksi, järjestelmä saattaa olla epävakaa eikä ScanGear-ajurien asentaminen välttämättä onnistu. Käynnistä tietokone uudelleen ennen uutta asennusta.

# <span id="page-266-0"></span>**Uusi laite löydetty -näyttö avautuu, kun skanneri kytketään tietokoneeseen**

Tarkistus Skanneri on mahdollisesti kytketty ennen sovellusten asentamista Asennus-CD-levyltä tai verkkosivulta.

Irrota USB-kaapeli tietokoneesta ja valitse **Peruuta (Cancel) Uusi laite löydetty (Found New Hardware)** ikkunassa (Windows XP: **Ohjattu uuden laitteiston asennus (Found New Hardware Wizard)**), jotta se sulkeutuu. Asenna sitten sovellukset uudelleen Asennus-CD-levyltä tai verkkosivustosta.

## <span id="page-267-0"></span>**Asennus ei onnistunut (vapaa kiintolevytila ei riitä)**

Tarkistus Vapauta tarpeeksi kiintolevytilaa poistamalla tarpeettomat tiedostot ja yritä uudelleen.

- Poista tarpeettomat tiedostot kiintolevyasemasta (C:) avaamalla **Käynnistä (Start)** -valikko ja valitsemalla **Kaikki ohjelmat (All Programs)** > **Apuohjelmat (Accessories)** > **Järjestelmätyökalut (System Tools)** > **Järjestä uudelleen (Disk Cleanup)**.
- Valitse tarpeettomat tiedostot, napsauta sitten hiiren kakkospainiketta ja valitse **Poista (Delete)**. Napsauta hiiren kakkospainikkeella **Roskakori (Recycle Bin)** -kuvaketta ja valitse **Tyhjennä roskakori (Empty Recycle Bin)**.
- Valitse **Käynnistä (Start)** -valikosta **Ohjauspaneeli (Control Panel)** > **Poista ohjelman asennus (Uninstall a program)** (Windows XP: **Lisää tai poista sovellus (Add or Remove Programs)**), ja poista tarpeettomat tiedostot.

# <span id="page-268-0"></span>**Asennus ei onnistunut (muisti ei riitä)**

Tarkistus Lopeta muut sovellukset tai käynnistä tietokone uudelleen ja yritä uudelleen.

# <span id="page-269-0"></span>**Tietoja Inkjet Printer/Scanner/Fax Extended Survey Program ohjelmasta**

Jos asensit Inkjet Printer/Scanner/Fax Extended Survey Program -ohjelman, kun asensit ohjelmiston Asennus-CD-levyltä tai verkkosivustosta, näyttöön avautuu kuukausittain noin 10 vuoden ajan vahvistusnäyttö, jossa sinulta pyydetään lupaa skannerin käyttötietojen lähettämiseen.

Lue vahvistusnäytössä olevat kuvaukset ja valitse jokin alla olevista vaihtoehdoista.

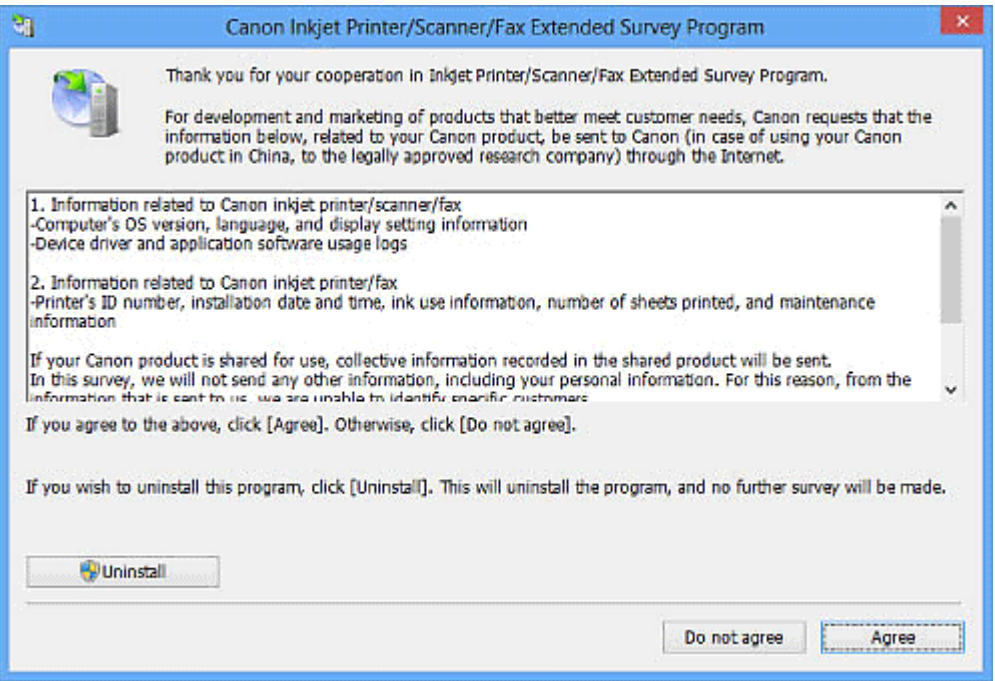

### **Jos hyväksyt:**

Valitse **Hyväksy (Agree)** ja noudata näyttöön tulevia ohjeita. Tiedot lähetetään Internetin kautta. Kun toiminto on valmis, tiedot lähetetään automaattisesti seuraavasta kerrasta alkaen, eikä vahvistusilmoitus enää tule näyttöön.

#### **Huomautus**

- Tietoja lähetettäessä näyttöön voi tulla Internet-suojausvaroitusikkuna. Varmista tällöin, että ohjelman nimi on IJPLMUI.exe ja salli ohjelman jatkaa lähetystä.
- Jos poistat **Lähetä automaattisesti seuraavasta kerrasta alkaen (Send automatically from the next time)** -valintaruudun valinnan, käyttötietojen lähetyksen vahvistusikkuna tulee näyttöön seuraavallakin kerralla. Jos haluat lähettää tiedot automaattisesti, katso kohta ["Asetuksen](#page-270-0) [muuttaminen"](#page-270-0).

### **Jos et hyväksy:**

Valitse **Älä hyväksy (Do not agree)**. Vahvistusnäyttö suljetaan. Käyttötietoja ei tällä kertaa lähetetä.

Kuukauden kuluttua käyttötietojen lähettämisen vahvistusnäyttö avautuu uudelleen.

## <span id="page-270-0"></span>**Inkjet Printer/Scanner/Fax Extended Survey Program -ohjelman asennuksen poistaminen:**

Voit poistaa Inkjet Printer/Scanner/Fax Extended Survey Program -ohjelman asennuksen valitsemalla **Poista asennus (Uninstall)** ja noudattamalla näyttöön tulevia ohjeita.

### **Asetuksen muuttaminen**

### **Windows 8.1 / Windows 8:**

- 1. Valitse **Asetukset (Settings)**-oikopolku > **Ohjauspaneeli (Control Panel)** > **Ohjelmat (Programs)** > **Ohjelmat ja toiminnot (Programs and Features)**.
- 2. Kaksoisnapsauta **Canon Inkjet Printer/Scanner/Fax Extended Survey Program**.
- 3. Kun näyttöön tulee vahvistus, valitse **Kyllä (Yes)**.
- 4. Kun asennus on poistettu, valitse **OK**.

Inkjet Printer/Scanner/Fax Extended Survey Program poistetaan.

#### **Huomautus**

• Windows 8.1- ja Windows 8 -käyttöjärjestelmissä näyttöön saattaa tulla vahvistus- tai varoitusvalintaikkuna, kun ohjelmisto asennetaan, sen asennus poistetaan tai se käynnistetään. Tämä valintaikkuna tulee näyttöön, kun tehtävän suorittaminen edellyttää järjestelmänvalvojan oikeuksia. Jos olet kirjautunut sisään järjestelmävalvojan tilille, noudata näytön ohjeita.

### **Windows 7 / Windows Vista / Windows XP:**

1. Valitse **Käynnistä (Start)** -valikosta **Ohjauspaneeli (Control Panel)** > **Poista ohjelman asennus (Uninstall a program)** (Windows XP: **Lisää tai poista sovellus (Add or Remove Programs)**.

### **Huomautus**

• Windows 7- ja Windows Vista -käyttöjärjestelmissä näyttöön saattaa tulla vahvistus- tai varoitusvalintaikkuna, kun ohjelmisto asennetaan, sen asennus poistetaan tai se käynnistetään. Tämä valintaikkuna tulee näyttöön, kun tehtävän suorittaminen edellyttää järjestelmänvalvojan oikeuksia.

Jos olet kirjautunut sisään järjestelmävalvojan tilille, noudata näytön ohjeita.

### 2. Valitse **Canon Inkjet Printer/Scanner/Fax Extended Survey Program**.

3. Valitse **Muuta (Change)**.

Käyttötietojen lähetyksen vahvistusikkuna tulee näyttöön seuraavasta kerrasta alkaen, kun noudatat näytön ohjeita ja valitset **Kyllä (Yes)**.

Valitse **Ei (No)**, jos haluat lähettää käyttötiedot automaattisesti.

#### **Huomautus**

• Poista Inkjet Printer/Scanner/Fax Extended Survey Program -ohjelman asennus valitsemalla **Poista asennus (Uninstall)** (Windows XP: **Poista (Remove)**). Suorita toimenpide loppuun noudattamalla näytön ohjeita.